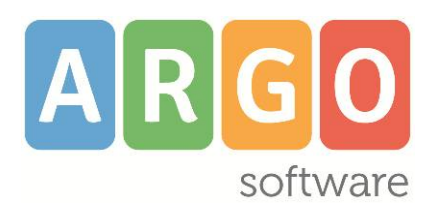

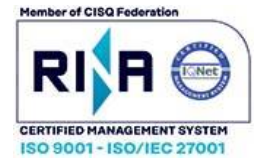

# **didUP**

### **ll Registro Elettronico Argo**

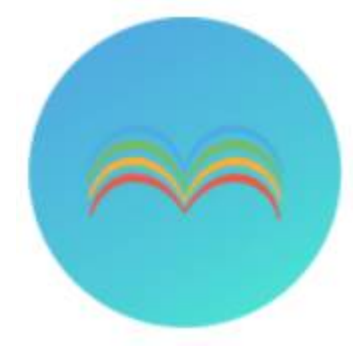

**Manuale D'uso Docente Docente coordinatore**

# **Release 4.32.0**

**Aggiornato al 07/12/2023**

# **Sommario**

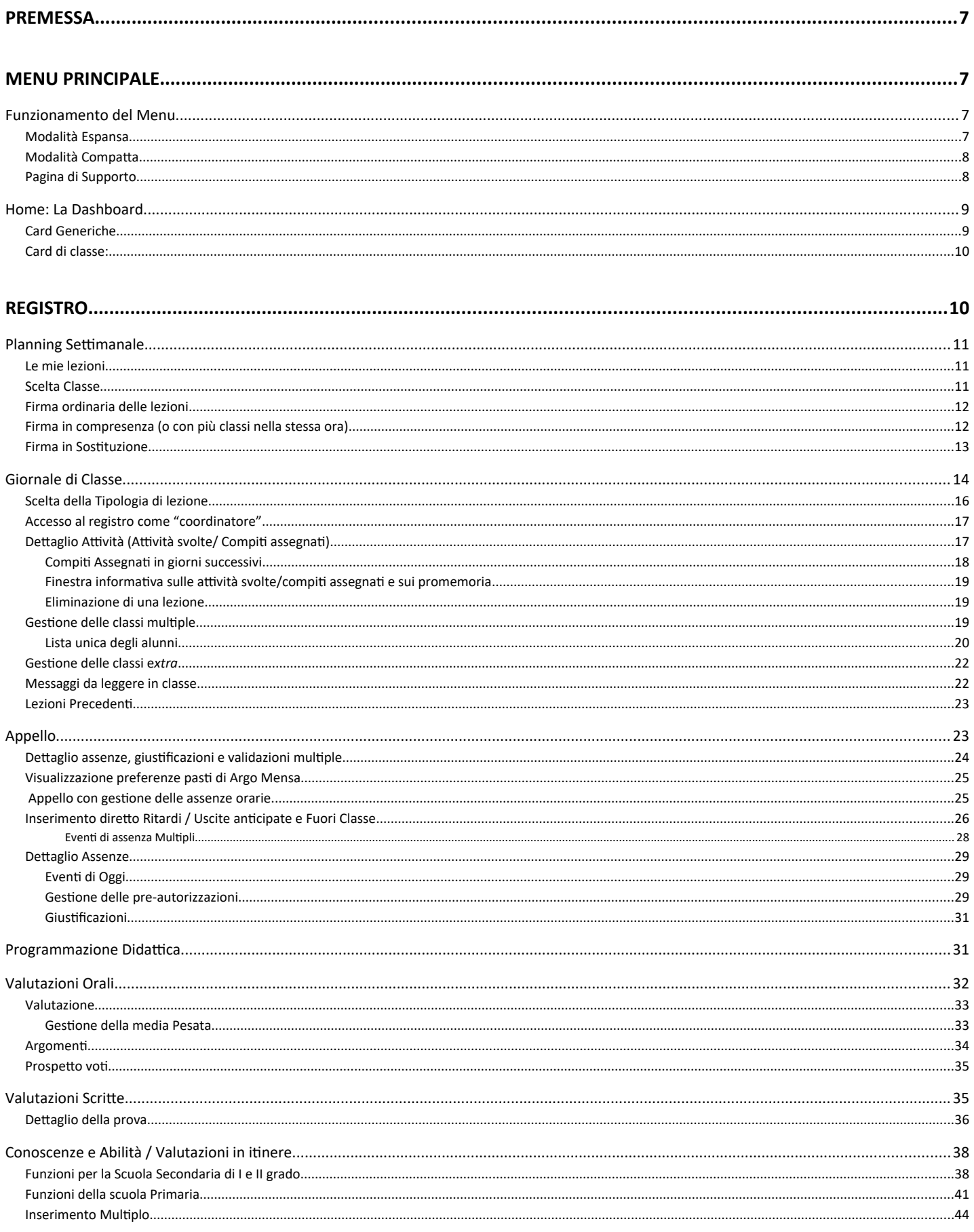

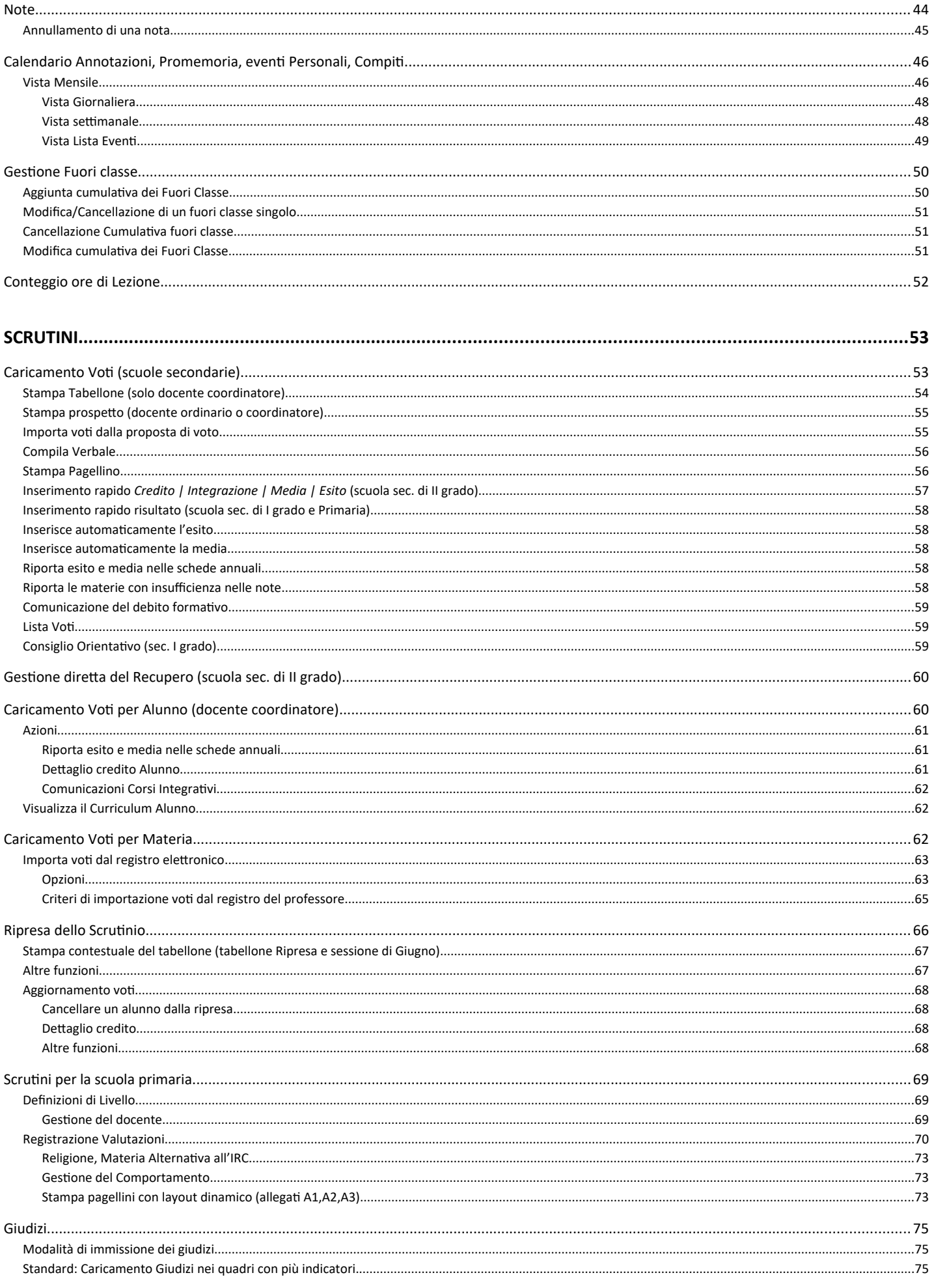

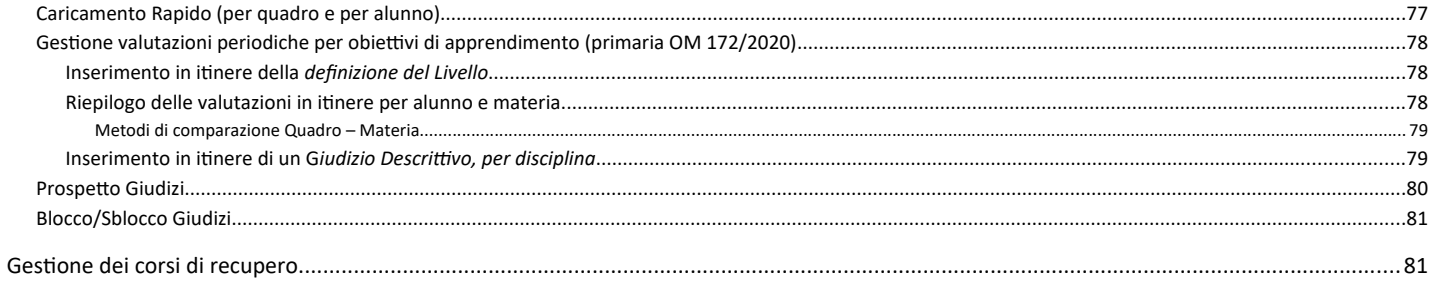

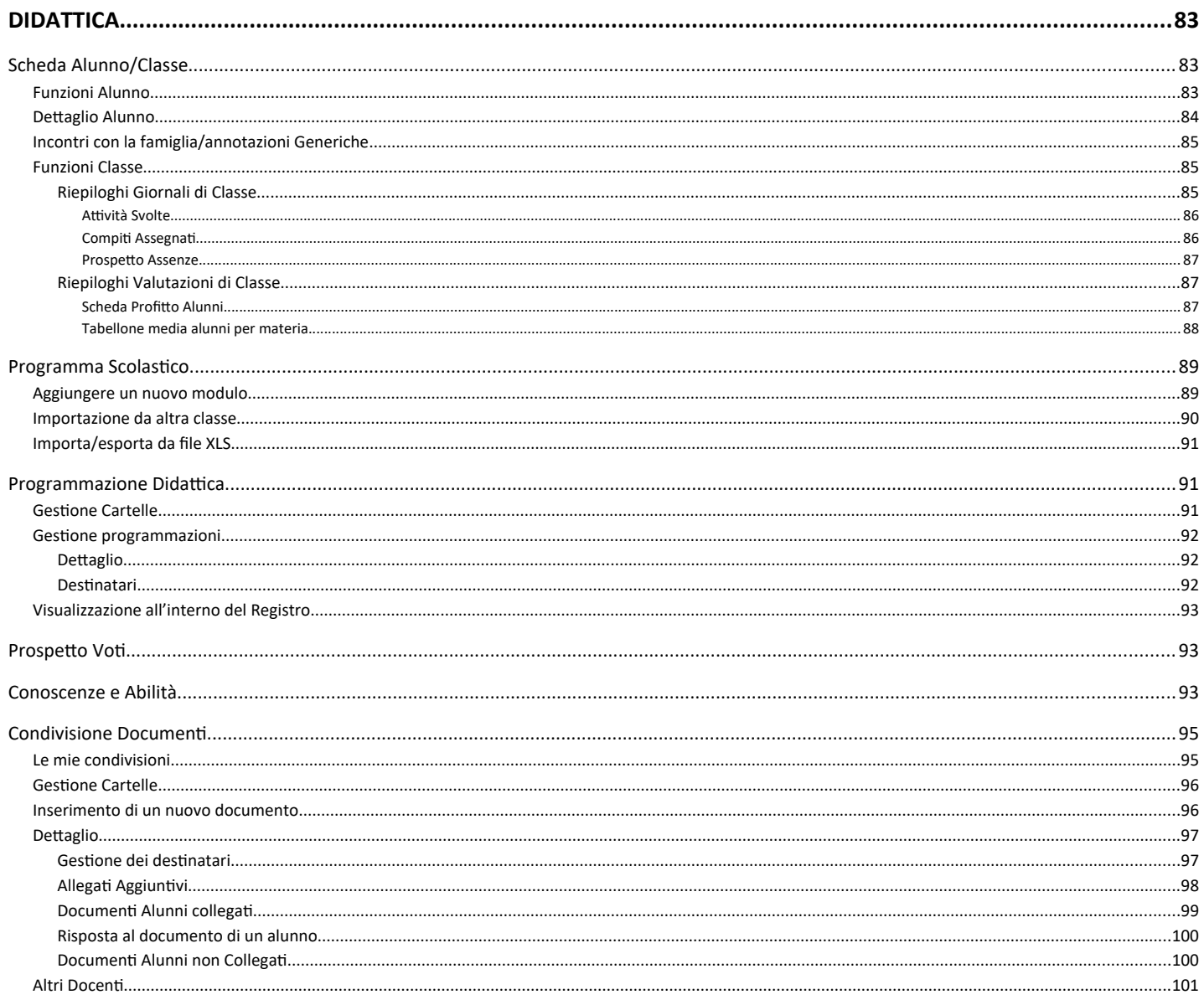

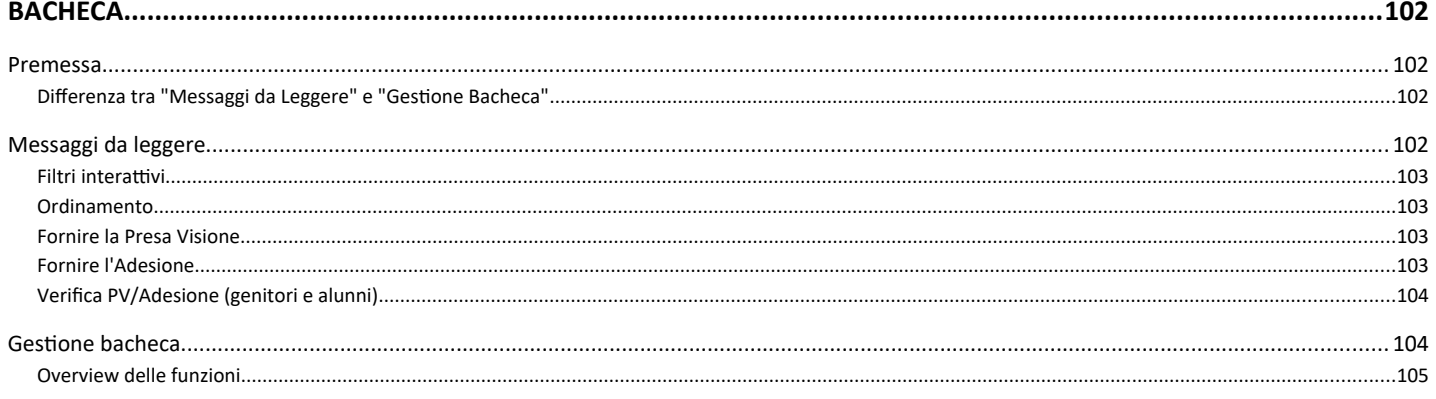

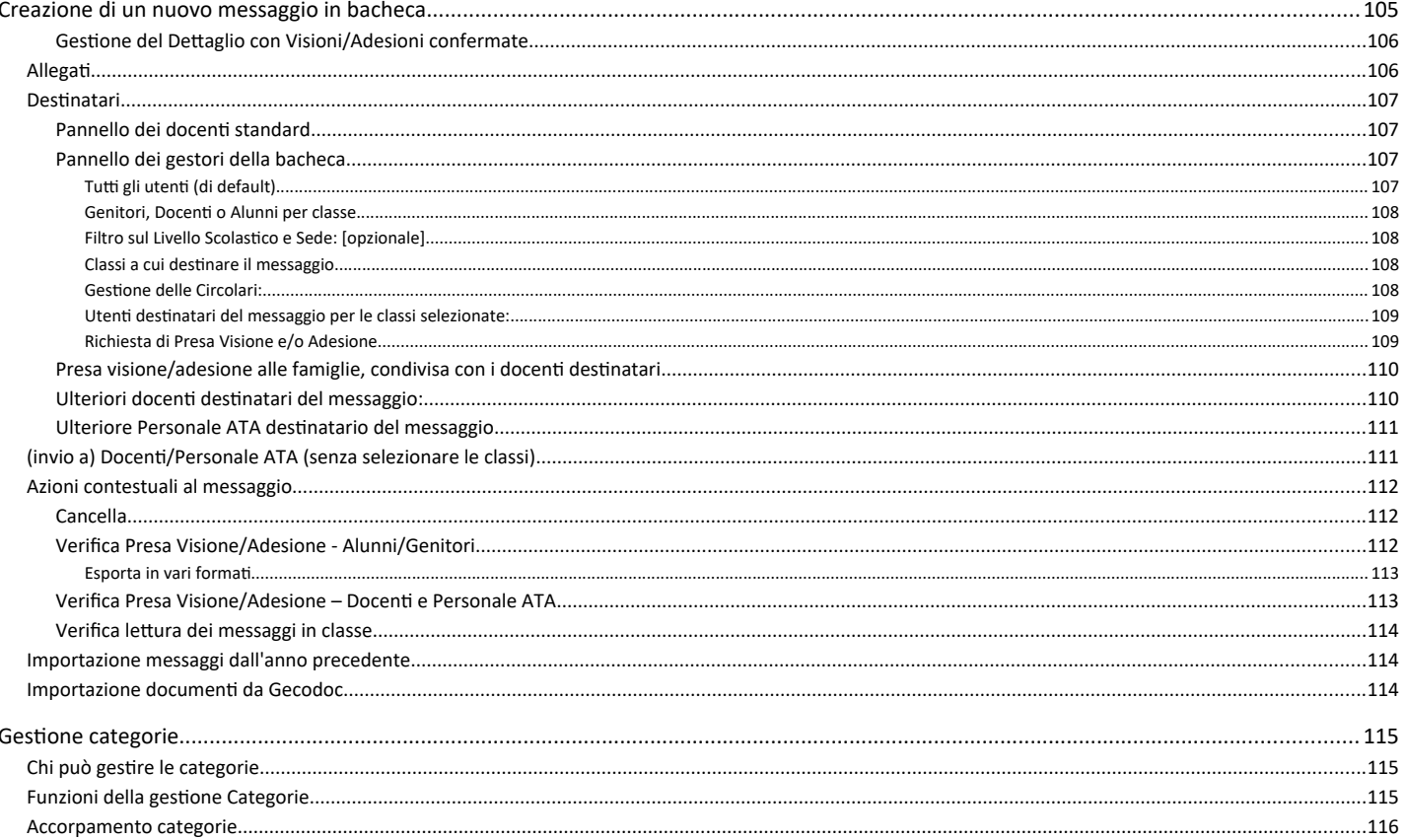

#### Pre-requisiti

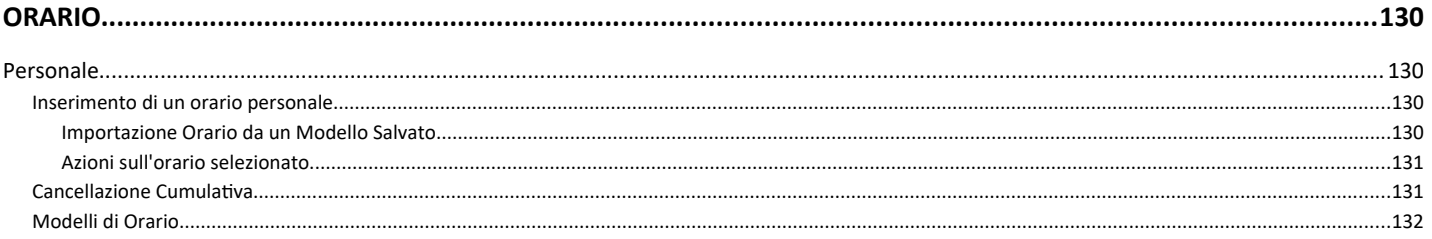

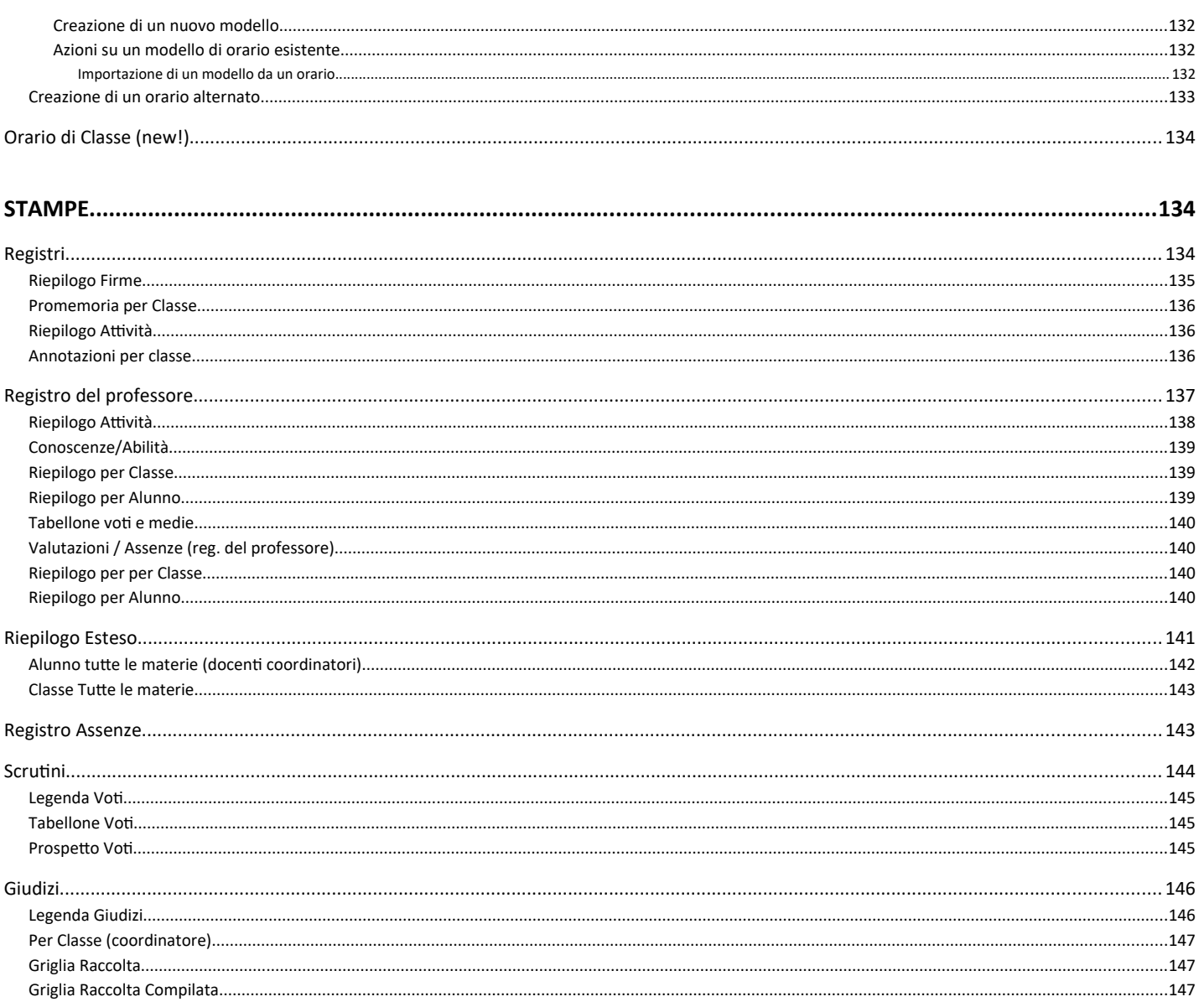

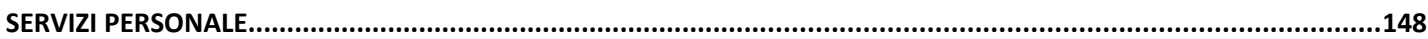

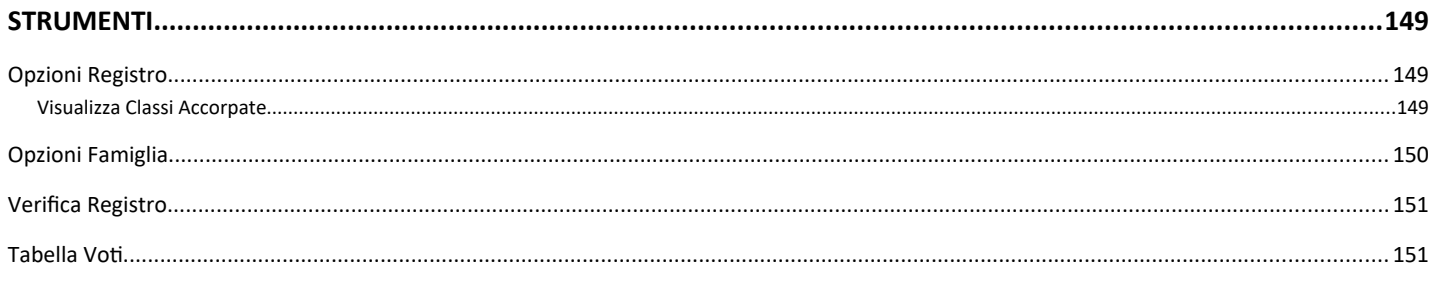

# <span id="page-6-3"></span>**Premessa**

Il nuovo did<sup>UP</sup> è il registro elettronico Argo, più evoluto di sempre e in costante aggiornamento. Ha una interfaccia grafica accessibile intuitiva e accattivante ed integra al suo interno le funzioni sia del registro di classe / professore, lo scrutinio periodico, la gestione dei ricevimenti, la bacheca e moltissime altre funzioni.

E' possibile accedere all'applicazione direttamente tramite il portale Argo [\(www.portaleargo.it](http://www.portaleargo.it/) )

# <span id="page-6-2"></span>**Menu Principale**

Il menu principale dell'applicazione contiene le voci di menu:

**Home:** La nuovissima dashboard Argo

**[Registro](#page-9-0):** con tutte le funzionalità necessarie durante l'ora di lezione, il conteggio delle ore di lezione e la gestione dei Fuori Classe.

**[Scrutini](#page-52-1):** con il caricamento di voti e Giudizi e le operazioni connesse.

**[Didattica](#page-77-0):** consente di gestire la *Scheda Alunno*, il *Programma Scolastico*, la *Programmazione Didattica*, la *Condivisione dei documenti* per la DDI e altre importanti funzioni.

**[Bacheca](#page-96-1) :** la nuova bacheca Argo**,** consente di pubblicare con pochissimi click qualunque messaggio verso qualunque utente della scuola.

**Comunicazioni:** Consente *la gestione dei colloqui, la programmazione di eventi* direttamente su Google Calendar*,* la visualizzazione dei *docenti per classe*, e degli *eletti nei consigli di classe e d'istituto*.

Orario : per la creazione dell'orario del docente, anche con turnazione settimanale.

**Stampe:** la procedura per la gestione delle stampe del registro.

**[Strumenti :](#page-145-2)** consente di gestire le opzioni del dirigente e del docente direttamente su Didup.

In basso è possibile accedere alla **piattaforma** *bSmart* (se previsto dal dirigente) e fare **LOGOUT,** per uscire dalla sessione di lavoro .

# <span id="page-6-1"></span>**Funzionamento del Menu**

Il menu, con struttura ad albero, prevede una modalità *espansa* che consente un accesso semplice e immediato a tutte le funzioni del programma, e una modalità *compatta* che consente di utilizzare al meglio tutto lo schermo, mantenendo comunque la possibilità di spostasi agevolmente sulle altre funzioni.

# <span id="page-6-0"></span>**Modalità Espansa**

Il menu si presenta di default in modalità espansa, e consente, cliccando sulla voce principale, di mostrare le funzioni presenti nel relativo sotto-menu.

Per esempio, cliccando sul pulsante *Didattica,* vengono mostrati la Scheda Alunno, il Programma Scolastico, al Programmazione Didattica, etc.

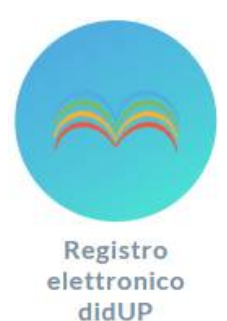

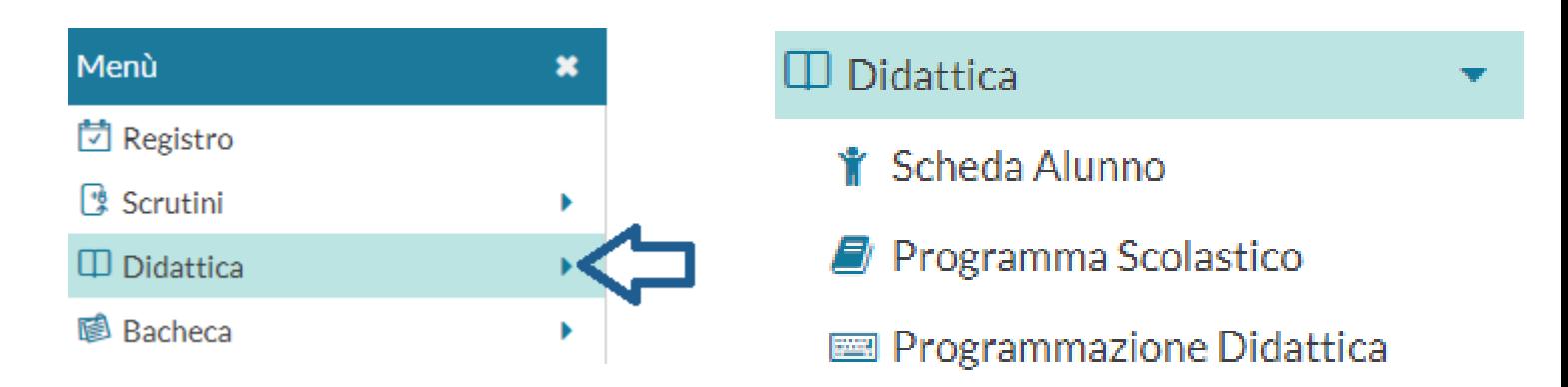

Cliccando nuovamente sulla procedura principale, il sotto-menu si chiude.

# <span id="page-7-1"></span>**Modalità Compatta**

Il pulsante **sul** *Menu,* **in alto, consente di passare alla modalità compatta**, garantendo al contempo la massima visuale per la funzione corrente (sulla destra) e la navigazione su altre funzioni, utilizzando solo le icone.

Anche In modalità compatta, il menu continua ad avere le stesse funzionalità della modalità estesa; passando il mouse sull'icona interessata, compare il menu a tendina per la scelta della funzione richiesta.

Cliccando sul pulsante  $\vert \equiv \vert$ , il menu torna ad espandersi, mostrando sia icone che le descrizioni.

# <span id="page-7-0"></span>**Pagina di Supporto**

In alto a destra è visibile, oltre al nominativo del docente loggato, il pulsante che invia a una pagina completa di supporto per il docente, con:

- la sintesi delle ultime variazioni
- la raccolta dei leggimi di variazione di *Didup*, *Didup Smart* e *Scuolanext*
- il manuale d'uso
- una sezione *video tutorial* in costante aggiornamento.

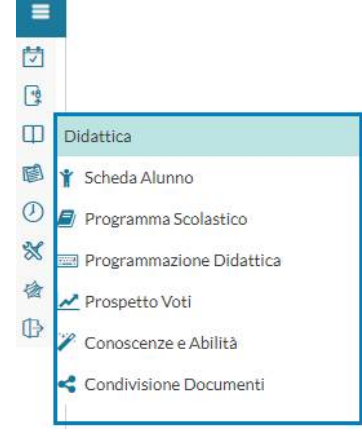

# <span id="page-8-1"></span>**Home: La Dashboard**

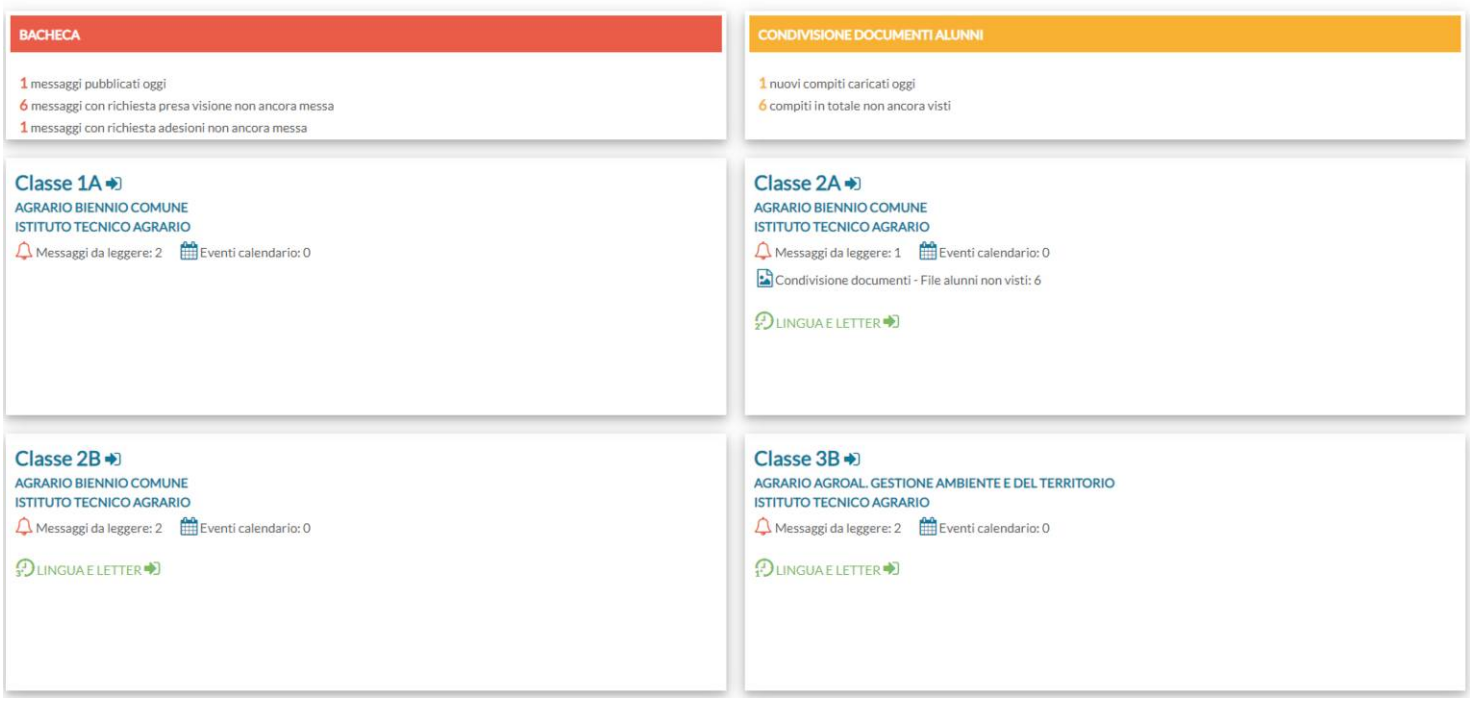

Il pannello HOME con la nuovissima **Dashboard,** è un **pannello di controllo** completo che unisce **semplicità** di utilizzo e grande **praticità funzionale.** 

# <span id="page-8-0"></span>**Card Generiche**

Nella card rossa, *Bacheca***,** sono mostrati i messaggi pubblicati oggi, e i messaggi in sospeso, che richiedono la visione e/o l'adesione.

Nella card gialla, *Condivisione Documenti Alunni*, sono mostrati:

- i nuovi documenti caricati oggi dagli alunni per il docente
- il computo totale degli elementi pubblicati dagli alunni ai quali il docente non ha ancora apposto il "*visto".*

*NOTA BENE: Il computo totale viene effettuato su tutti i messaggi senza il "visto", presenti in archivio per l'a.s. corrente, e non tiene conto del filtro temporale che invece viene applicato quando si clicca sul link. Se ad es. l'indicatore ci* Periodo *da 6 documenti, ma cliccandoci sopra abbiamo solo 2* Periodo dal: 01/05/2020 al: 19/05/2020 *elementi, è perché gli altri 4 sono stati pubblicati prima della*

*data di inizio visualizzazione. Basterà retrodatare la data di inizio, per visualizzare tutti i messaggi.*

**Ogni singolo elemento della dashboard**, **è interattivo** e si può usare per accedere rapidamente alle funzioni correlate (vedi lo schema sotto riportato).

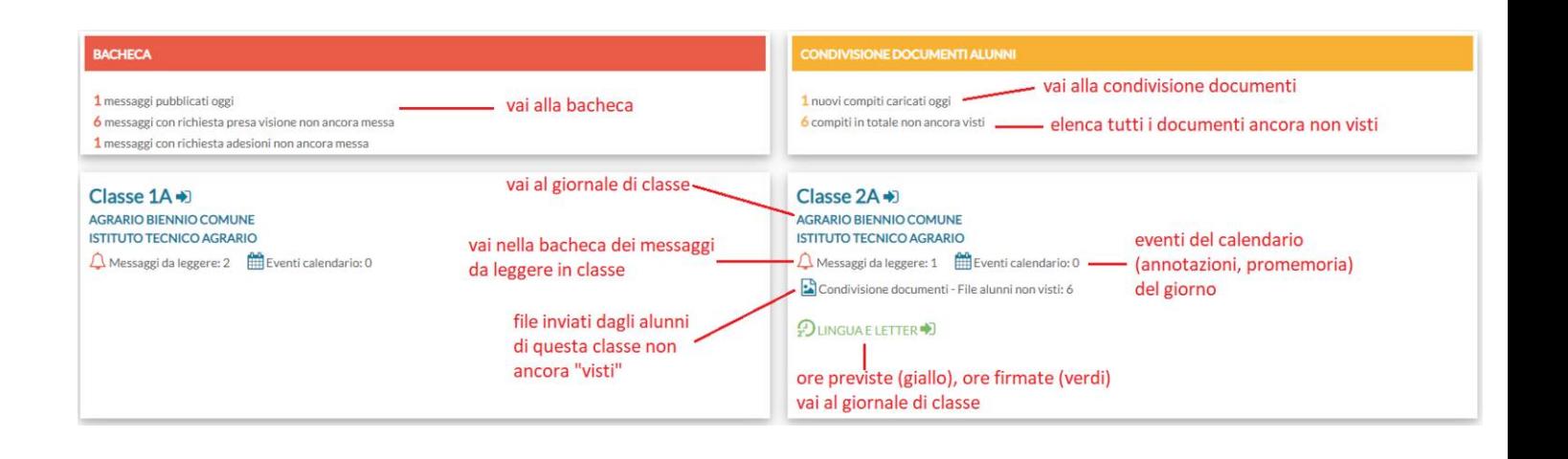

# <span id="page-9-1"></span>**Card di classe:**

Nella card di ogni classe, in cui il docente insegna, troveremo:

**Messaggi da leggere:** sono i messaggi da leggere della bacheca delle circolari, per i quali è stata richiesta la conferma di lettura in classe.

**Eventi Calendario:** sono gli eventi impostati nel calendario di didUP del giorno (annotazioni, promemoria)

**File Alunni non visti:** indica il numero di documenti pubblicati dagli alunni di quella classe, non ancora visionati dal docente.

Sotto viene mostrato l'**elenco delle ore del giorno da firmare** (visualizzate in giallo, solo se previste da orario), e delle **ore del giorno firmate** (in verde).

# <span id="page-9-0"></span>**Registro**

L'area registro è suddivisa in tre sotto-menu:

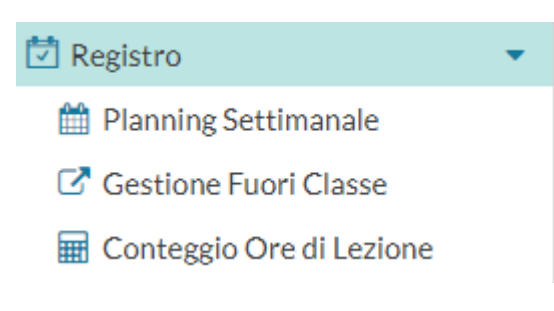

# <span id="page-10-2"></span>**Planning Settimanale**

# <span id="page-10-1"></span>**Le mie lezioni**

All'accesso al planning Settimanale del registro, il docente troverà selezionato il pannello "Le mie Lezioni" con i giorni della settimana corrente. Qui, saranno proposte le ore di lezione come da orario del docente, e quelle inserite manualmente dal docente.

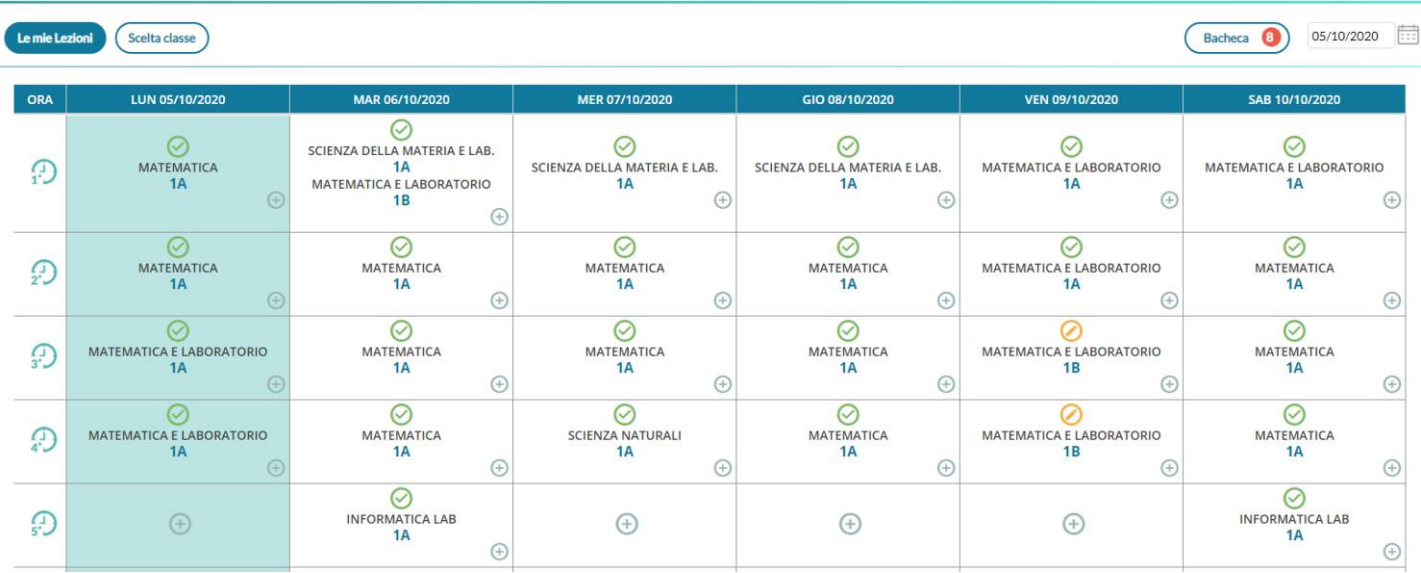

Nel prospetto delle attività settimanali del docente, è possibile apporre/modificare la firma per le proprie lezioni.

# <span id="page-10-0"></span>**Scelta Classe**

Il pulsante (Scelta classe) consente di selezionare al giornale di classe di singole classi, saranno proposte solo quelle in

cui il docente insegna ordinariamente, ma si potrà optare per visualizzare tutte quelle della scuola (per effettuare una supplenza ad es.).

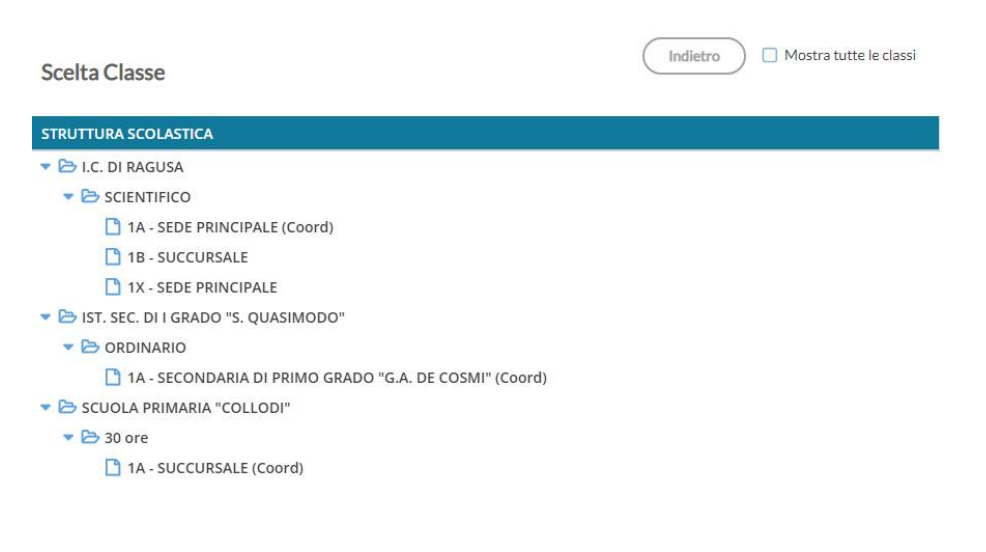

# <span id="page-11-1"></span>**Firma ordinaria delle lezioni**

Se un'ora è già firmata l'icona sarà verde, altrimenti sarà di colore arancione. Se un'ora di lezione è invece libera, il

docente troverà solo il pulsante  $\Box$ , per indicare che su tale ora è possibile inserire una nuova lezione.

Cliccando sull'icona il docente inserirà la propria firma ed accederà al registro della classe.

Cliccando sull'icona il docente rimuoverà (previa domanda di sicurezza) la propria firma sull'ora di lezione.

Cliccando semplicemente sull'intera cella dell'ora di lezione, il docente accederà al registro della classe, indipendentemente dal fatto che l'ora sia firmata o meno.

Se il docente insegna la stessa materia in due classi contemporaneamente, la firma avrà effetto con un solo click, su entrambe le classi.

Se invece le materie sono differenti, dovrà necessariamente firmare all'interno del giornale di classe.

In fase si apposizione della firma verrà richiesto se effettuare la lezione in presenza, in DDI (o DAD) oppure in MODALITÀ' MISTA ovvero sia in presenza che di DDI

#### **Tipologia Lezione:** Lezione in presenza

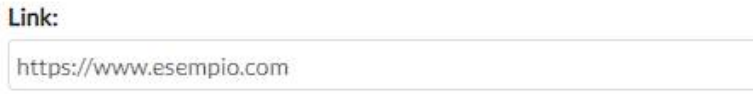

Un campo di tipo *link* è consente di indicare volendo il link di una video lezione, o quello che si desidera.

# <span id="page-11-0"></span>**Firma in compresenza (o con più classi nella stessa ora)**

Se il docente vuole svolgere lezione con due classi contemporaneamente nella stessa ora, oppure vuole firmare in

compresenza con un altro docente, nel pannello "Lezioni del giorno" può cliccare sul (icona piccola in basso a destra).

Al click si apre la finestra per la selezione delle classi; il filtro attivo di base, è quello delle classi in cui il docente insegna.

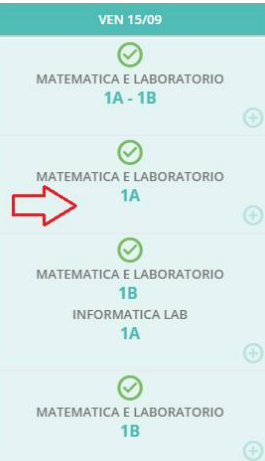

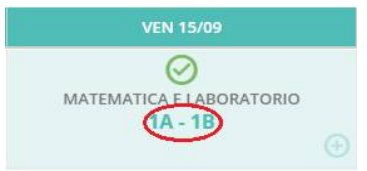

# **Scelta Classe**

#### **STRUTTURA SCOLASTICA**

DUCEO SCIENTIFICO STATALE - ARGO SOFTWARE

- $\bullet$  **B** scientifico
	- 1A SEDE PRINCIPALE
	- 1B IST. PROFESSIONALE AMBROSINI

Se deve effettuare la lezione, in una classe in cui regolarmente non insegna; basta selezionare il check su

**In Mostra tutte le classi**, per visualizzare tutte le classe dell'istituto.

Dopo aver scelto la classe, il docente seleziona la materia con cui firmare e decide per la compresenza.

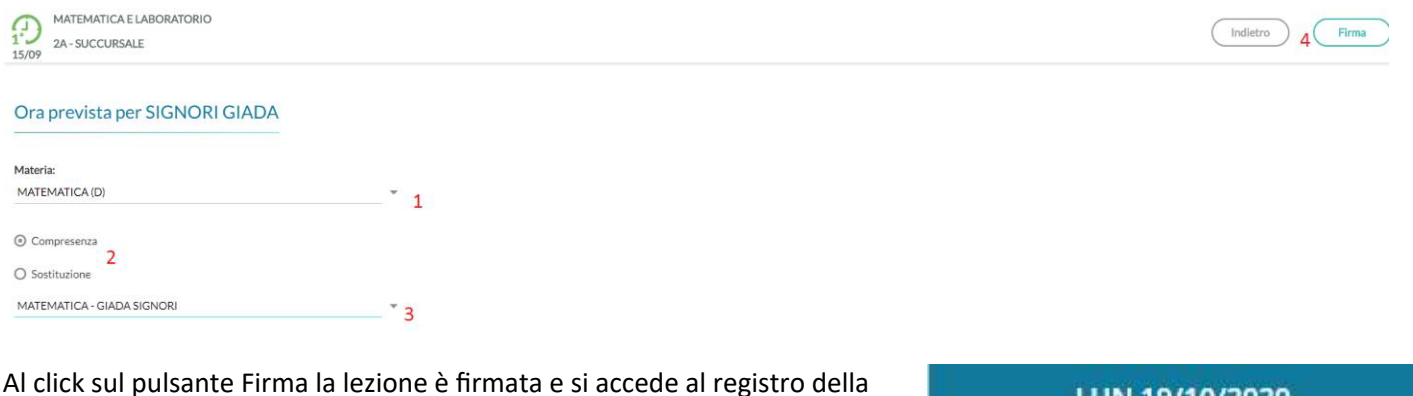

classe selezionata.

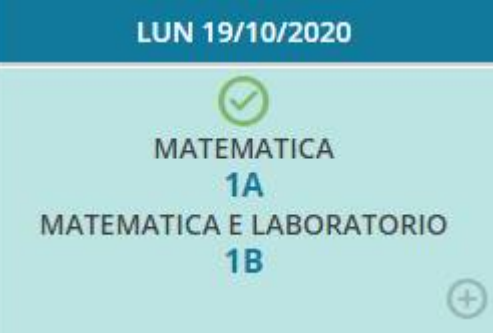

# <span id="page-12-0"></span>**Firma in Sostituzione**

In caso di sostituzione di un collega assenze, il docente clicca sul suo registro delle attività nell'ora da sostituire, decide la materia che svolgerà in quell'ora e il docente da sostituire scegliendolo tra quelli disponibili in lista.

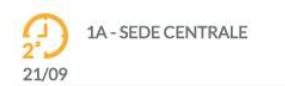

#### Ora prevista per VERDI GIORGIO

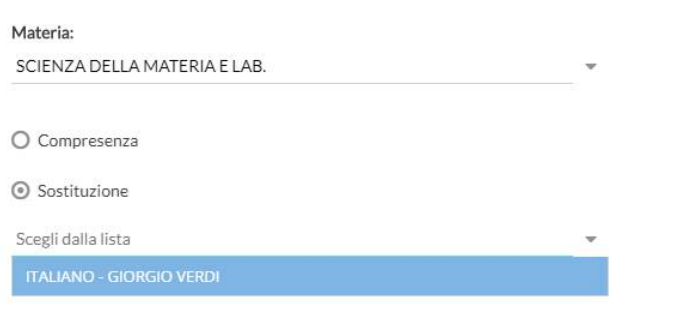

Una volta confermato si avrà evidenziata nel giornale di classe la sostituzione con l'icona

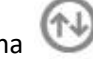

Il pulsante (Bacheca <sup>8</sup>) consente l'accesso **alla bacheca personale del docente (bacheca di lettura);** il numero rosso (badge) indica il numero di messaggi che richiede attenzione (presa visione e/o adesione).

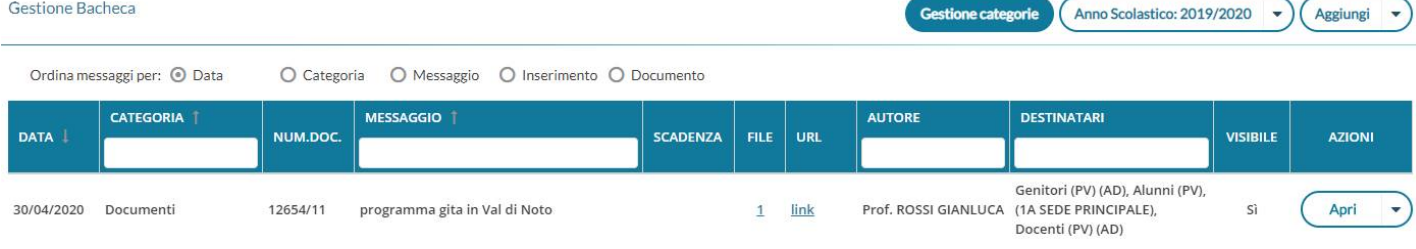

Per ogni approfondimento, vedi l'apposito paragrafo **Bacheca.**

Il pulsante (Scelta classe) consente di accedere al Giornale delle proprie classi, anche senza l'immissione della firma.

NOTA: Cliccando su *Mostra tutte le classi*, si può accedere al giornale di una qualunque delle classi della scuola

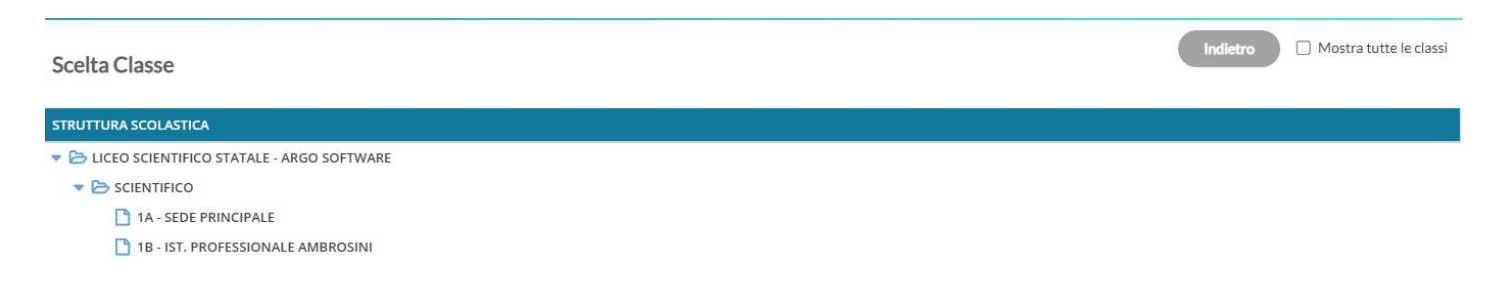

# <span id="page-13-0"></span>**Giornale di Classe**

Nel giornale di classe sono mostrate tutte le ore di lezione, con relative informazioni su firme inserite, docente previsto, materia, argomenti della lezione e compiti assegnati.

Qui il docente trova il pannello di controllo con tutte le funzioni salienti del registro elettronico.

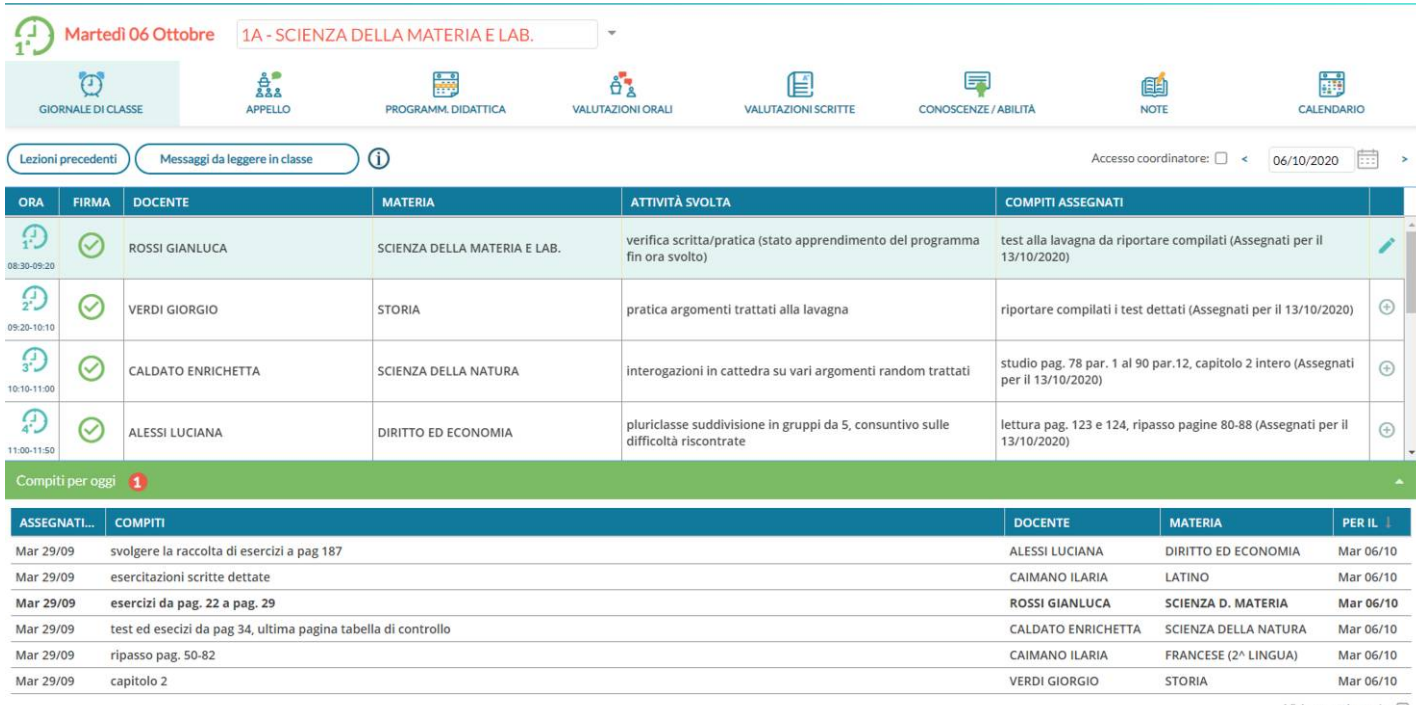

Visione settimanale:  $\square$ 

Nel quadro, è possibile inserire una firma direttamente cliccando su (firma veloce), o cancellarne una già immessa cliccando nuovamente su (V) (Il numero delle ore di lezione proposte è quello stabilito da pannello preside.) In questo modo sarà impostata di default la tipologia di lezione in classe (vedi apposito paragrafo)

Il pulsante nella colonna a destra del giornale, consente l'immissione diretta di una nuova attività non prevista da orario. Il pulsante funziona esattamente come se si immettesse l'attività dal pannello "Le mie attività".

Sulla sinistra è riportata la classe in cui si trova, sulla destra tutte le funzionalità disponibili e il calendario per la selezione del giorno su cui operare.

Su *Note* , vengono mostrate, se presenti anche il numero di istanze da attenzionare (saranno evidenziate solo quelle immesse nel giorno).

NOTA: se il Dirigente (da ScuolaNext), ha gestito gli orari giornalieri (funzione Info classe/docenti --> Orario delle lezioni) è possibile visualizzare gli orari di inizio e fine della lezione.

Le ore con sostituzioni saranno evidenziate con l'icona

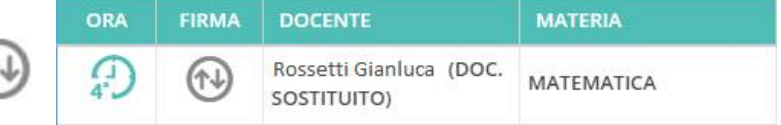

In basso, cliccando sulla barra verde, viene mostrato l'elenco dei compiti *assegnati per il giorno corrente* da parte di tutti i docenti della classe; quelli del docente, saranno evidenziati **in grassetto***.*

Il flag "Visione settimanale" consente di visualizzare l'elenco di tutti i compiti assegnati per i giorni della settimana corrente.

#### NOTE:

**I compiti in classe come si programmano/comunicano?** Per tutti gli eventi collocati nel futuro ci sono *i promemoria del calendario* (ultima voce in alto a destra nel giornale di classe), con vista mensile/settimanale/lista, visibili dagli altri

docenti, dal preside e, a scelta, anche le famiglie (la famiglia, troverà l'avviso (badge rosso) non appena aprirà Didup Famiglia, nel riquadro "*cosa è successo oggi"*).

# <span id="page-15-0"></span>**Scelta della Tipologia di lezione**

In corrispondenza della firma su registro di classe è possibile indicare la **tipologia di lezione** che si sta svolgendo, scegliendo tre queste alternative:

- *Lezione in presenza:* (default): la lezione si svolge esclusivamente in classe).
- *Didattica Digitale Integrata (DDI):* la lezione si svolge esclusivamente in modalità remota.
- *Modalità mista:* da selezionare se una parte degli studenti si trova in classe e una parte è collegata da remoto.

Se l'ora non è prevista da Orario: Cliccando sul pulsante (+), dopo aver scelto la classe, si aprirà il riquadro con la scelta sia della materia che della *Tipologia di Lezione*.

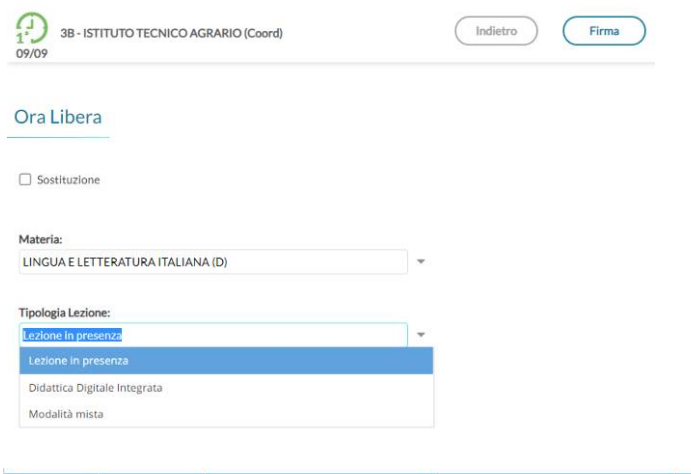

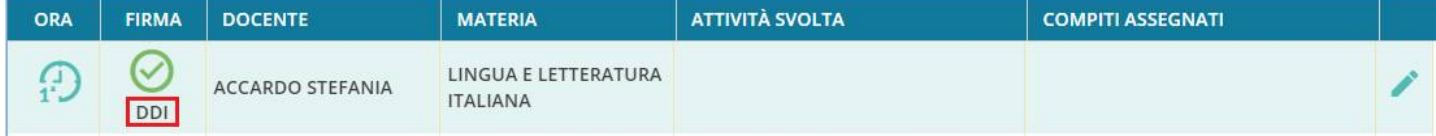

Viceversa, se l'ora è prevista da orario, si potrà scegliere la tipologia di lezione, sia prima della firma che successivamente.

#### Prima della firma: cliccando sul pulsante nel giornale di classe.

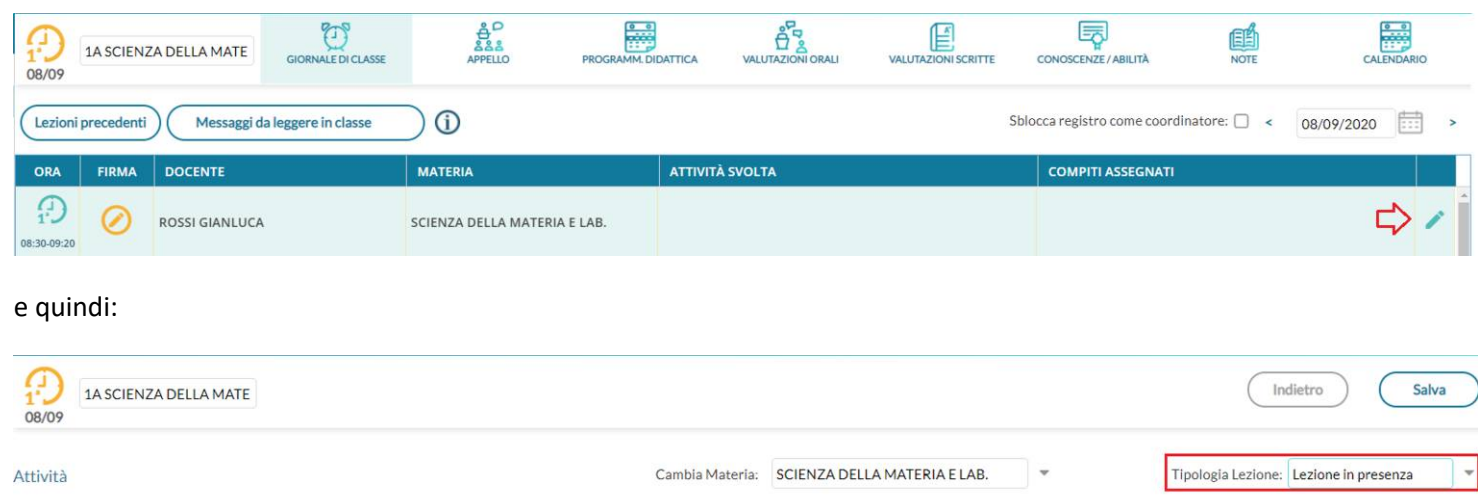

Dopo la firma, ovvero su ore già firmate: Se l'ora è già stata firma, si potrà andare in qualunque momento sul dettaglio della lezione e cambiare la tipologia sul menu a tendina.

---------

L'informazione sulla tipologia di firma sarà visibile nel Giornale di classe, nella stessa colonna in cui viene riportata l'icona con la firma.

In caso di didattica *mista* gli studenti che studiano in in classe da quelli che seguono da casa potranno essere distinti dall'attributo del Fuori classe (vedi paragrafo *Suggerimenti*).

# <span id="page-16-1"></span>**Accesso al registro come "coordinatore"**

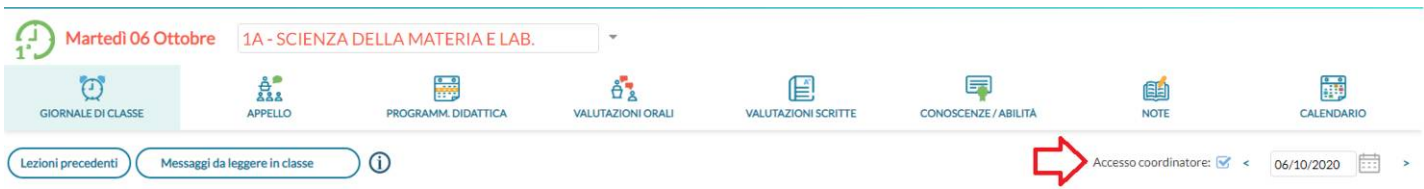

Il docente coordinatore, tramite l'opzione "accesso coordinatore", nel giornale di classe, può accedere alla compilazione dell'Appello, visualizzare e gestire le Note, le Annotazioni e i Promemoria, senza l'obbligo di immissione della firma.

# <span id="page-16-0"></span>**Dettaglio Attività (Attività svolte/ Compiti assegnati)**

Per le proprie ore di lezione, è possibile accedere al Dettaglio, tramite l'icona posta alla fine della riga; le attività degli altri docenti, saranno invece visibili direttamente dal *Giornale di Classe* e non saranno editabili.

Cliccando su , sono presenti alcune aree di testo, relative alle attività svolte e ai compiti assegnati (pubbliche e private).

L'icona  $(\cdot)$ , consente di copiare da area pubblica a area privata il testo già inserito.

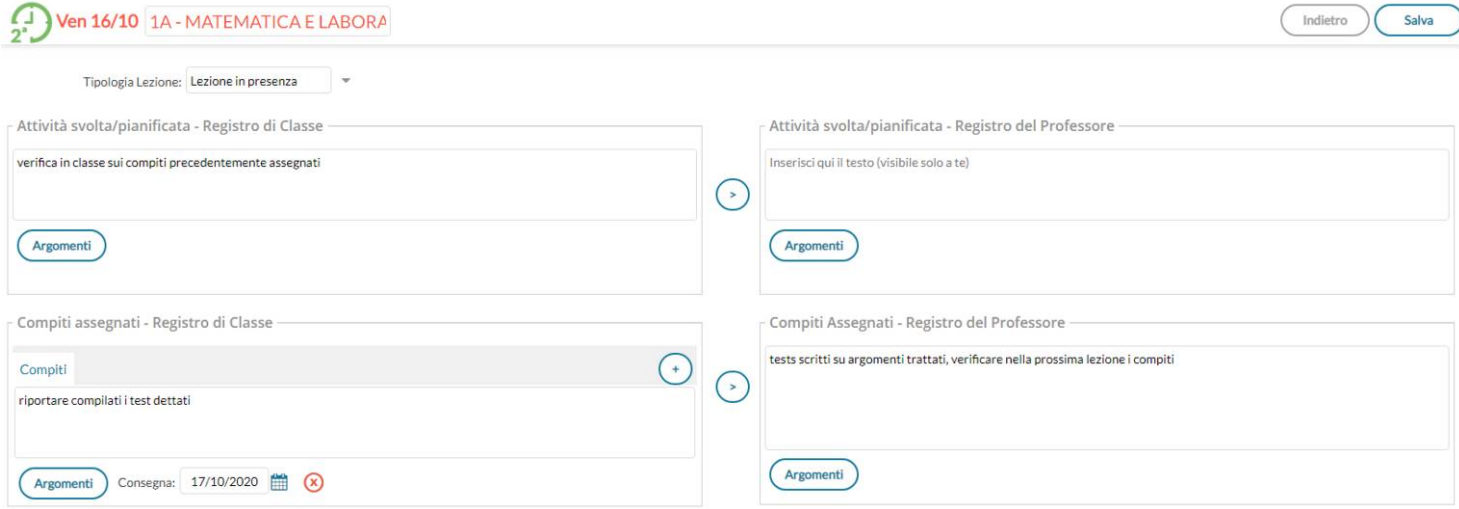

Nella parte visibile alla famiglia, è possibile assegnare agli alunni tre differenti istanze di compiti (compiti visibili alla famiglia) con le corrispettive date di consegna che è obbligatoria. Di default viene presentato solo un riquadro con

possibilità di aggiunta di ulteriori <u>due</u> date utilizzando il pulsante **che saranno mostrate con delle TAB aggiuntive** nello stesso riquadro.

I pulsanti **Importa Argomenti** consentono di sfruttare le informazioni eventualmente già inserite all'interno del Programma Scolastico (inseribile dall'interno di Argo ScuolaNext, tramite voce del menù Didattica).

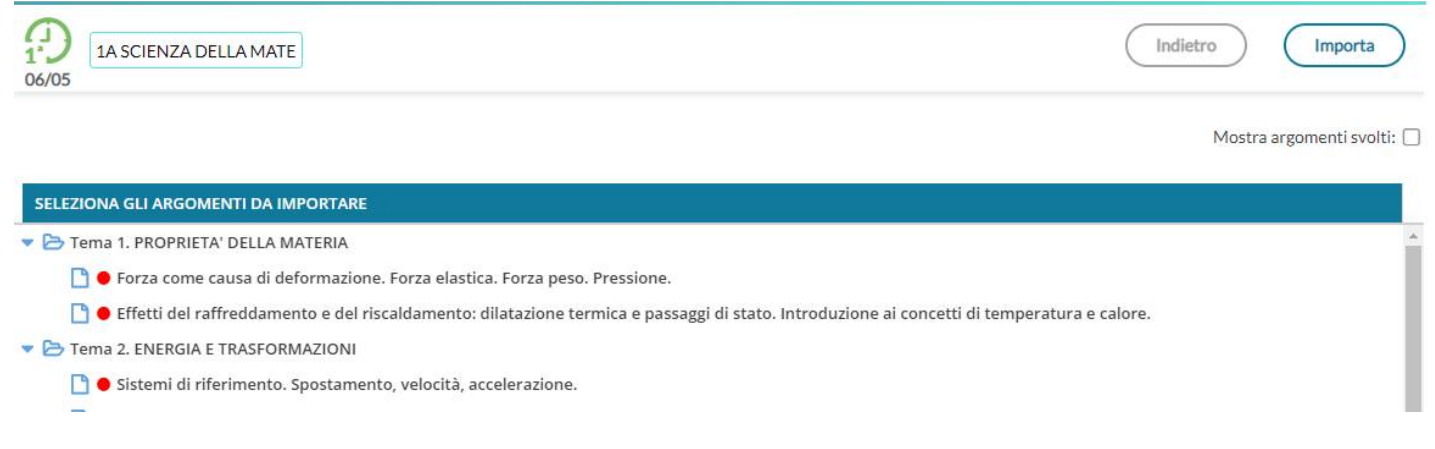

Dopo aver importato gli argomenti nella attività svolte/assegnate viene riportata la descrizione del modulo e immediatamente sotto, viene indentato l'argomento.

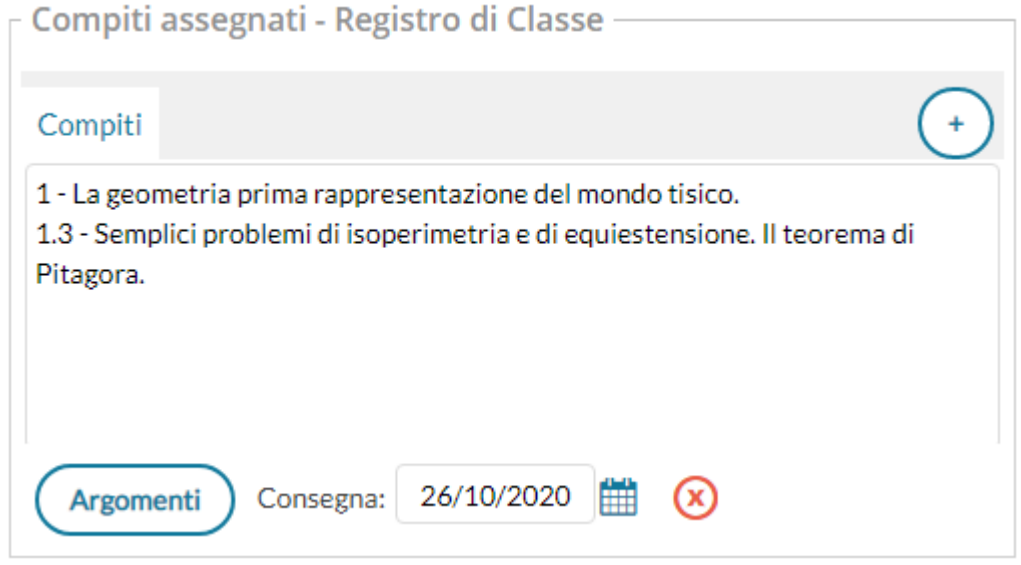

In alto, è possibile aggiornare automaticamente lo stato di svolgimento del programma scolastico utilizzando il check *considera svolti gli argomenti selezionati*, e filtrare visualizzare eventualmente anche gli argomenti già svolti.

Per selezionare più argomenti, basta selezionarli con il mouse cliccando sulla riga (rimane selezionata) e infine su .

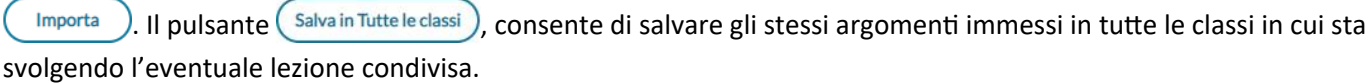

#### <span id="page-17-0"></span>**Compiti Assegnati in giorni successivi**

Questa funzione consente al docente di assegnare la data di consegna dei compiti assegnati, in uno qualsiasi dei giorni successivi alla data corrente; basterà cliccare sull'icona calendario (in basso a destra della finestra di immissione).

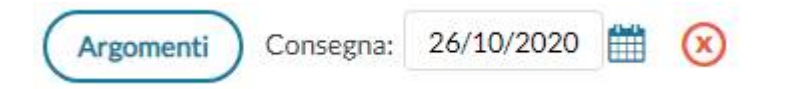

Nel giorno di consegna, il docente sarà avvisato direttamente sul giornale di classe (una volta selezionata la sua materia), sulla barra verde dei *compiti per oggi* con un badge rosso numerato.

### <span id="page-18-2"></span>**Finestra informativa sulle attività svolte/compiti assegnati e sui promemoria**

La funzione mostra al docente, quale **carico di lavoro** hanno gli alunni nel giorno in cui il docente vuole impostare la consegna dei suoi compiti.

Cliccando sull'icona calendario, viene mostrata una finestra di sintesi con il calendario a sinistra posizionato nel giorno corrente mentre a destra vengono mostrate alcune importanti informazioni:

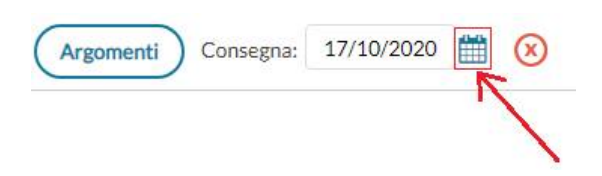

- Se il docente ha/non ha lezione in quel giorno.
- Se e quali attività ha programmato il docente del giorno selezionato.
- Se e quali compiti hanno già come data di consegna il giorno selezionato, sia per la propria materia (sono evidenziati in neretto), sia da parte di altri docenti.
- Gli eventuali promemoria inseriti da calendario per quel giorno.

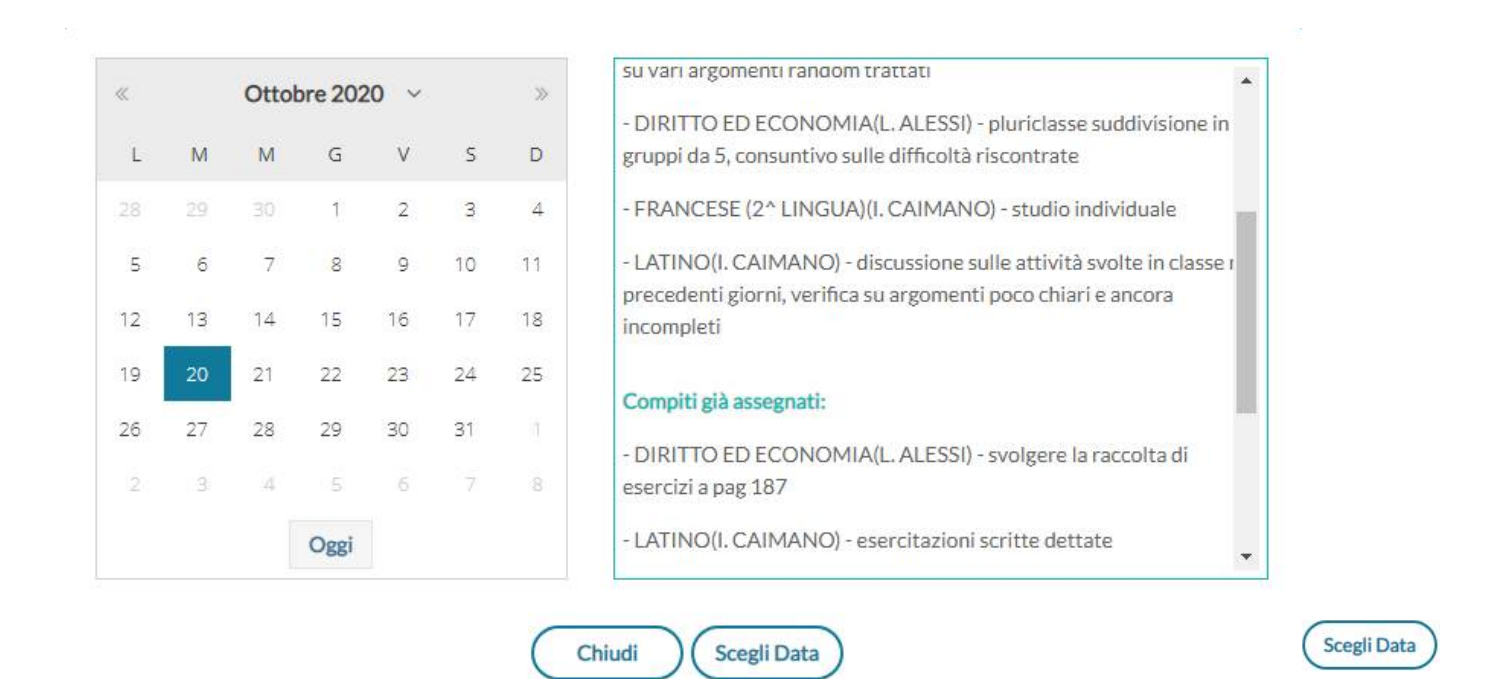

scegliere la data di consegna selezionata.

#### <span id="page-18-1"></span>**Eliminazione di una lezione**

Il pulsante di Elimina Lezione disponibile nel dettaglio della lezione ( ), consente di eliminare l'ora di lezione

selezionata. Se il docente ha già firmato l'ora, non sarà possibile eliminare la lezione, fino a che non avrà tolto al firma.

### <span id="page-18-0"></span>**Gestione delle classi multiple**

Se sta svolgendo un'ora di lezione su due (o più) classi in contemporanea, il docente potrà decidere se visualizzare tutti gli alunni in una sola lista (per certe attività) oppure gestire le classi separatamente (su una sola interfaccia) utilizzando dei comodi pulsanti di selezione per passare rapidamente da una classe all'altra.

per

### <span id="page-19-0"></span>**Lista unica degli alunni**

Per avere una lista di alunni, su alcune funzioni del registro (viste *Appello*, *Valutazioni orali* e *Note disciplinari*), Il docente potrà attivare l'apposita opzione su *Strumenti | Opzioni Registro*: *Visualizza Classi Accorpate.*

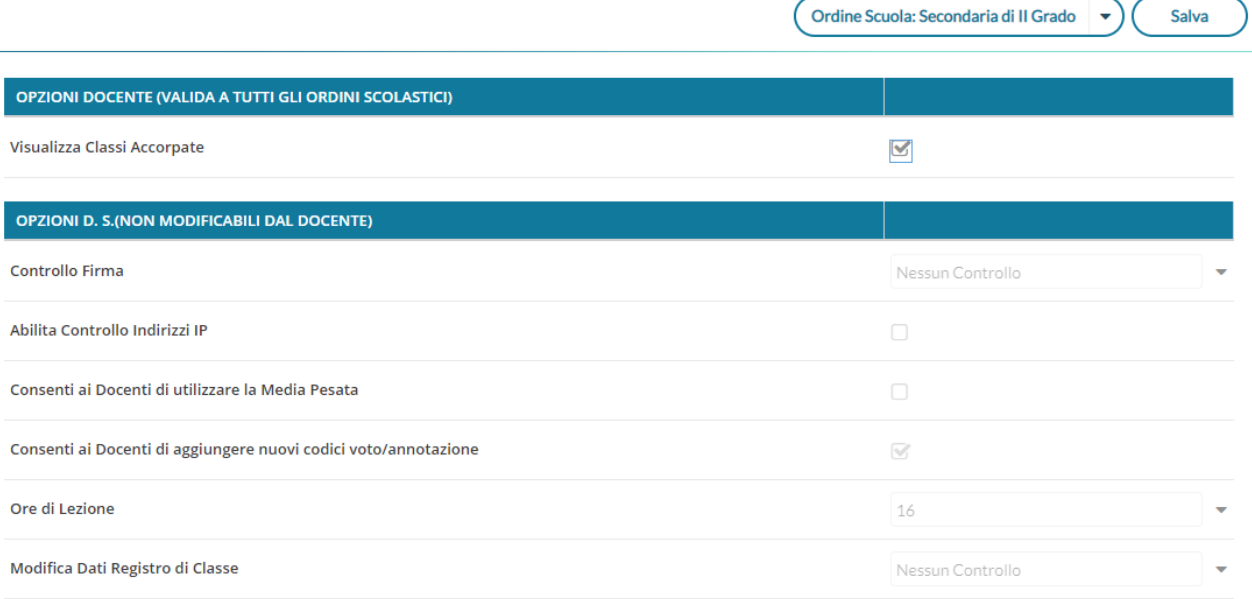

#### Nota bene:

1) Le classi dovranno appartenere allo stesso ordine scuola, e la firma dovrà riguardare la stessa materia, con o senza lezioni individuali.

2) Nel caso in cui le condizioni siano tutte favorevoli, nelle viste: *Appello, Valutazioni orali e Note disciplinari*, saranno mostrati tutti gli alunni di tutte le classi per cui il docente ha firmato, posto che abbiano la materia associata.

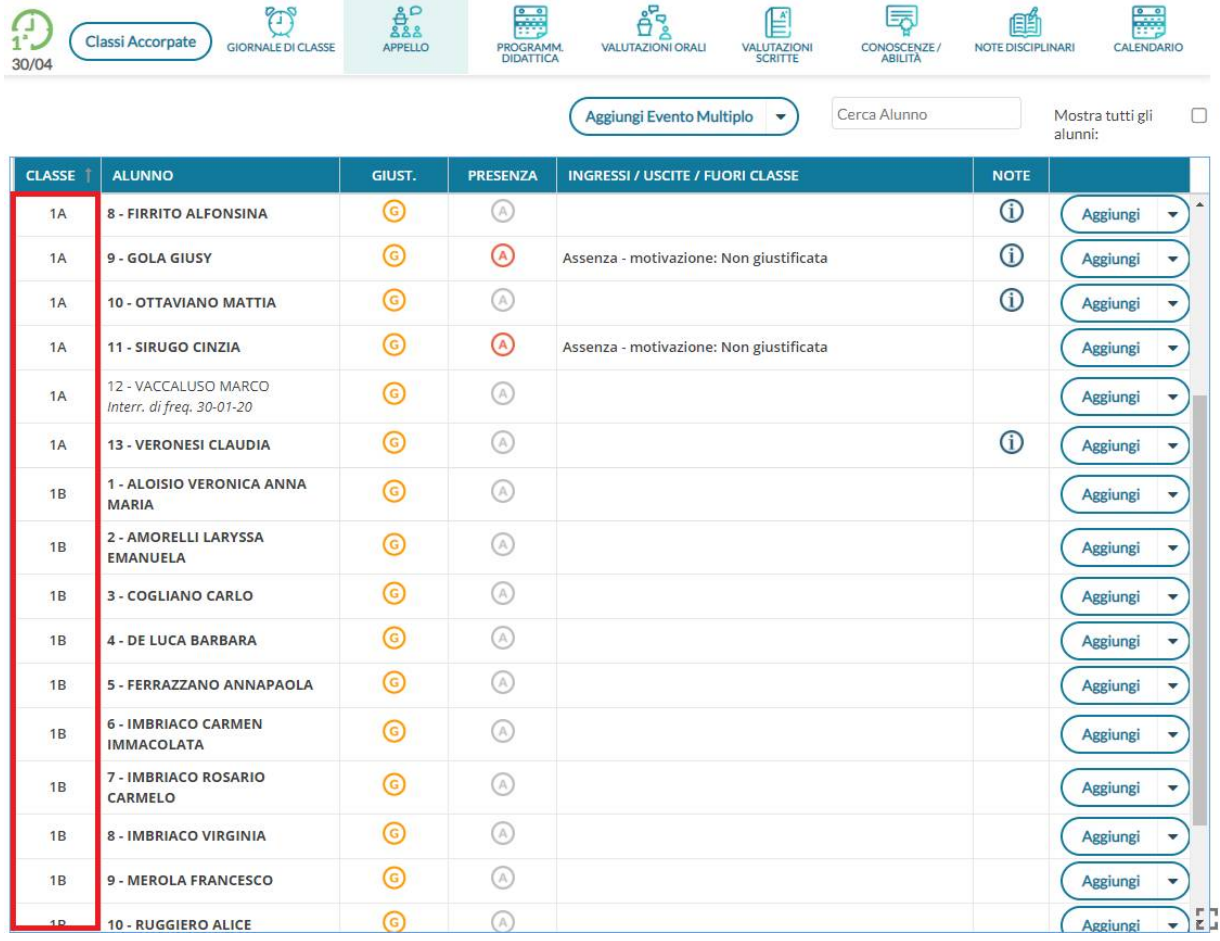

il pulsante  $\left($  Classi Accorpate ) mostra le classi che si stanno visualizzando insieme.

La prima colonna, nell'elenco alunni, indica la classe di appartenenza dell'alunno.

3) Nelle altre viste del Registro, è possibile passare da una materia all'altra tramite menu a tendina, anche in caso di materie differenti, senza bisogno di passare dal giornale di classe.

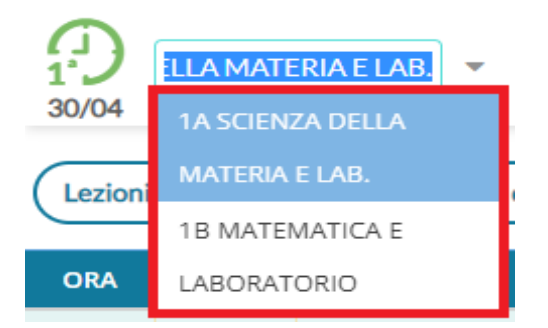

4) Nel caso in cui almeno una delle condizioni al punto 1 non sia soddisfatta, il docente troverà su tutte le viste del Registro, la tendina per passare da una classe all'altra e gli alunni non risulteranno accorpati .

# <span id="page-21-1"></span>**Gestione delle classi e***xtra*

Per tutte quelle scuole che a causa del soprannumero di studenti decidono di attuare un piano di rotazione su classi aggiuntive, la scuola può gestire delle classi chiamate "Classi extra" nelle quali aggiungere/togliere via via gli studenti che vi turneranno (per maggiori informazioni fare riferimento al [leggimi di Alunni Web,](https://www.argosoft.it/argox/docx/alunniweb/leggimi.pdf) versione 3.44.0)

Ai fini funzionali, la gestione del registro con per le classi extra è identica a quella delle classi ordinarie (firme, appello, voti orali, competenze e abilità, note) con l'unica eccezione dell'immissione delle prove scritte/pratiche che non potranno essere gestite direttamente nella classe extra e si dovranno gestire nella classe ordinaria dei singoli alunni.

Le classi extra saranno 'visibili' esclusivamente su **Home**, nel **Registro** e nelle funzioni di creazione dell'**Orario**, **per tutte le rimanenti funzioni, si farà riferimento alla classe ordinaria dei singoli alunni.**

Nella classe extra, gli alunni sono evidenziati con la scritta *Classe Ordinaria…*, mentre nella classe ordinaria, i nominativi sono mostrati in grigetto e con la scritta *Turno in ….*

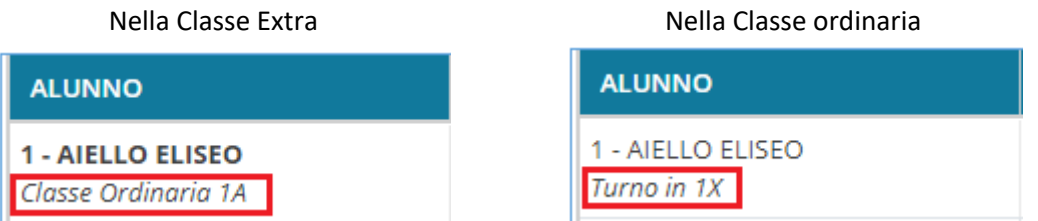

Il salvataggio di assenze, voti, note etc avviene a livello di alunno, quindi anche togliendo l'attributo di classe extra agli alunni i dati già memorizzati rimarranno sempre disponibili nelle classi ordinarie degli alunni.

# <span id="page-21-0"></span>**Messaggi da leggere in classe**

E' la speciale bacheca destinata alla lettura delle circolari alla classe. Qui non si trovano i messaggi da leggere personali del docente, ma sono quelli che l'autore ha segnato

"da leggere in classe".

I docenti della classe, NEL GIORNALE DI CLASSE, avranno evidenziato con *un numero progressivo* i messaggi che richiedono la *conferma di lettura* per quella classe.

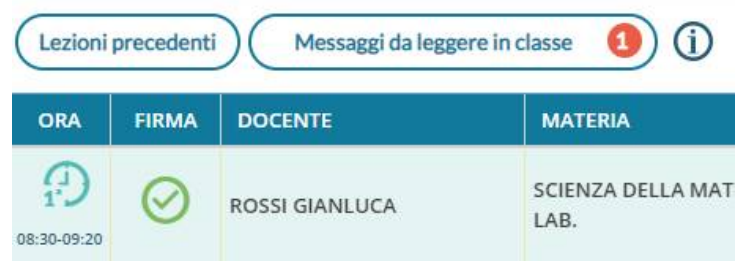

Non appena il primo docente (della classe), fornisce la *conferma di lettura alla classe, la segnalazione in rosso viene eliminata* (il messaggio rimane comunque consultabile anche agli altri docenti della classe.

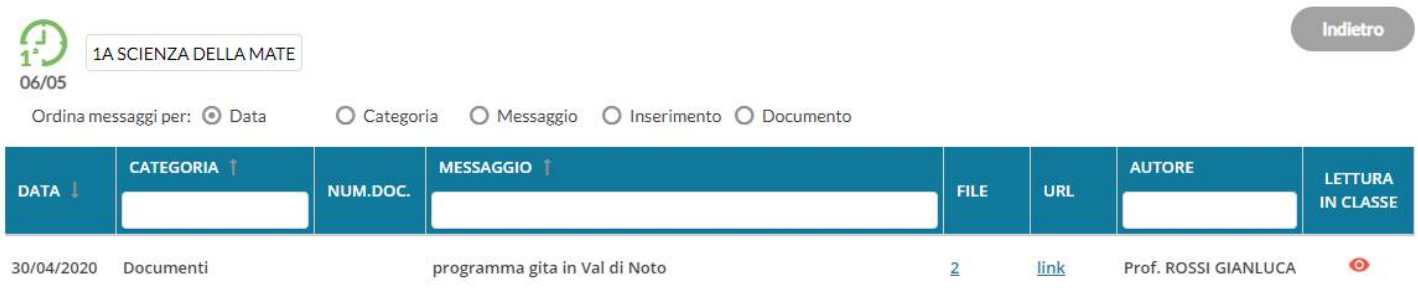

# <span id="page-22-1"></span>**Lezioni Precedenti**

Il pulsante (Lezioni precedenti) mostra le lezioni precedenti, (compiti svolti e assegnati, voti, e assenze) per la materia e la classe selezionata.

Lezioni di Lunedì 28 Settembre 2020

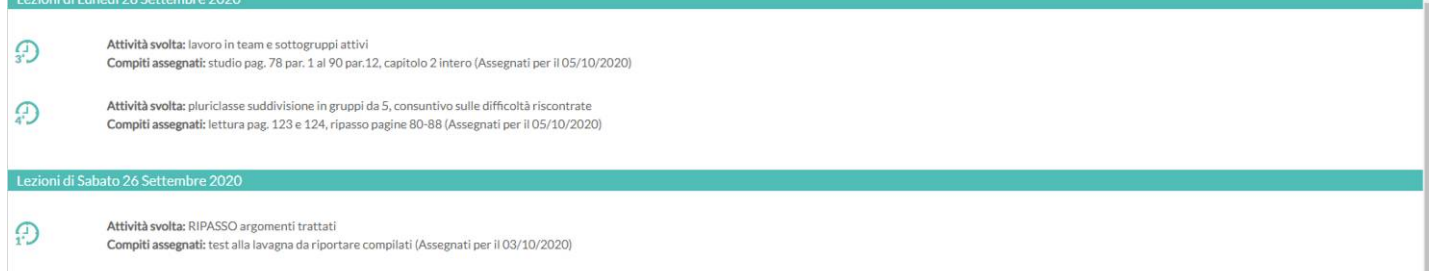

# <span id="page-22-0"></span>**Appello**

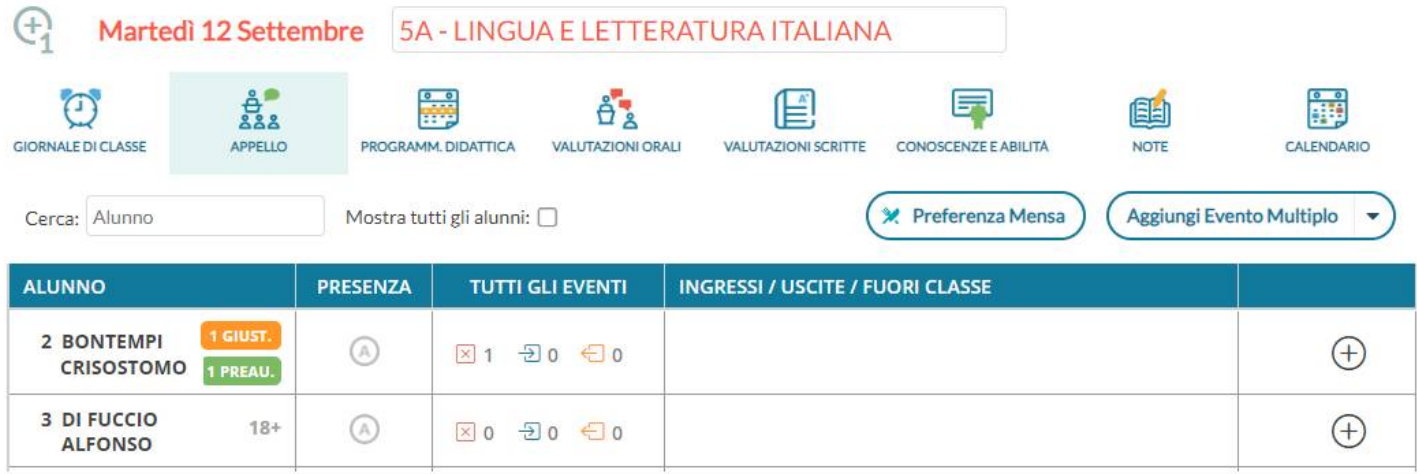

Tramite la funzione *Appello,* è possibile inserire assenze, ingressi in ritardo, uscite anticipate, Fuori classe, visionare informazioni importanti sull'alunno e gestire tutte le operazioni relative alle giustificazioni. Nella schermata sono mostrati:

Viene mostrato Il nominativo degli alunni; nel caso gli alunni che frequentano temporaneamente una classe extra (virtuale) sarà indicato sotto il nome: "*Turno in...". Le classi extra* sono delle classi virtuali nelle quali gli alunni turnano a cicli didattici o temporali, per ulteriori riferimenti consultare il [manuale di Alunni Web](https://www.argosoft.it/argox/docx/alunniweb/manuale.pdf));

- L'icona **in GIUST.** indica che l'alunno ha "n" assenze arretrate da giustificare o validare (se il dirigente ha attivato la gestione della validazione delle assenze da parte dei docenti). Se l'alunno, a partire dall'ultima assenza, ha almeno 5 assenze arretrate da giustificare, l'icona sarà alternata ad un punto esclamativo rosso *!*
- Se la gestione delle pre autorizzazioni è abilitata (opzioni famiglia lato preside) e se sono presenti pre autorizzazioni da gestire, il docente potrebbe trovare in appello anche l'etichetta che indicherà anche il numero di richieste di pre-autorizzazione ancora da gestire.
- L'eventuale etichetta (18+) indica gli studenti maggiorenni

• Nella colonna *Presenza*, è disponibile il pulsante per inserire rapidamente le assenze giornaliere: click su

per inserire, nuovo click su **(4)** per toglierla. Accanto all'assenza, l'eventuale icona **(3)** segnala che il genitore (o l'alunno *maggiorenne) ha inviato l'autocertificazione per il covid-19 (la funzione è attiva solo se il dirigente ha abilitato l'apposita opzione su Strumenti | Opzioni Famiglia)*

- La colonna *Tutti gli Eventi*, consente di visualizzare, rispettivamente, il numero delle assenze, dei ritardi e delle uscite anticipate fruite dall'inizio d'anno  $\boxed{\times}$  14  $\boxed{-2}$   $\boxed{-0}$ .
- Il pulsante consente l'immissione diretta di *Ingressi In ritardo | Uscite Anticipate e Fuori Classe*

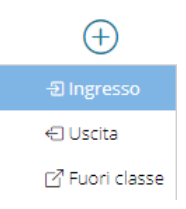

 visualizza eventuali informazioni importanti sull'alunno (particolarità anagrafiche/annuali, che il dirigente ha deciso di rendere visibili ai docenti).

In alto si potrà per cercare rapidamente l'alunno desiderato e mostrare anche eventuali alunni della classe che non svolgono la materia attribuita al docente.

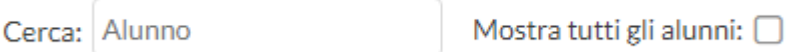

# <span id="page-23-0"></span>**Dettaglio assenze, giustificazioni e validazioni multiple**

Cliccando sul nominativo dell'alunno, compare una lista unica per tutte le giustificazioni pregresse, per quelle da validare, ma anche per gli eventi (assenza, ingresso o uscita) ancora da giustificare.

A destra è **mostrata la provenienza dell'evento** (famiglia o il nominativo del docente).

Mediante selezione multipla, è possibile sia *validare* le giustificazioni effettuate da famiglia, sia fornire una giustificazione per tutti gli eventi selezionati in un'unica operazione.

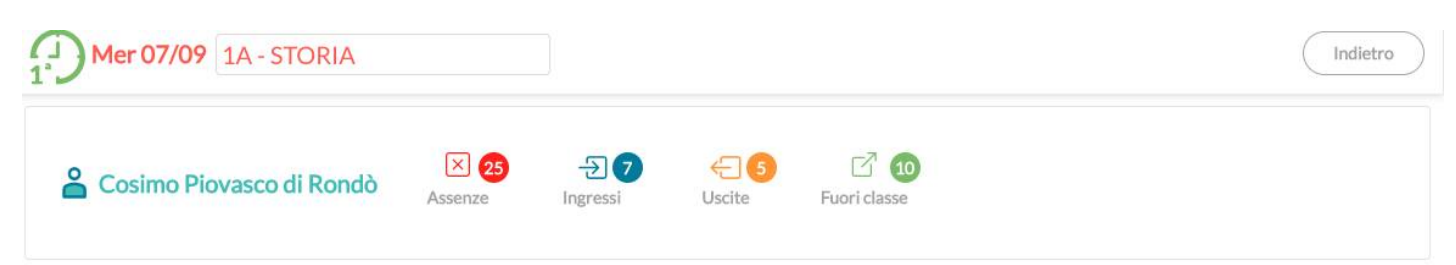

Se il dirigente scolastico lo ha previsto, Le giustificazioni fornite dai genitori tramite l'app famiglia, non sono immediatamente valide, ma dovranno essere validate dal docente in fase di appello, tramite il dettaglio delle assenze e delle giustificazioni; gli alunni con assenze da validare avranno l'icona **1 GIUST.** 

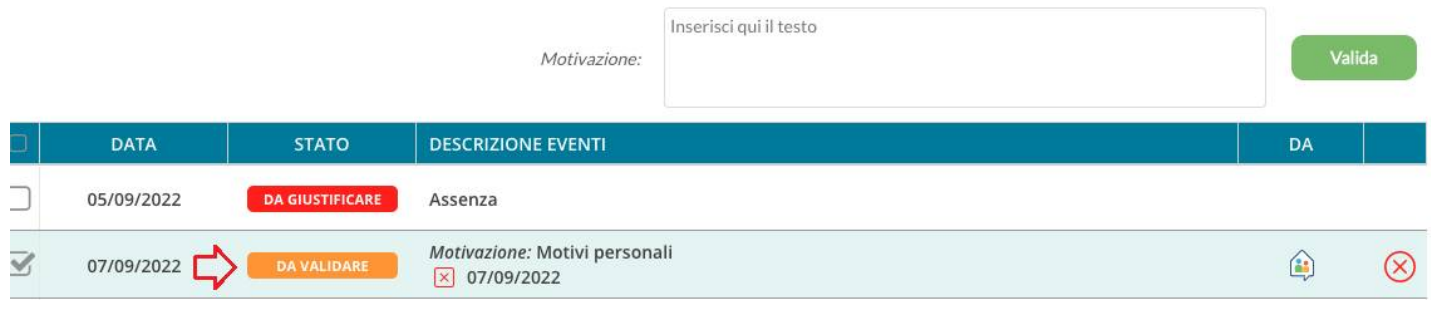

Si potranno validare anche più assenze contemporaneamente, selezionando i giorni e cliccando su Valida.

# <span id="page-24-1"></span>**Visualizzazione preferenze pasti di Argo Mensa**

Per le scuole che hanno acquistato Argo Mensa (per la gestione della mensa scolastica) nell'appello del registro è ora disponibile un nuovo pulsante  $(*$  Preferenza Mensa

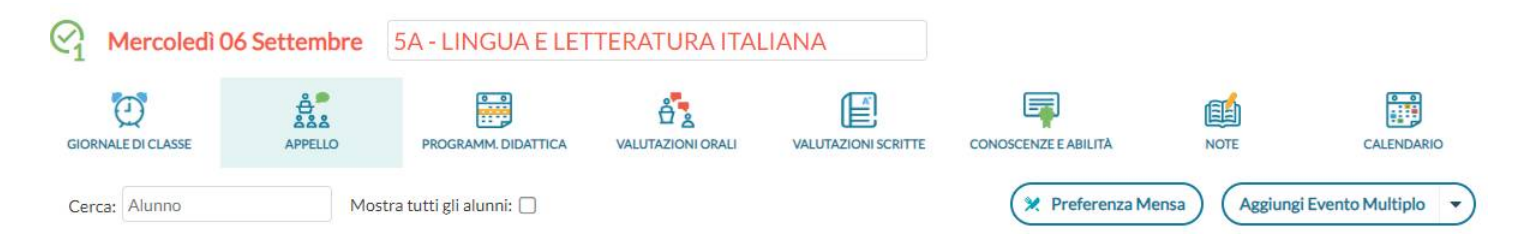

Qui, viene mostrato l'elenco delle scelte sui pasti del giorno, che gli alunni hanno effettuato tramite le funzioni MENSA dell'APP Famiglia.

Preferenze Mensa La segreteria ha già elaborato le preferenze dei pasti.

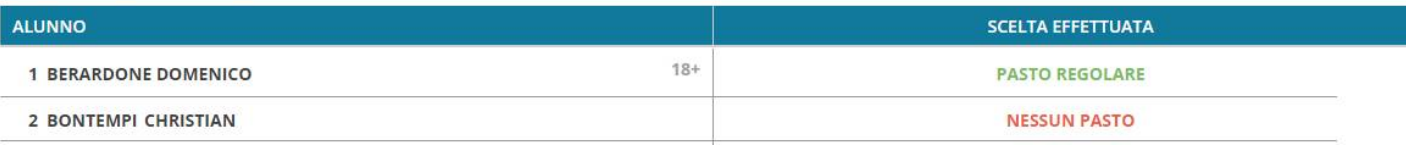

# <span id="page-24-0"></span>**Appello con gestione delle assenze orarie.**

Did<sup>up</sup> supporta anche una gestione "semplificata" per l'immissione dei ritardi e delle uscite anticipate giornaliere, che si dimostra molto utile nei casi di Didattica svolta da remoto.

Per attivare questa gestione il dirigente scolastico dovrà semplicemente mettere a ON un'apposita opzione da *Didup, Strumenti | Opzioni | Registro Elettronico.*

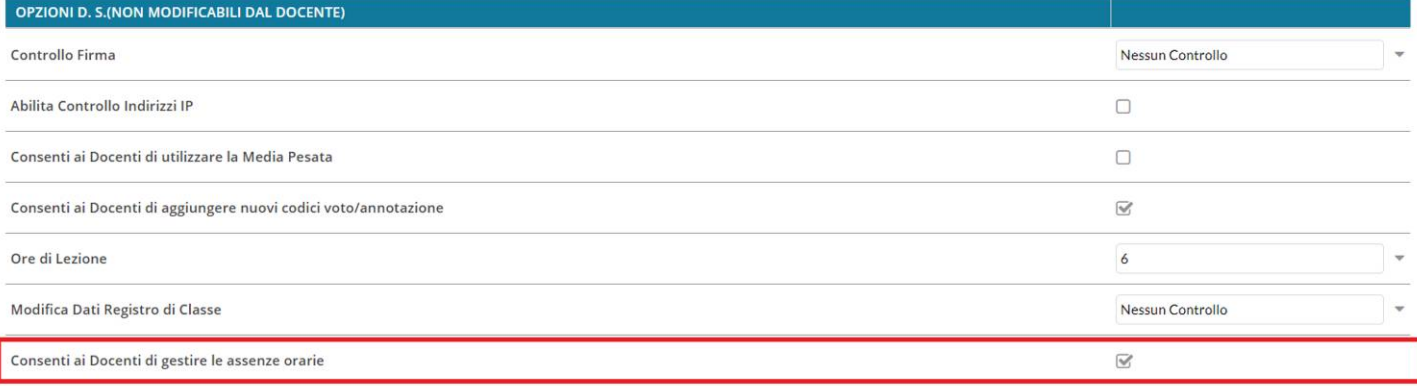

Una volta attivata l'opzione, nella funzione Appello, non ci sarà più il pulsante *Aggiungi* (assenze/ritardi/permessi), ma dei pulsanti verdi o rossi, **uno per ogni ora già firmata del giorno.**

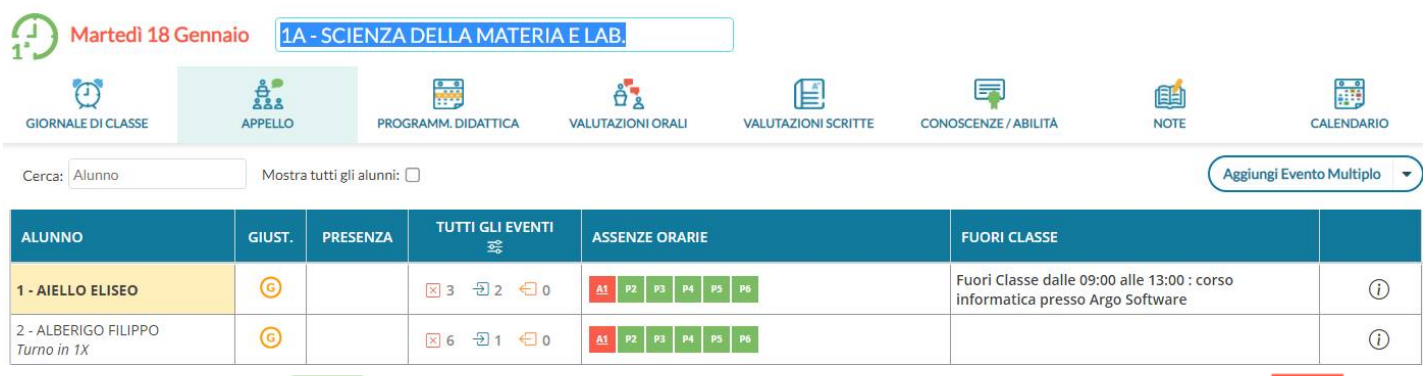

Ad es. Il pulsante verde **indica che la una che l'alunno nell'ora** indicata è presente alle lezioni. Il pulsante rosso

invece, indica che l'alunno per quell'ora è assente.

Cliccando in maniera alternata sui pulsanti, si assegna immediatamente l'ora di presenza o di assenza all'alunno.

La pressione dei pulsanti, crea automaticamente dei blocchi di "ingressi e/o uscite" che vengono salvati istantaneamente nell'applicazione e sono visibili (cliccando sul nominativo dell'alunno) nel dettaglio delle assenze di quel giorno.

La rimozione manuale di uno di questi intervalli o la modifica di alcune informazioni salienti quali il flag "considera presente nell'ora", avranno immediato effetto anche sui "colori" dei pulsanti dell'appello.

Opzionalmente, nel dettaglio potranno essere immessi anche gli orari esatti di arrivo/uscita dell'alunno e l'eventuale motivazione per l'ingresso o il ritardo (con le funzioni automatiche il programma non può valorizzare questo campo).

In questa configurazione non si potranno inserire le assenze giornaliere con il pulsante e non è disponibile

l'immissione diretta di eventi con il pulsante  $\bigoplus$ . Ovviamente gli eventi si potranno essere modificate dal dettaglio assenze.

# <span id="page-25-0"></span>**Inserimento diretto Ritardi / Uscite anticipate e Fuori Classe**

Al click sul pulsante  $\bigoplus$  sulla destra della finestra principale Appello, si sceglie se inserire un ingresso in ritardo, un'uscita anticipata o un Fuori classe.

All'inserimento di un ingresso in ritardo o di un uscita anticipata la schermata si presenta come segue:

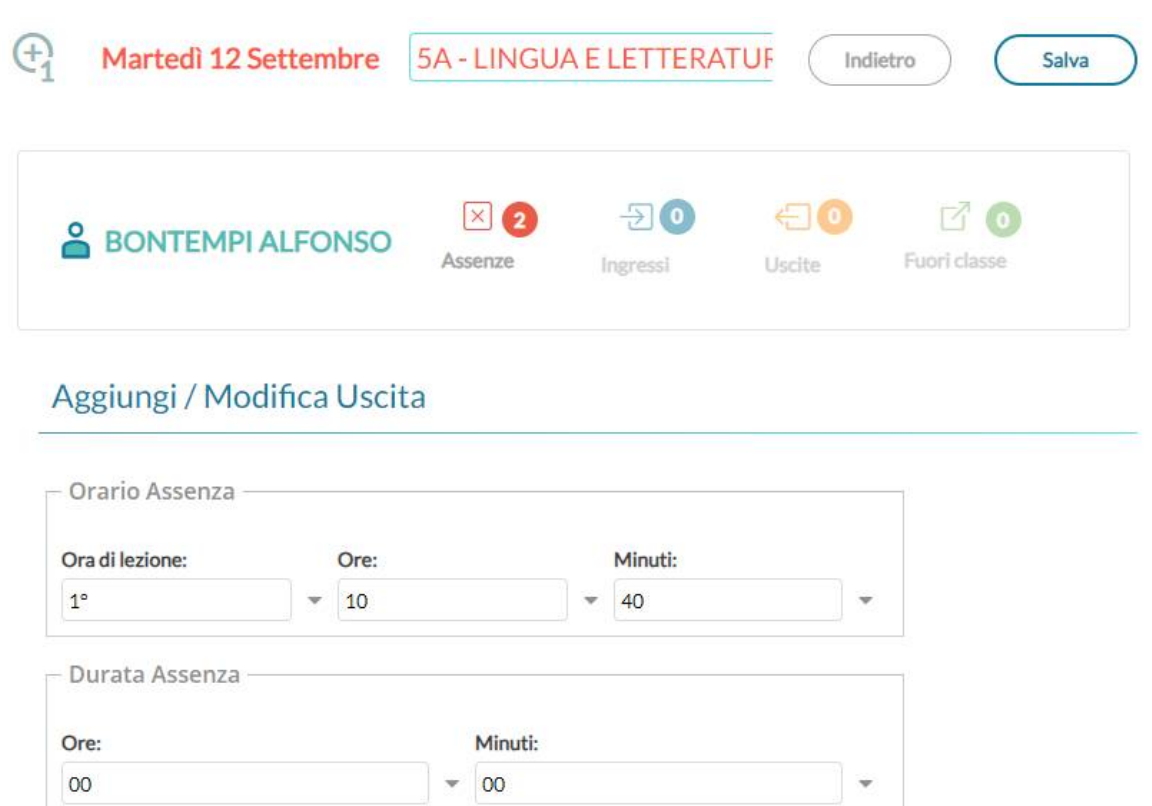

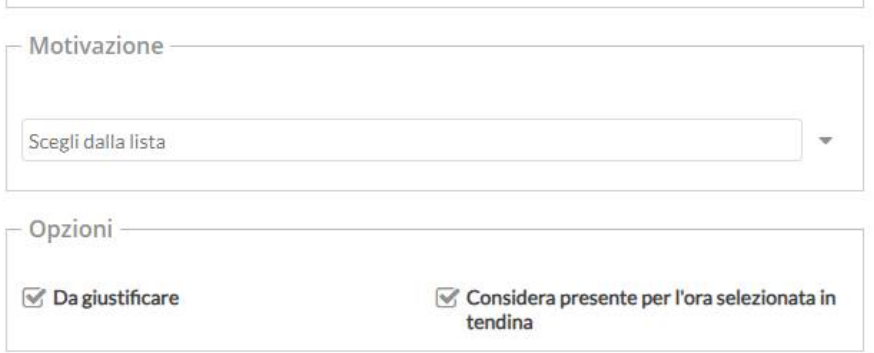

I campi risultano pre-compilati in funzione della lezione su cui si opera e in funzione dell'ora.

Il docente può, in aggiunta, specificare ore e minuti esatti di assenza dell'alunno dalla classe e la motivazione, oltre a cambiare le altre opzioni legate all'evento.

E' possibile inserire più eventi per lo stesso alunno, ma solo se coerenti tra loro. Ad esempio non è possibile inserire ulteriori dati (ingressi, uscite) se l'alunno è assente.

Il corretto inserimento del dato di tipo assenza, ingresso o uscita, determinerà in automatico le assenze orarie sulla materia, calcolate a partire dalle ore firmate dai docenti sul giornale di classe.

E' obbligatorio inserire l'ora di lezione a cui si riferisce l'evento, mentre è facoltativo l'inserimento dell'orario esatto in cui l'evento si è verificato.

L'inserimento di un Fuori classe va utilizzato quando un alunno è impegnato in attività che hanno comunque a che fare con la vita scolastica, come ad esempio gare sportive o olimpiadi di matematica, e per lui non devono essere conteggiate assenze nelle singole materie.

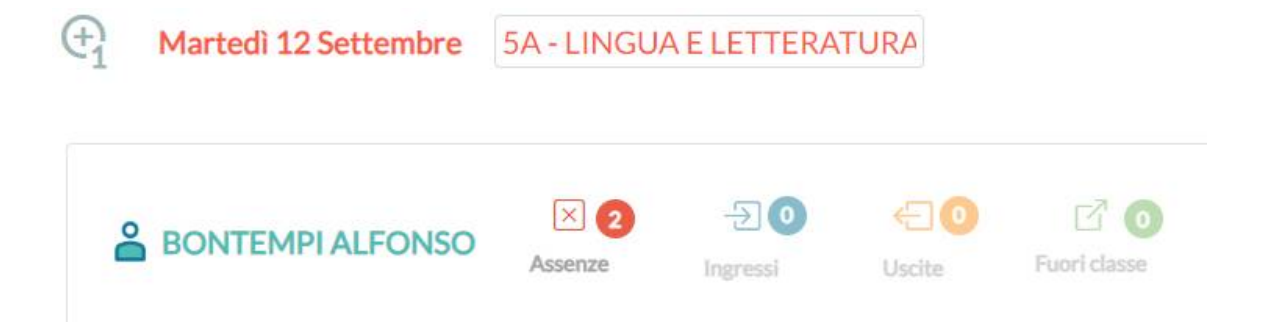

### Aggiungi Fuori classe

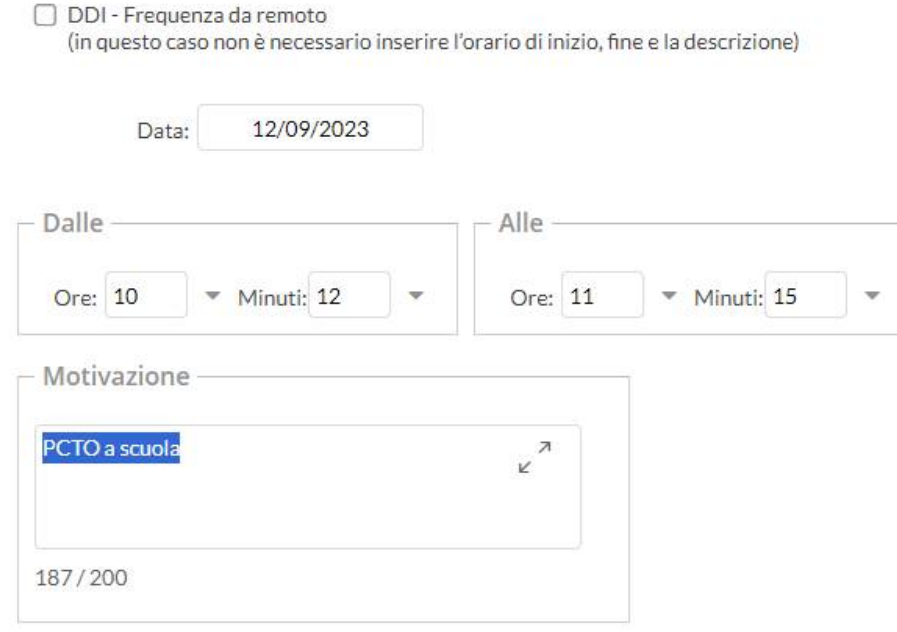

### <span id="page-27-0"></span>**Eventi di assenza Multipli**

Il pulsante **Aggiungi Evento Multipio** nel menu principale dell'appello, consente di inserire un evento (assenza,

ritardo, permesso o Fuori Classe), contemporaneamente per gli alunni selezionati a destra della finestra di immissione dati.

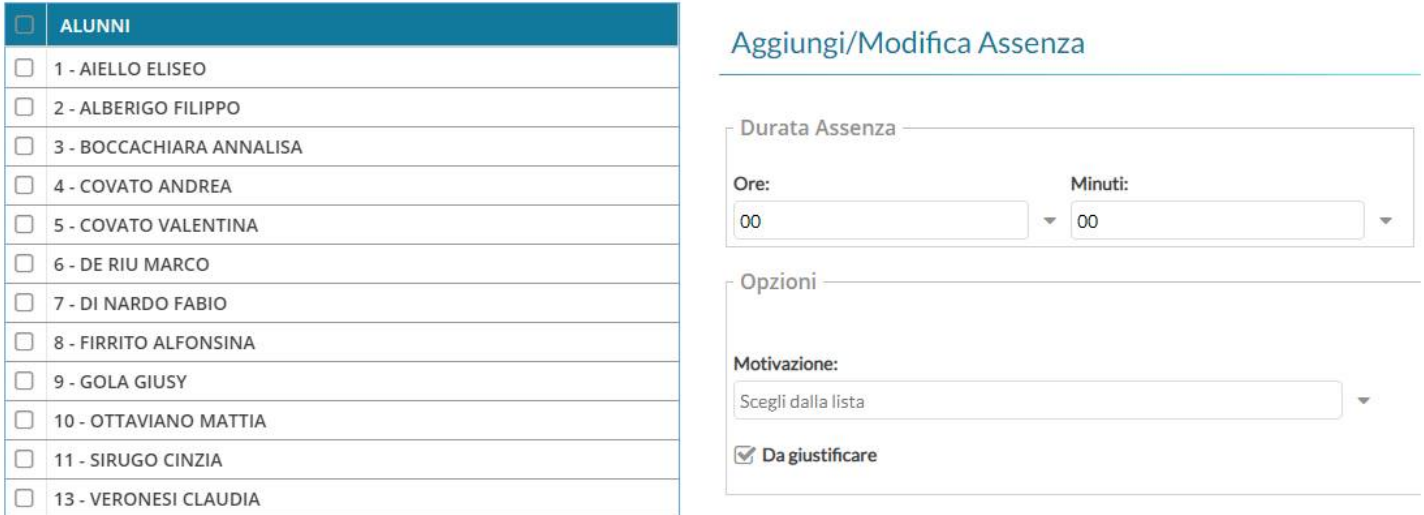

# <span id="page-28-2"></span>**Dettaglio Assenze**

Cliccando sull'alunno, si accede al dettaglio della gestione assenze, delle pre-autorizzazioni (se l'opzione preside è attiva) e delle Giustificazioni.

### <span id="page-28-1"></span>**Eventi di Oggi**

Evidenzia gli eventi assenza inseriti oggi, il pulsante  $\bigoplus$  consente l'immissione rapida di ulteriori elementi.

#### <span id="page-28-0"></span>**Gestione delle pre-autorizzazioni**

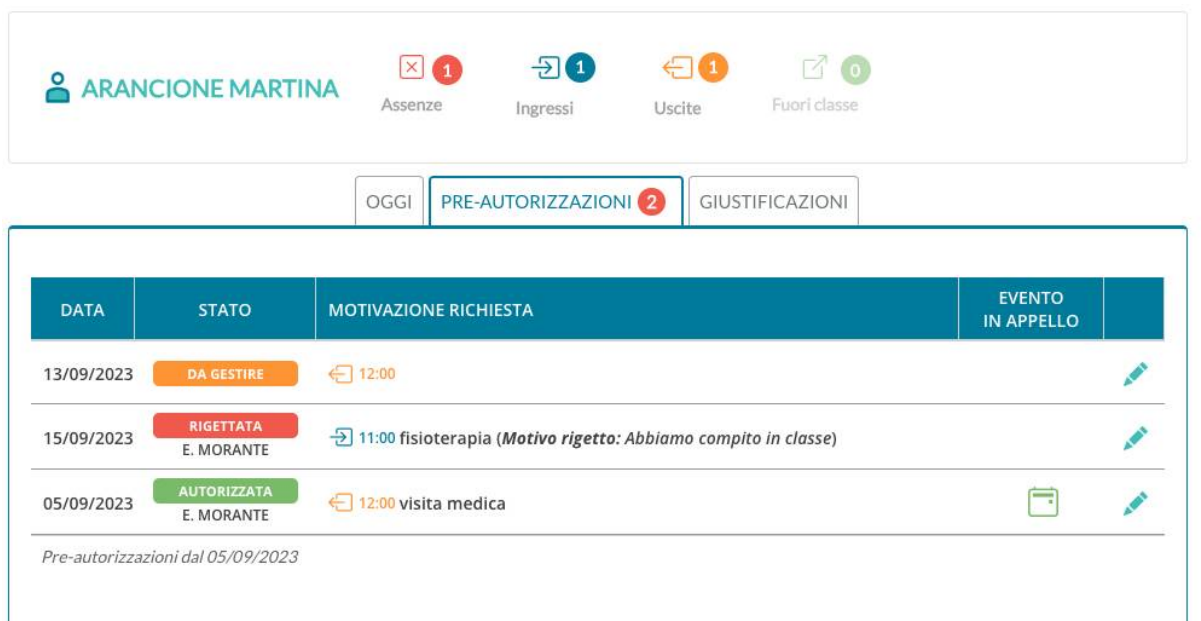

#### Al click su l'icona di modifica si apre la finestra

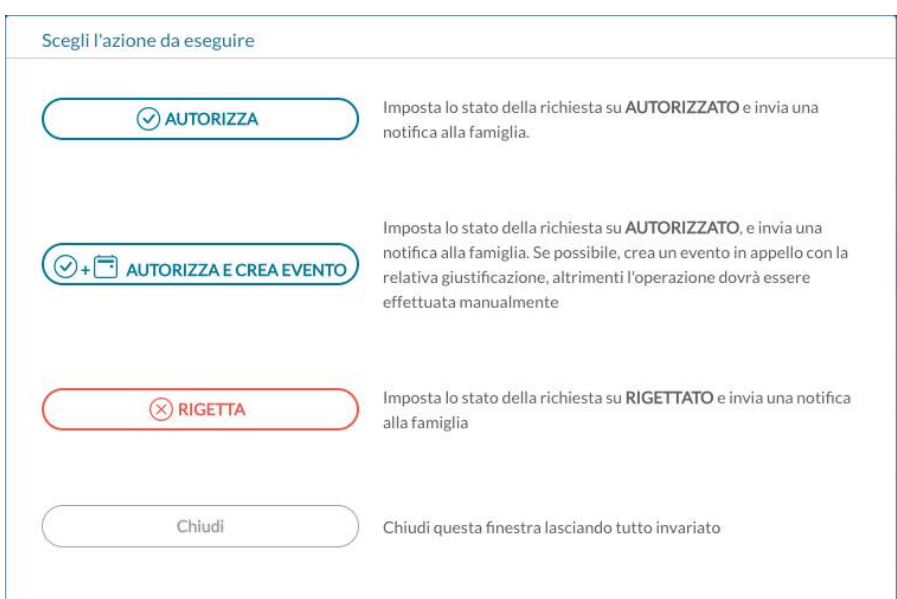

Il docente può quindi effettuare le seguenti operazioni:

- **Autorizzare** la richiesta, informando in tal modo il genitore, che riceve una notifica sull'app;
- **Rigettare** la richiesta, inserendo opportuna motivazione, che risulterà visibile al genitore (riceve una notifica sull'app);
- **Cambiare lo stato** di una richiesta, in caso di errore, da autorizzata a rigettata o viceversa;
- Solo nel caso in cui la richiesta sia per il giorno corrente, il docente può **autorizzare la richiesta e contestualmente creare il relativo evento in appello**. In questo caso l'evento risulterà automaticamente come giustificato, e il testo della giustificazione sarà quello che il genitore ha indicato al momento della richiesta di pre-autorizzazione. Se si tratta di un evento di tipo ingresso in ritardo o uscita anticipata, il docente dovrà scegliere l'ora di lezione di riferimento (questo perché il genitore indica solo l'ora esatta, es. 12:00).

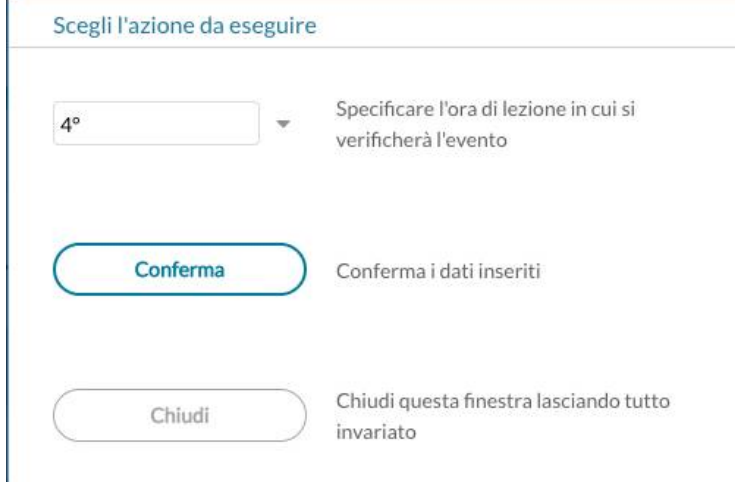

Se la richiesta era già stata autorizzata in precedenza, arrivati al giorno di riferimento la finestra con le possibili azioni mostrerà il pulsante "Autorizza e Crea evento" diventa "Crea evento". Anche in questo caso l'evento in appello verrà creato, previo inserimento dell'ora di lezione di riferimento, se si tratta di uscita anticipata o ingresso in ritardo.

La gestione di questi eventi in appello può essere effettuata anche dall'utenza dirigente e, come per il resto delle funzionalità all'interno dell'appello, il docente coordinatore può operare anche se non ha firmato ore di lezione per il giorno selezionato su registro di classe.

#### IMPORTANTE!

Questa funzionalità è stata inserita per accogliere le richieste delle scuole e aggiungere un'ulteriore modalità di comunicazione tra le famiglie e la scuola. **E' importante però ricordare che la responsabilità della correttezza dei dati inseriti in appello è esclusivamente del docente.**

#### <span id="page-30-1"></span>**Giustificazioni**

La scheda presenta un elenco di eventi Assenza da giustificare e Giustificati segnalati tramite una apposita icona. Per gli eventi in rosso **è pa Giustificare** è possibile effettuare singole selezioni o selezionare tutti gli eventi insieme, per giustificarli. **E' obbligatorio inserire la motivazione.**

Al salvataggio gli eventi appena giustificati verranno segnati con l'icona **... GIUSTIFICATO** 

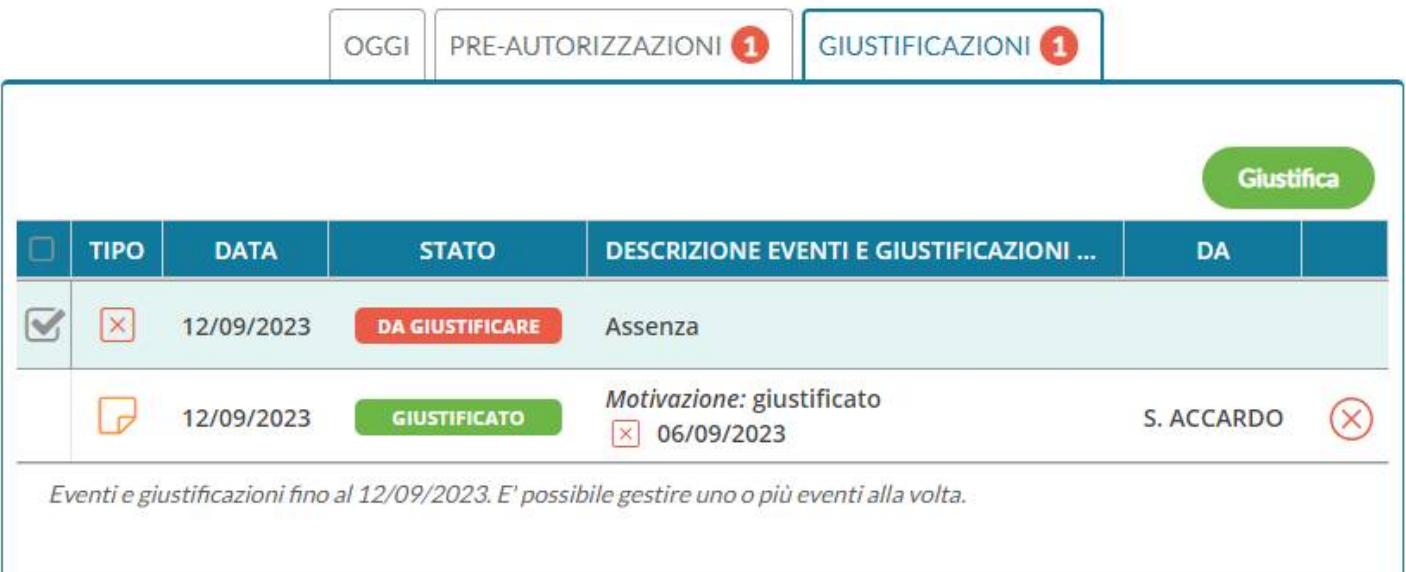

# <span id="page-30-0"></span>**Programmazione Didattica**

In questa sezione il docente può visionare i documenti che sono stati condivisi alle sue classe e/o alle sue materie specifiche dal coordinatore o da altri docenti. Ricordiamo che per pubblicare i documenti della programmazione occorrerà accedere dal menu *Didattica / Programmazione Didattica*.

Cliccando su  $\overset{\blacktriangle}{\bullet}$  è possibile scaricare l'allegato.

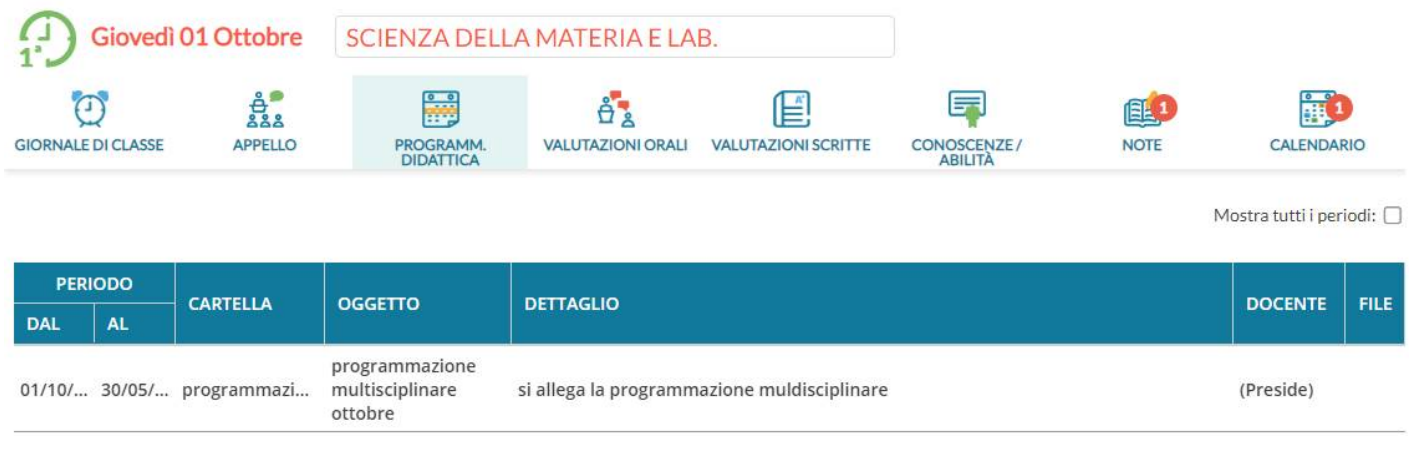

# <span id="page-31-0"></span>**Valutazioni Orali**

Viene proposto il tabellone dei voti orali, riferito agli alunni della classe.

Nella scuola primaria la funzione è disponibile solo se abilitata dal dirigente scolastico.

In alto è presente un box con l'informazione sulla data del blocco voti, se impostato da utente preside. In questo caso tutti i voti precedenti alla data indicata non sono più modificabili.

Il periodo considerato per default è quello del periodo di scrutinio corrente (se indicato dalla segreteria), ma il docente può modificare tale periodo e poi cliccare sul pulsante Aggiorna.

Tramite pulsante  $\frac{A_{\text{ggiungi Valutazione Multipla}}}{\text{possono inserire rapidamente voti orali o note per tutti gli alunni della classe.}}$ 

Il tabellone sottostante mostra, per ciascun alunno, le seguenti colonne:

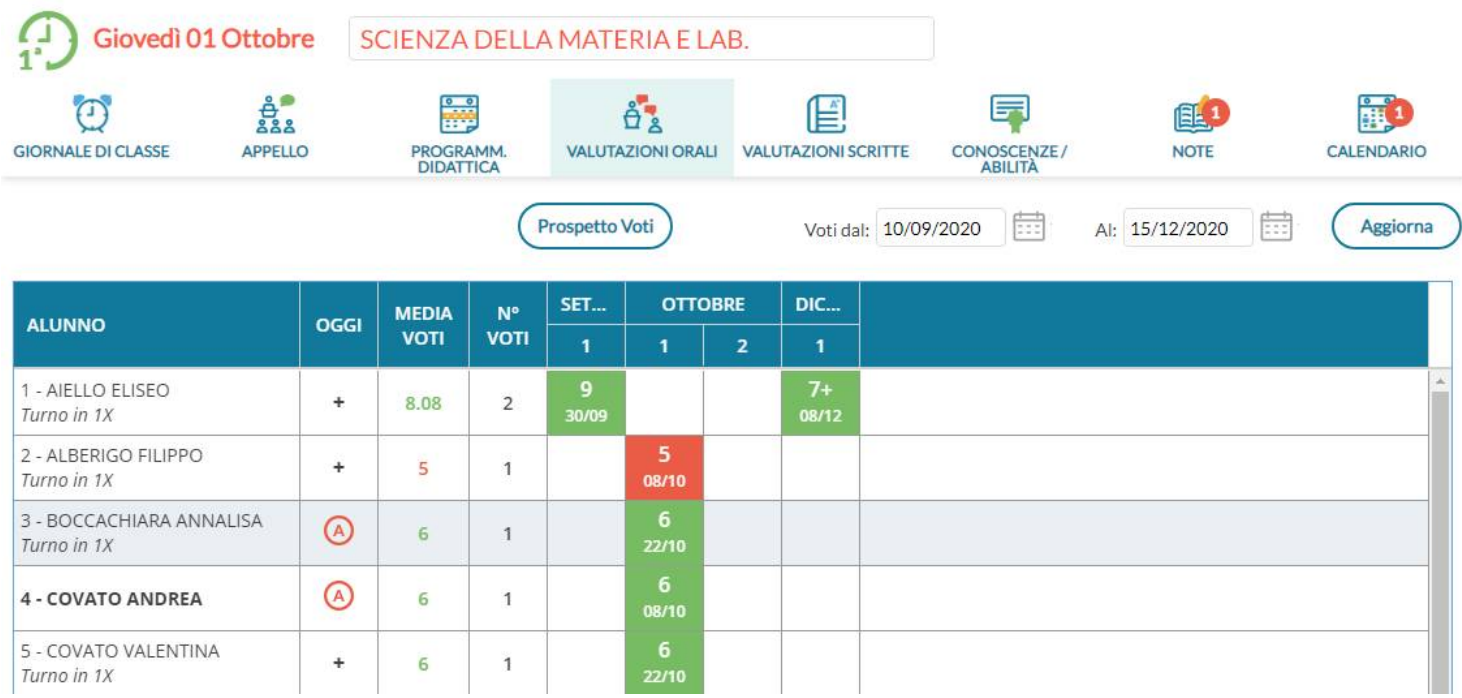

*Oggi,* mostra i voti di oggi oppure l' icona **+** per l'inserimento di una nuova valutazione per il giorno corrente,

*Media voti*, mostra il calcolo della media dei voti dell'alunno per il periodo considerato,

*N° voti*, riportante il numero di voti inseriti per l'alunno nel periodo considerato.

*Colonne relative ai giorni* in cui c'è almeno una valutazione per un alunno della classe. I voti nelle celle hanno colore rosso se si tratta di un voto insufficiente o di una annotazione.

Cliccando sul + il docente può inserire un nuovo voto per l'alunno e la schermata si presenta come segue:

### <span id="page-32-1"></span>**Valutazione**

I codici voto disponibili in tendina sono quelli previsti da tabella base del preside, più eventuali voti aggiunti dal docente.

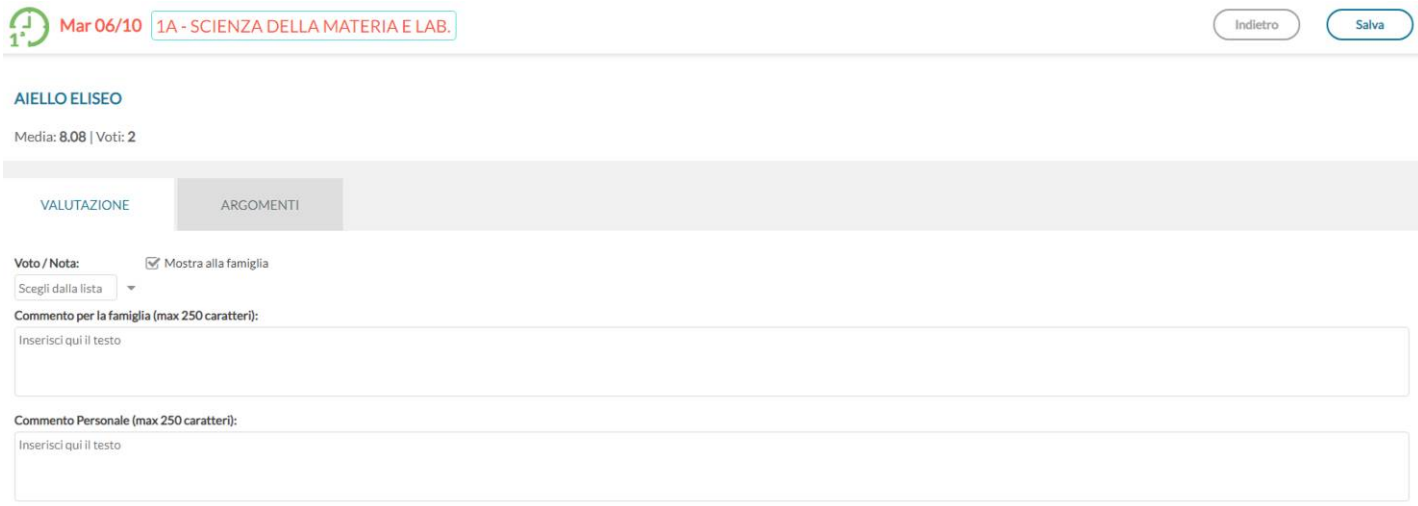

Il docente, inoltre, può stabilire se rendere visibile il voto alla famiglia o meno ed inserire due commenti legati al voto, uno visibile e uno privato.

NOTA BENE: Se il dirigente non ha optato per la gestione della media pesata, tramite l' opzione *Aggiungere per Media,* è possibile optare se far considerare il voto orale immesso nel calcolo della media periodica.

#### <span id="page-32-0"></span>**Gestione della media Pesata**

Se invece il dirigente ha optato per la gestione della media pesata (In *Funzioni Dirigente | Pannello Opzioni | Registro*), il menu cambia in questo modo:

I docenti potranno optare per l'assegnazione di un PESO ad ogni singola prova. Il PESO viene espresso in percentuale: se la prova prima dell'applicazione di questa opzione era spuntata come "considera il voto nel calcolo della media", viene proposto il 100%, altrimenti viene proposto lo 0%.

Il programma applicherà il PESO indicato nelle singole prove e per il calcolo automatico della media periodica, sulla base del periodo interessato.

Esempio di calcolo della media pesata: È importante comprendere come il programma applicherà nei calcoli la percentuale espressa nelle singole prove; facciamo un esempio pratico:

Un docente ha previsto per una classe e materia, nel periodo 2 prove:

La prova 1 è pesata al 100%, La prova 2 è pesata al 50%. L'alunno prende: **8** nella prova n. 1 , **10** nella prova n. 2.

Per il calcolo il programma opererà come segue: (prova 1 \* percent. 1) + (prova 2 \* percent. 2) / (percent. 1 + percent. 2).

Nell'esempio pratico avremo questo risultato:

(8 \* 100)+(10 \* 50) / (100 + 50) ----> 800 + 500 / 150 ----> 1300 / 150 ----> 8,66.

Se invece non avessimo applicato la media pesata il risultato sarebbe stato: 9.00 (8+10 / 2) È importante comprendere che, se si mette una prova al 50% e l'alunno per esempio prende 10 nella prova, non sarà considerato come un 5 nel calcolo della media periodica, ma dipende tutto dal numero di prove e dai pesi applicati nell'intero contesto periodico.

La media pesata, ove gestita, incide anche nelle funzioni di importazione delle proposte di voto, dal registro del professore, nei periodi ufficiali della scuola.

### <span id="page-33-0"></span>**Argomenti**

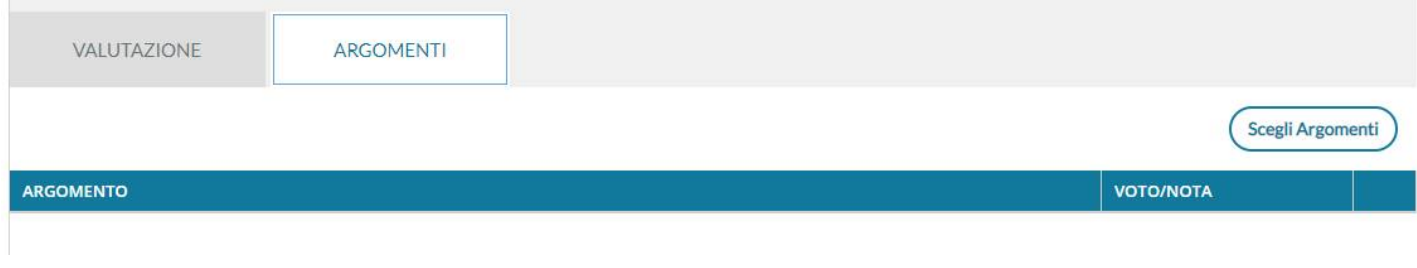

Nella scheda accanto il docente può indicare in maniera puntuale gli eventuali argomenti del programma trattati durante l'interrogazione.

Cliccando sul pulsante (Scegli Argomenti), prende visione del programma e seleziona uno o più argomenti che saranno oggetto della valutazione.

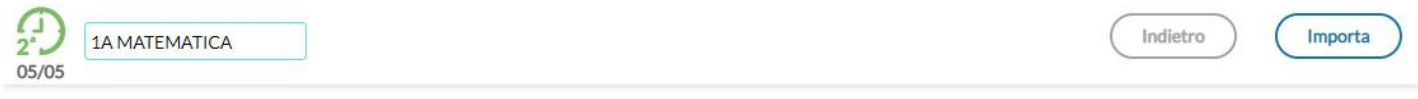

Mostra argomenti svolti:

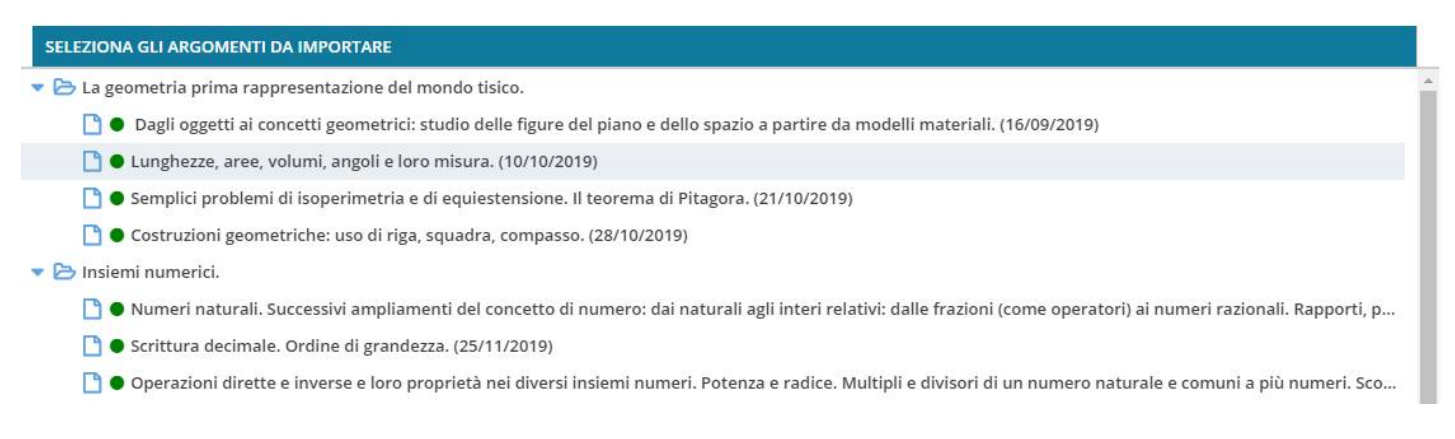

Dopo averli importati, può indicare anche per questi una specifica valutazione, che non concorre alla media voti generale.

Cliccando su uno specifico voto del tabellone sarà possibile andare in modifica, se il voto non è antecedente all'eventuale blocco voti presente e se il voto non è stato inserito da altro docente che insegna la medesima materia nella classe.

Cliccando sul nominativo di un alunno, si accede al suo elenco voti. I voti sono elencati in ordine cronologico discendente; da qui sarà possibile visionarne i dettagli tramite un ulteriore click, sulla riga desiderata.

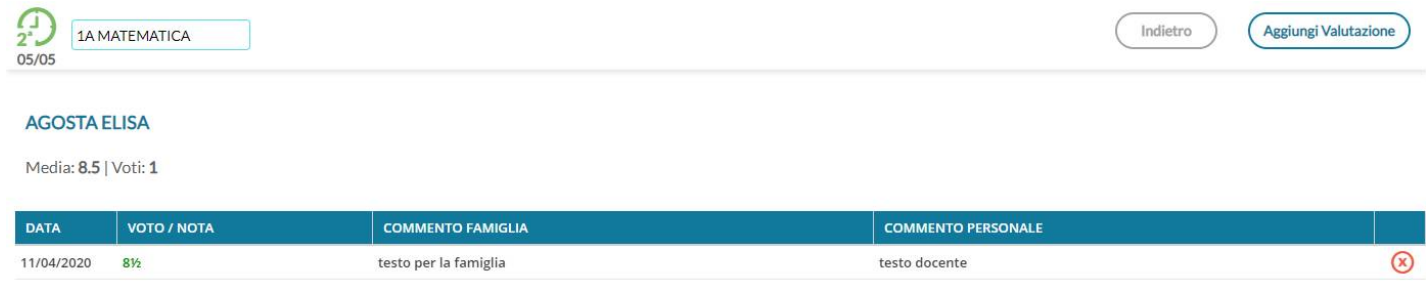

# <span id="page-34-1"></span>**Prospetto voti**

Il pulsante in alto (Prospetto Voti), attiva un cruscotto dati, che mostra, per un determinato intervallo di tempo, la media generale, le valutazioni con media per singola materia, le annotazioni e le assenze.

E' anche possibile evidenziare i voti immessi per la stessa materia da un altro docente, visualizzare i voti che non fanno media e quelli non visibili alla famiglia.

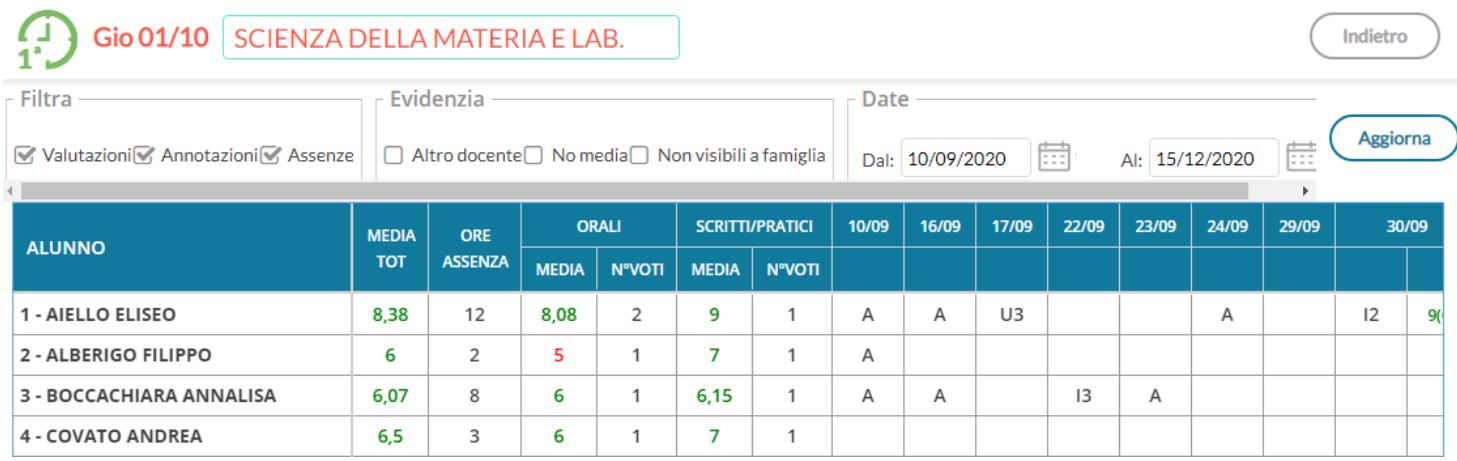

E' possibile richiamare il prospetto anche dal menu *Didattica | Prospetto Voti.*

# <span id="page-34-0"></span>**Valutazioni Scritte**

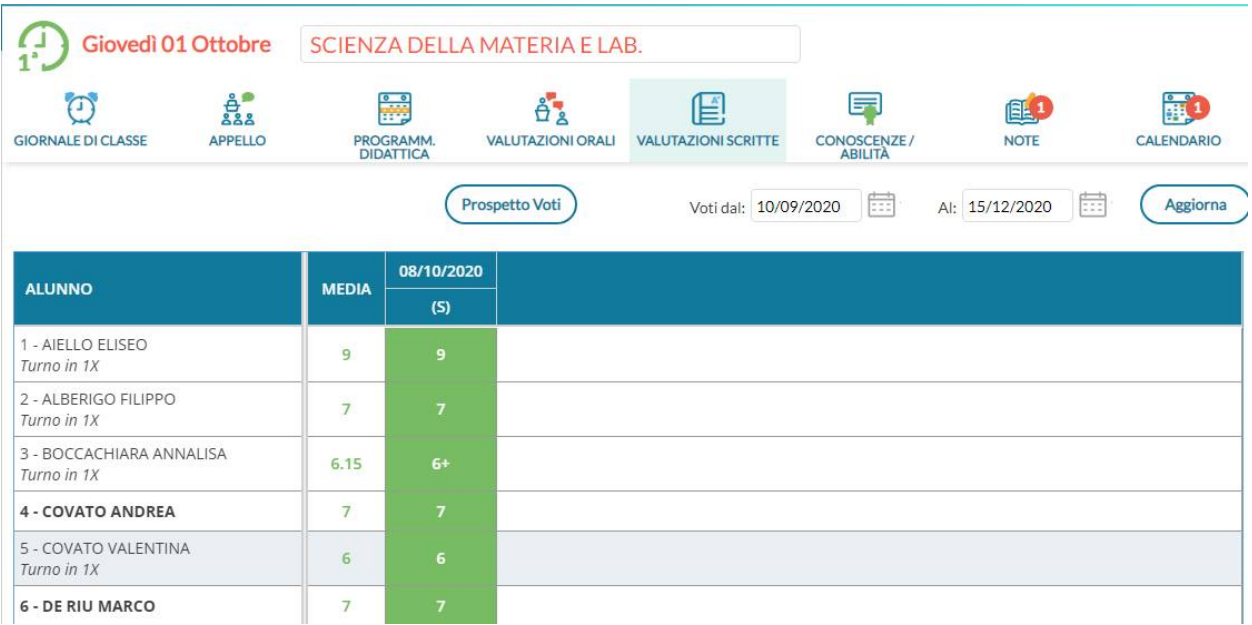

In questa schermata, il docente trova un tabellone con le prove scritte e pratiche svolte dagli alunni della classe.

Nella scuola primaria la funzione è disponibile solo se abilitata dal dirigente scolastico.

Anche in questo caso è possibile filtrare le prove per data, considerando che il periodo proposto per default è quello di scrutinio corrente.

### <span id="page-35-0"></span>**Dettaglio della prova**

Al click sul pulsante  $($  Aggiungi nuova prova) è possibile definire le caratteristiche della prova e i voti assegnati agli alunni.

Il docente qui stabilisce se si tratta di una prova scritta o pratica; può inserire una descrizione e/o un'etichetta breve, scegliere se considerare la prova ai fini del calcolo della media o stabilirne il peso (se è consentito l'uso della media pesata). Infine, il docente sceglie se mostrare i voti della prova alle famiglie.

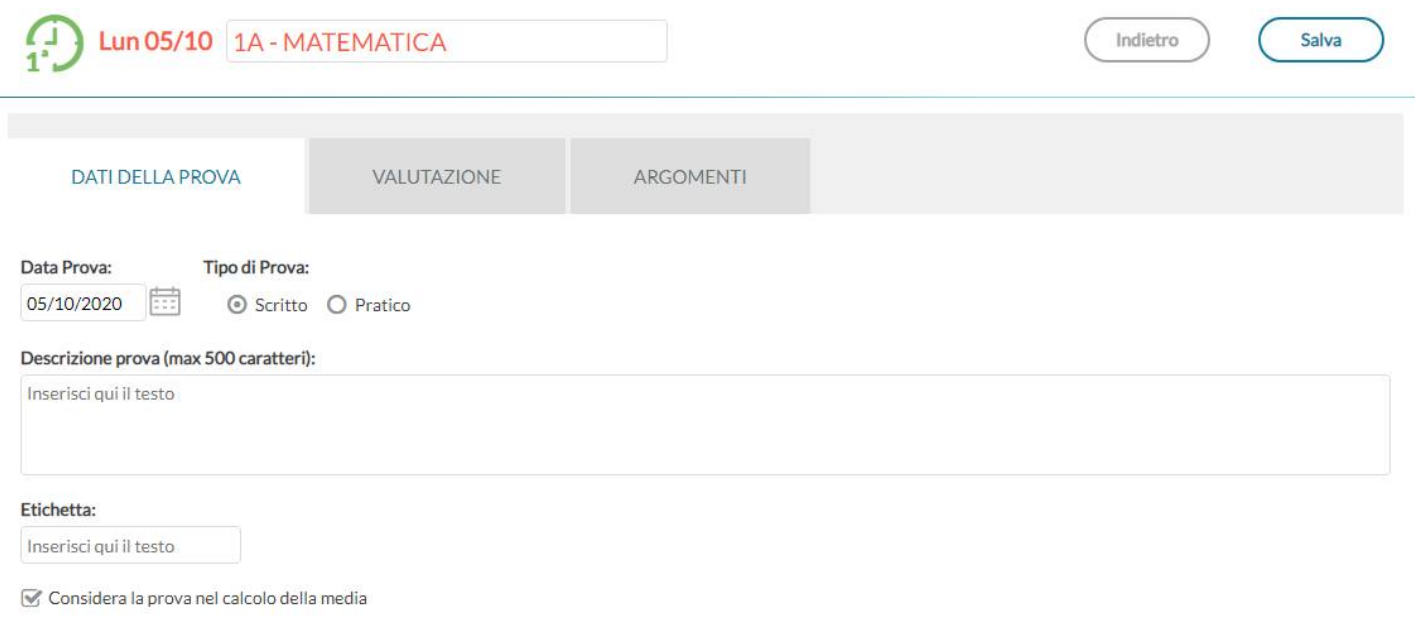

Rendi la prova visibile alla Famiglia
#### Nella scheda VALUTAZIONE vengono inserite le valutazioni e i commenti riferiti al singolo voto, per ciascun alunno.

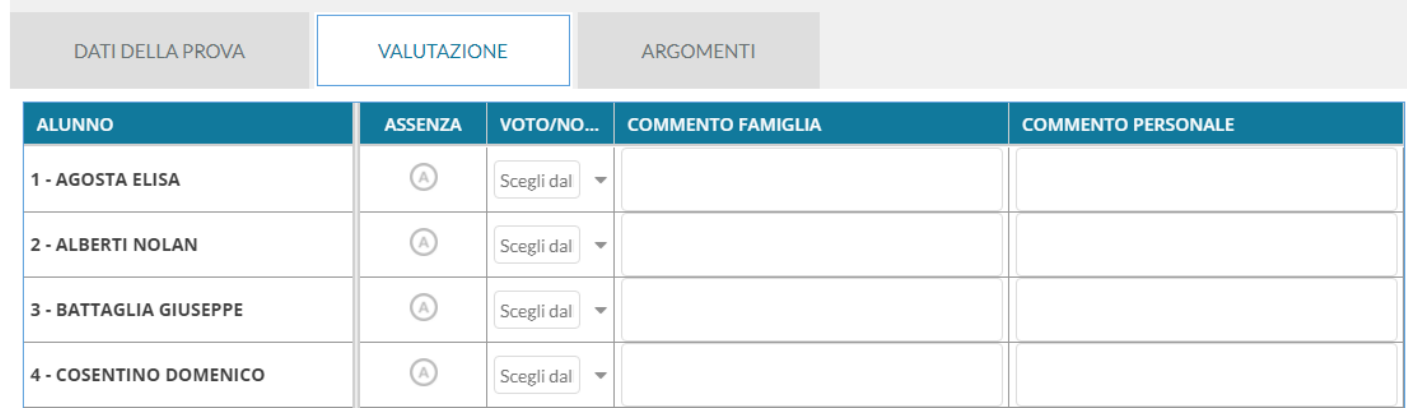

Nella scheda ARGOMENTI, è possibile associare alla prova degli argomenti del programma scolastico, che volendo possono essere anch'essi oggetto di valutazione come nel caso dei voti orali.

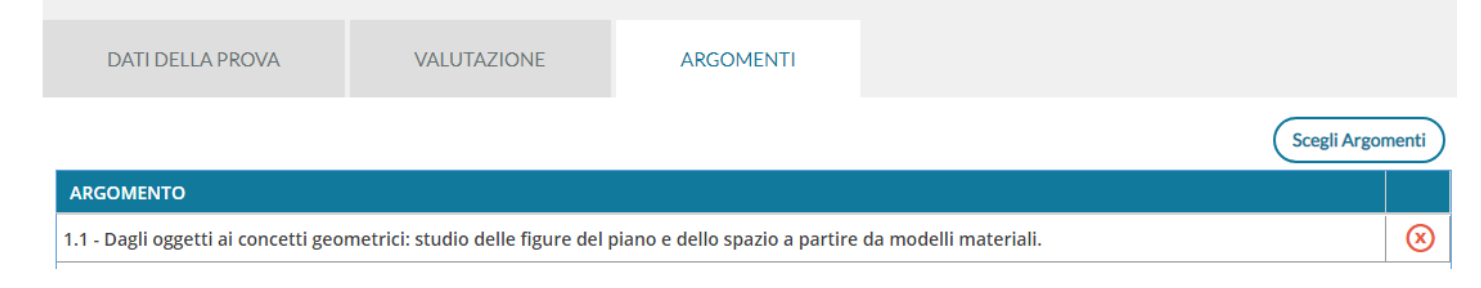

#### Nel tabellone :

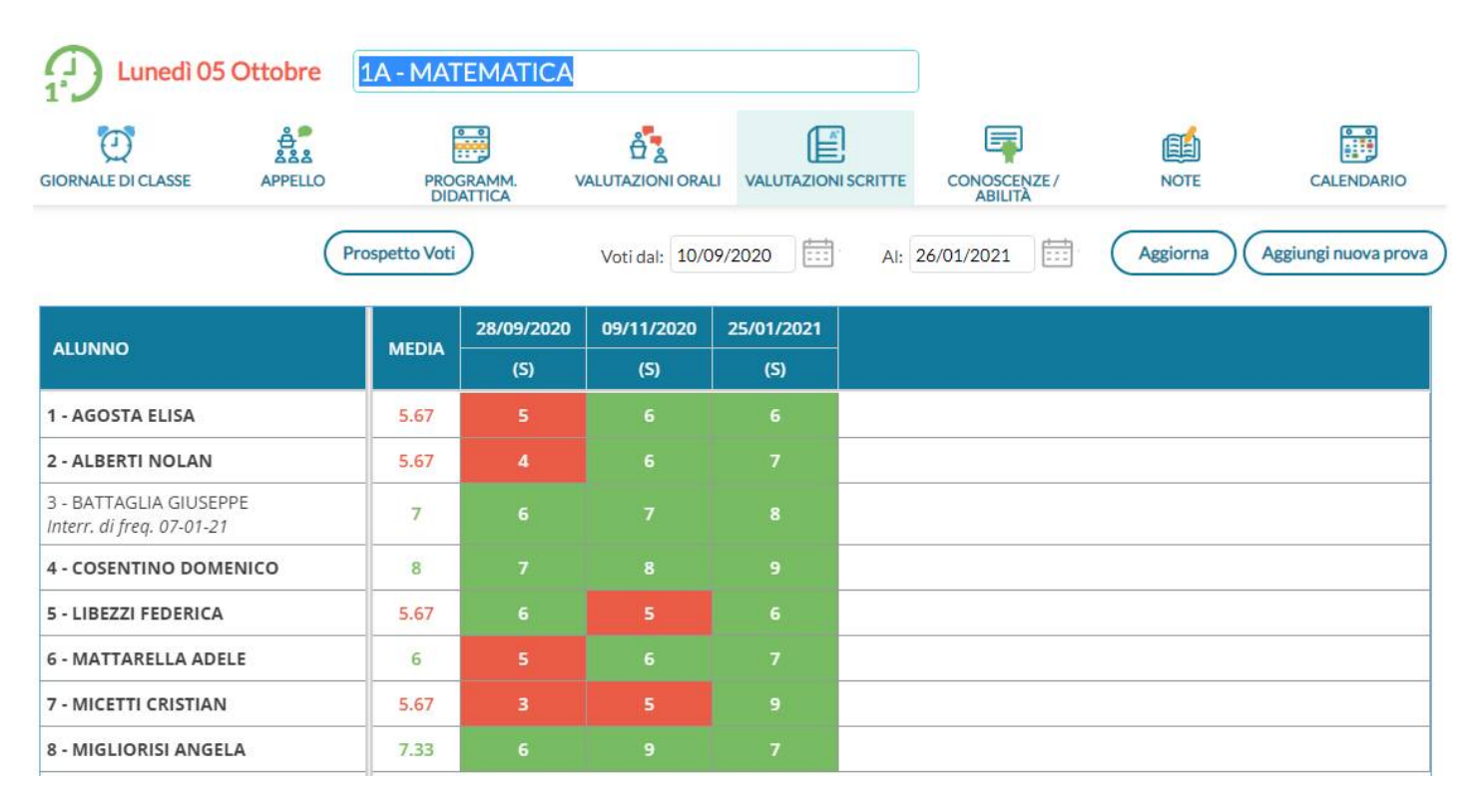

la prima colonna mostra la media ottenuta da ciascun alunno nelle prove visualizzate, quindi è presente una colonna per ciascuna prova inserita.

Nell'intestazione della colonna è presente la data, l'etichetta (se definita) e passando col cursore sopra si può leggere la descrizione intera della prova.

Al click sull'intestazione della prova è possibile modificarne tutti i dati, ad eccezione della data e tipologia di prova;

Al click sulla singola cella voto si accede al dettaglio del voto dell'alunno ed è qui possibile accedere alla scheda Argomenti per inserire le valutazioni sui singoli argomenti per l'alunno in questione.

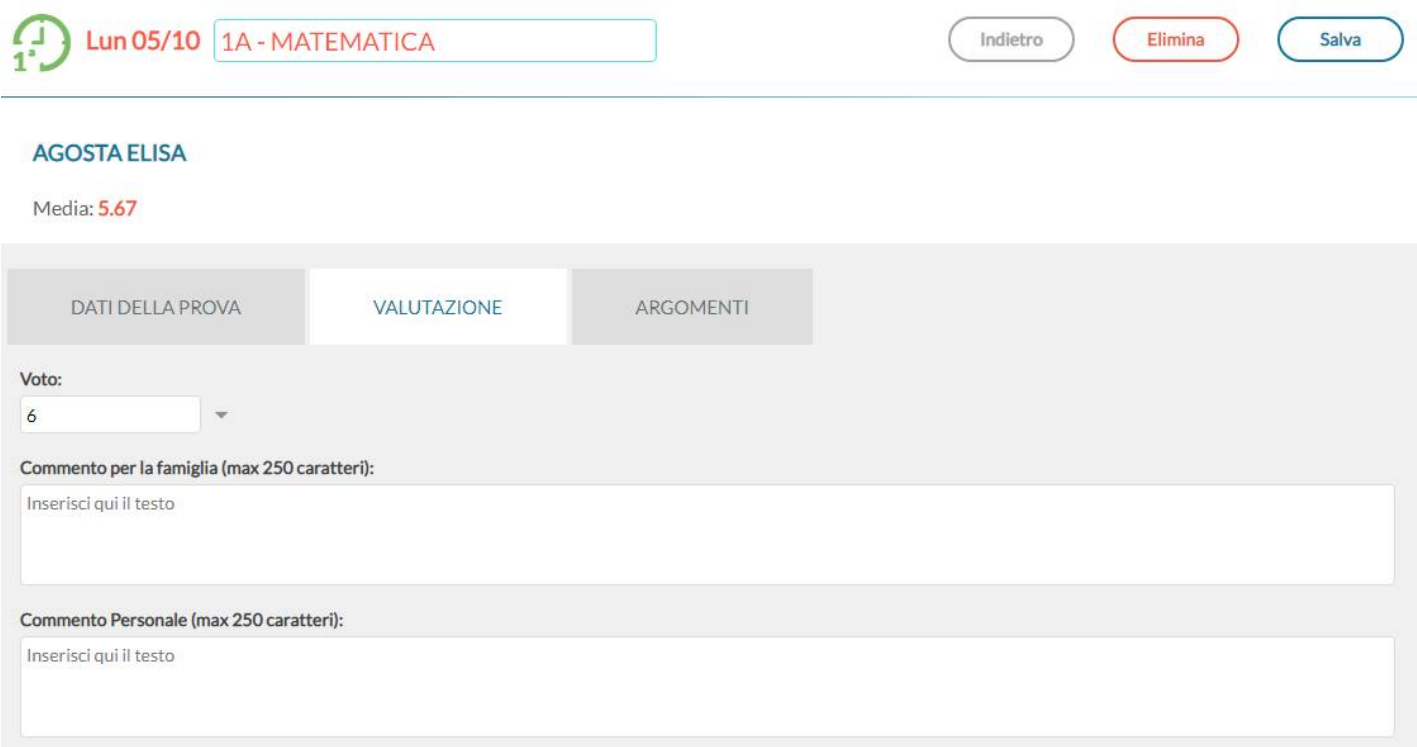

# **Conoscenze e Abilità / Valutazioni in itinere**

In questa sezione è possibile gestire le valutazioni per *conoscenze-abilità*, che vengono inserite da accesso preside o da parte del singolo docente, nella sezione Didattica | Conoscenze e abilitò di did<sup>up</sup>.

Il funzionamento è totalmente differente per la scuola Secondaria di I e II grado e la Scuola Primaria.

### **Funzioni per la Scuola Secondaria di I e II grado**

Viene presentato un tabellone con vista d'insieme su tutti gli alunni e tutte le valutazioni già inserite sulle varie conoscenze/abilità, raggruppato *per prova.*

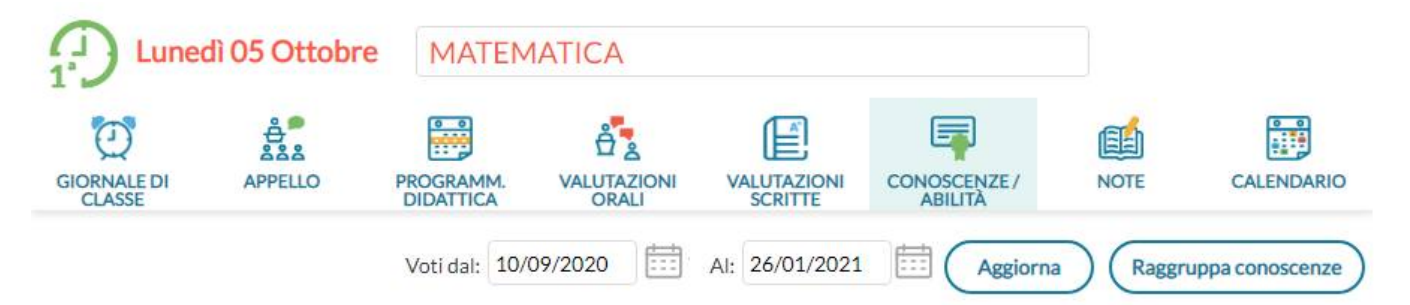

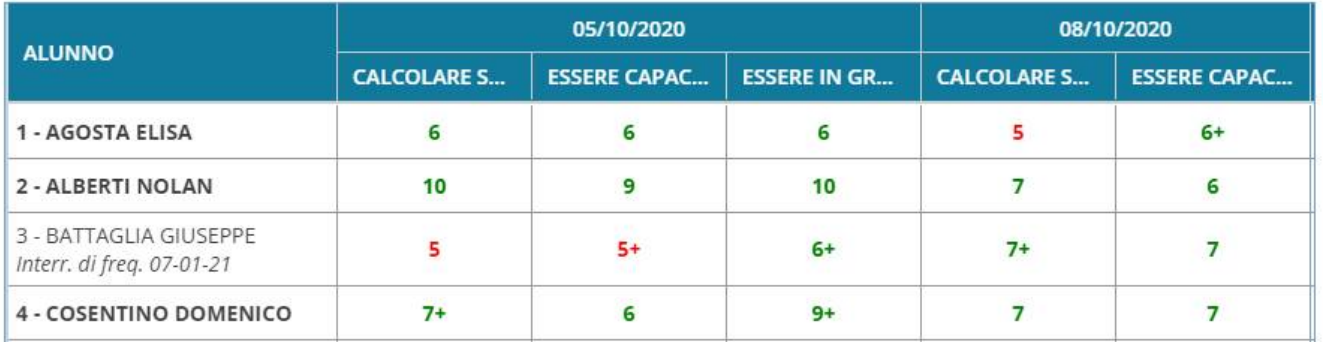

Di base, il tabellone viene proposto con le colonne *raggruppate per prova*; per ciascuna data in cui è avvenuta una valutazione, si trovano le colonne relative alle conoscenze valutate. L'intestazione di questa colonne contiene il codice della conoscenza come prima scelta; se questo codice non è stato inserito, contiene la descrizione abbreviata.

Se neanche la descrizione abbreviata è stata inserita allora viene mostrata un'abbreviazione (nel senso di troncatura) dell'intera descrizione della conoscenza/abilità.

Anche in questo caso è possibile modificare il periodo da visualizzare, considerando che il periodo proposto per default è quello di scrutinio corrente.

Al click su il docente può stabilire la data della prova, la tipologia (tra orale, scritto e pratico), la descrizione della prova, e decidere se la prova deve essere conteggiata ai fini del calcolo della media e se deve essere visibile dalla famiglia.

Sulla seconda scheda *Valutazioni* è possibile inserire, tramite menù a tendina, le valutazioni per tutti gli alunni su tutte le conoscenze/abilità desiderate.

Indietro

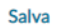

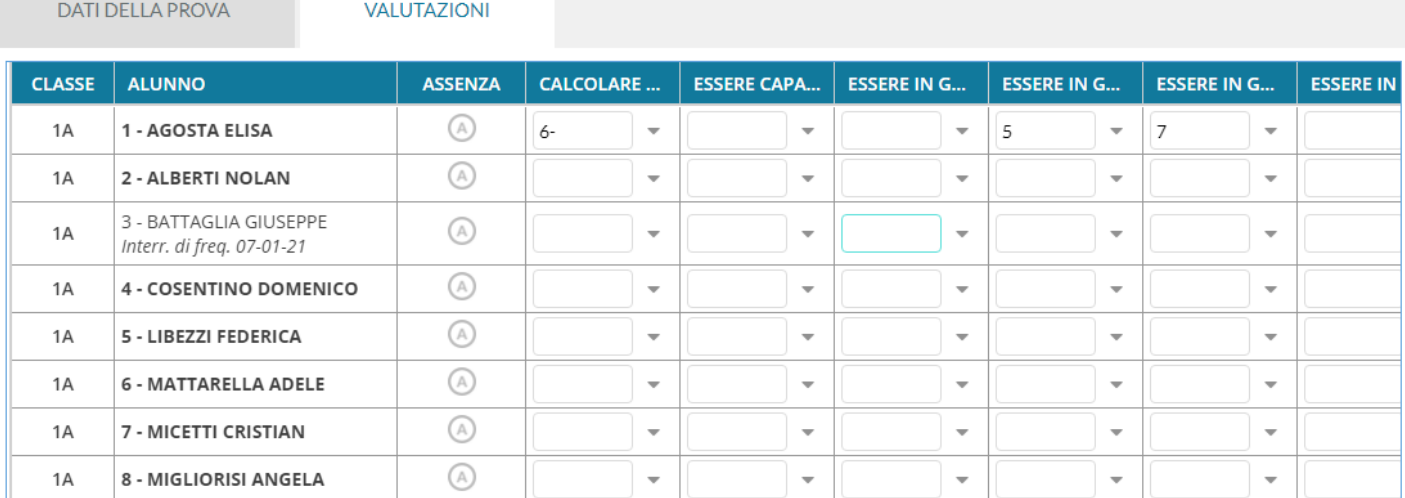

Al salvataggio la prova sarà visibile sul tabellone principale.

Un'interessante possibilità è quella di sfruttare il pulsante  $\left(\frac{\text{Raggruppa connscenze}}{\text{p} \cdot \text{p} \cdot \text{p}}\right)$  per visualizzare la griglia in

maniera differente. In questo caso l'intestazione di ciascuna colonna è la descrizione della conoscenze valutate, e per ogni alunno viene mostrata la relativa **media** sui voti inseriti.

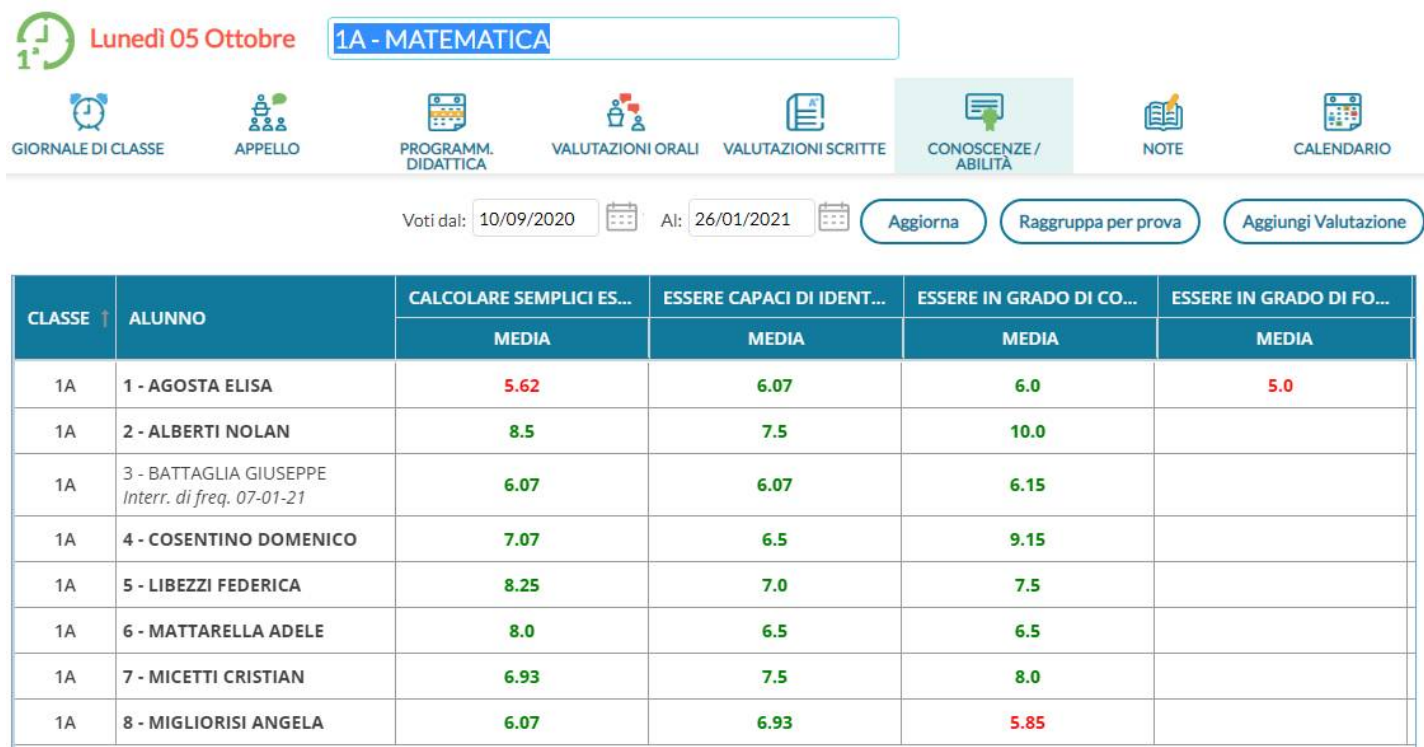

Cliccando sulla descrizione della competenza, al posto della colonna con la media compaiono tante colonne quante sono le valutazioni inserite per gli alunni, ed è possibile avere un maggior dettaglio su tutte le valutazioni degli alunni su una specifica conoscenza/abilità.

Per tornare alla precedente visualizzazione (che è quella proposta per default) è sufficiente cliccare sul pulsante

Raggruppa per prova

## **Funzioni della scuola Primaria**

.

Le linee guida allegate all'OM 4 Dic. 2020, n. 172, identificano *quattro* dimensioni specifiche, per la valutazione delle conoscenze e abilità (valutazioni in itinere) e dei livelli di apprendimento, nella scuola Primaria: *L'autonomia, La tipologia della situazione, Le risorse mobilitate, la continuità.*

La valutazione numerica, è in ogni caso utilizzabile, perché l'art. 3 comma 2, dell'OM 4 Dic. 2020, n. 172 lascia discrezionalità ai docenti di gestire le valutazioni in itinere *nelle forme che il docente ritiene opportune.*

Gli insegnanti potranno inserire gli obiettivi di apprendimento previsti a livello di valutazione periodica, tra le conoscenze e abilità della propria materia. Questa attività si esplica, tramite la procedura *Didattica | Conoscenze e Abilità.*

Una volta scelto il livello scolastico di riferimento (classi prime, seconde etc), l'insegnante potrà riportare tra le conoscenze e abilità per le sue materie, gli obiettivi di apprendimento periodici.

Di default le vengono rappresentati **gli obiettivi raggruppati per prova;** viene presentato un tabellone con vista d'insieme su tutti gli alunni e tutte le valutazioni già inserite sulle varie conoscenze/abilità*.*

In caso di valutazioni con il solo giudizio descrittivo, verranno riportate nel prospetto delle spunte di colore verde, in aggiunta o in alternativa all'eventuale voto numerico.

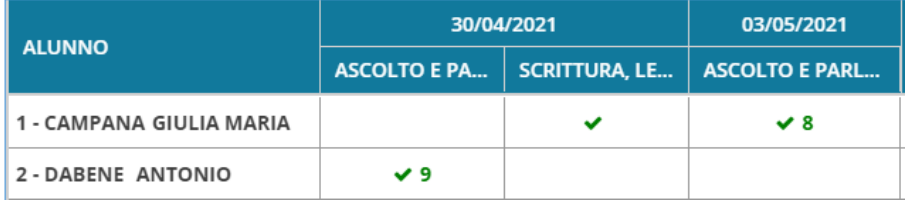

Per quanto concerne le valutazioni formalizzate prima dell'agg.to, l'insegnante potrà completarle, (cliccando, come di consueto, sulla colonna con il giorno della prova) aggiungendo, a sua discrezione, le suddette *dimensioni* ed eventuali *giudizi descrittivi*.

#### **Inserimento di una nuova valutazione in itinere**

La voce di menù *Conoscenze e abilità* nella scuola primaria si chiama "*Valutazioni in itinere"* (la dicitura *Conoscenze e Abilità*, rimane all'interno della voce di menu *Didattica*).

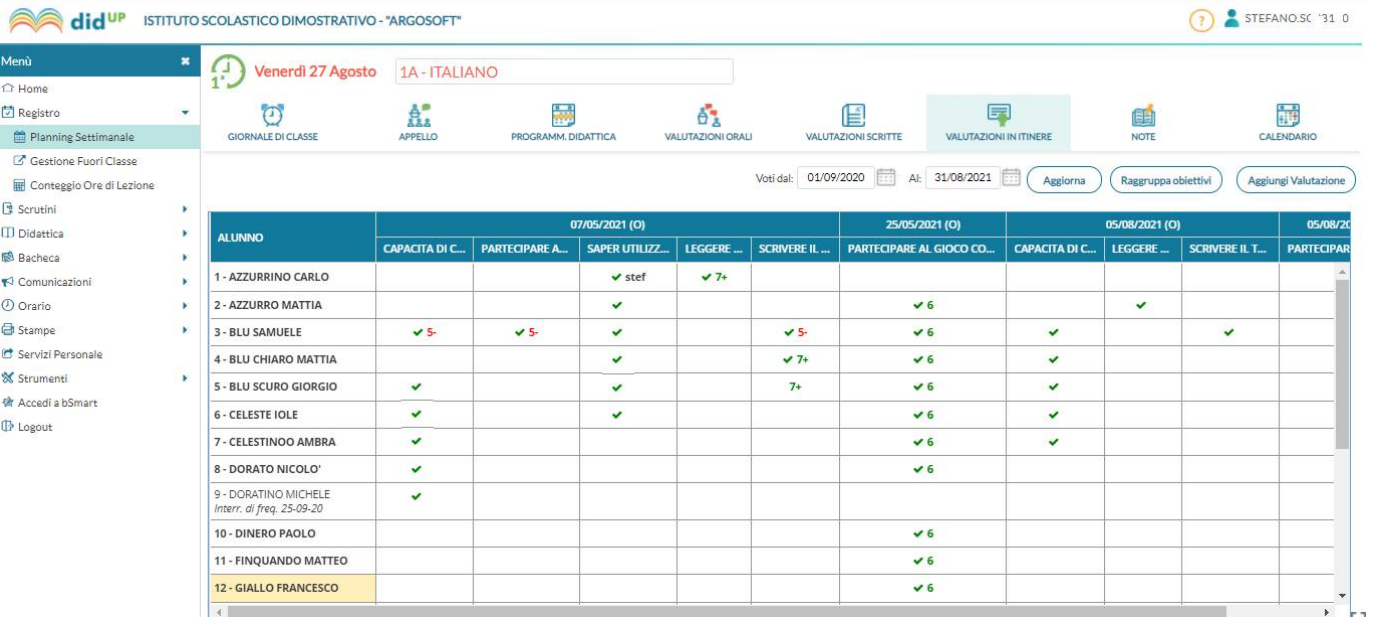

Cliccando su <sup>(Aggiungi Valutazione) saranno richiesti *i dati della Prova* (tipologia e dettaglio della prova), se considerare o</sup> no la prova nel calcolo della media (questa opzione sarà valida solo se nella prova, si inseriscono anche delle valutazioni numeriche) e se rendere la prova visibile alle famiglie.

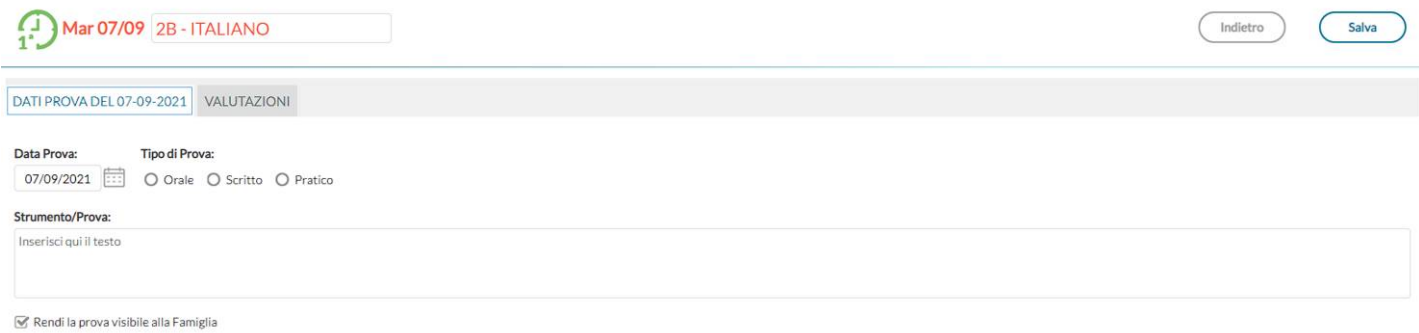

Il riquadro valutazioni invece, è stato aggiornato per accogliere le dimensioni di riferimento scritte in premessa. Cliccando sul si aprirà una nuova finestra di immissione.

Qui si potrà scegliere tra le conoscenze e abilità previste, che corrisponderanno agli obiettivi di apprendimento periodici per quella materia, la **Situazione** (Nota / Non Nota), le **Risorse** (Interne / Esterne / Entrambe), la **Continuità** (Si / No), e l'**Autonomia** (Si / NO). Alla fine si potrà immettere un giudizio descrittivo.

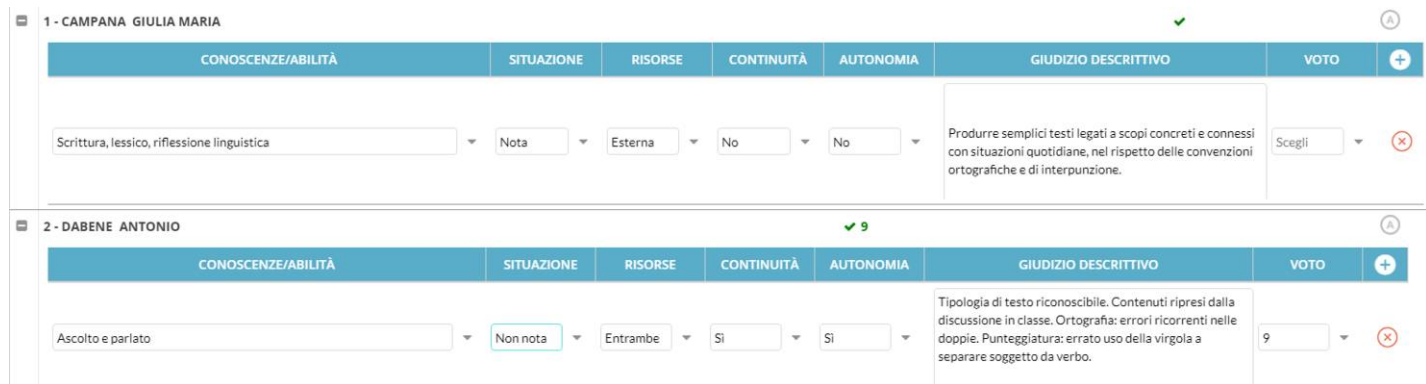

Se si desidera compilare automaticamente la parte descrittiva (quella visualizzata dalle famiglie) è possibile sfruttare il

pulsante per la costruzione automatica della frase a partire dalle dimensioni utilizzate.

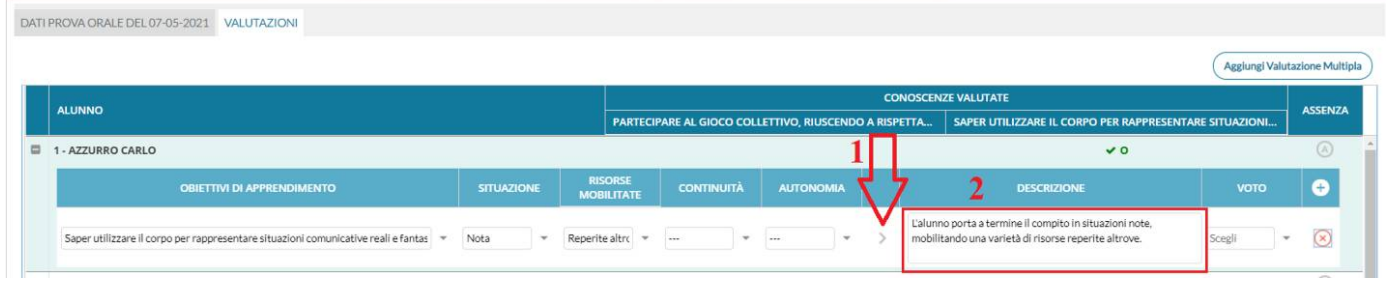

Inoltre, se espressamente previsto tramite opzione, dal dirigente, sarà possibile immettere anche un voto numerico.

#### **Opzioni di valutazione e condizioni di salvataggio**

1) E' possibile valutare più obiettivi, anche per la stessa prova, cliccando su pulsante **10**. Si potranno rimuovere cliccando su  $\infty$ .

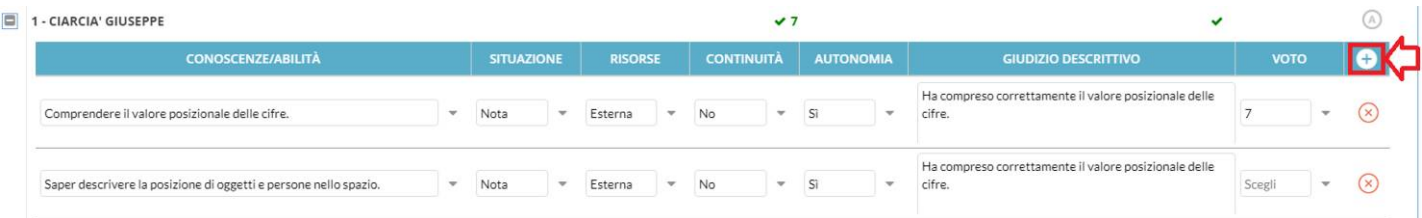

2) La stessa conoscenza (obiettivo) potrà essere valutata una sola volta nella stessa prova;

3) Le prime due *dimensioni sono obbligatorie,* mentre le ultime due sono opzionali.

4) Se le *dimensioni* non vengono valorizzate, il voto numerico diventa obbligatorio.

#### **Raggruppamento per obiettivi**

E' possibile cliccare su **Raggruppa obiettivi** per visualizzare la griglia in maniera differente. In questo caso

l'intestazione di ciascuna colonna è la descrizione della conoscenze valutate, e per ogni alunno viene mostrata la relativa **media** sui voti inseriti.

Nel caso di raggruppamento *per obiettivi*, al posto della media calcolata (in base alle valutazioni inserite), sarà mostrato il numero delle valutazioni salvata per ciascuna conoscenza.

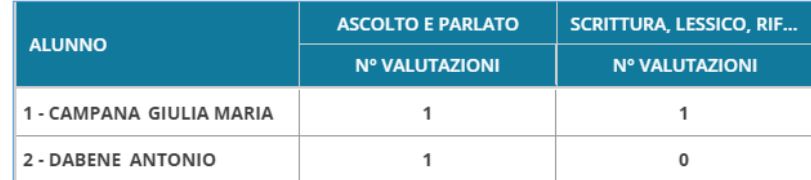

Cliccando quindi sulla singola *conoscenza*, sarà mostrato il dettaglio con il numero di valutazioni nei singoli giorni.

Per tornare alla precedente visualizzazione (che è quella proposta per

default) è sufficiente cliccare sul pulsante  $\left(\frac{Ragger}{Ragger}$  per prova

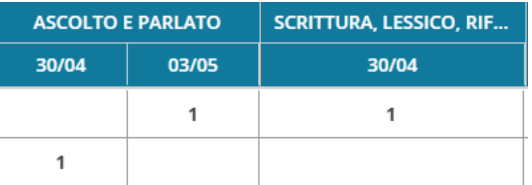

# **Inserimento Multiplo**

Dopo aver creato una *prova in itinere*, o in caso di modifica della stessa, è possibile sfruttare l*'inserimento multiplo*, con selezione di più alunni/e per la creazione simultanea del numero desiderato di valutazioni uguali.

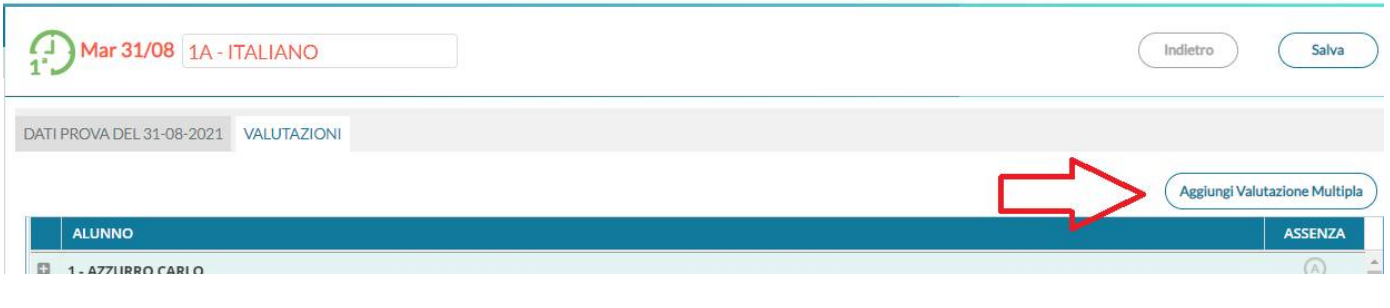

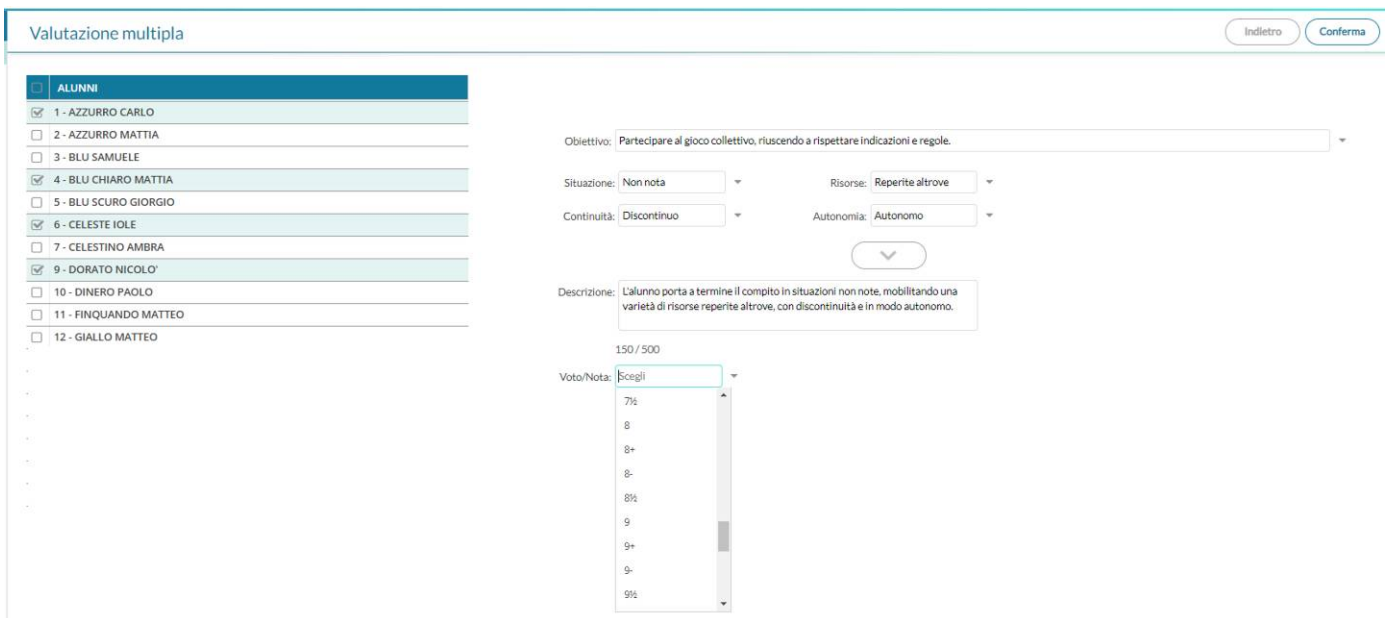

# **Note**

In questa scheda sono visualizzate tutte le Note (generiche e disciplinari) già inserite per gli alunni della classe, ordinate in ordine cronologico discendente, ma cliccando sulle intestazioni delle colonne (Data, Alunno e Docente) è possibile cambiare tale ordinamento.

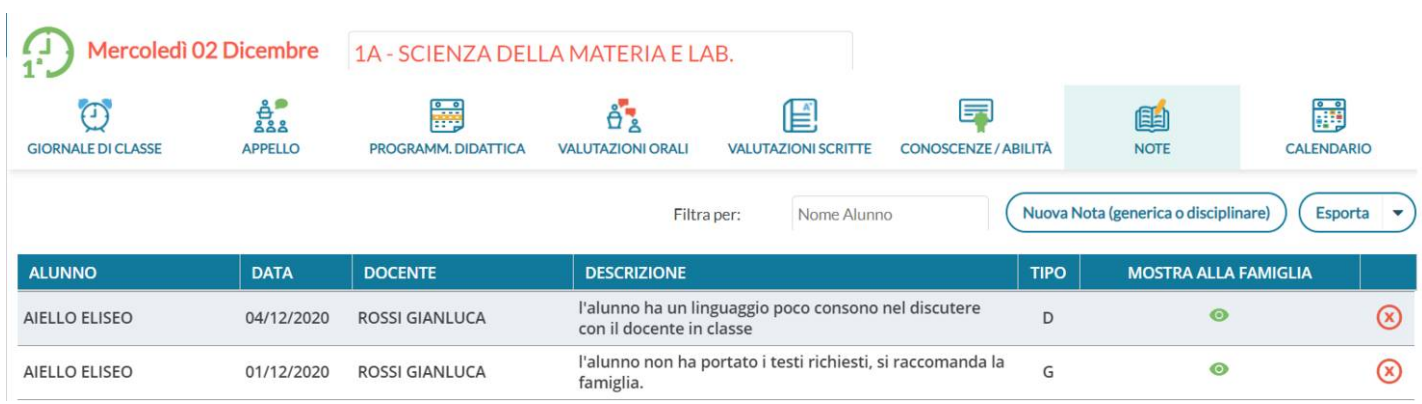

Ciascuna nota, ha una differente icona in corrispondenza della colonna Mostra alla famiglia, in funzione del fatto che sia non visibile dalla famiglia, visibile (ma non ancora visualizzata) o già visualizzata dalla famiglia.

Nella colonna tipo viene indicata la tipologia di nota (G: generica, D:disciplinare), questa distinzione è visibile anche su *Scuolanext Famiglia* e *Didup Famiglia*.

In alto sono disponibili i pulsanti per filtrare gli alunni per nome e per inserire una nuova nota disciplinare.

Il pulsante  $(\begin{array}{c} \text{Esporta} \\ \end{array})$ , consente l'estrazione verso excel (XLSX) ed in formato HTML di quanto è elencato e filtrato a video.

Al click su Wuova Nota (generica o disciplinare) ) viene mostrato l'elenco degli alunni, su cui è possibile effettuare selezione multipla, stabilire l'ora della nota (che per default è quella corrente), scegliere se mostrare la nota alle famiglie ed inserire il testo della Motivazione (che è un campo obbligatorio).

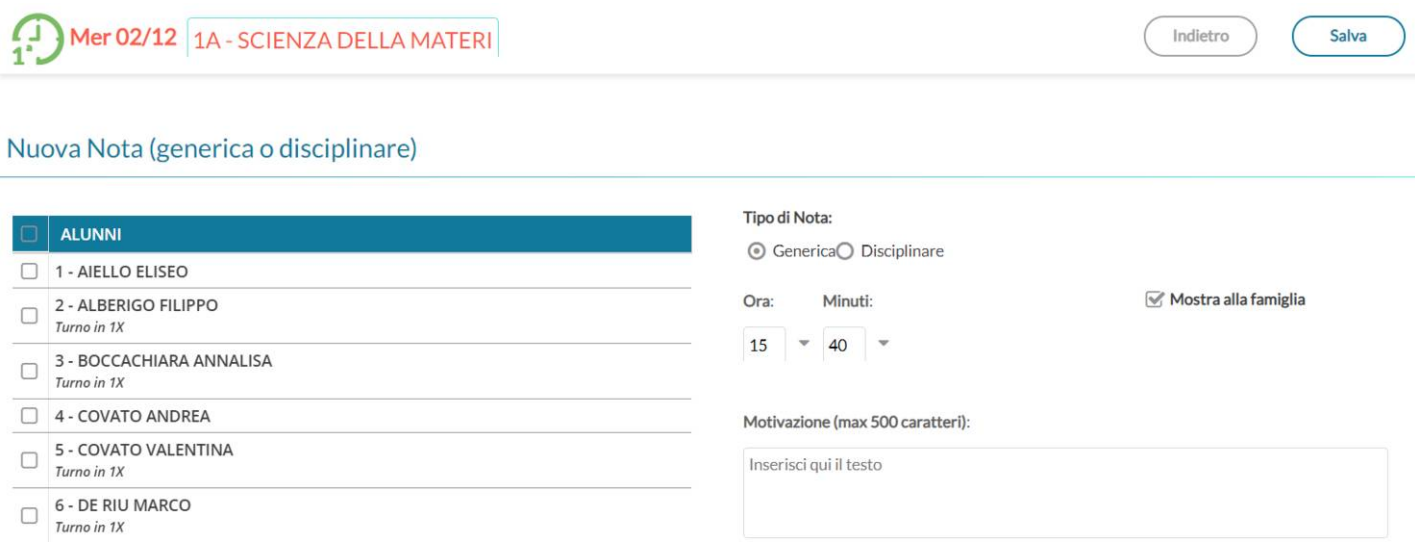

Cliccando sulla nota si attiva una finestra di modifica che consente di variare la descrizione della nota, solo se la famiglia non ha ancora immesso il Visto.

### **Annullamento di una nota**

Il docente autore della nota, può rimuovere la nota tramite il pulsante **solo se la famiglia non ha dato la presa visione per la nota**.

Una nota visionata dalle famiglie, essa non potrà essere più modificata e eliminata nemmeno dal dirigente; tuttavia **il dirigente** potrà *annullarla* (doppio click sulla nota e quindi ).

NOTA BENE: Le note annullate non saranno più visibili ai genitori, ma resteranno visibili (barrate) sul giornale di classe (a tutti i docenti della classe).

# **Calendario Annotazioni, Promemoria, eventi Personali, Compiti.**

Per facilitare la gestione degli eventi di classe condivisi e consentirne una visualizzazione più organica, è disponibile una voce, all'interno del menù Registro, chiamata **Calendario.**

Qui vengono gestiti insieme gli eventi di tipo Annotazione e Promemoria, **eventi personali del docente (**che nessun altro utente potrà visualizzare) e la vista dei compiti assegnati alla classe da tutti i docenti.

Anche l'utente Preside può utilizzare le funzioni del Calendario, ad eccezione della categoria "Personale" per comunicare con i docenti nell'ambito delle informazioni del registro di classe.

### **Vista Mensile**

Al click sull'icona calendario la vista si presenta come segue, con l'impostazione mensile come default:

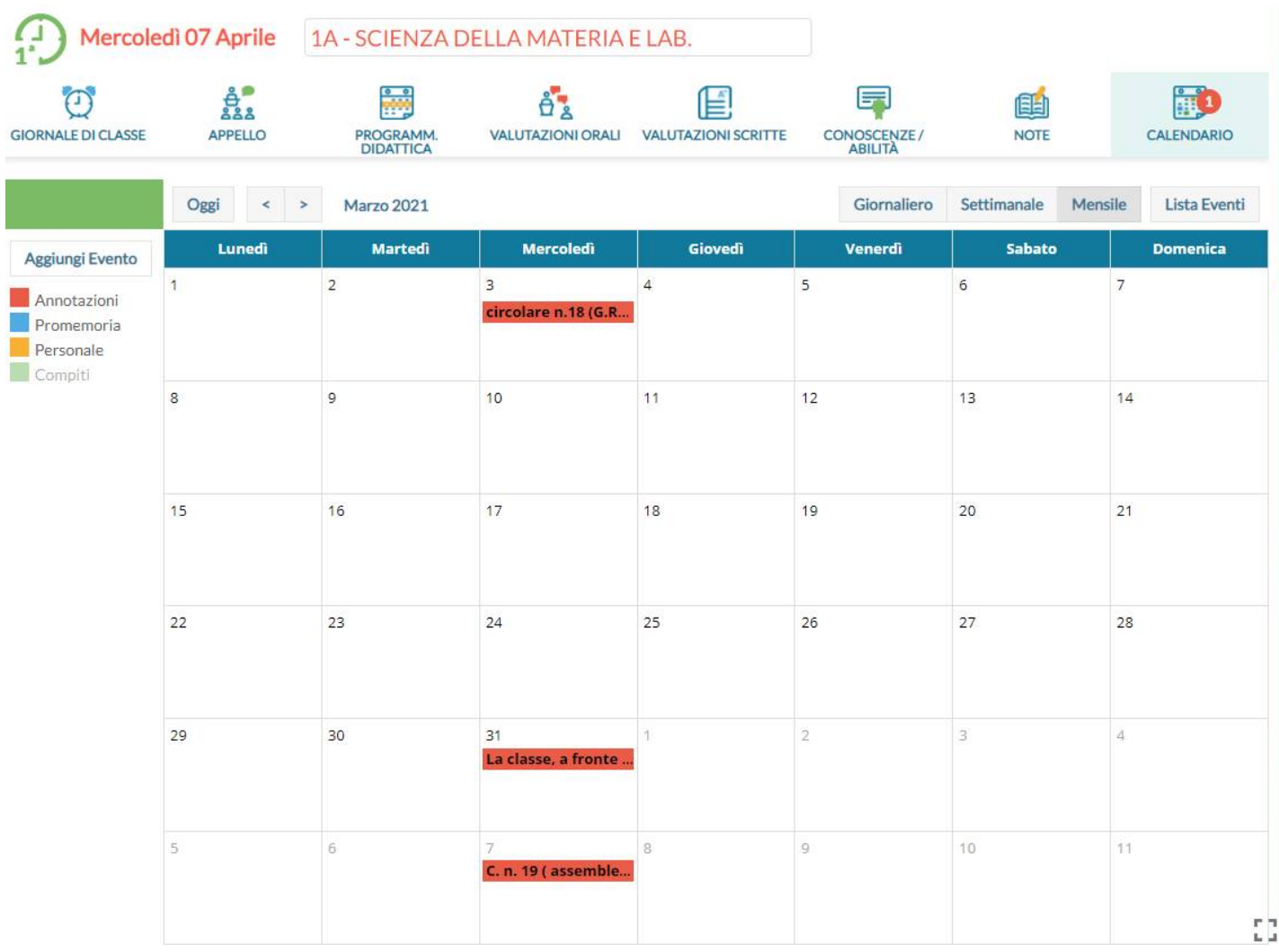

Le annotazioni sono mostrate in rosso, i promemoria in azzurro, e gli eventi personali in giallo, i compiti assegnati da tutti i docenti, in verde (quelli del docente in sessione saranno in grassetto)

E' possibile "accendere" e "spegnere" ciascuna di queste categorie utilizzando i pulsanti sulla sinistra per decidere le tipologie di eventi da visualizzare.

Per inserire un nuovo evento è possibile cliccare semplicemente sulla cella desiderata o cliccare sul pulsante *Aggiungi Evento* sulla sinistra. Per effettuare una modifica di un evento già inserito è sufficiente cliccare sulla relativa barra colorata.

La schermata di inserimento o modifica che si presenta è la seguente:

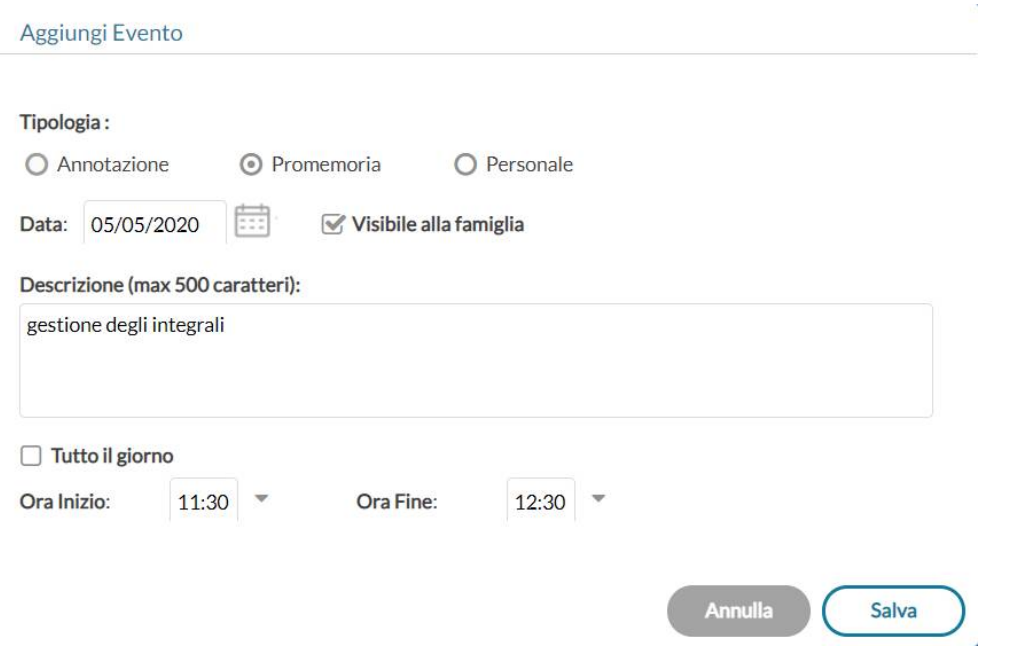

Il docente stabilisce al momento dell'inserimento la tipologia desiderata.

Le regole di compilazione degli eventi rimangono immutate rispetto al passato:

- 1) in un giorno ciascun docente può inserire una sola annotazione e solo se ha firmato (a meno che non si operi in una scuola Primaria);
- 2) è possibile inserire/modificare/cancellare *un'annotazione* solo se il controllo sulla modifica dei dati del registro di classe lo consente (a meno che non si operi in una scuola Primaria);
- 3) è possibile inserire *un promemoria* solo per un giorno non precedente al giorno corrente;
- 4) non è possibile modificare o eliminare eventi inseriti da altri utenti.

Per quanto riguarda invece gli eventi di tipo personale non vi è alcun tipo di restrizione.

**Novità**! Con questo nuovo tipo di gestione sarà possibile, se lo si desidera, specificare l'ora inizio e l'ora fine dell'evento. Togliendo la spunta nella voce "Tutto il giorno" (da intendersi senza un orario particolare), la finestra si presenta come segue:

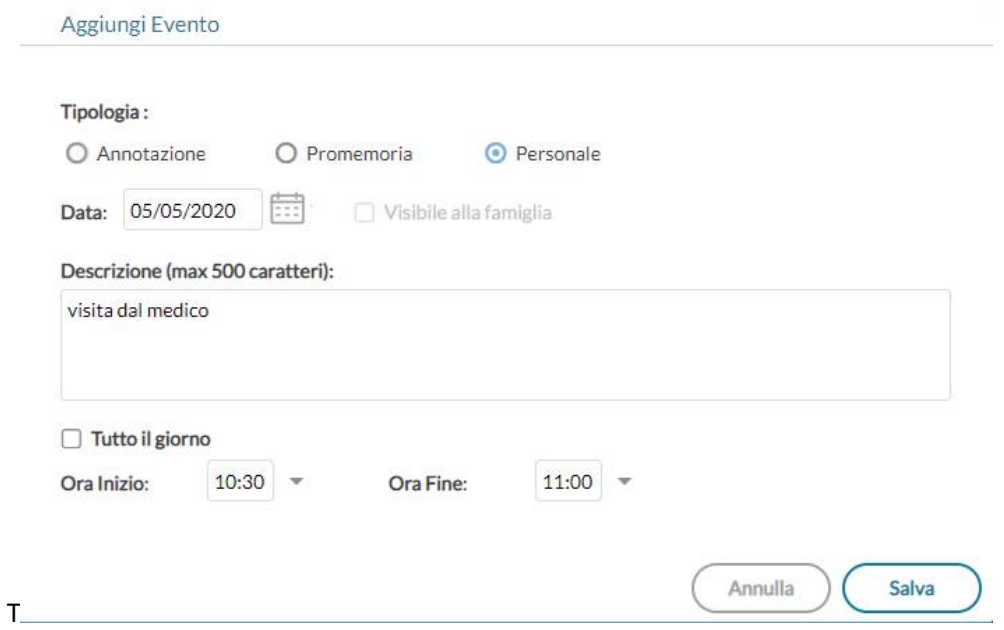

#### **Vista Giornaliera**

Nel caso della vista giornaliera il funzionamento è del tutto analogo a quello della vista settimanale ma la schermata si presenta come segue.

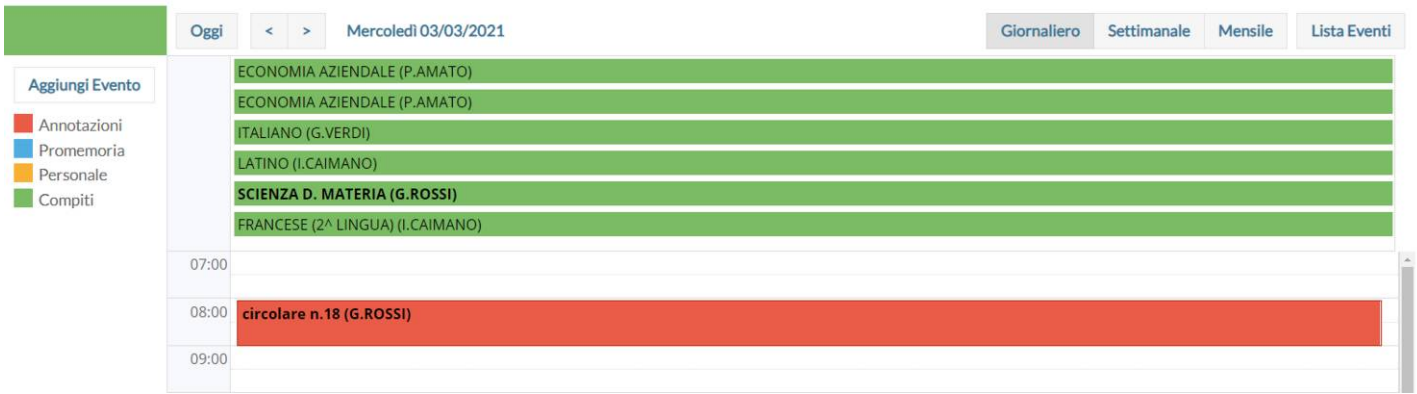

#### **Vista settimanale**

Passando alla vista settimanale si ottiene un quadro della settimana corrente, in cui gli eventi sono visibili per esteso

Se si opera da computer, il click su una cella propone l'inserimento di un evento con relativo orario di inizio e fine alla mezz'ora successiva, mentre il click con trascinamento propone l'inserimento di un evento con inizio e fine relativi al punto di inizio e al punto di rilascio del cursore.

Se si opera da tablet questo funzionamento è disabilitato e per inserire un nuovo evento occorre utilizzare il pulsante Aggiungi evento posto sulla sinistra.

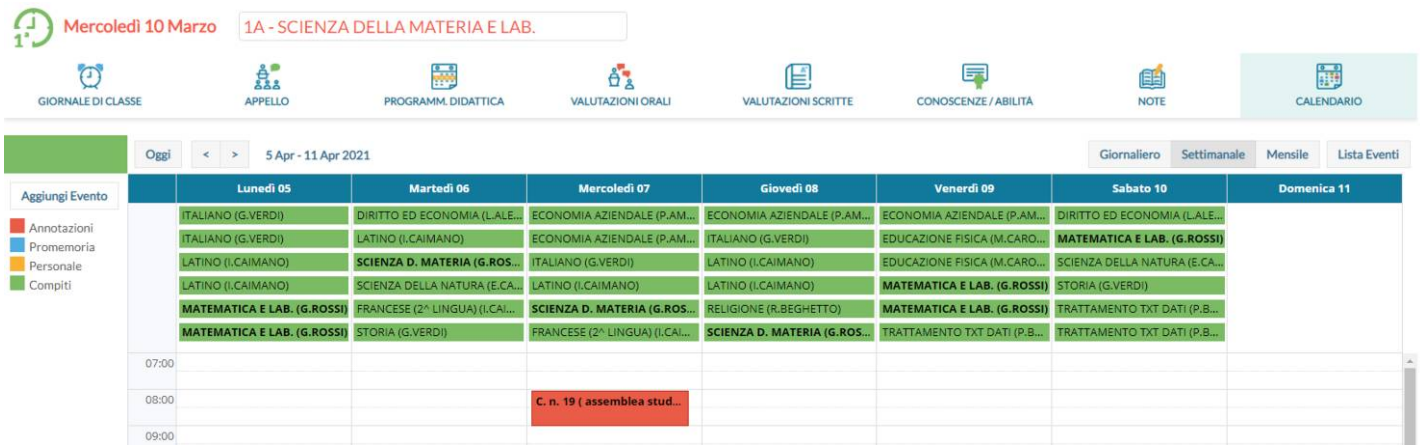

Per modificare un evento invece, in entrambe le modalità di utilizzo, è sufficiente cliccare sulla cella colorata dell'evento desiderato.

#### **Vista Lista Eventi**

Un'ulteriore opzione di vista è quella della lista eventi, che consente una rapida visualizzazione di tutti gli eventi dal giorno corrente in poi.

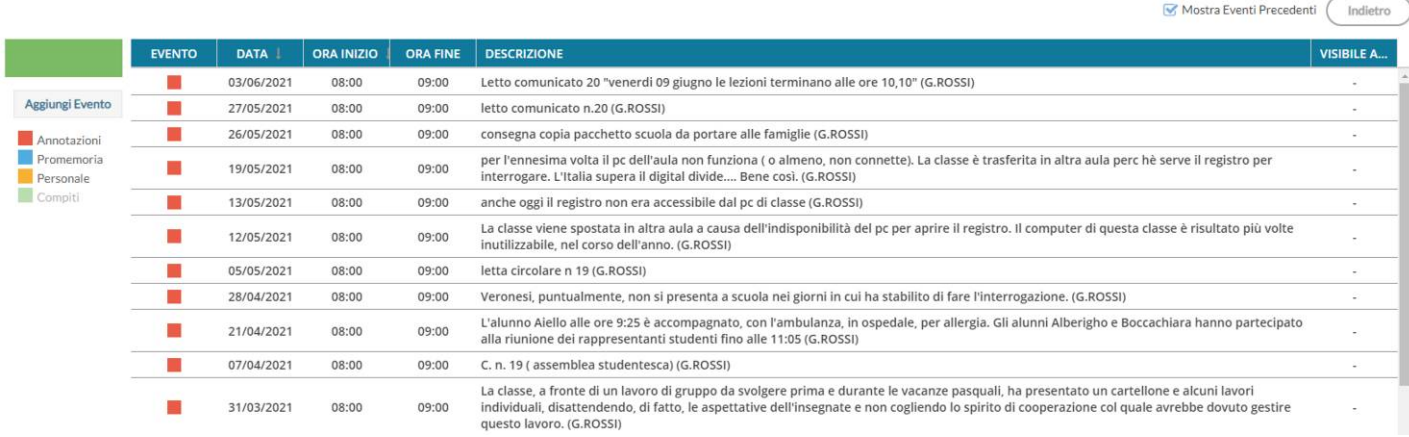

# **Gestione Fuori classe**

La funzione consente l'attribuzione/la modifica e la cancellazione cumulativa dei Fuori classe.

Viene richiesta la selezione della classe e quindi viene presentato il nuovo pannello di gestione dei Fuori Classe.

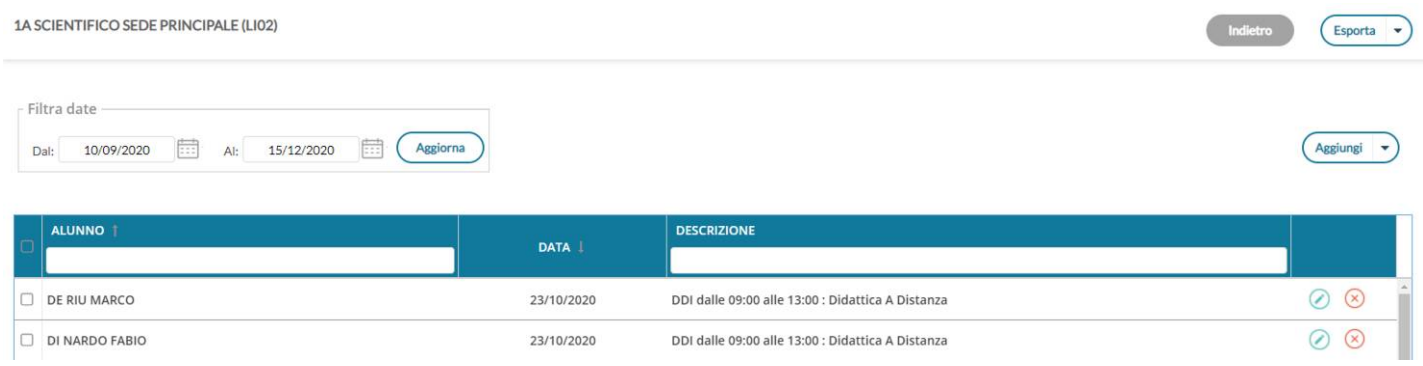

E' possibile filtrare l'elenco per date, per alunno e persino per descrizione.

## **Aggiunta cumulativa dei Fuori Classe**

Per aggiungere rapidamente *Fuori classe* basterà cliccare sul pulsante Aggiungi

E' possibile selezionare gli alunni interessati, quindi l'intervallo di date /ora, la ripetizione settimanale, e la motivazione che è quasi sempre obbligatoria.

Unicamente per le lezioni svolte completamente da remoto, si spunterà l'apposito Flag *DDI – frequenza da remoto*, e non sarà obbligatorio immettere né le ore né la motivazione.

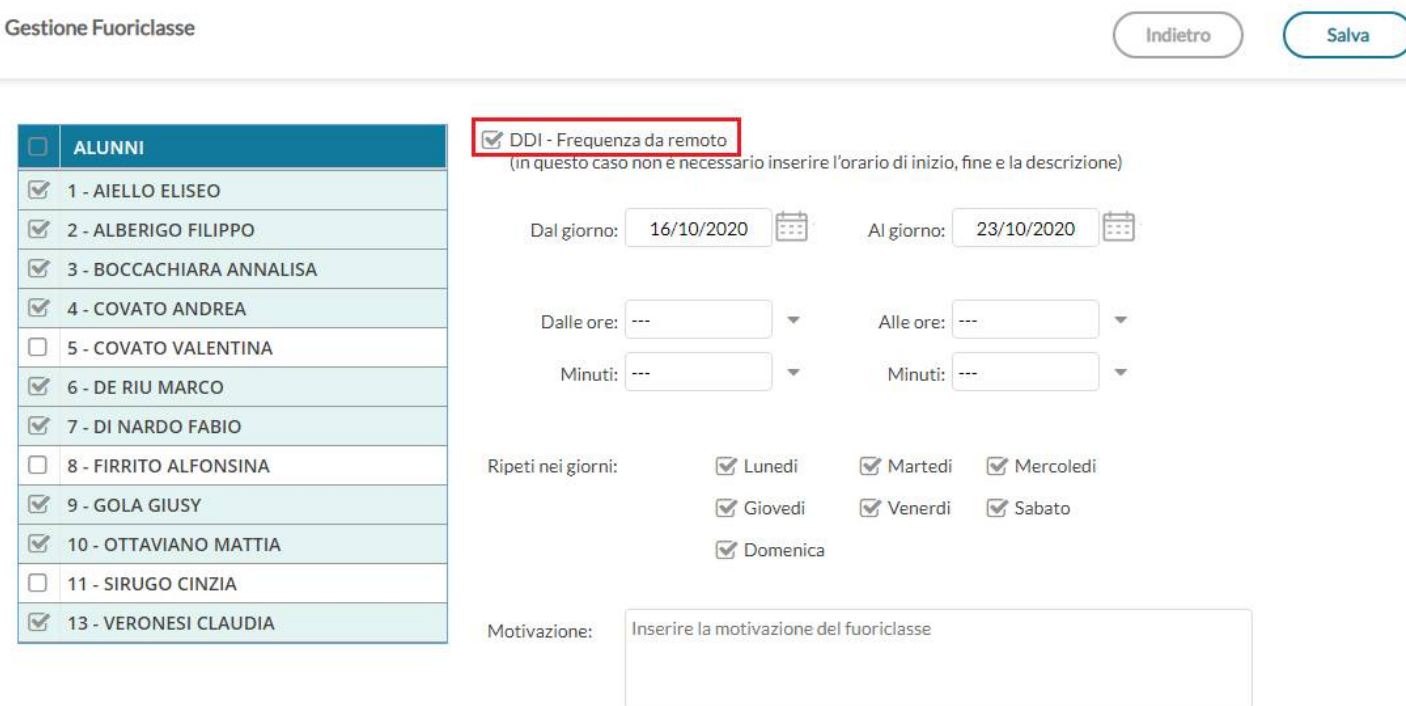

**NOTA BENE**: Per le lezioni di **Didattica Digitale Integrata,** suggeriamo di utilizzare il **flag DDI** e non mettere altre generiche motivazioni, in quanto il flag viene usato per filtrare gli elenchi dei presenti a scuola per comune (in caso di alunni pendolari ad. es.) su Alunni Web, e sarà utilizzato per ulteriori funzioni ancora in fase di sviluppo.

# **Modifica/Cancellazione di un fuori classe singolo**

I pulsanti  $\bigcirc$   $\bigcirc$  consentono rispettivamente la modifica e la cancellazione del fuori classe selezionato.

### **Cancellazione Cumulativa fuori classe**

Selezione le istanze sul pannello principale quindi premere sul menu contestuale *Aggiungi –> Elimina Selezionati*

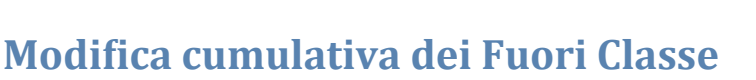

Selezionare le istanze sul pannello principale quindi premere sul menu contestuale Aggiungi –> Elimina Selezionati; si

potrà modificare rapidamente i Fuori Classe selezionati, ad es. si potrà utilizzare questa importante funzione per convertire con una sola azione, tutti i fuori classe senza flag DDI con il flag DDI. Le modifiche immesse nella finestra di modifica, sostituiranno in toto quanto immesso in precedenza nelle istanze selezionate.

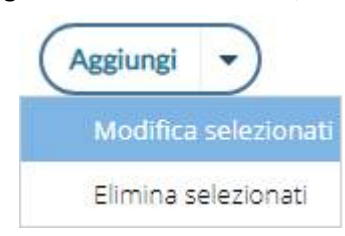

Aggiungi

Modifica selezionati

Elimina selezionati

Gestione Fuori classe

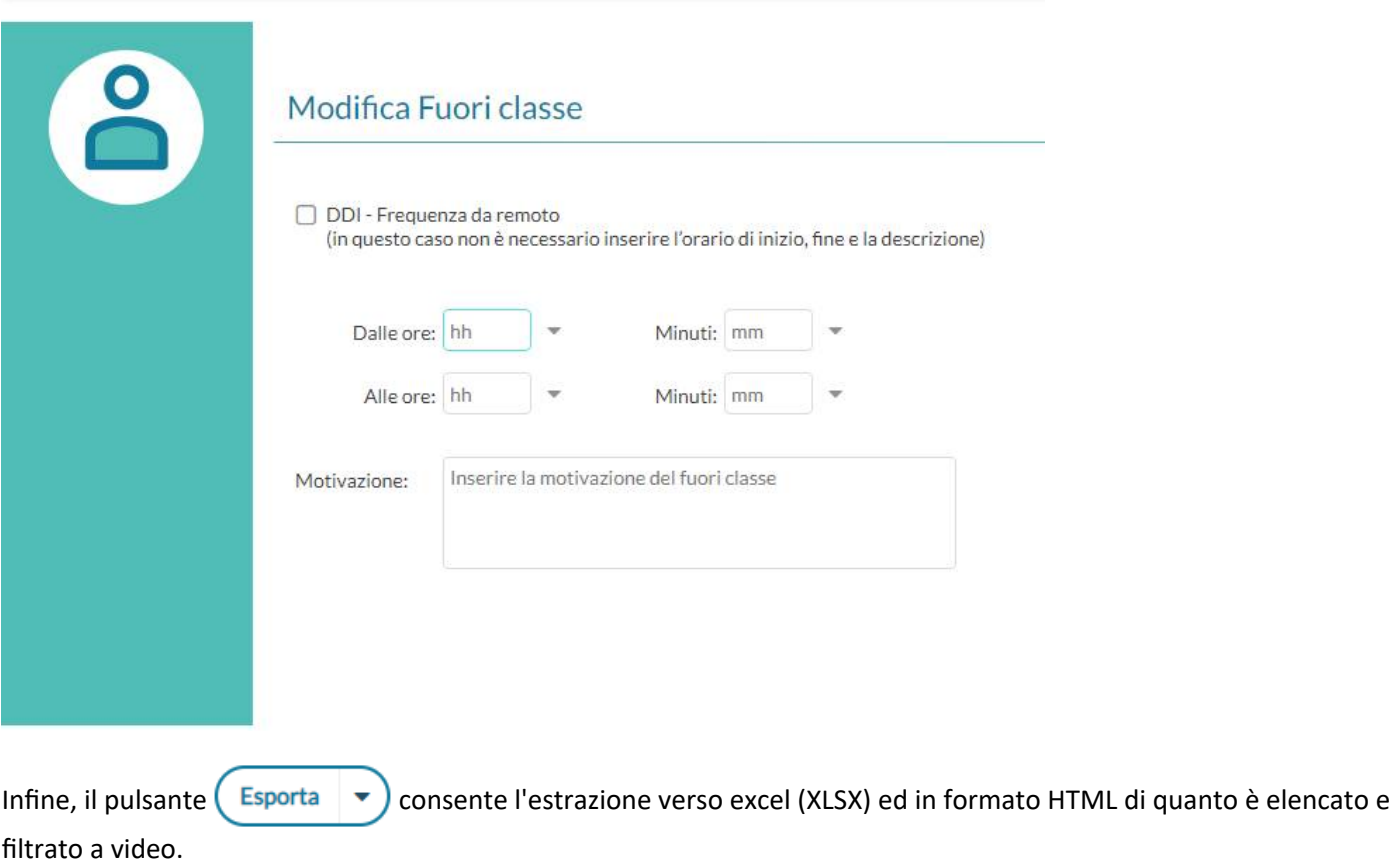

# **Conteggio ore di Lezione**

La funzione conteggia le ore di Lezione che il docente ha svolto in classe, in un intervallo di tempo. Si potrà modificare l'intervallo di conteggio, ed esportare il risultato su XLS oppure in HTML.

Con il pulsante <sup>d</sup>è possibile espandere il dettaglio per la materia selezionata, verranno elencate le proprie firme per quella materie e quella classe, con possibilità di filtro immediato per n. ora, modalità (presenza, didattica digitale integrata, mista) firme in sostituzione, e sul contenuto dell'attività svolta.

Il pulsante (Espandi/Contraitutto) espande e/o contrae il dettaglio di tutte le discipline; in alto è possibile filtrare per

intervallo di date, di default viene proposto da inizio anno a oggi.

#### Conteggio ore - Classe: 1A SCIENTIFICO SUCCURSALE (LI02)

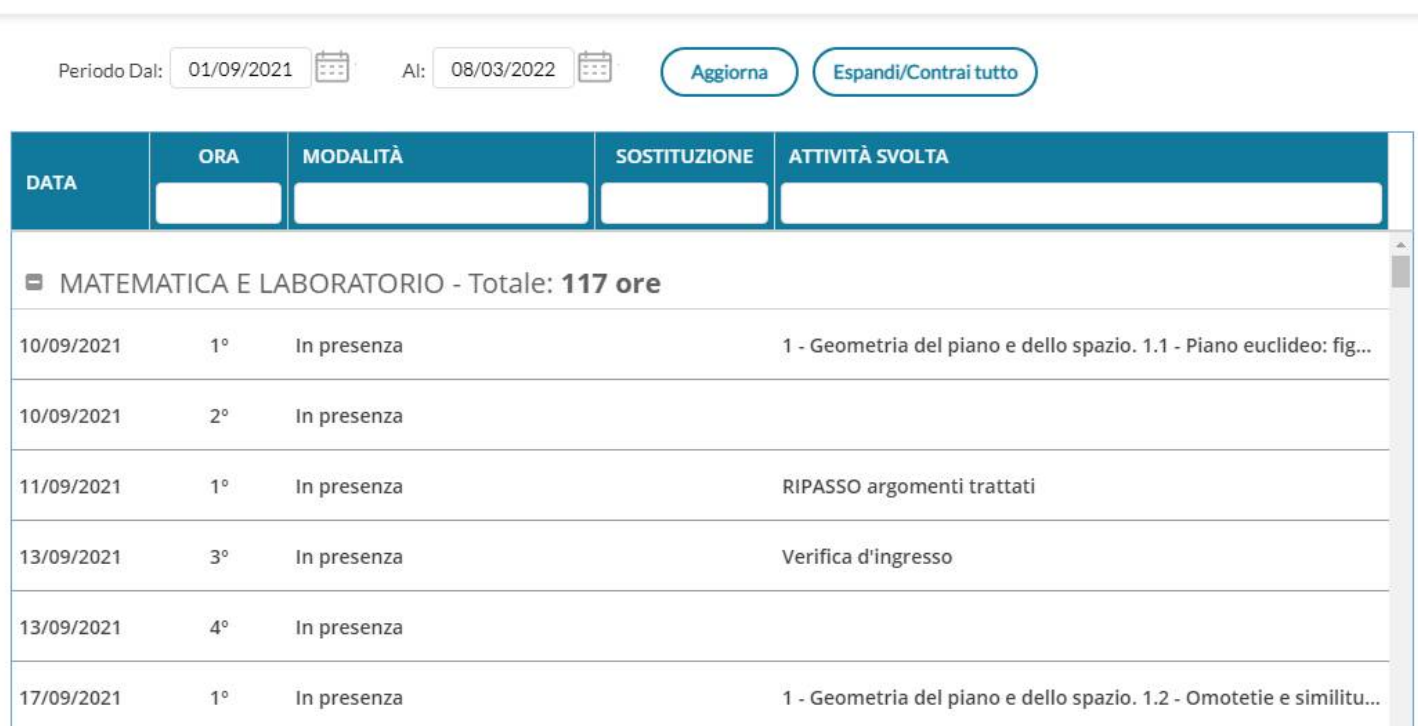

Indietro

Esporta

# **Scrutini**

# **Caricamento Voti (scuole secondarie)**

Accedono al caricamento dei voti periodici, i docenti standard (unicamente per le proprie classi e materie) e il docente coordinatore di classe che gestisce la fase dello scrutinio periodico completa (tutte le materie del quadro orario, delle classi che coordina), in sede di consiglio di classe.

Viene richiesto di selezionare e la classe interessata allo scrutinio, nella *vista ad albero* di sinistra.

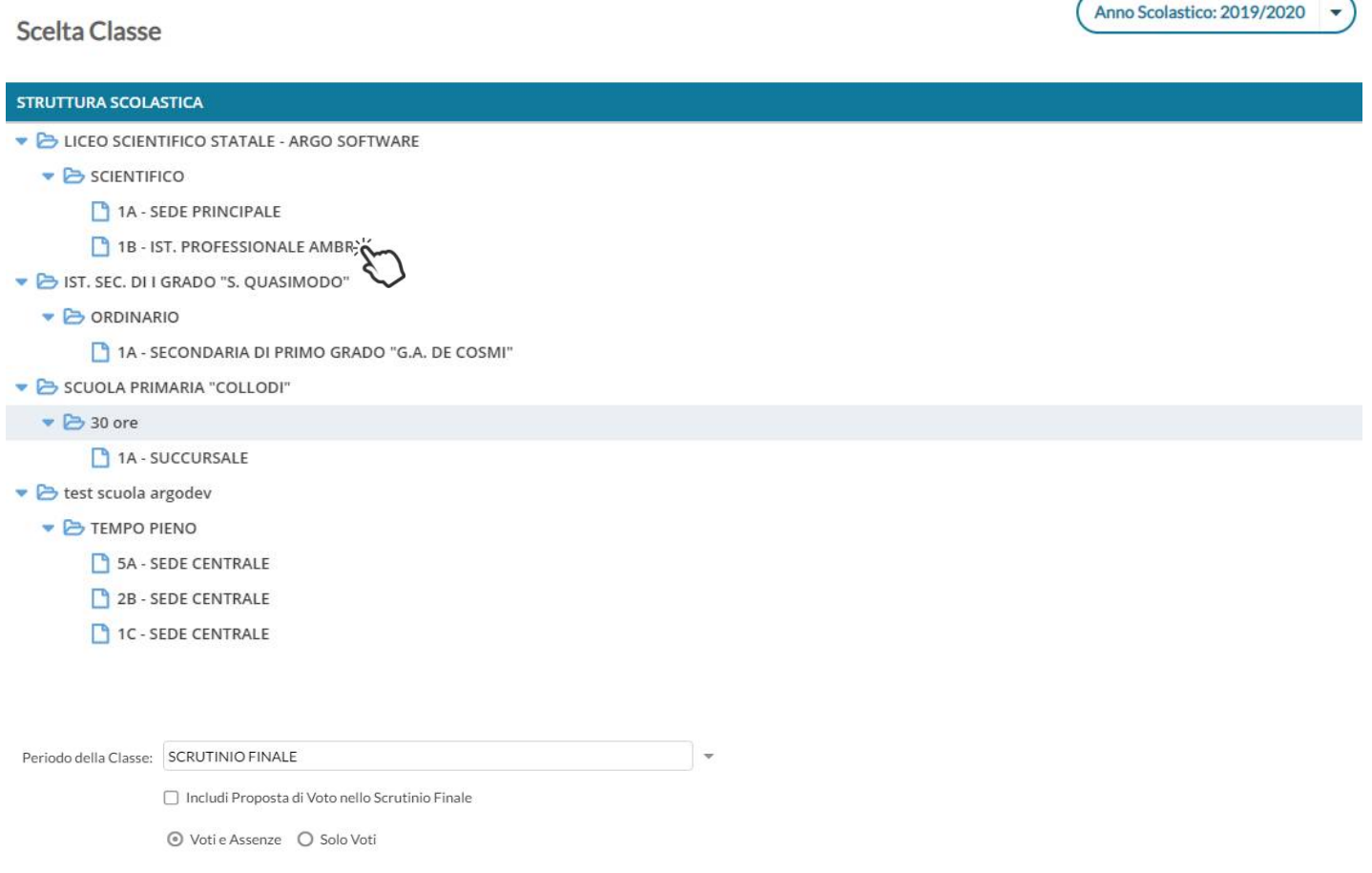

#### Si potrà optare per immettere i Voti e le Assenze oppure Solo i Voti.

#### Opzionalmente, si potranno riportare i voti immessi nel periodo *proposta di voto Scrutinio Finale* (se gestito)

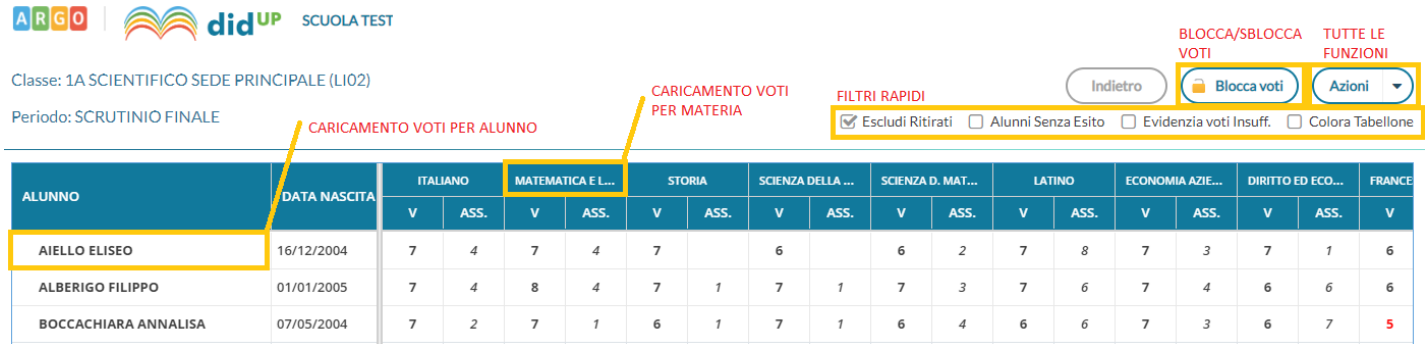

L'immissione può essere effettuata **PER MATERIA** (cliccando sulla descrizione della materia) o **PER ALUNNO** (cliccando sul singolo nominativo).

I pulsanti di **SPOSTAMENTO** (Indietro) (Avanti) consentono di navigare tra le varie funzioni di immissione.

I **FILTRI RAPIDI** consentono di

Azioni

- Escludere (di default) o includere gli alunni con interruzione di frequenza;
- Visualizzare i soli alunni ancora senza esito;
- Evidenziare i voti insufficienti (in giallo);

Il pulsante di **BLOCCO/SBLOCCO** qui è unico.

Se il tabellone è sbloccato, sarà disponibile ,  $\left(\frac{a}{n}\right)$  sloccato se è già bloccato ci sarà

Sblocca voti

Il pulsante produce la stampa del tabellone voti e consente l'accesso alle **funzioni accessorie** .

Le funzioni sono diversificate in base al tipo di accesso, il docente coordinatore accede a tutte le funzioni concernenti lo scrutinio, il docente solo quelle che riguardando le azioni sulle proprie materie.

## **Stampa Tabellone (solo docente coordinatore)**

E' La stampa del tabellone voti, in itinere al caricamento voti. Viene presentata, una finestra con varie opzioni specifiche per la stampa del tabellone voti del periodo interessato.

I modelli disponibili nel menu a tendina "Modello Tabellone Voti", saranno quelli personalizzati dalla segreteria su Alunni Web e riferiti al periodo che si vuole stampare.

Il filtro *Escludi i seguenti docenti dalla firma*, consente di escludere dalla firma del tabellone degli scrutini, i docenti (assegnati alla classe) che non si vuole far comparire nell'elenco delle firme (ad. es. docenti che hanno effettuato supplenze brevi o i docenti di determinate materie non scrutinabili etc).

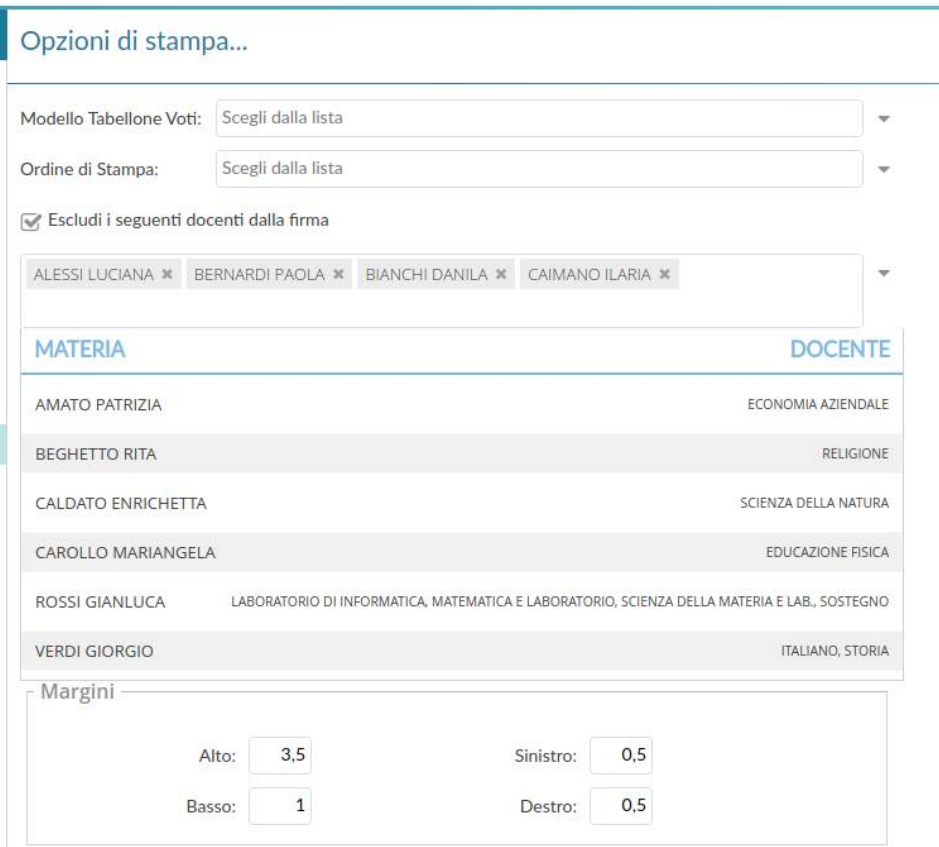

## **Stampa prospetto (docente ordinario o coordinatore)**

Consente di stampare il prospetto standard con i voti e i giudizi sintetici riferiti alle SOLE materie insegnate dal docente della classe.

Opzioni di stampa...

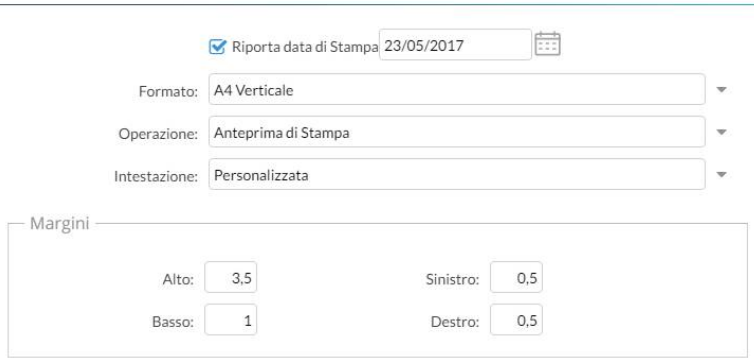

## <span id="page-54-0"></span>**Importa voti dalla proposta di voto**

La procedura ribalta nel periodo ufficiale i voti immessi nel periodo *Proposta di voto* correlato (ad es. da *Proposta di voto Scrutinio Finale* su *Scrutinio Finale*).

La funzione è attiva solo con un periodo *proposta di voto* correlato al periodo che si sta scrutinando.

# **Compila Verbale**

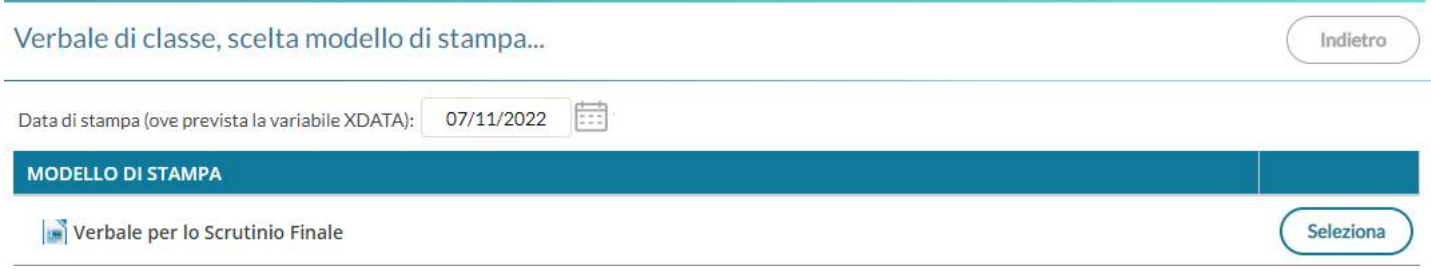

Stampa i verbali degli Scrutini; è possibile scegliere tra 10 modelli personalizzabili.

Cliccando su Seleziona (Seleziona) consente di aprire la finestra di anteprima del pdf che quindi si potrà stampare,

salvare o Scaricare in formato ODT (per una eventuale post-elaborazione) con l'apposito pulsante.

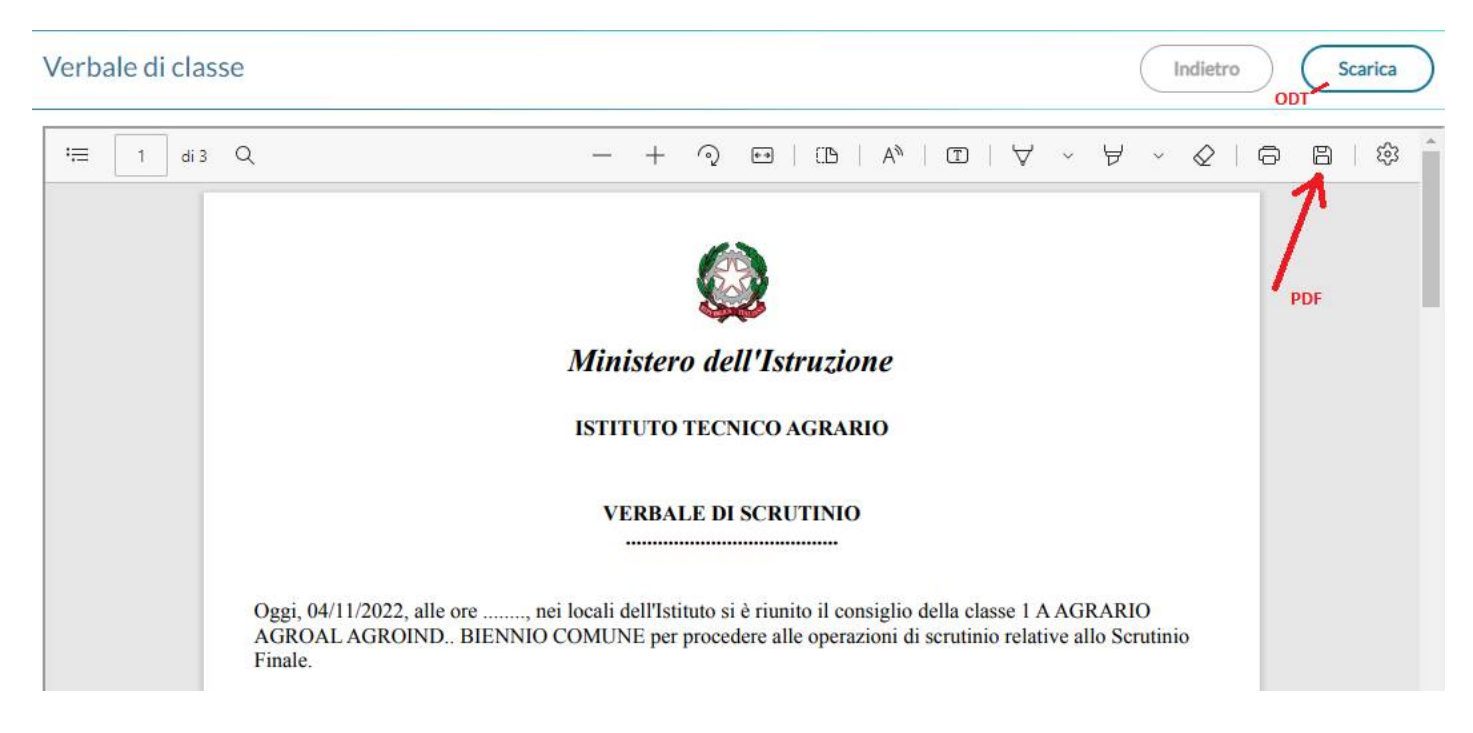

# <span id="page-55-0"></span>**Stampa Pagellino**

Stampa la *scheda profitto* (il pagellino) per gli alunni della classe; è possibile scegliere tra 10 modelli personalizzabili.

Il pulsante  $\left($  Seleziona  $\right)$  consente apre la finestra Azioni per quel documento.

#### Opzioni di stampa...

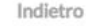

**Indietro** 

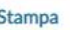

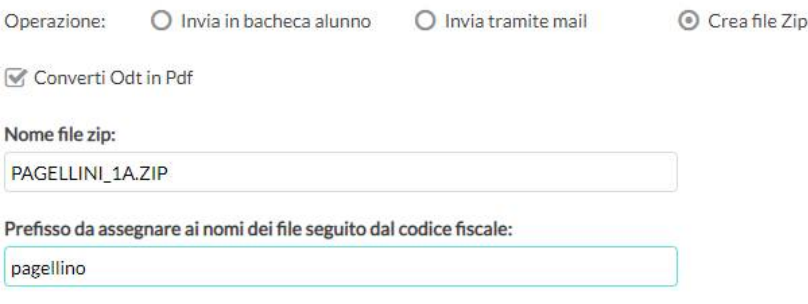

L'opzione Converti Odt in Pdf consente di produrre singoli documenti in formato .ODT (ad es. per effettuare una post-elaborazione) oppure direttamente in formato .PDF (opzione di default per pubblicare i pagellini apponendo ev. la firma elettronica del DS, con le funzioni di pubblicazione in bacheca alunno di Scuolanext).

Viene richiesto il nome del file .zip (vedi esempio) da generare, e il prefisso (il programma aggiungerà poi il *codice fiscale* di ogni alunno) con il quale chiamare i singoli file all'interno. Vengono quindi prodotti singoli file con questa sintassi:

#### **[***prefisso* **- inserito dall'utente]\_[***codice\_fiscale* **- inserito dal programma].pdf/odt**

Una volta cliccato su  $\left($  Stampa ) viene generato il file .zip che conterrà i singoli documenti di ogni alunno, in formato .PDF o in formato .ODT (in base all'opzione selezionata).

*NOTE :* 

• *se si selezionano invia in bacheca o invia tramite mail, i documenti saranno sempre in formato PDF, l'opzione Converti ODT in PDF riguarda infatti, solo la produzione del file .zip.*

## **Inserimento rapido** *Credito | Integrazione | Media | Esito* **(scuola sec. di II grado)**

La procedura consente l'immissione rapida di alcuni dati fondamentali per lo scrutinio: credito, integrazione, media ed esito.

#### Classe: 1A SCIENTIFICO SEDE PRINCIPALE (LIO2)

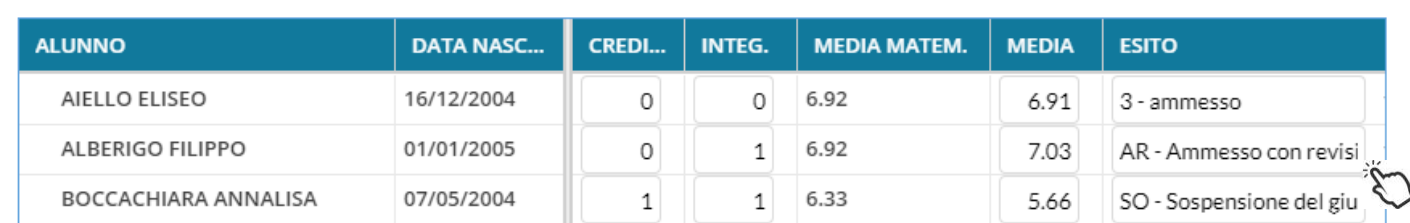

Il credito e il punteggio integrativo e la media ufficiale, sono compilabili direttamente da tastiera (nella versione per tablet, comparirà una didascalia per la selezione diretta dei voti).

L'esito va invece scelto tramite il menu tendina contestuale (saranno visibili tutti gli esiti gestiti da proc. *Tabelle | Generiche della Scuola | Esiti*).

Salva

## **Inserimento rapido risultato (scuola sec. di I grado e Primaria)**

La procedura consente l'immissione rapida della media (ufficiale) e dell'esito. L'esito va scelto tramite il menu tendina contestuale.

## **Inserisce automaticamente l'esito.**

Classe: 1A ORDINARIO SECONDARIA DI PRIMO GRADO "G.A. DE COSMI" (MX01)

Salva

Indietro

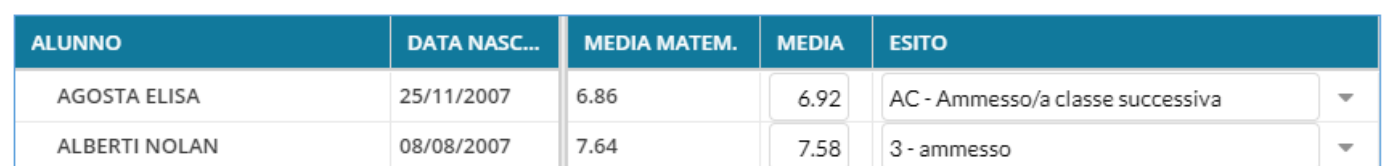

#### E' possibile selezionare nel menu a tendina:

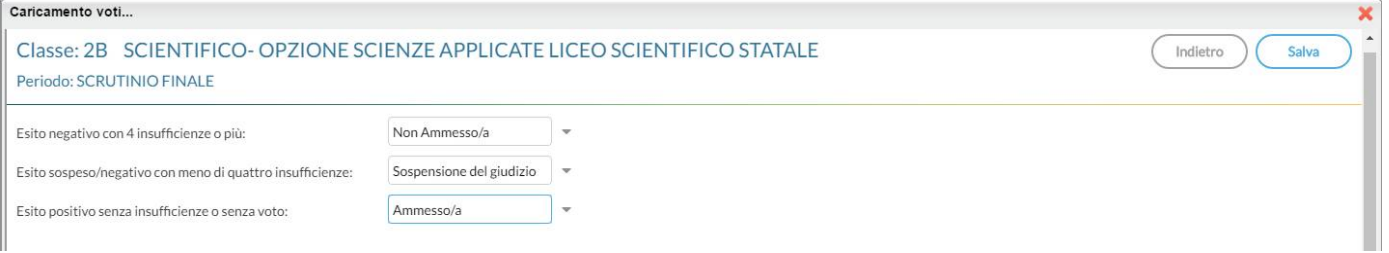

- l'esito da riportare agli alunni con più di quattro insufficienze (es.: *Non ammesso*).
- L'esito da riportare agli alunni con un massimo di quattro insufficienze (opzione valida solo per la scuola sec. di II grado; ad es: *Sospensione del giudizio*)
- L'esito per gli alunni senza insufficienze (ad es.: *Ammesso*)

### **Inserisce automaticamente la media**

Ribalta (per tutti gli alunni della classe) la *media matematica*, calcolata dal programma, nel campo *media ufficiale*. La *media ufficiale*, è quella riportata nei tabelloni, sulle pagelle e nei registri.

### **Riporta esito e media nelle schede annuali**

Solo per *scrutinio finale*, e nelle *sessione di esami*, ricopia *l'esito e la media ufficiale* nelle corrispettive schede annuali degli alunni. In ogni caso, il programma invia automaticamente la media ufficiale alla scheda annuale, ogni qual volta si applicano delle variazioni nel caricamento voti per alunno.

### **Riporta le materie con insufficienza nelle note**

Ribalta le materie con voti insufficienti, nel campo annotazioni della scheda annuale.

 Le schede annuali, con il campo annotazioni già compilato in precedenza dall'operatore, non saranno sovrascritte.

## <span id="page-58-1"></span>**Comunicazione del debito formativo**

Stampa uno dei modelli per la comunicazione del debito alle famiglie; è possibile scegliere tra 10 modelli personalizzabili. Si vedano le funzioni di stampa del pagellino.

Debiti Formativi, scelta modello di stampa...

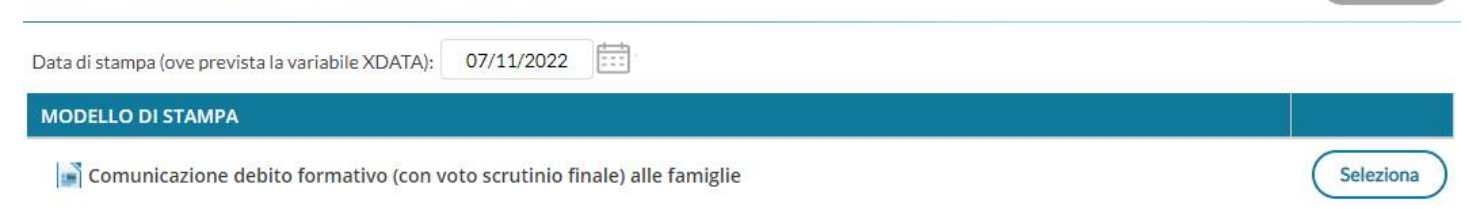

 **In questa comunicazione verranno riportati solo gli alunni con l'esito** *Sospensione del giudizio* **allo scrutinio finale.**

Le funzioni di stampa e pubblicazione sono identiche a quelle del pagellino.

# <span id="page-58-0"></span>**Lista Voti**

Visualizza la tabella voti prevista su Alunni Web.

# **Consiglio Orientativo (sec. I grado)**

Con questa funzione il coordinatore può assegnare il *Consiglio Orientativo* agli alunni delle classi terminali del primo ciclo di istruzione secondaria, e solo congiuntamente alla gestione degli scrutini intermedi.

La procedura consente l'immissione rapida e diretta del *consiglio orientativo* per gli alunni della classe; i dati disponibili in tabella sono quelli previsti sul SIDI e non sono modificabili.

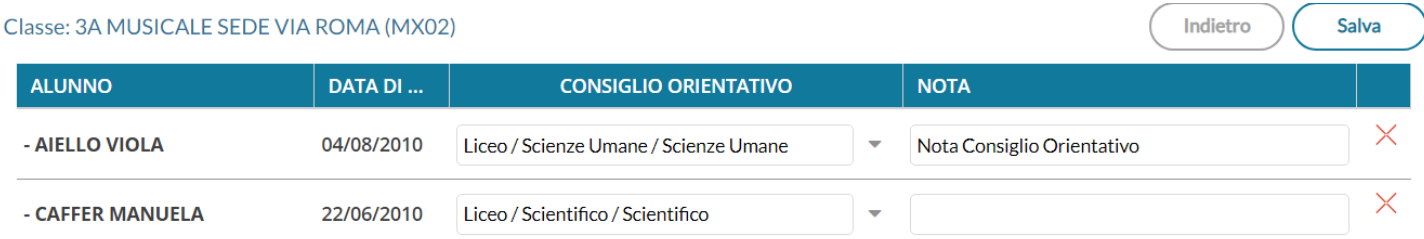

E' possibile immettere una sola scelta (come previsto nel tracciato dati SIDI), ed una eventuale nota.

Con il salvataggio, i dati saranno immediatamente visibili su Alunni Web, dalla *procedura Curriculum | Consiglio Orientativo* .

Indietro

# <span id="page-59-0"></span>**Gestione diretta del Recupero (scuola sec. di II grado)**

Per gli alunni con voti insufficienti, con la nuova gestione, si può accedere direttamente alla FORMAZIONE e alla gestione del corso di recupero per il singolo alunno, (cioè senza formare preventivamente i corsi da Alunni Web!!) selezionando il pulsante  $\frac{R}{s}$  sulla parte destra del tabellone.

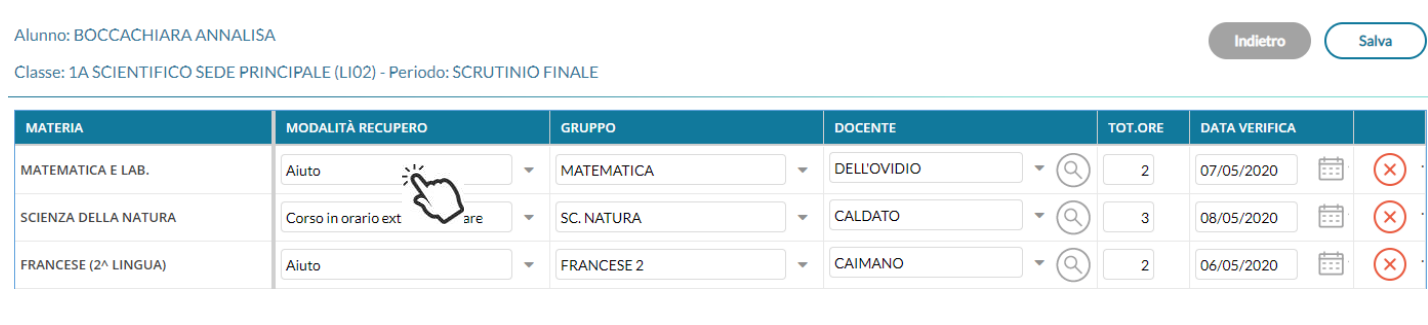

Qui, si può compilare direttamente la *Modalità di Recupero, il Gruppo, il Docente di riferimento* (cercandolo eventualmente con la funzione di ricerca  $\bigotimes$ ), il numero di ore, e la data di verifica.

Quando si effettua il salvataggio per la prima volta, il programma inserisce per quell'alunno i corsi di recupero, come se

si utilizzasse la procedura di immissione manuale su Alunni Web. Il pulsante  $(x)$  cancella la materia selezionata, dal corso di recupero.

# **Caricamento Voti per Alunno (docente coordinatore)**

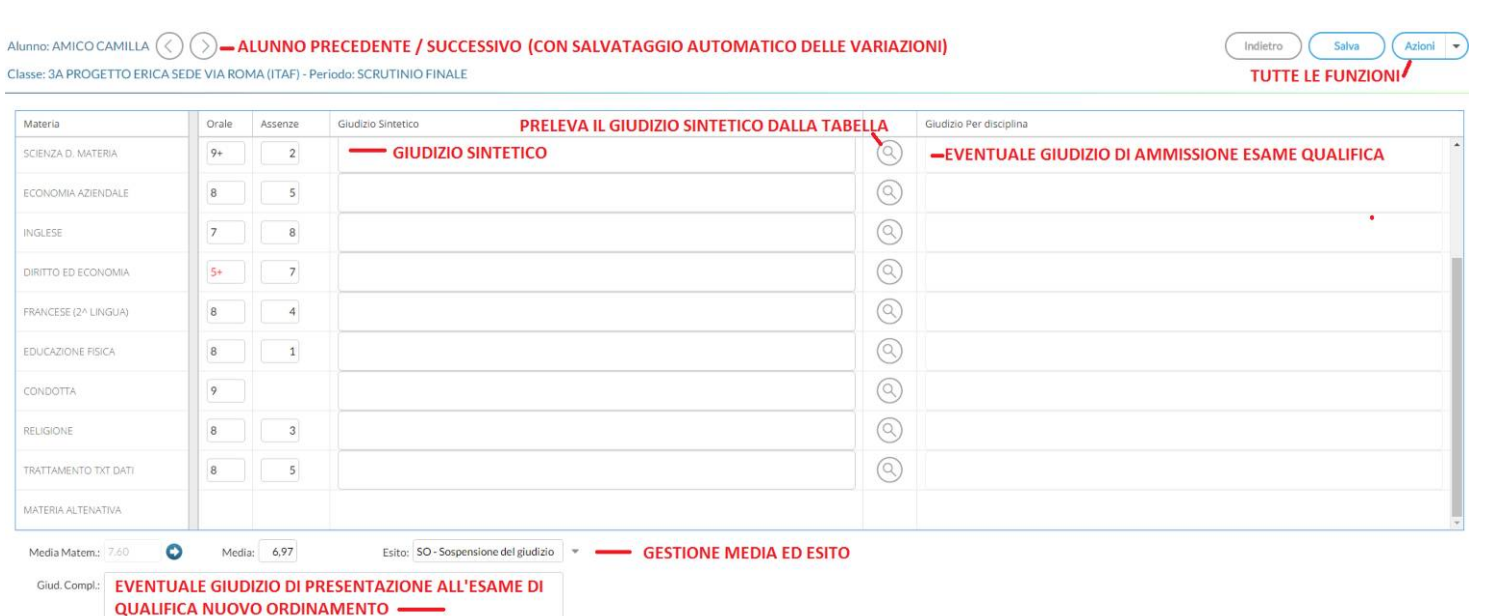

Media in Cent.: 76.00 O Voto Ammiss.: Esito Amm.Qual.: Scegli dalla lista PERIODICA (1000 CARATTERI)

L'immissione dei voti e delle assenze è diretta, si può scrivere un Giudizio Sintetico (max 1000 caratteri) su ogni materia

-GESTIONE AMMISSIONE ALL'ESAME DI QUALIFICA N.O.

o prelevarlo tramite  $\bigotimes$  dalla tabella dei giudizi sintetici personalizzabile tramite Argo Alunni.

TIP: E' possibile allargare il campo di immissione del giudizio, a piacimento, agendo sulla maniglietta con i tre puntini, che compare passando il mouse sul bordo del campo di immissione.

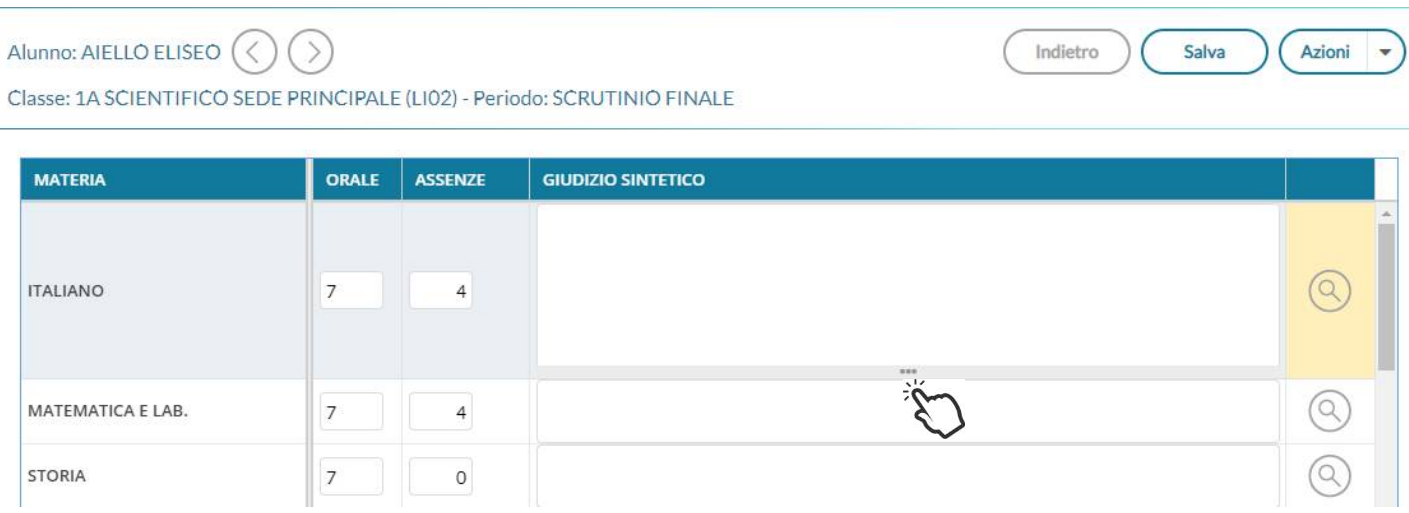

Il programma elabora la **media** matematica a seconda dei voti inseriti.

Tramite il pulsante il valore calcolato viene riportato sul campo MEDIA ufficiale, sul quale l'utente può intervenire per apportare eventuali aggiustamenti (arrotondamenti, correzioni, ...).

Il docente, può altresì inserire una annotazione riferita alla valutazione periodica.

Il pulsanti  $\bigcirc \bigcirc$  consentono di passare rapidamente da un alunno all'altro.

### **Azioni**

Il pulsante multifunzione  $($ Azioni  $| \cdot \rangle$ , consente l'accesso a tutte le funzioni attinenti lo scrutinio "per alunno"; alcune funzioni sono comuni con quelle disponibili sul tabellone voti: **[Importa proposta di voto](#page-54-0)**, **[Corsi di recupero](#page-59-0)** , **[Comunicazioni Debito Formativo](#page-61-0)**, **[Pagellino Periodico](#page-55-0)**, **[Lista Voti](#page-58-0)**,

#### **Riporta esito e media nelle schede annuali**

Questa funzione consente di aggiornare, per singolo alunno, e direttamente nella fase di immissione voti, la media e *l'esito nella scheda annuale*, in modo che, se si accede al *dettaglio del credito* contestuale, si troverà la media sempre aggiornata.

#### **Dettaglio credito Alunno**

Consente di immettere il dettaglio del credito, per l'alunno selezionato, per maggiori riferimenti consultare il manuale di Alunni Web.

Pagina 62 di 150

#### Alunno: AIELLO ELISEO

#### Classe: 1A SCIENTIFICO SEDE PRINCIPALE (LIO2) - Periodo: SCRUTINIO FINALE

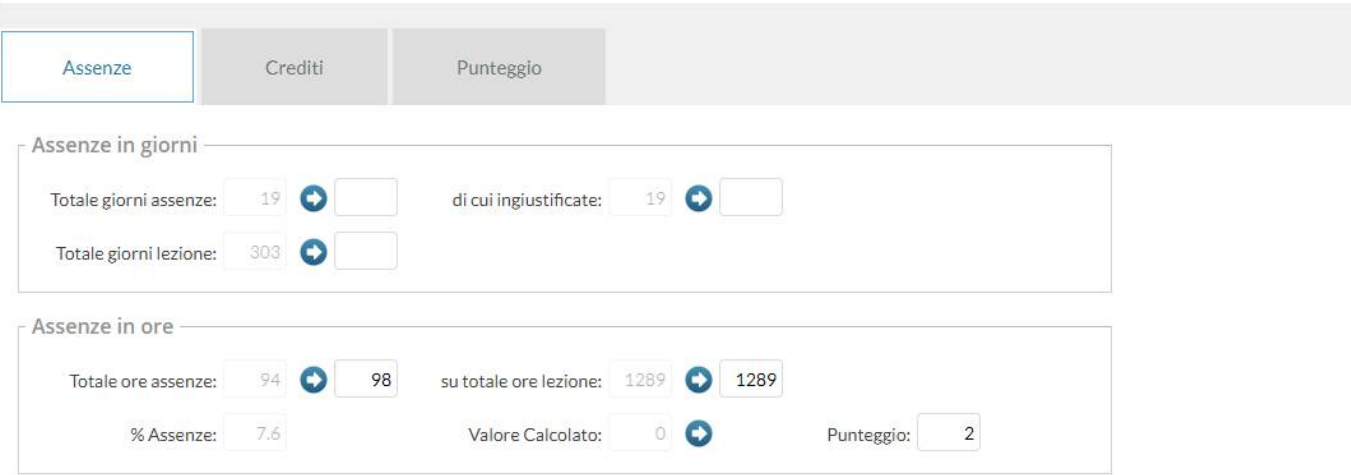

#### <span id="page-61-0"></span>**Comunicazioni Corsi Integrativi**

Consente la stampa della comunicazione per i corsi integrativi; è possibile scegliere tra 10 modelli personalizzabili.

Valgono le stesse regole delle comunicazioni per i [corsi di recupero](#page-58-1)

### **Visualizza il Curriculum Alunno**

Consente di visionare il curriculum ordinario dell'alunno.

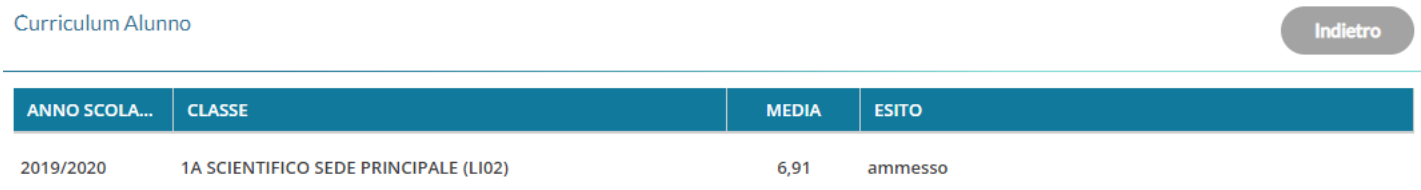

# **Caricamento Voti per Materia**

Il docente e il coordinatore di classe, possono immettere le valutazioni per gli alunni della classe, per la materia selezionata, ed un giudizio sintetico di max 1000 caratteri.

Come nel caricamento per alunno, si può allargare il campo di editing del giudizio sintetico, a piacimento, agendo sulla maniglietta che compare passando il mouse sui bordi del campo di immissione.

Il pulsante multifunzione (<sup>Azioni</sup> | ▼)consente l'accesso rapido alle funzioni: **[Importa proposta di voto,](#page-62-0) Corsi di [recupero](#page-59-0)** e **[Lista Voti](#page-58-0)**.

I *docenti ordinari*, e i coordinatori di classe (unicamente per proprie materie), potranno utilizzare anche la procedura di *Importazione voti dal registro Elettronico*.

Indietro

## <span id="page-62-0"></span>**Importa voti dal registro elettronico**

Il programma, si basa sulle valutazioni immesse dal docente e calcola un valore medio che **compara con la tabella voti di alunni web** e **propone** un voto per lo scrutinio periodico.

Terminata l'importazione, verranno visualizzate tra parentesi le medie importate e il voto più vicino, desunto dalla tabella voti di Alunni Web

### **Opzioni**

Descriviamo dettagliatamente di seguito il funzionamento della finestra di importazione dei voti dal registro elettronico e i metodi i calcolo della media.

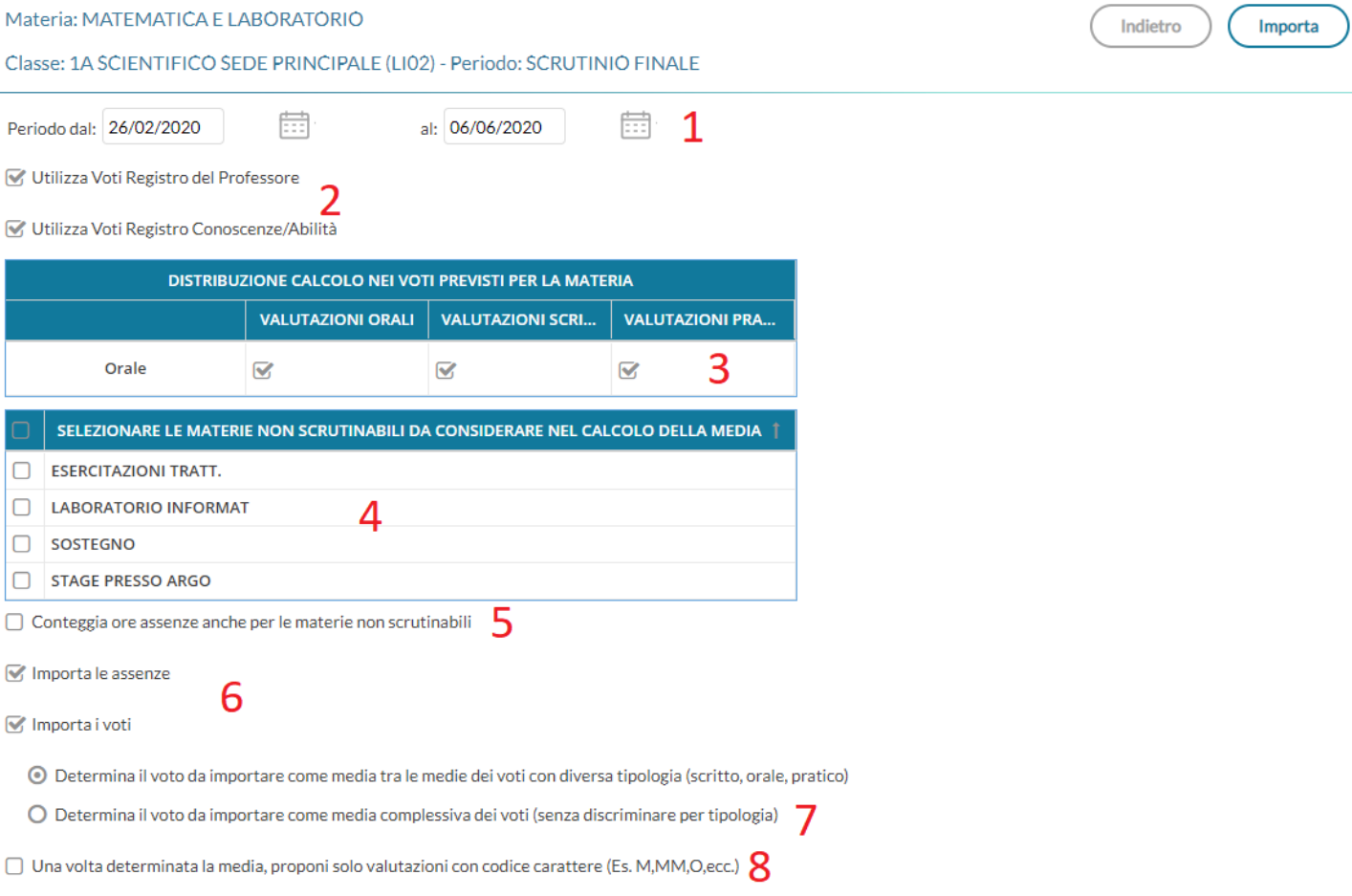

#### **1:** Periodo da prendere in considerazione;

**2:** considera i soli voti del registro del professore; i soli voti del registro delle conoscenze\abilità; tieni conto di entrambi:

**3:** consente la scelta delle valutazioni considerare ai fini della determinazione della media.

Questa fondamentale sezione mostra nella parte di sinistra la suddivisione della materia (come indicato su alunni web), in questo esempio "Scritto" e "Orale", e a seguire mostra tre colonne che riassumono il tipo di verifiche che vengono svolte in classe, e gestibili con le funzioni del registro elettronico.

In questo esempio il programma tratterà tutte le prove *Orali* del registro elettronico per calcolare la media l'Orale e le prove *Scritte* insieme a quelle *Pratiche,* per calcolare la media dello "scritto".

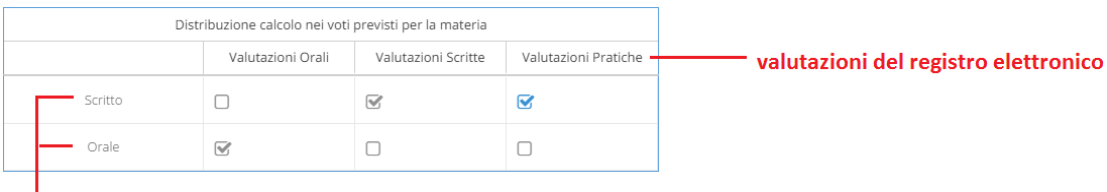

#### tipologia voti della materia

**4:** consente la scelta delle materie non scrutinabili, da includere nel conteggio della media o delle assenze. (solo se ci sono materie non scrutinabili assegnate agli alunni/classe)

**5:** consente di scegliere di conteggiare o no nel totale delle ore di assenza anche le assenze delle materie non scrutinabili assegnate agli alunni della classe.

**6:** consente di optare se:

- importare solo le assenze, senza produrre o sostituire eventuali voti già immessi nello scrutinio.
- produrre solo i voti sulla base delle medie, senza aggiornare eventuali assenze già immesse nello scrutinio.
- importare le assenze, e generare i voti in unica istanza (di default, entrambe le opzioni sono selezionate). In questo caso, assenze e voti proposti già esistenti, verranno sovrascritti.

**7:** Consente di stabilire come calcolare la media e cioè tenendo conto della tipologia dei voti oppure no. E' un opzione importante in quanto il risultato finale chiaramente cambia.

- La prima opzione, somma indistintamente tutti i voti e poi divide il risultato per il numero delle valutazioni. Ad es: 6 + 6 + 7 +2 = 21 - 21 / 4= **5,25** (somma di tutti i voti, fratto il numero di prove)
- La seconda opzione, calcola prima le medie per tipologia (scritto, orale, pratico) e successivamente fa il calcolo della media delle medie. Ad es: scritto: (6+6=12)/2 = 6 (media dei soli voti scritti), 7 voto orale singolo, 2 voto pratico singolo.  $(6 + 7 + 2) = 15 \rightarrow 15 / 3 = 5$  (somma dei valori medie delle tre tipologie, scritto orale prativo, fratto il numero delle tipologie)

La gestione della [media pesata](#page-32-0) (con valori diversi dal 100%) incide ovviamente, anche nel calcolo del voto da proporre allo scrutinio (sia applicando la prima che la seconda opzione), per il singolo alunno. Si vedano gli esempi di applicazione della media pesata sulla definizione delle medie periodiche.

**8: Proponi solo valutazioni con codice carattere;** questa opzione va spuntata di norma solo dagli insegnanti di religione cattolica e/o da tutti gli insegnanti che non utilizzano i voti numerici ma valutazioni alfanumeriche (es. voti come B = buono). In sostanza il programma, se la media risultate è vicina al 7, anziché proporre il voto 7 proporrà il voto letterale (della tabella voti di alunni web) con il 'voto proposto dal docente' più vicino al 7; ad es. 'B'.

Importa

Cliccando sul tasto la procedura elaborerà la media dei voti per ciascun alunno secondo le impostazioni date e compilerà automaticamente la casella voto di ognuno.

Classe: 1A SCIENTIFICO SEDE PRINCIPALE (LIO2)

Indietro Salva Azioni

Periodo: SCRUTINIO FINALE - Materia: MATEMATICA E LABORATORIO

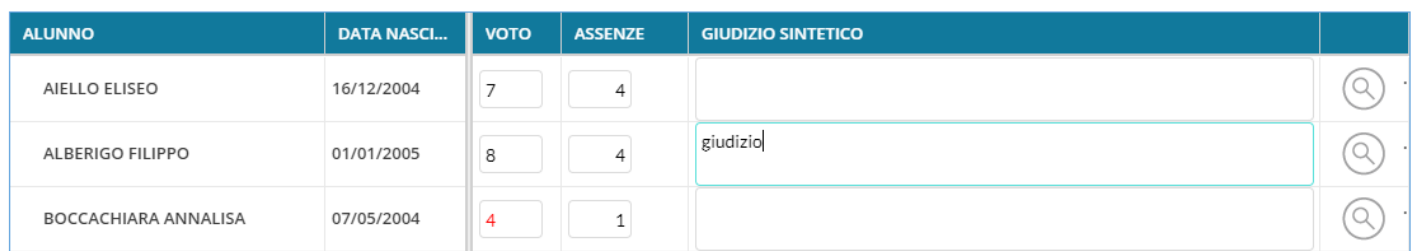

NOTA BENE: Il programma compara la media ottenuta considerando la tabella dei voti su Alunni Web; in prima istanza considera il campo "voto proposto dal docente"; se questo è nullo, utilizza il campo "valore da considerare per il calcolo della media". Dettaglio del voto della *Tabella voti* su Alunni Web:

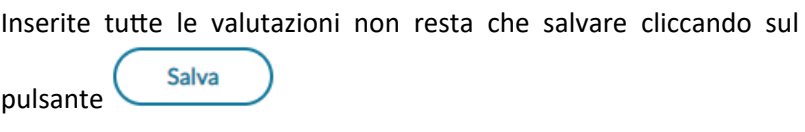

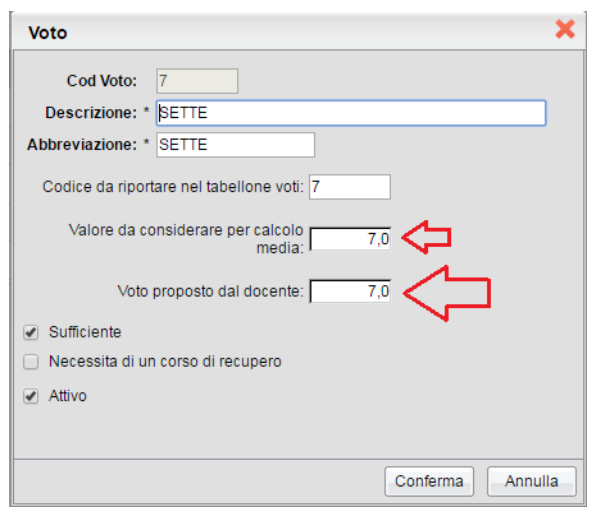

#### **Criteri di importazione voti dal registro del professore**

Se nella tabella voti di scrutinio risultano attivi solo voti interi, viene proposto il codice voto con il valore più vicino a quello della media calcolata in fase di importazione.

Voti compresi tra 0.01 e 0.49 --> viene proposto l'intero più vicino per difetto (5.49 --> 5)

Voti compresi tra 0.50 e 0.99 --> viene proposto l'intero più vicino per eccesso (5.50 --> 6)

Ovviamente, nel caso in cui la madia è identica al valore del voto, viene proposto il voto corrispondente (6.00 --> 6)

ad es:

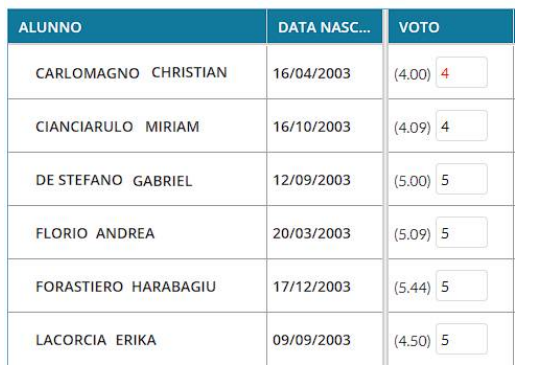

Se invece la tabella contiene anche voti intermedi tra gli interi, **viene proposto il voto più vicino.**

Se si opta per l'importazione di voti Letterali (es. nel caso della religione cattolica) vige la stessa regola, applicata al valore numerico del voto letterale gestito su Alunni.

In sostanza, il 5.50 quindi viene approssimato in eccesso a 6.00 (almeno che non ci siano voti con valore intermedio tra il 5.50 e il 6).

# **Ripresa dello Scrutinio**

Questa procedura consente la gestione della *Ripresa degli Scrutini*.

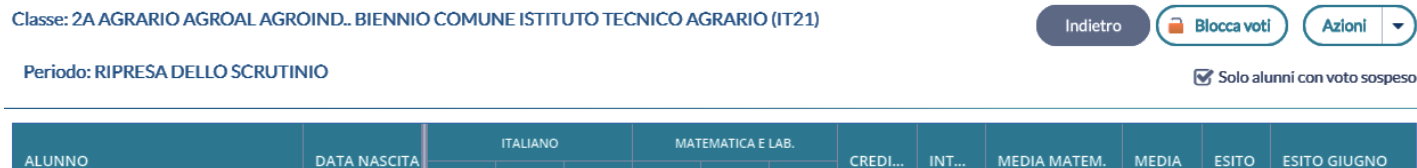

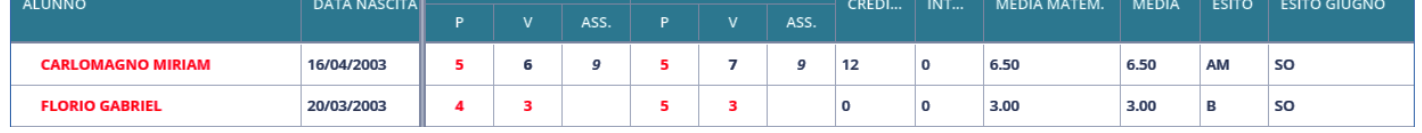

Quando si entra per la prima volta nella ripresa, il programma controlla gli alunni che, allo Scrutinio Finale, hanno esito di tipo "Sospeso". In questo modo i voti della sessione di Giugno vengono salvati nella procedura di ripresa e saranno sempre visualizzabili e stampabili da qui.

Il tabellone della ripresa consente di visualizzare i voti proposti nella sessione di giugno (colonna P) e i voti aggiornati durante la ripresa (colonna V) oltre che alle assenze.

La colonna "Esito Giugno" mostra l'esito dell'alunno, alla sessione di Giugno.

il pulsante **consente di bloccare** le operazioni di ripresa dello scrutinio esattamente come si fa con lo scrutinio finale. Lo sblocco potrà essere effettuato, come di consueto, solo dal dirigente scolastico.

L'opzione G Solo alunni con voto sospeso consente di visualizzare tutti gli alunni del tabellone di Giugno (in sola lettura)

**Il menu Azioni** del tabellone di ripresa consente la gestione di alcune azioni come con la stampa contestuale del Tabellone Voti, del verbale, e del pagellino, oltre ad alcune altre funzioni accessorie.

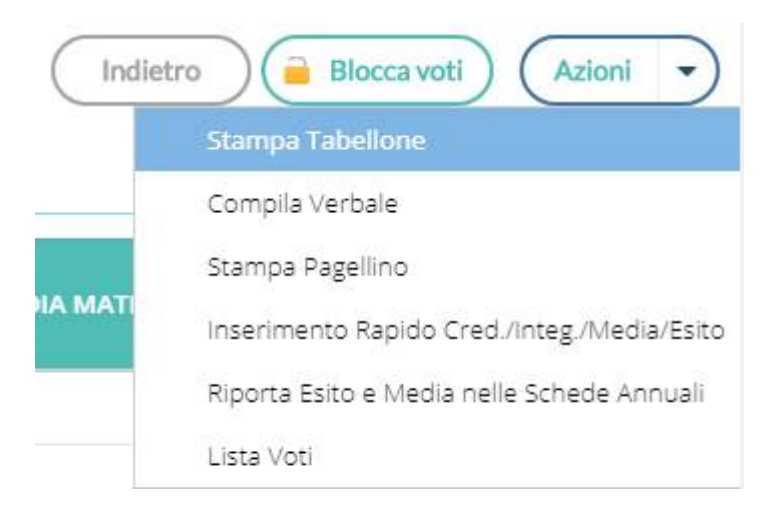

## **Stampa contestuale del tabellone (tabellone Ripresa e sessione di Giugno)**

Nel menu Azioni del tabellone, è possibile stampare sia il tabellone della ripresa che quello della sessione di Giugno.

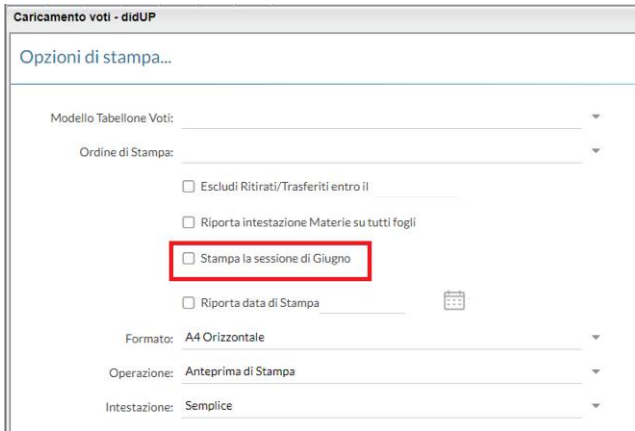

Su Alunni è possibile filtrare i soli alunni della ripresa, impostando un profilo di tabellone con un apposito flag, da proc. *Tabelle | Opzioni | Parametrizzazione |Tabellone Voti*.

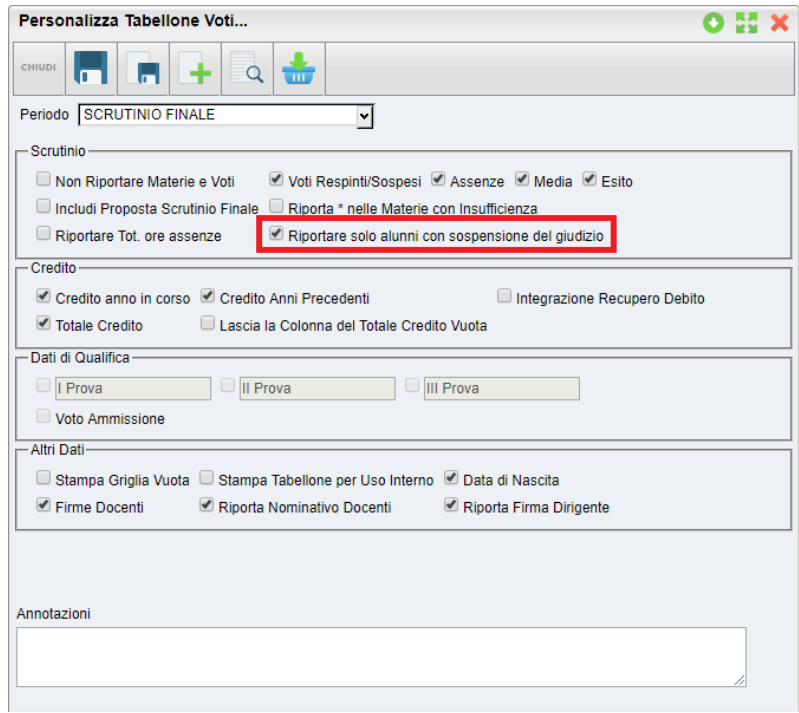

## **Altre funzioni**

Contestualmente è possibile stampare il verbale di ripresa e un eventuale pagellino per uso interno.

Inoltre si potrà avviare la procedura di caricamento rapido Esito e Media e di riporto di esito e media nella schede annuali (quest'ultimo avviene comunque con il blocco del tabellone di ripresa).

# **Aggiornamento voti**

Per aggiornare i voti, l'esito ed ogni altro dettaglio dell'alunno basta cliccare o sul nome dell'alunno (consigliato) o sulla materia.

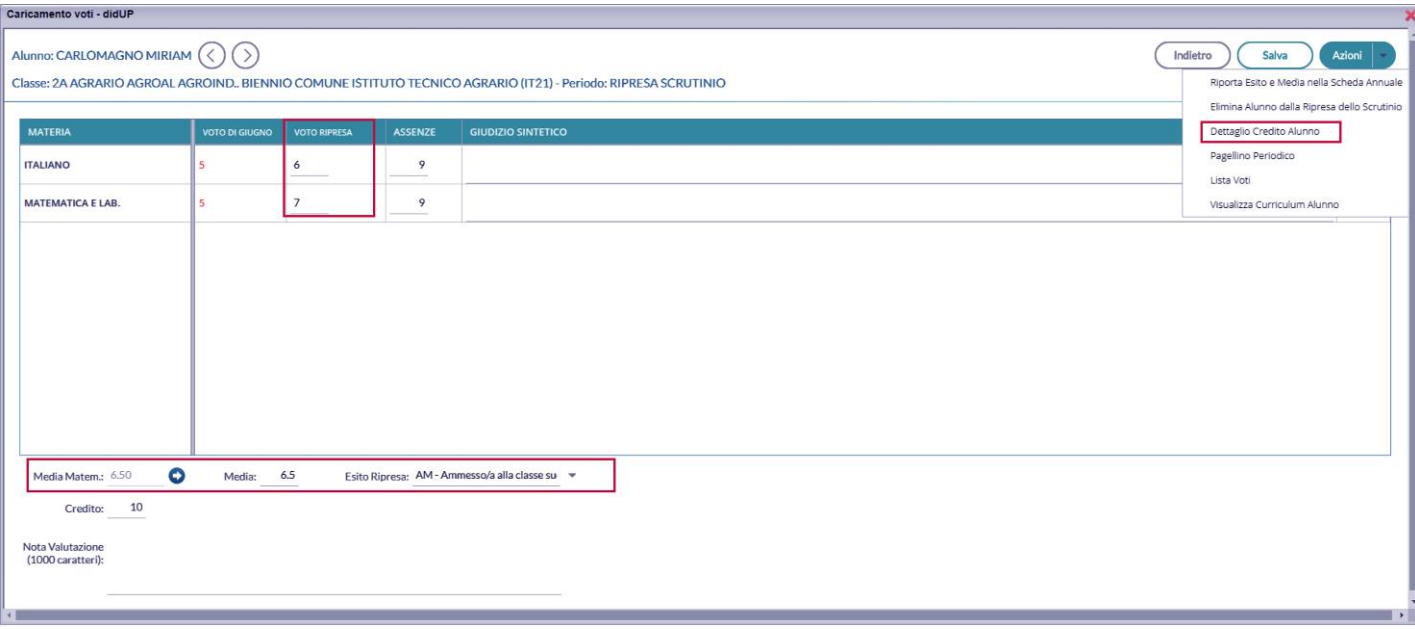

#### **Cancellare un alunno dalla ripresa**

Questa funzione, consente di eliminare dal tabellone di ripresa uno o più alunni.

#### **Perché cancellare un alunno:**

Si può cancellare un alunno, essenzialmente per due ragioni:

- Se si sono fatte operazioni di test allo Scrutinio Finale per vedere come funzionava la ripresa, ma i voti dell'alunno con sospensione non erano completi e/o corretti.
- Se si è messo l'alunno in Sospensione del Giudizio allo scrutinio finale, per errore.

**Quando è possibile cancellare un alunno dalla ripresa:**

#### E' corretto cancellare un alunno dalla ripresa **SOLO** se i suoi voti e il suo esito non sono stati già aggiornati nella ripresa.

Una volta selezionata l'opzione Elimina l'alunno dalla ripresa dello scrutinio, sarà emesso un messaggio di avviso:

Confermando il programma controlla l'alunno allo Scrutinio Finale:

- **Se l'alunno si trova ancora con esito Sospeso allo Scrutinio Finale**, il programma lo cancella e lo rimette istantaneamente nella ripresa dello Scrutinio, aggiornando i voti presenti allo Scrutinio Finale. In buona sostanza, **l'azione di cancellazione,** in questo caso **non fa altro che aggiornare i dati dell'alunno.**
- Viceversa. se l'esito dell'alunno è stato aggiornato allo Scrutino Finale con tipo *Positivo* o *Negativo* (è il caso in cui l'alunno era stato messo in prima istanza per errore con esito Sospeso), con la cancellazione sarà rimosso dall'elenco degli alunni che devono svolgere la ripresa.

#### **Dettaglio credito**

Sempre nella gestione del dettaglio, è possibile gestire il dettaglio del credito dell'alunno.

#### **Altre funzioni**

E' possibile anche Stampare un pagellino alunno (per uso interno), vedere la lista dei voti disponibili, e visualizzare il curriculum alunno.

# **Scrutini per la scuola primaria**

Nella scuola primaria dal 2023/24 è stata predisposta una nuova **procedura di caricamento delle valutazioni,**  strutturata specificamente per le esigenze della scuola primaria, e **sostituisce sia la gestione dei voti/esiti tradizionale che quella dei giudizi per la rilevazione degli apprendimenti.**

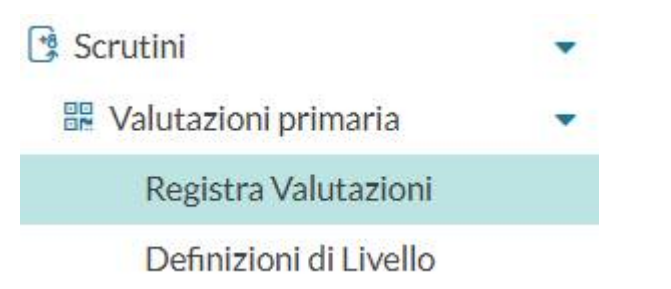

In questa nuova procedura sono presenti **due** funzioni di base: **Registra Valutazioni, Definizioni di Livello.**

## **Definizioni di Livello**

Questa funzionalità consente di creare dei proforma rapidi sia generici (che possono usare tutti i docenti di una certa materia) che personali (ovvero che può usare solo il docente che li scrive, nelle sue classi e materie), da usare in fase di scrutinio per pre-valorizzare rapidamente il riquadro della definizione di livello (se gestito).

NOTA BENE: **Lo scopo della procedura non è quello di standardizzare le definizioni di livello**, cosa che del resto andrebbe in contrasto con quanto richiesto espressamente dalla normativa vigente (OM 172/2020), **ma** di creare delle basi di partenza rapide da adattare (magari con alcuni aggiustamenti) alle specifiche e peculiarità dell'alunno, in maniera da **velocizzare, ed in maniera sostanziale, il lungo e ripetitivo processo di compilazione delle valutazioni.**

#### **Gestione del docente**

Il docente accede selezionando una delle materie che insegna e quindi immette delle frasi collegate al livello che poi andrà a valorizzare.

Le definizioni sono distinte con il tipo:

definizioni personali del docente

definizioni generiche gestite dalla scuola (preside e segreteria) ; il docente non può modificarle né cancellarle.

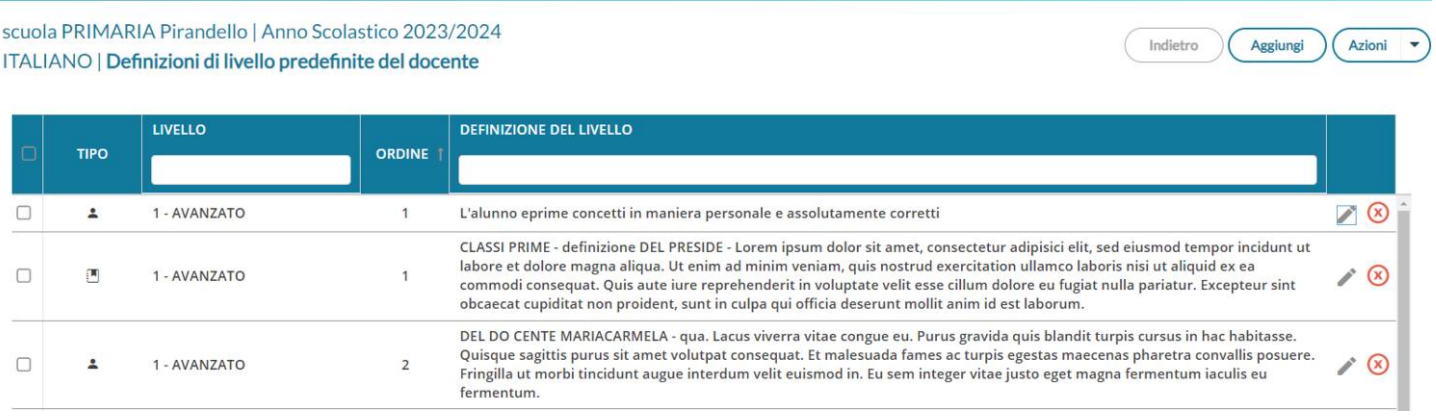

Basta cliccare su (Aggiungi) per immettere una nuova frase collegata a un livello

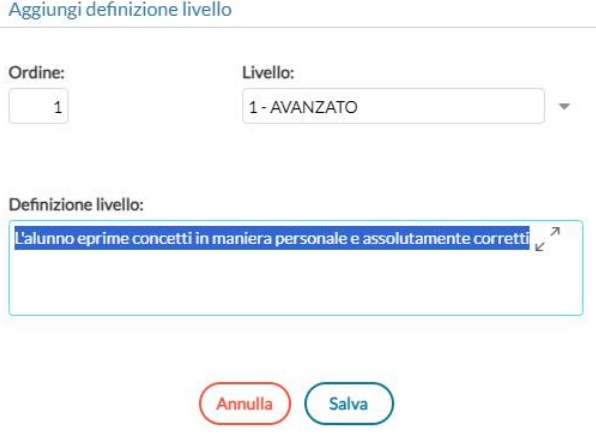

Il pulsante Azioni, consente la cancellazione massiva di più istanze, che sono selezionabili anche cumulativamente con l'apposito check sul capo-colonna.

### **Registrazione Valutazioni**

Consente l'inserimento delle valutazioni per *obiettivi di apprendimento* suddividendoli per periodo, per anno di corso e per materia, ma con queste importanti differenze:

Il docente coordinatore accede al caricamento delle valutazioni di tutte le materie scrutinabili assegnate alla classe, mentre il docente accede unicamente al caricamento dei dati per le sue materie.

1A 27 ORE SETTIMANALI SCUOLA ELEMENTARE COLLODI

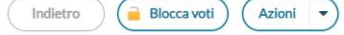

Periodo: PRIMO QUADRIMESTRE

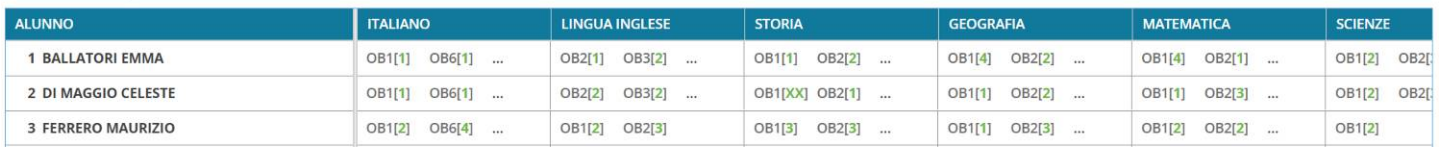

#### Cliccando sul nome dell'alunno di accede allo scrutinio vero e proprio

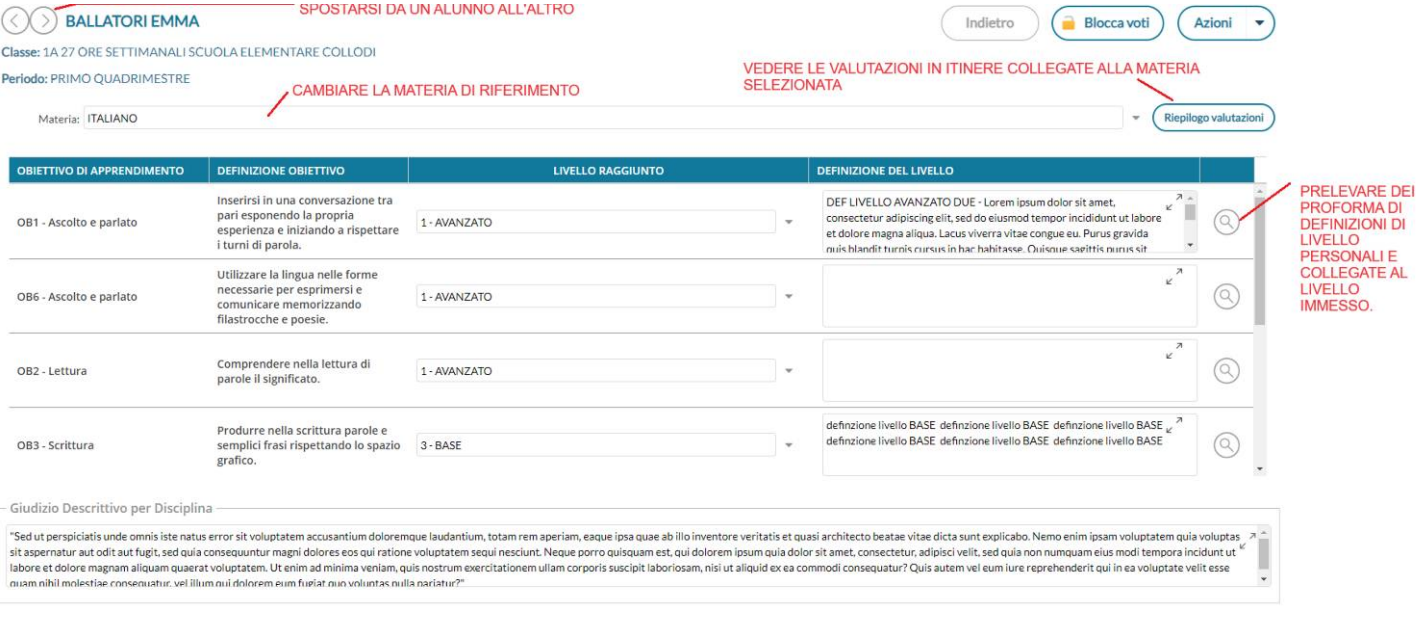

Come da esempio, con le frecce  $\langle \langle \rangle \rangle$ ci si potrà spostare rapidamente tra un alunno e l'altro nell'abito della stessa materia e immettere:

- il *livello raggiunto* (obbligatorio): Verranno presentati i livelli della tabella omonima gestita su Alunni (*Tabelle | Per valutazioni primaria | Tabella Livelli Obiettivi*), filtrati in base al tipo di materia (Normale, Religione, Mat. Alternativa all'IRC)
- Le *definizioni di livello*: potranno essere inserite manualmente oppure prelevandole dai nuovi proforma personali che il docente può gestire dalla procedura *Valutazioni Primarie | Definizioni di Livello*).

Il pulsante consente l'accesso ai proforma delle definizioni di livello, previsti per quella materia e quell'anno di corso.

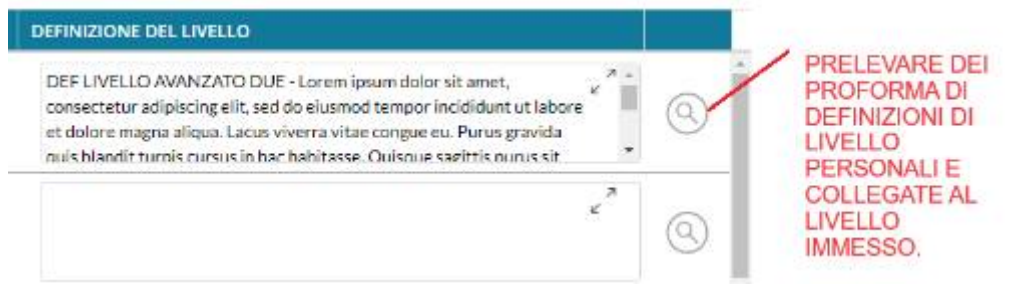

- Il docente semplice vede le sue definizioni personali + quelle proposte dal preside/segreteria per la sua materia.
- Il docente coordinatore vede le definizioni previste per la materia selezionata di tutti docenti che la insegnano nella classe selezionata + quelle proposte dal preside

NOTA BENE: il pulsante, si attiva solo se prima viene indicato il livello raggiunto.

#### Classe: 1A 27 ORE SETTIMANALI SCUOLA ELEMENTARE COLLODI

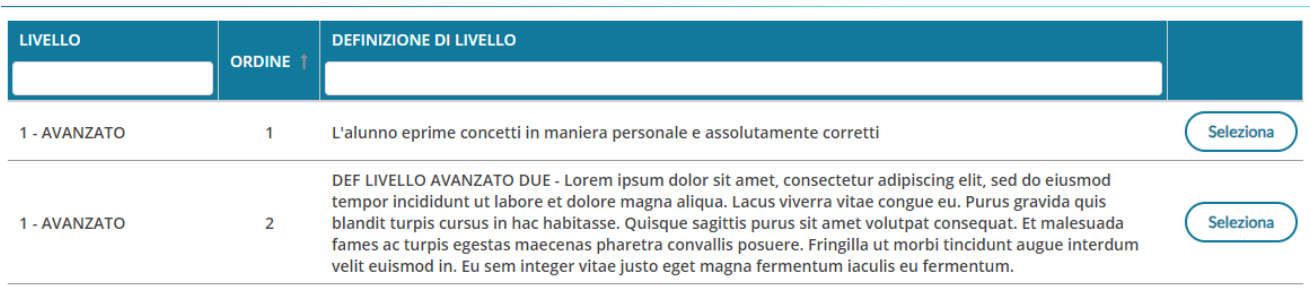

• Nel riquadro in basso, si potrà compilare anche un eventuale *Giudizio Descrittivo per Disciplina* (in alternativa o a integrazione, delle definizioni di livello).

Giudizio Descrittivo per Disciplina Sed ut perspiciatis unde omnis iste natus error sit voluptatem accusantium doloremque laudantium architecto beatae vitae dicta sunt, explicabo. Nemo enim ipsam voluptatem, quia voluptas sit, asper voluptatem sequi nesciunt, neque porro quisquam est, qui dolorem ipsum, quia dolor sit, amet, cons Jabore et dolore magnam aliquam quaerat voluptatem. Ut enim ad minima veniam, quis nostrum exe Indietro

Il pulsante (Riepilogo valutazioni) mostra come di consueto, tutte le valutazioni in itinere che sono state

valorizzate per la materia selezionata, offrendo al docente un quadro esaustivo sui livelli raggiunti per fornire poi una valutazione complessiva sui singoli obiettivi.

E' possibile filtrare rapidamente sia per tipologia di prova, sia per parti di testo, ad. es. tutti quelli dell'obiettivo in itinere MAT1… o in situazione Nota etc.

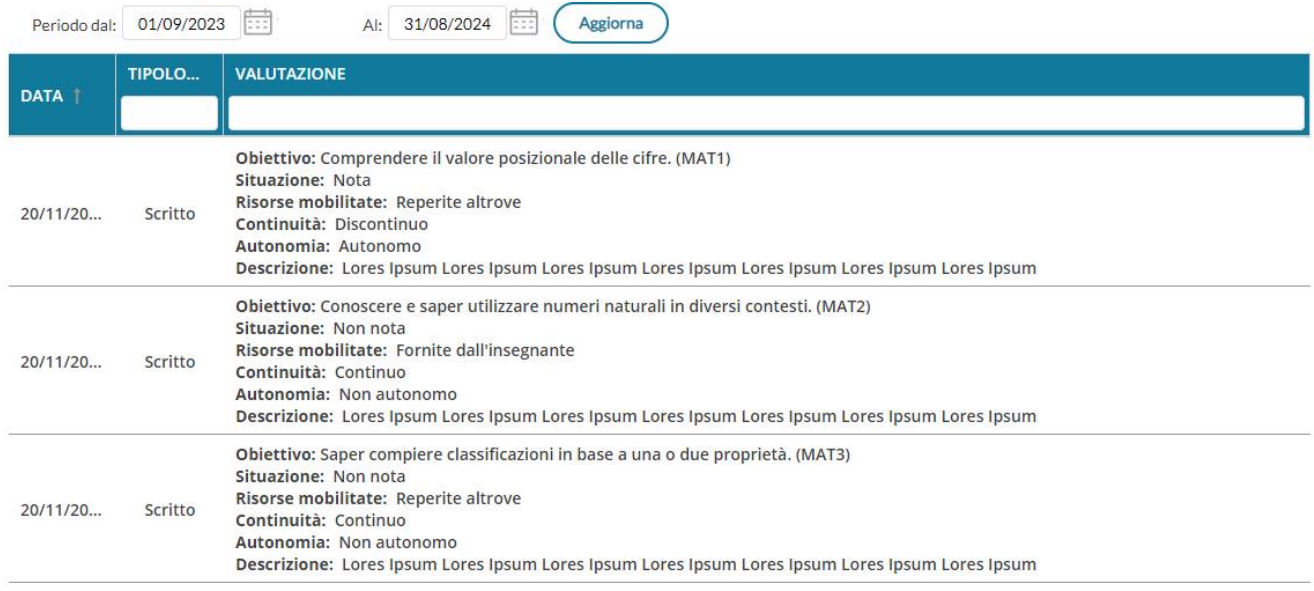

Viene invece eliminata dalla procedura, la vecchia funzione "lente" accanto ai singoli obiettivi, prima usata per mostrare le valutazioni in itinere collegate allo specifico obiettivo periodico; la funzione spesso forniva risultati parziali a causa della non esatta corrispondenza tra i codici itinere e quelli periodici.

- Il pulsante  $\leq$  dove presente, consente di modificare il testo inserito, utilizzando una finestra modale.
- Il pulsante consente la **stampa del verbale** e **dei pagellini** con le ordinarie funzioni preesistenti.
- Il pulsante  $\left(\begin{array}{ccc} \blacksquare & \blacksquare & \blacksquare & \blacksquare \end{array}\right)$ rende i voti definitivi e non più modificabili; al solito solo il dirigente potrà "sbloccare" gli scrutini una volta bloccati. **Il blocco non rende visibile i risultati ai genitori**, semplicemente serve dichiarare chiusa la sessione di scrutinio ed impedire che i docenti possano operare inavvertitamente variazioni.

Per pubblicare i risultati: accedere da Scuolanext, con il profilo del dirigente/assistente e andando su *Funzioni Dirigente| Blocco/Sblocco Scrutinio* , selezionare periodo e classe e quindi impostare lo stato "Visualizzabile ai genitori"

Come di consueto, cliccando sulla casella di selezione della *materia* si cambia la disciplina, per l'alunno selezionato.

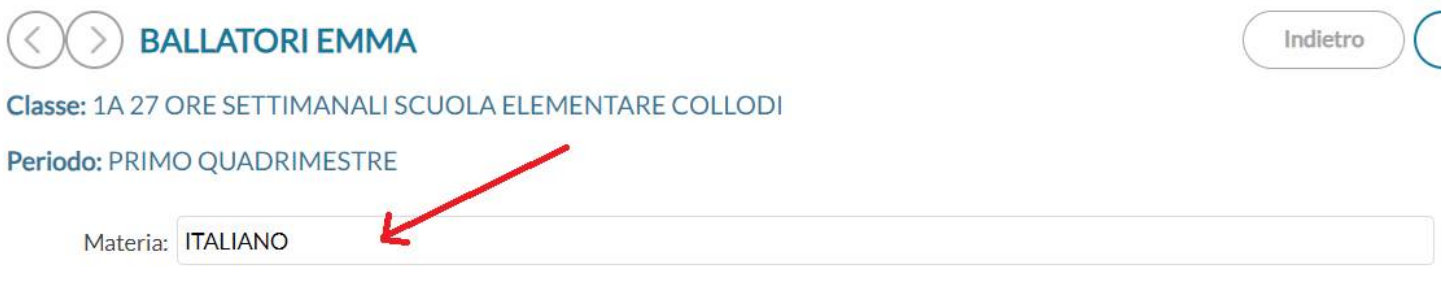
La descrizione di questo obiettivo è modificabile da Alunni Web dalla nuova *Tabella Obiettivi*.

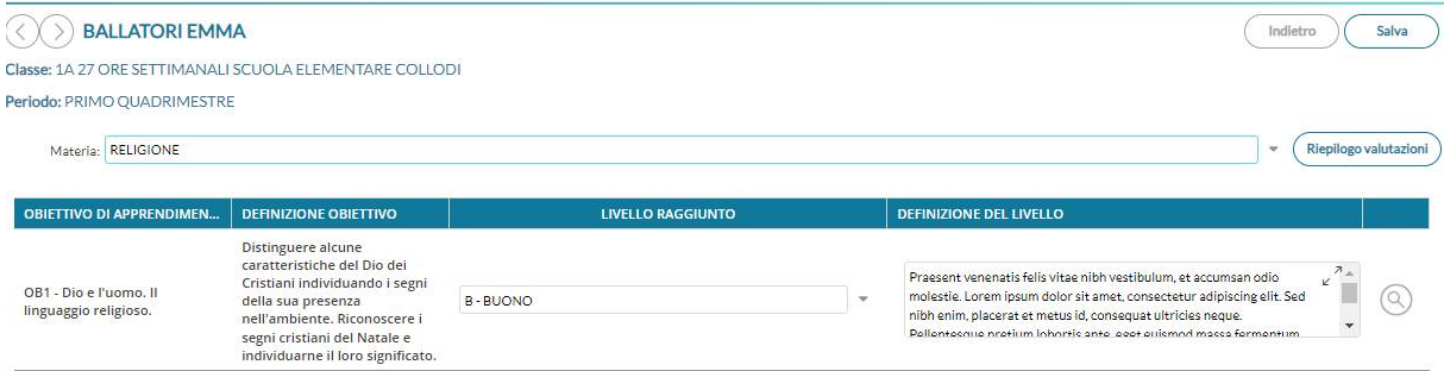

In caso di passaggio da un alunno all'altro con le freccette, e di selezione della Religione o della Materia Alternativa, potrebbe succedere che l'alunno successivo non studi quella materia; in questo caso il programma darà un avviso, invitando il docente a selezionare un'altra materia.

## **Religione, Materia Alternativa all'IRC**

Nel caso della *religione, materia alternativa*, **troveremo un solo obiettivo**, semplicemente perché la normativa vigente non prevede che la valutazione sia su più obiettivi.

Ricordiamo come si comportano le variabili nei modelli personalizzabili:

• XVRE… e XVMA... riportano il *Livello inserito*+ ev. *definizione\_livello*

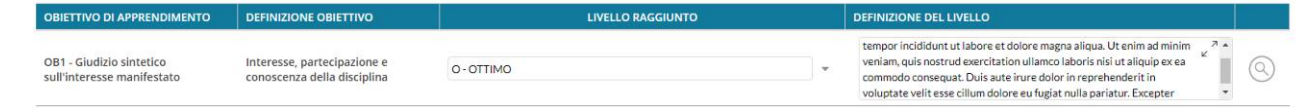

• XGIURE… XGIUMA... riportano il dato immesso nel riquadro *Giudizio Descrittivo per disciplina*

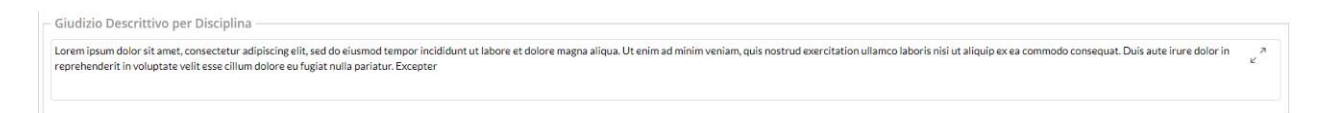

### **Gestione del Comportamento**

Nel caso del *comportamento*, **troveremo un solo obiettivo.**

Ricordiamo come si comportano le variabili del gruppo comportamento:

- XGVC… riporta il giudizio descrittivo derivante composto tramite tassonomie in procedura Giudizi GVC.
- XVCO... riporta il l*ivello inserito*+ ev. *definizione\_livello*
- *XGIUCO… riporta il dato immesso nel riquadro Giudizio Descrittivo per disciplina*

### **Stampa pagellini con layout dinamico (allegati A1,A2,A3)**

La stampa dei pagellini per la primaria, propone un layout differente per ogni materia in base ai dati che trova compilati.

• CASO A: La scuola mette solo il livello, senza aggiungere le definizioni: il programma crea il layout come da allegato A1 (linee guida dell'OM 172/2020) oppure come da allegato A3 (se la scuola compila anche il giudizio descrittivo).

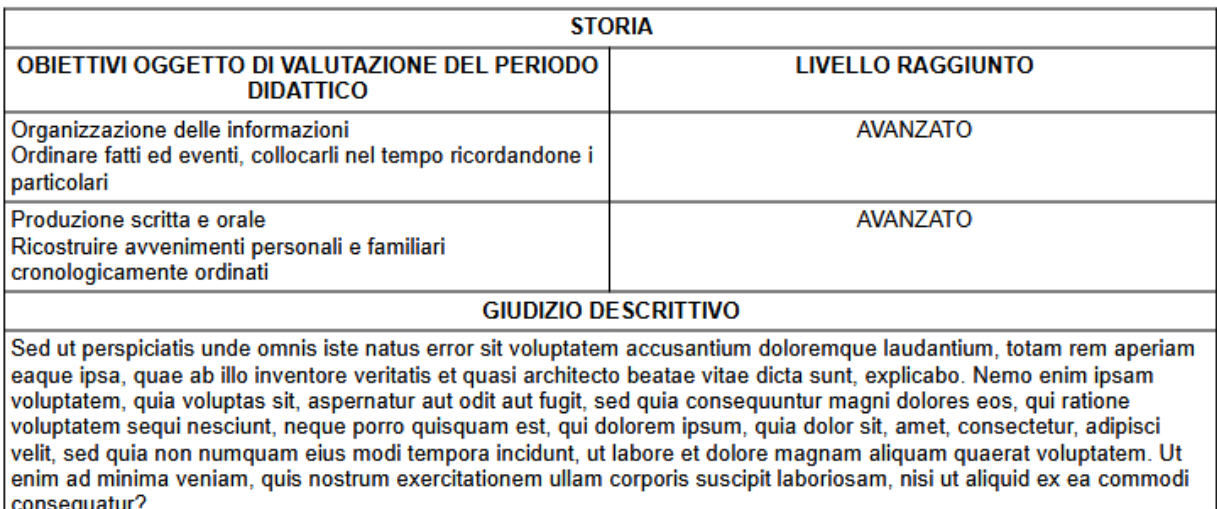

• CASO B: La scuola gestisce anche le definizioni di livello: il programma gestirà il layout come da allegato A2. Se la scuola prevede anche il giudizio descrittivo verrà messo in appendice alla materia.

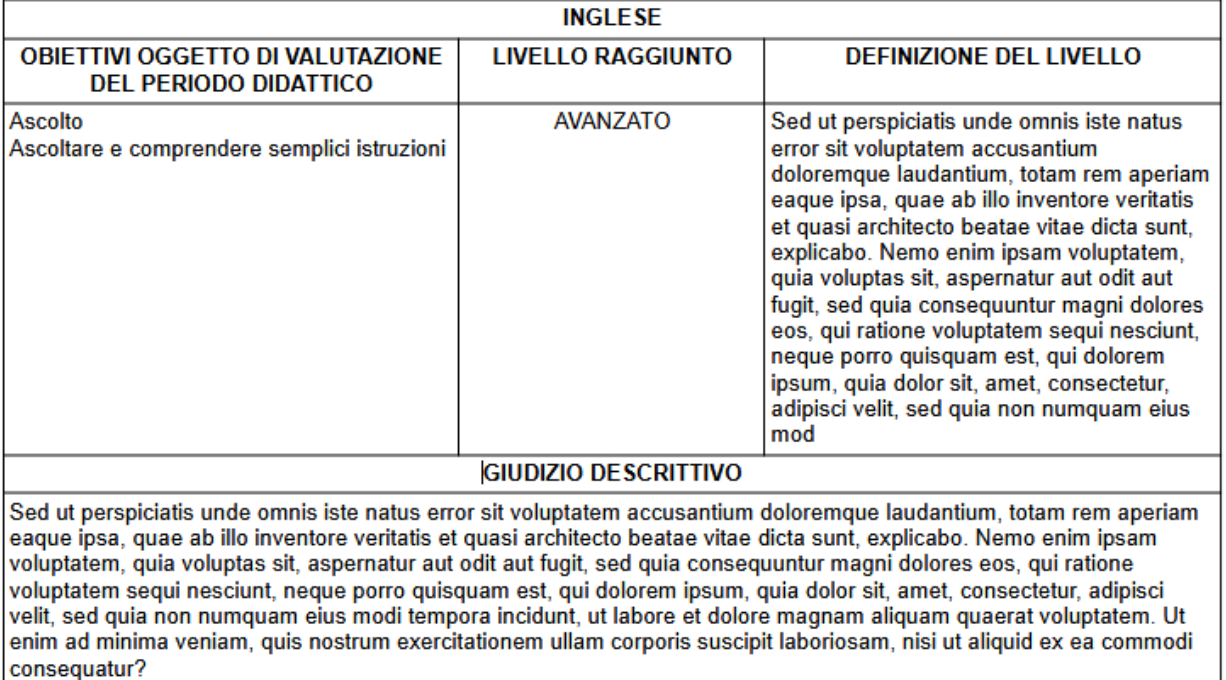

• CASO C: La scuola gestisce il solo giudizio descrittivo, senza valorizzare i livelli degli obiettivi. Il programma riporterà il solo giudizio sotto la materia.

#### **ITALIANO**

Sed ut perspiciatis unde omnis iste natus error sit voluptatem accusantium doloremque laudantium, totam rem aperiam eaque ipsa, quae ab illo inventore veritatis et quasi architecto beatae vitae dicta sunt, explicabo. Nemo enim ipsam voluptatem, quia voluptas sit, aspernatur aut odit aut fugit, sed quia consequuntur magni dolores eos, qui ratione voluptatem segui nesciunt, neque porro quisquam est, qui dolorem ipsum, quia dolor sit, amet, consectetur, adipisci velit, sed quia non numquam eius modi tempora incidunt, ut labore et dolore magnam aliquam quaerat voluptatem. Ut enim ad minima veniam, quis nostrum exercitationem ullam corporis suscipit laboriosam, nisi ut aliquid ex ea commodi consequatur?

DISCLAIMER: questa configurazione non trova piena applicazione nella normativa, che di fatto prevede l'uso degli obiettivi come base di valutazione, è disponibile solo perché nella pratica viene usata dalle scuole in casi molto particolari, in cui la scuola delibera di non dichiarare gli obiettivi di valutazione.

# **Giudizi**

Consente l'immissione dei Giudizi su tutti i livelli scolastici. Possono accedere alla gestione dei giudizi per tutti i periodi identificativi i coordinatori di classe. I docenti semplici possono attingere all'inserimento per i propri quadri di valutazione solo se questi ultimi sono stati abbinati dalla segreteria alle proprie discipline.

La procedura di abbinamento suddetta è descritta dettagliatamente nel manuale di Alunni Web.

# **Modalità di immissione dei giudizi**

Per la gestione dei giudizi, sono disponibili tre modalità di immissione, differenti fra loro:

- **Standard:** Si attiva automaticamente nei quadri che hanno più di un indicatore al loro interno (es. per le Valutazioni Globali VLG, o per il Giudizio di Comportamento GVC nella primaria e sec. di I grado) e consente l'immissione dei giudizi, *per alunno.*
- **Rapida:** Si attiva automaticamente per i quadri che hanno UN solo indicatore al loro interno (ad es. per la Certificazione delle Competenze), e consente l'immissione rapida delle sole frasi (ad. es. dei livelli di competenza) sia *per alunno* che *per quadro.*

# **Standard: Caricamento Giudizi nei quadri con più indicatori.**

Dal Menu **Scrutini** si accede alla voce **Giudizi,** quindi si sceglie la classe.

Il dirigente scolastico visualizza tutte le classi di tutti i livelli scolastici della sua scuola, il coordinatore accede solo alle sue classi. Il docente ordinario potrà immettere solo gli eventuali i giudizi di ammissione all'esame di qualifica, e solo nella secondaria di II grado.

Una volta scelta la classe si opterà per il quadro e il periodo interessato.

Saranno filtrati solo i periodi attribuiti effettivamente agli alunni, se ad es. per il quadro VLG, non è gestito il secondo trimestre 2T, esso non sarà visualizzato in elenco.

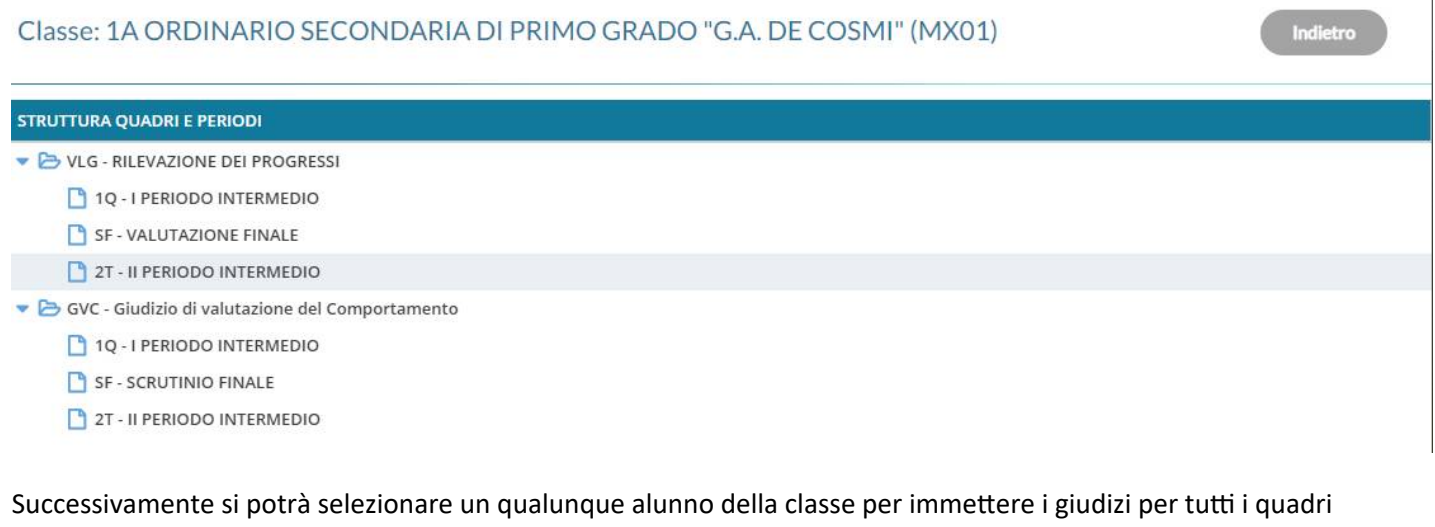

collegati al periodo.

Classe: 1A ORDINARIO SECONDARIA DI PRIMO GRADO "G.A. DE COSMI" (MX01)

Riquadro: VLG - RILEVAZIONE DEI PROGRESSI Periodo: SF - VALUTAZIONE FINALE

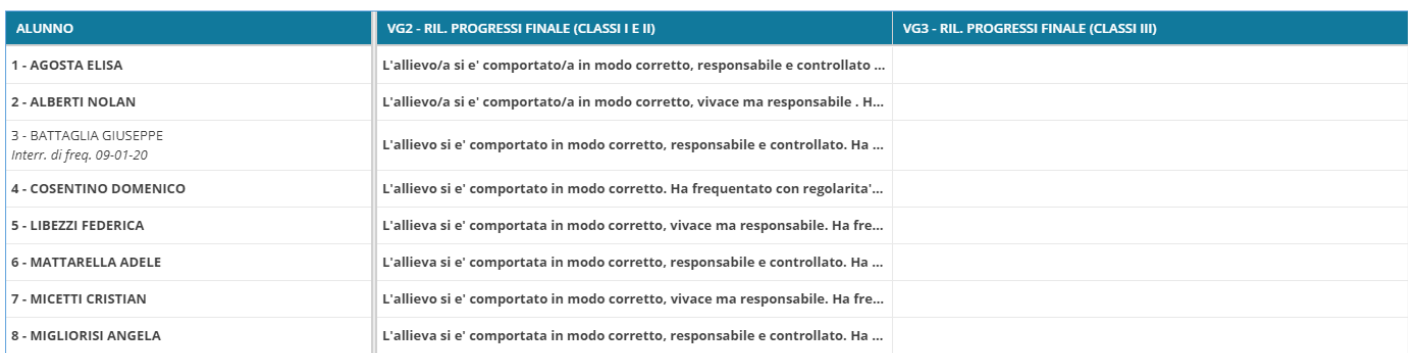

### La finestra di immissione consente facilmente di selezionare, in alto nel menu a tendina, il quadro interessato e comporre il giudizio tramite la semplice selezione delle frasi disponibili in base all'indicatore selezionato.

Il giudizio viene costruito in basso, man mano che si scelgono le frasi, e sulla base delle selezioni immesse.

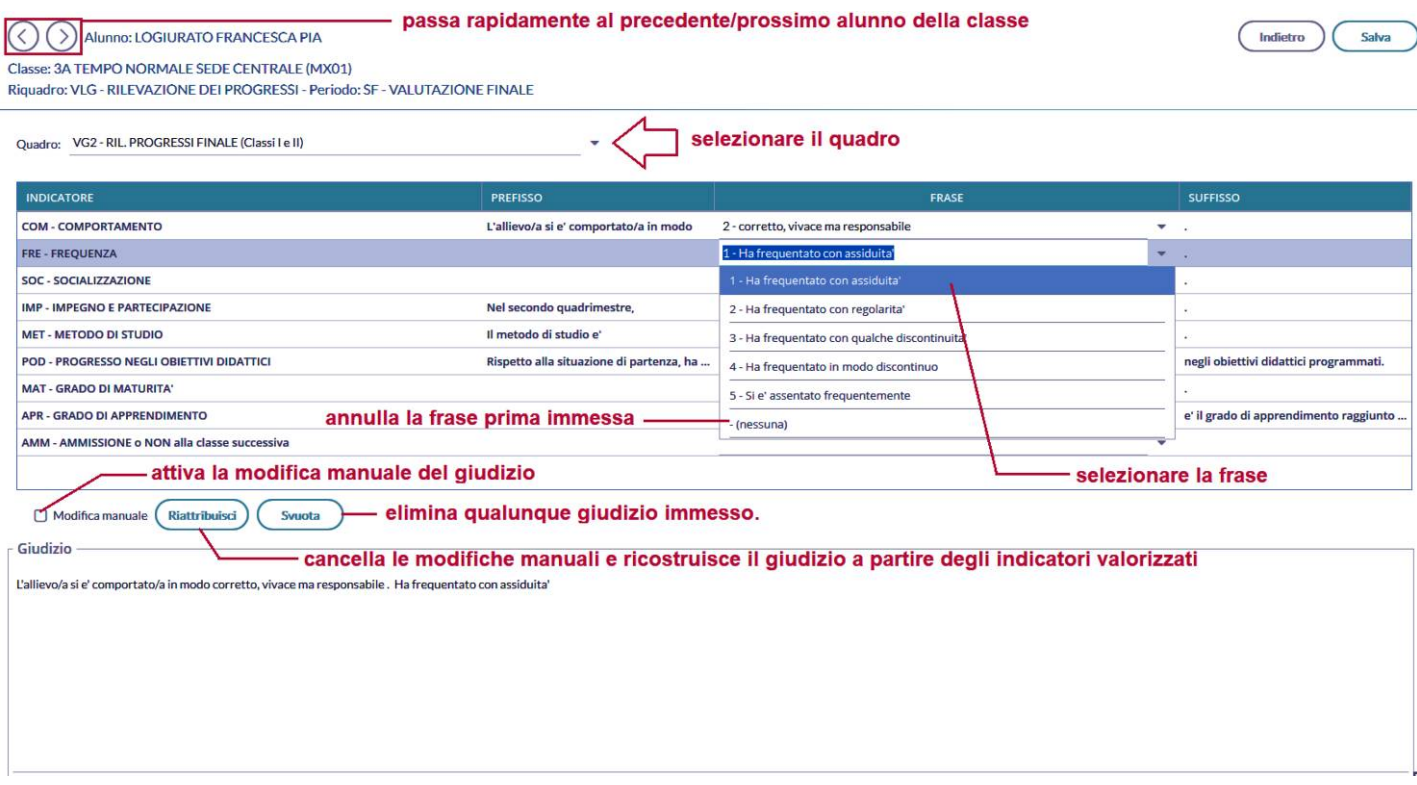

Il check **modifica manuale**, consente variazioni personalizzate da parte del consiglio di classe.

La sua disattivazione, se confermata (viene emesso un avviso), comporta la rimozione completa del giudizio modificato e la ricostruzione del giudizio "automatico", sulla base degli indicatori valorizzati.

Il pulsante *(Riattribuisci)* consente di ricostruire il giudizio formulato sulla sola base degli indicatori e comporta la cancellazione di tutte le eventuali variazioni manuali.

Il pulsante (Sulphandon consente di eliminare qualunque giudizio formulato. Viene selezionato automaticamente il check "modifica manuale": se si sta svuotando un giudizio è probabile che l'intento sia ri-scriverlo da zero.

 $\Box$  Blocca giudizi

Indietro

I pulsanti CO consentono lo spostamento da un alunno all'altro, senza uscire dalle funzioni di immissione dei giudizi (nella versione precedente bisognava invece salvare uscire e selezionare un nuovo alunno). Il programma salva automaticamente i giudizi dell'alunno corrente e si posiziona sullo stesso quadro dell'alunno precedente/successivo.

# **Caricamento Rapido (per quadro e per alunno)**

Specificamente per la *certificazione delle competenze* (quadri CDC nelle sec. di II grado e COM nella sec. di I grado e Primaria), è disponibile anche una **speciale interfaccia di immissione rapida delle valutazioni.**

Più genericamente, si attiverà a questa speciale modalità di immissione, in tutti i casi in cui (tutti) i **quadri** (del periodo selezionato)**, siano composti da un solo indicatore.**

Per avviare il caricamento in modalità "rapida" *per quadro*, basta cliccare sul nome del quadro o sul nome dell'alunno.

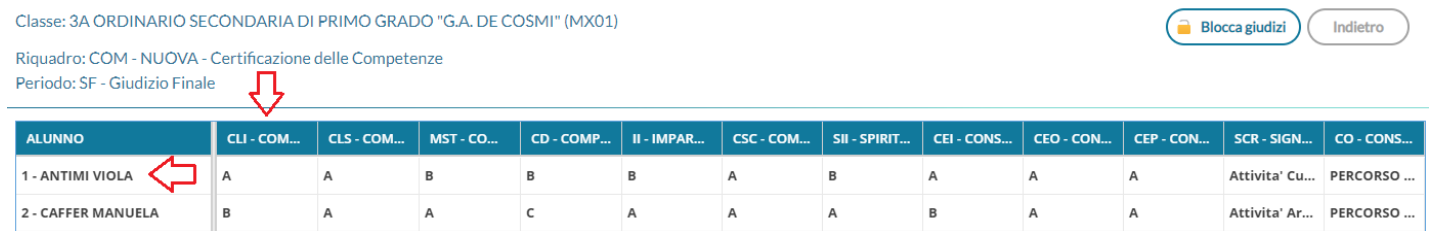

Si potrà selezionare solo la frase "adatta"; non essendoci un giudizio (complessivo) da editare, non sono previste le funzioni di Modifica manuale.

E' anche possibile inserire il giudizio *per Alunno*, in questo caso si procederà semplicemente **cliccando sul nominativo dell'alunno.**

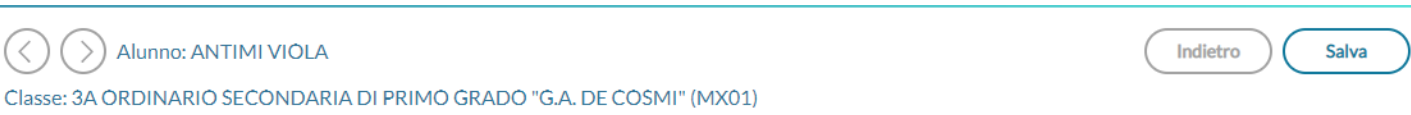

Riquadro: COM - NUOVA - Certificazione delle Competenze - Periodo: SF - Giudizio Finale

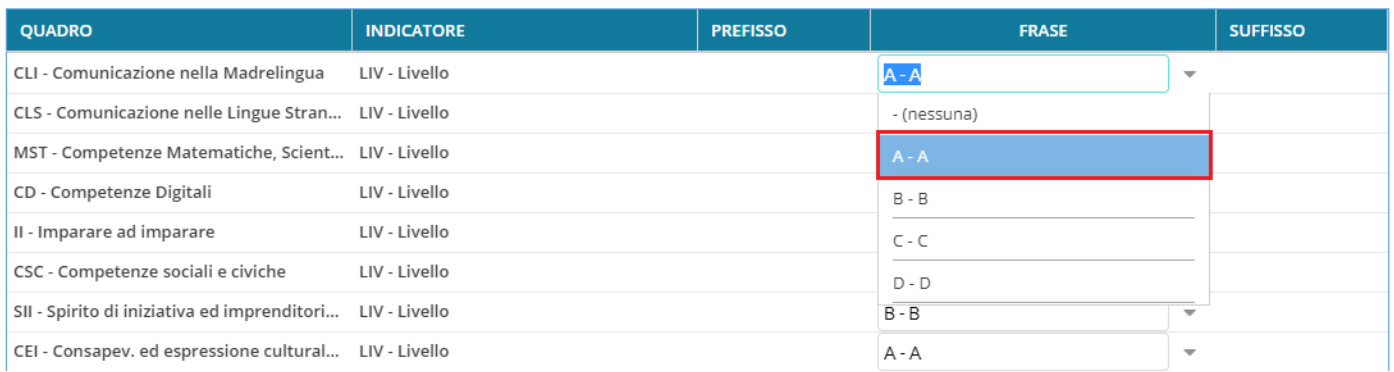

# **Gestione dei corsi di recupero**

La procedura *Risultato Corsi di Recupero* consente ai docenti, l'immissione dei risultati dei corsi si recupero che sono stati formati per un determinato periodo. Viene richiesta la classe, quindi il periodo di riferimento.

Scelta Periodo 3B AGRARIO

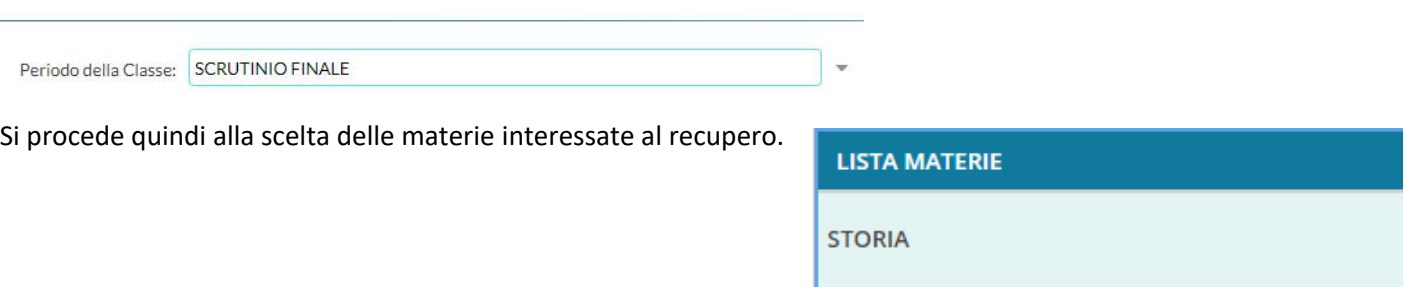

il docente *non coordinatore*, vedrà solo le materie per le quali ha alunni assegnati nella gestione dei corsi di recupero di Alunni Web.

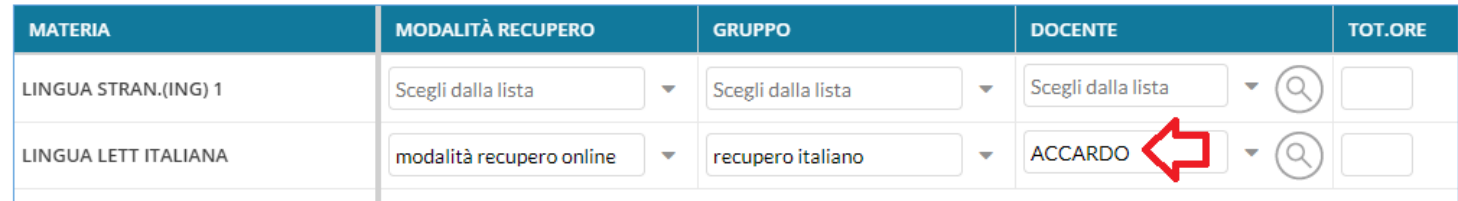

Il docente *coordinatore*, invece, vedrà tutte le materie della classe per le quali ci sono alunni con debito formativo e potrà quindi agire direttamente su ognuna di esse.

Nella finestra successiva, si potrà immettere la valutazione/data di verifica agli alunni agendo sull'apposito menu a tendina.

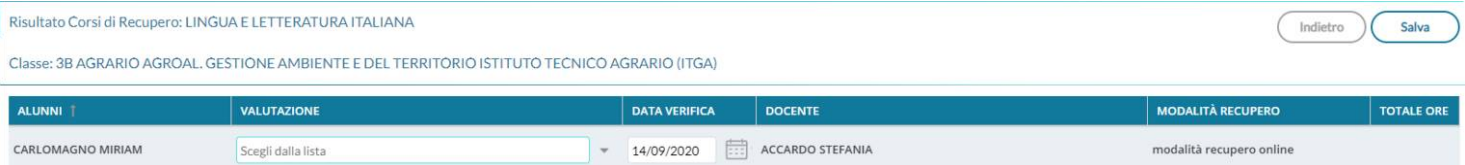

# **Didattica**

Qui troviamo le numerose procedure connesse alla gestione didattica dell'alunno.

# **Scheda Alunno/Classe**

La funzione consente al docente di avere una visione complessiva e al contempo sintetica dell'avanzamento didattico di ogni singolo alunno e, per il coordinatore di classe, anche della classe selezionata..

# **Funzioni Alunno**

Viene richiesto di selezionare la classe in cui il docente insegna, quindi sarà presentato un prospetto con i dati più salienti di ogni alunno della classe (media Voti Generale, Note Disc., Assenze, Ritardi e Uscite Anticipate)

### **NOTA BENE:**

• Il prospetto **si avvia sempre con i dati degli alunni nascosti**, in questo modo si eviteranno possibili problemi legati alla privacy (ad es., si eviterà di mostrare inavvertitamente i dati degli alunni, durante una presentazione sulla LIM).

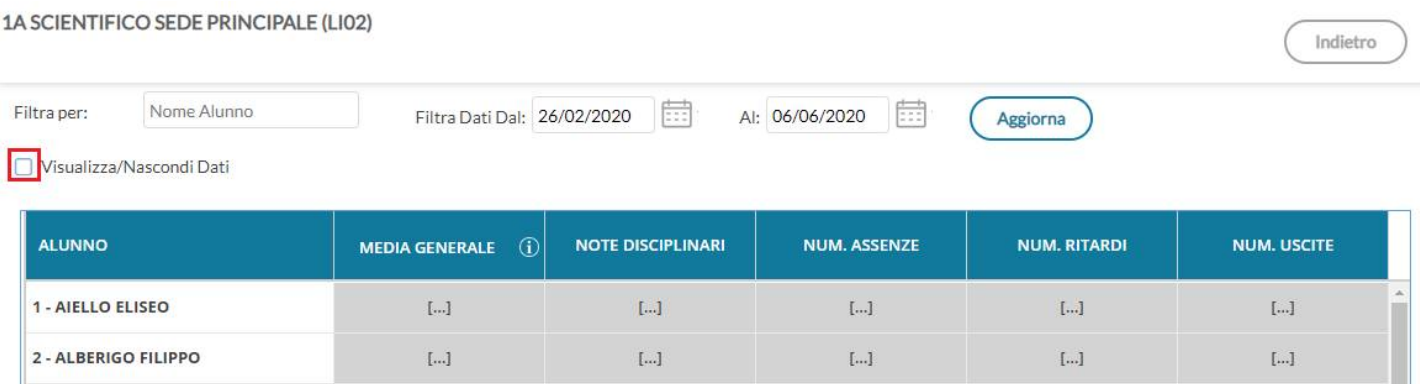

#### Per visualizzare i dati, il docente dovrà semplicemente attivare il check *Visualizza/Nascondi Dati.*

| 1A SCIENTIFICO SEDE PRINCIPALE (LIO2) |             |                             |                            |          | Indietro |
|---------------------------------------|-------------|-----------------------------|----------------------------|----------|----------|
| Filtra per:                           | Nome Alunno | Filtra Dati Dal: 26/02/2020 | E<br>EEE<br>Al: 06/06/2020 | Aggiorna |          |

Visualizza/Nascondi Dati

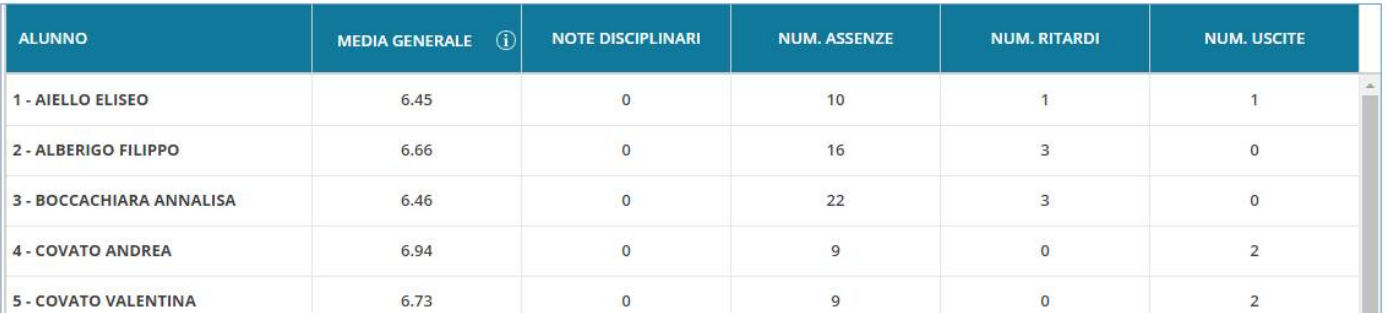

cliccando su $\bigcup_{n=1}^{\infty}$  sulla colonna media generale, viene mostrato un help contestuale.

In alto è possibile applicare un filtro sui nominativi alunno da visualizzare (si potrà immettere anche solo parte del cognome) e filtrare i dati in un intervallo di date personalizzabile.

## **Dettaglio Alunno**

Cliccando sui singoli alunni, si avvia la schermata di dettaglio, con il dettaglio dell'alunno selezionato: le valutazioni giornaliere, il prospetto delle assenze e dei voti , Il prospetto Eventi Appello che mostra le assenze, uscite entrata in ritardo e uscita Fuori classe, le note disciplinari e le eventuali annotazioni generiche o riferite agli incontri scuolafamiglia.

Il pulsante  $\widehat{\mathbb{O}}$ visualizza l'help contestuale riferito alla sezione selezionata. Ogni sezione si espande e contrae, cliccando sul pulsante .

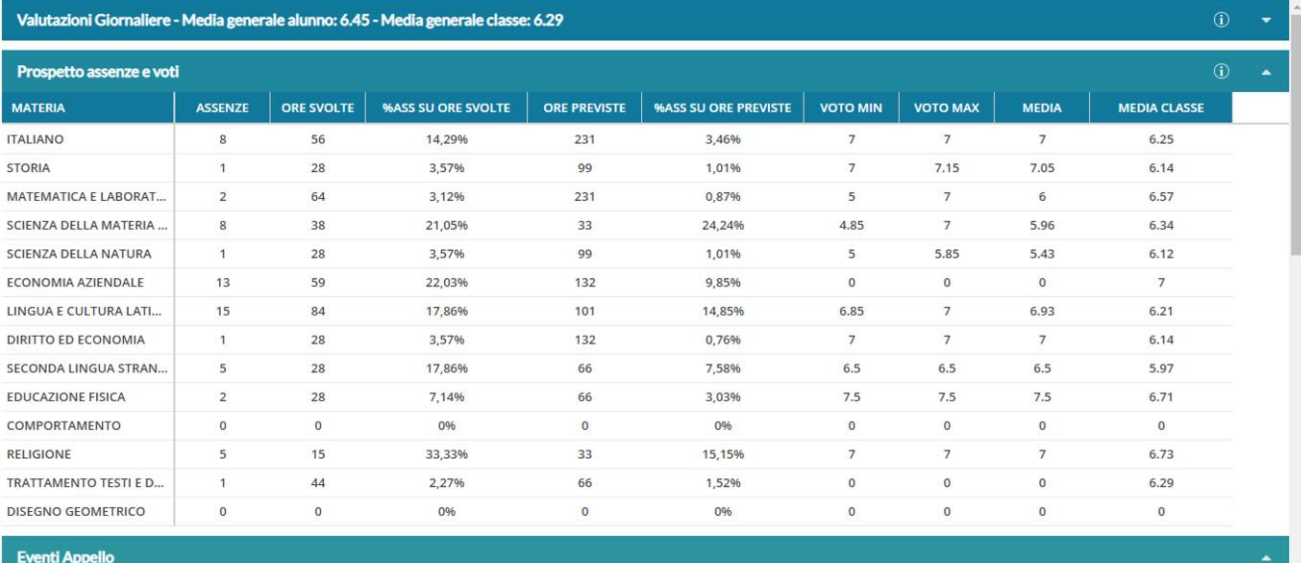

 $\Box$  Assenze:10

I coordinatori di classe, possono vedere anche i voti periodici dello scrutinio, ed il curriculum alunno.

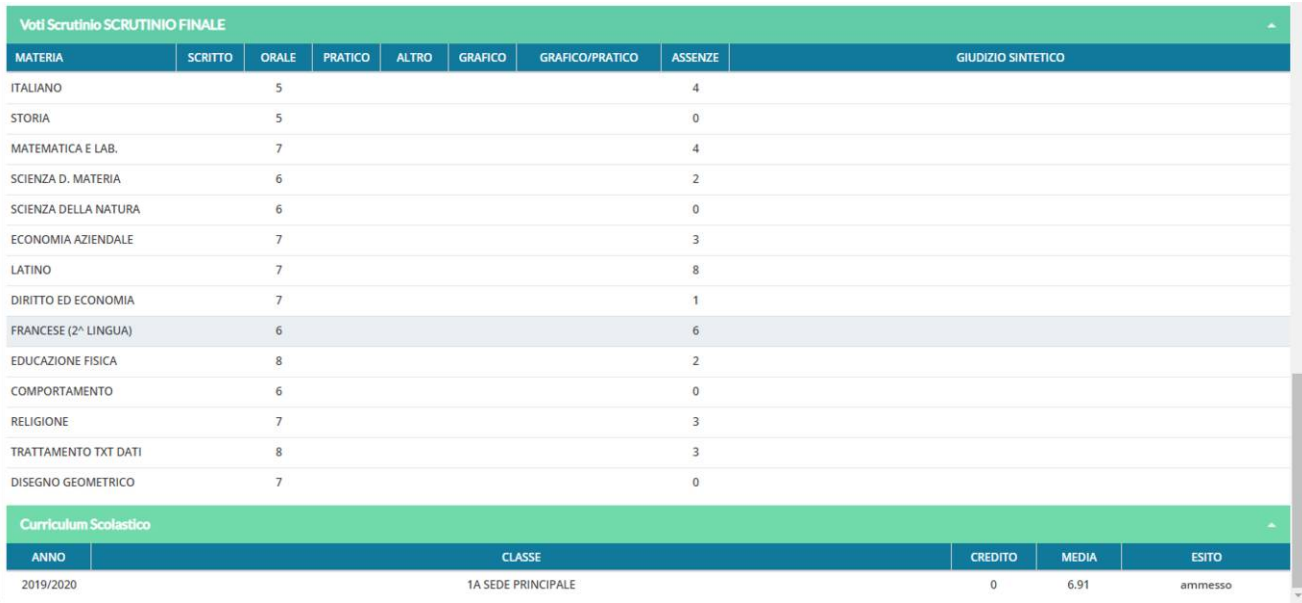

 $\overline{\cdot}$ 

# **Incontri con la famiglia/annotazioni Generiche**

In questa sezione sarà possibile inserire delle note che riguardano l'alunno e l'eventuale colloquio con le famiglie*.*

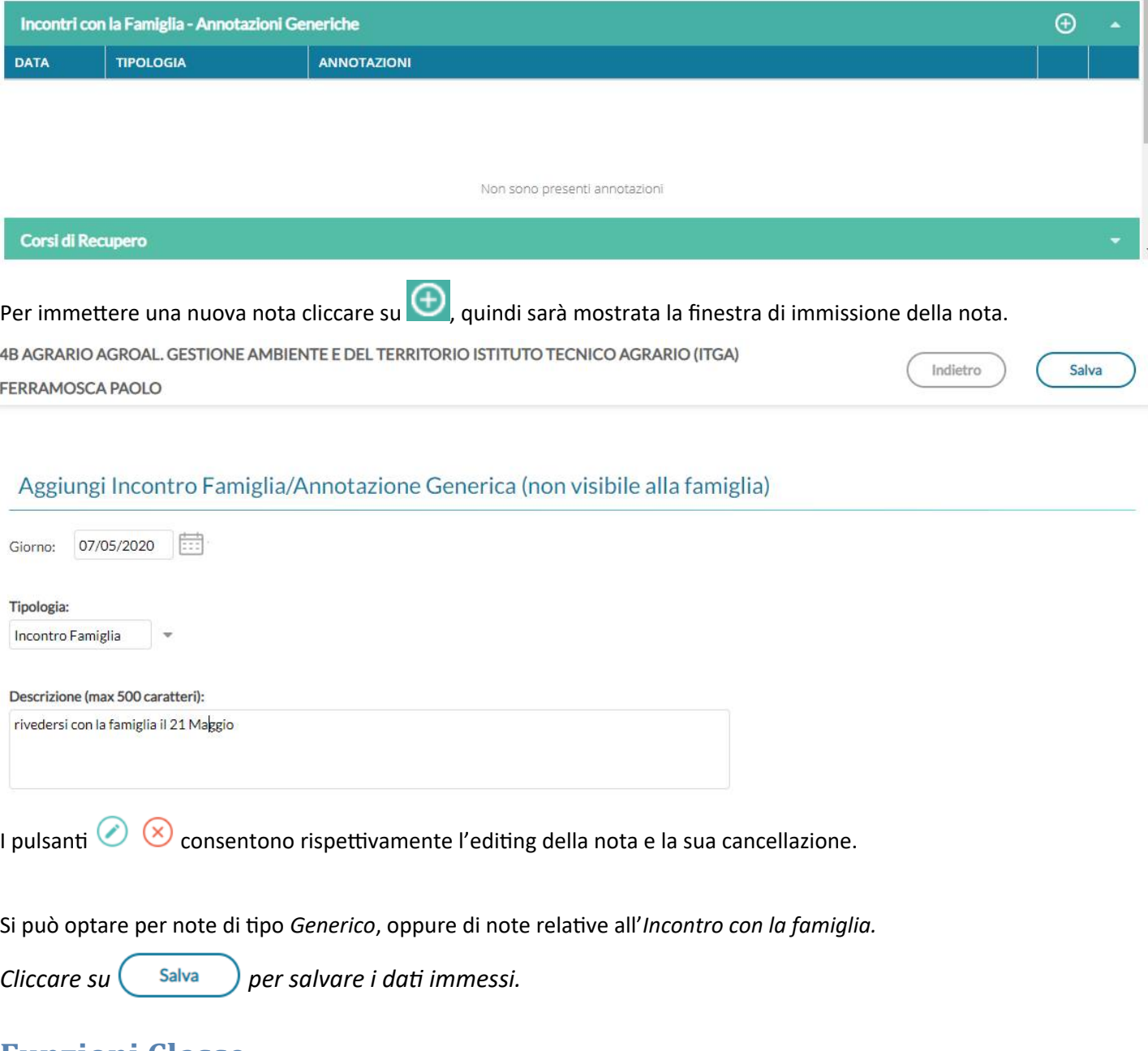

## **Funzioni Classe**

Le funzioni classe offrono un valido strumento per la consultazione dei riepiloghi delle attività svolte/pianificate, dei compiti assegnati, e il monitoraggio dell'andamento generale della classe, tramite dei prospetti *assenze/profitto* degli alunni.

La schermata presenta in alto due aree: *Riepiloghi Giornali di Classe* e *Riepiloghi Valutazioni Classe.*

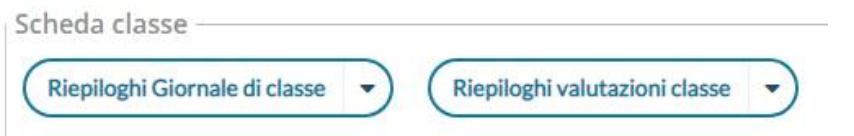

## **Riepiloghi Giornali di Classe**

E' possibile produrre tre prospetti diversi: *Attività Svolte, Compiti Assegnati, prospetto Assenze. Per tutte le funzionalità è possibile l'esportazione delle schermate in formato xls o html.*

### **Attività Svolte**

### Consente di visualizzare i compiti assegnati alla classe selezionata per un periodo predefinito dall'utente

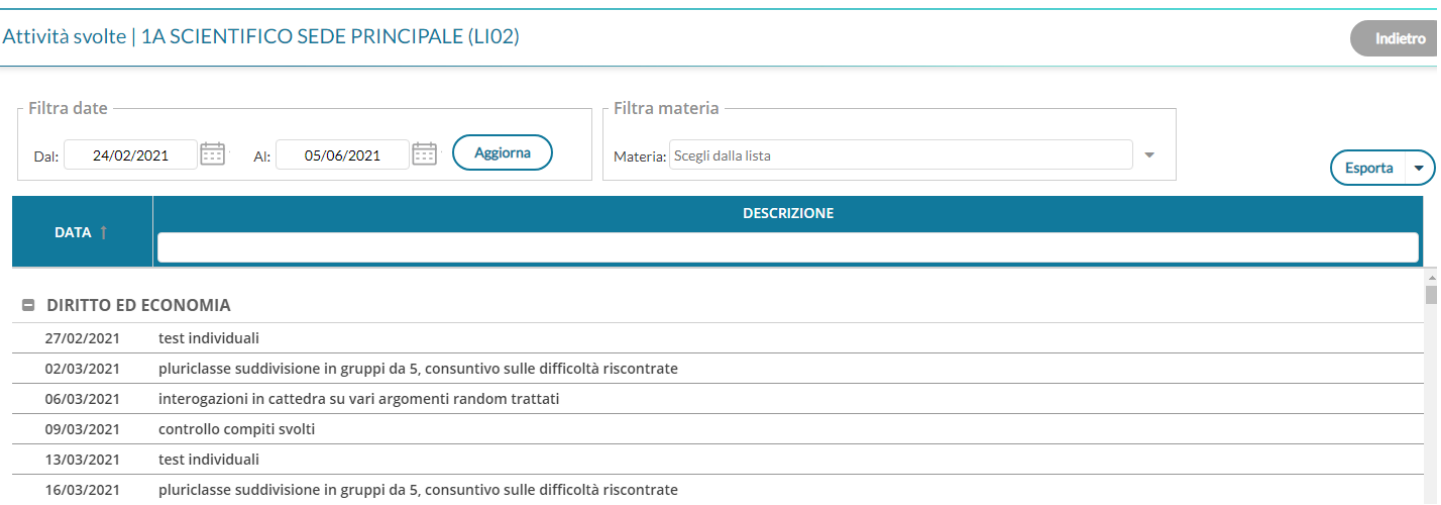

## **Compiti Assegnati**

### Visualizza gli argomenti delle lezioni svolte nella classe selezionata, per un periodo predefinito

### Compiti assegnati | 1A SCIENTIFICO SEDE PRINCIPALE (LI02)

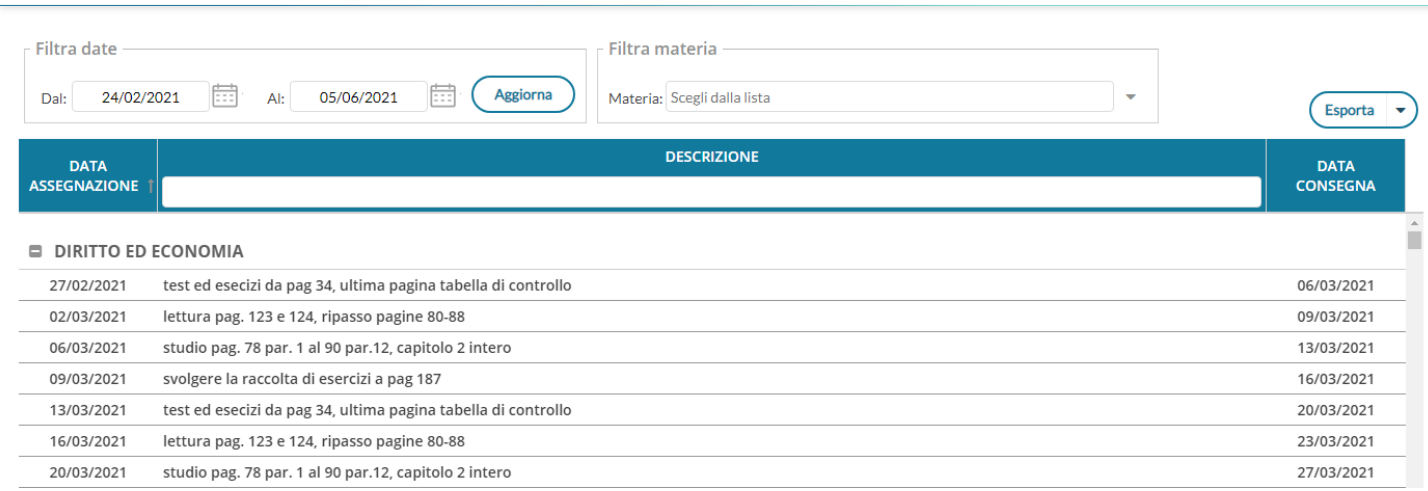

Indietro

### **Prospetto Assenze**

### Prospetto assenze | 1A SCIENTIFICO SEDE PRINCIPALE (LI02)

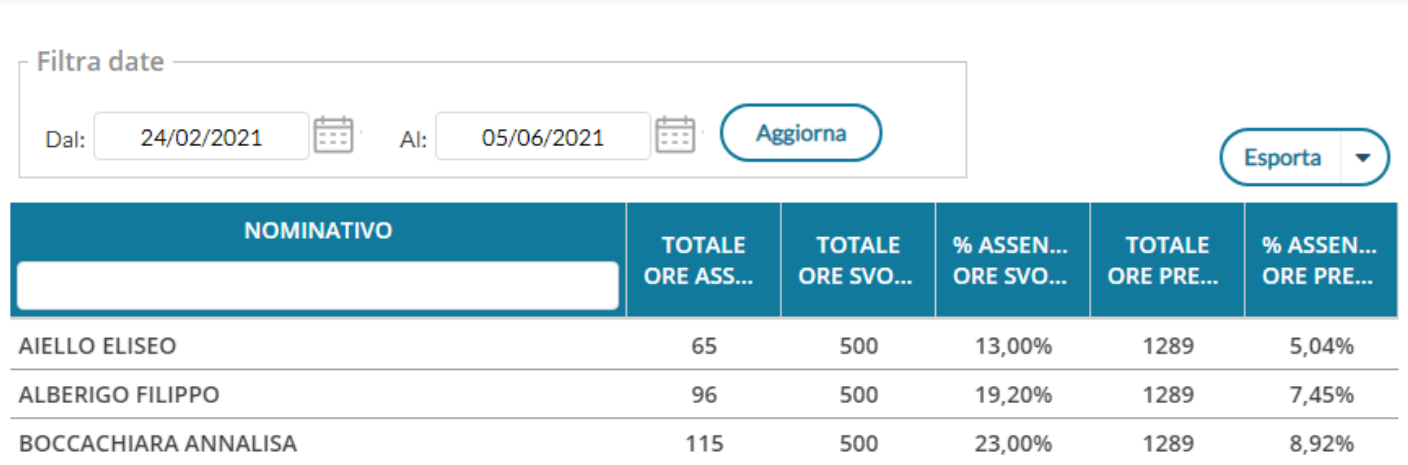

Offre per ogni alunno della classe selezionata, un quadro completo in termini di ore effettive di assenza in un dato momento, in rapporto alle ore di lezione effettivamente svolte fino a quel momento e in rapporto al totale complessivo del monte ore annuale. L'ultimo campo è quello valido per l'accesso allo scrutinio finale (non deve superare il 25%).

## **Riepiloghi Valutazioni di Classe**

Consente la stampa della *Scheda Profitto Alunno* e del *Tabellone media alunni per materia.*

### **Scheda Profitto Alunni**

stampa in formato PDF della scheda profitto (riepilogo di tutti i voti giornalieri conseguiti dai ragazzi) della classe selezionata

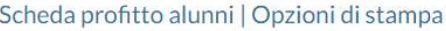

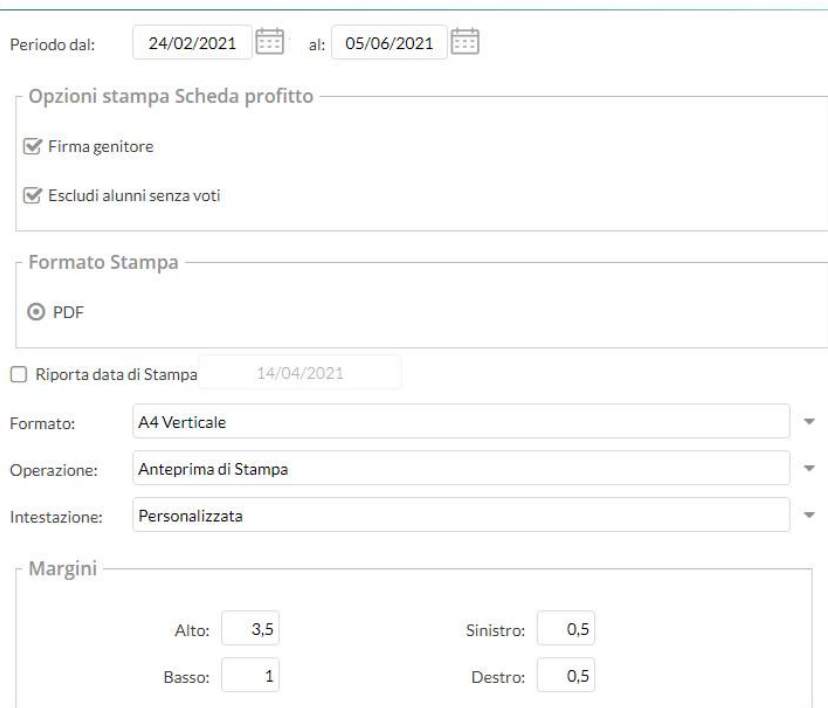

Indietro

### **SCHEDA INFORMATIVA PROFITTO**

#### Anno Scolastico: 2020/2021

Periodo dal: 24/02/2021 al: 05/06/2021

#### Classe: 1A SCIENTIFICO SEDE PRINCIPALE (LI02)

Alunno: AIELLO ELISEO

### **SCIENZA DELLA NATURA**

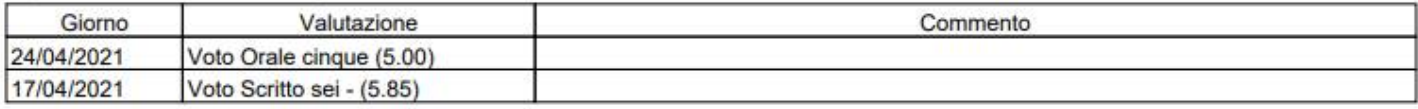

### SECONDA LINGUA STRANIERA FRANCESE

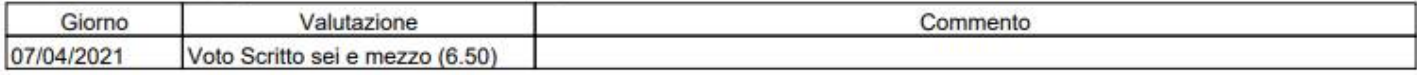

### **STORIA**

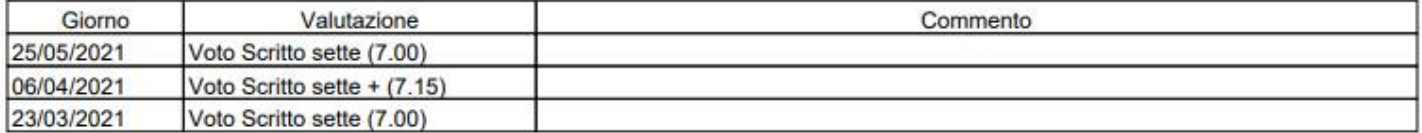

Firma del genitore

### **Tabellone media alunni per materia**

Stampa in formato PDF un tabellone della media dei voti di classe, periodico, con riporto della media delle singole materie. Il programma riporta, per classe, per il periodo immesso e per ogni alunno e materia la media voti raggiunta nel periodo impostato. La media viene calcolata automaticamente e opzionalmente si possono considerare le prove Scritte/Pratiche e/o includere le valutazioni sulle Tabellone media alunni per materia | Opzioni di stampa

Conoscenze/abilità.

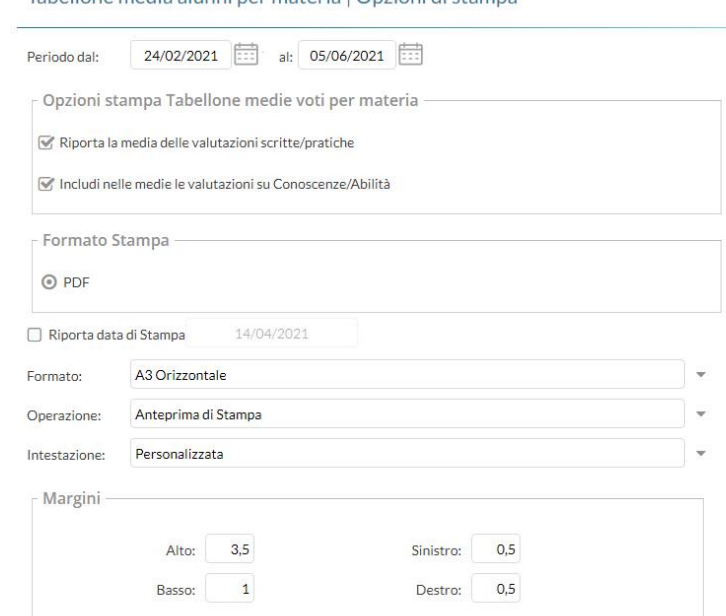

# **Programma Scolastico**

Un volta Selezionata la classe all'interno della struttura scolastica, e la materia di riferimento, il docente visualizza l'elenco dei moduli già creati per l'anno corrente (oppure un elenco vuoto):

## **Aggiungere un nuovo modulo**

Aggiungi Modulo Per creare un nuovo modulo; occorre compilare la descrizione e, opzionalmente, l'ordine del

modulo:

Num Ordine:

Descrizione Modulo (max 200 caratteri):

Sulla lista dei moduli presenti è possibile cancellare l'elemento tramite icona rossa o andare in modifica col semplice click sulla riga:

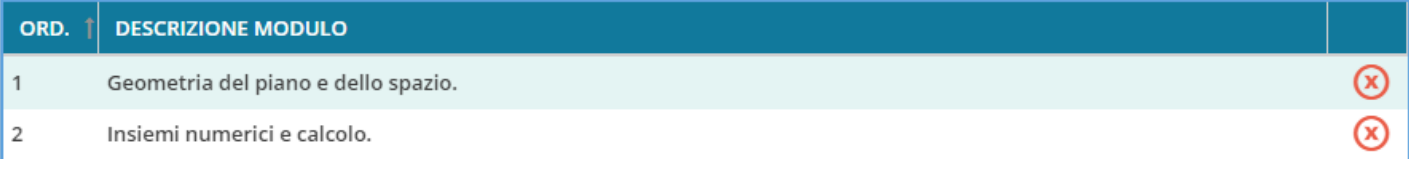

cliccando sul singolo modulo, si trova il dettaglio del modulo e la lista degli argomenti appartenenti al modulo.

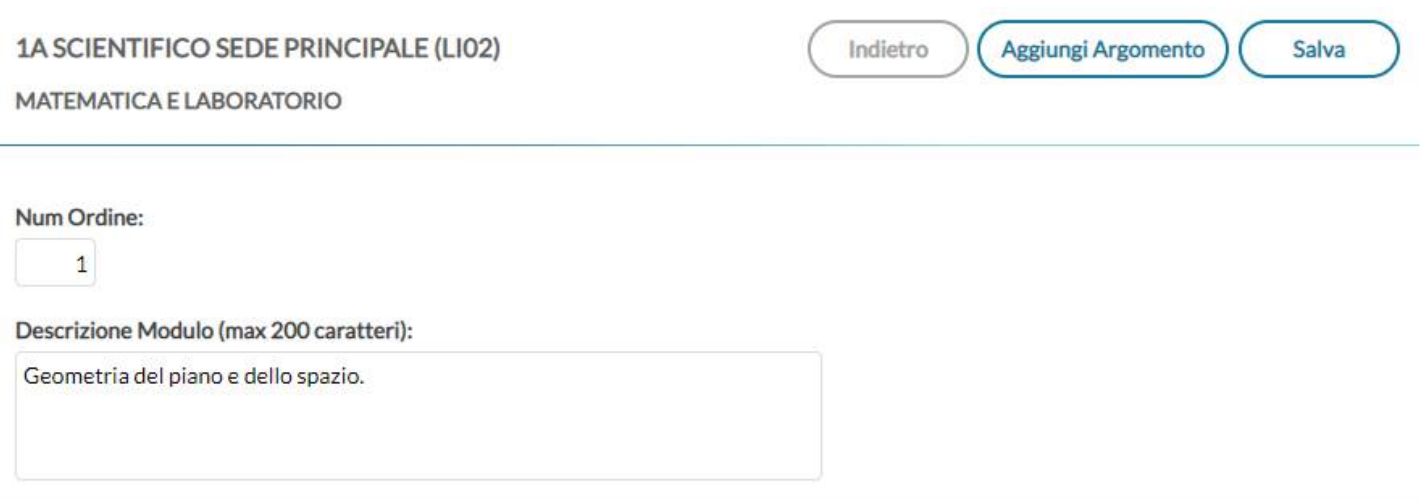

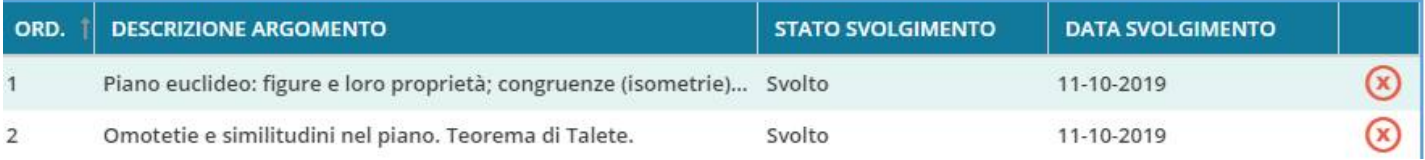

Anche in questo caso la modifica o la cancellazione di un argomento avviene col semplice click sulla riga o sull'icona rossa alla fine della riga.

Nel caso in cui un argomento è già stato oggetto di valutazione per gli alunni, non sarà possibile effettuarne la cancellazione.

Al click sul singolo argomento, oppure sul pulsante  $($  Aggiungi Argomento ), si ottiene la seguente schermata:

Indietro

Modulo: Geometria del piano e dello spazio.

#### Num Ordine:

 $\mathbf{1}$ 

Descrizione Argomento (max 300 caratteri):

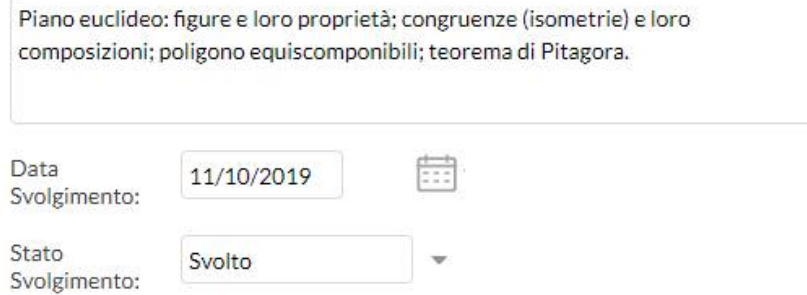

Nel dettaglio di un argomento l'unico elemento la cui compilazione è necessaria è la descrizione.

La compilazione della data di svolgimento e dello stato svolgimento è facoltativa; è possibile aggiornare queste due informazioni in maniera automatica quando gli argomenti vengono importati nel campo "Attività svolta" del Giornale di classe.

## **Importazione da altra classe**

#### Importa da altra Classe

Nel caso in cui il docente svolga lo stesso programma scolastico, anche solo in parte, in due classi diverse, potrà importare i moduli e argomenti creati senza necessità di caricarli ex-novo.

Per sfruttare questa funzionalità il docente deve accedere alla classe e materia su cui vuole importare il programma scolastico già creato e cliccare sul pulsante Importa da altra classe.

Nella scelta di classe e materia da cui importare è possibile anche cambiare anno scolastico, quindi sarà possibile prelevare il programma anche tra quelli già creati per lo scorso anno scolastico.

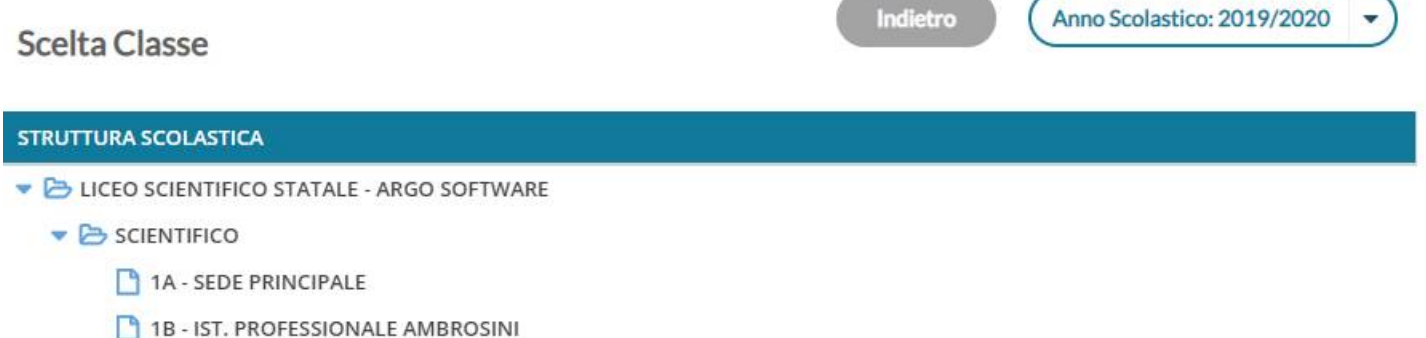

Dopo aver scelto la classe e la materia da cui importare, è possibile selezionare il programma scolastico per intero o solo alcuni moduli:

Al click su Importa selezionati l'operazione è conclusa, e sulla materia di partenza il docente trova il programma scolastico appena selezionato, in aggiunta ad eventuali moduli già presenti per la materia.

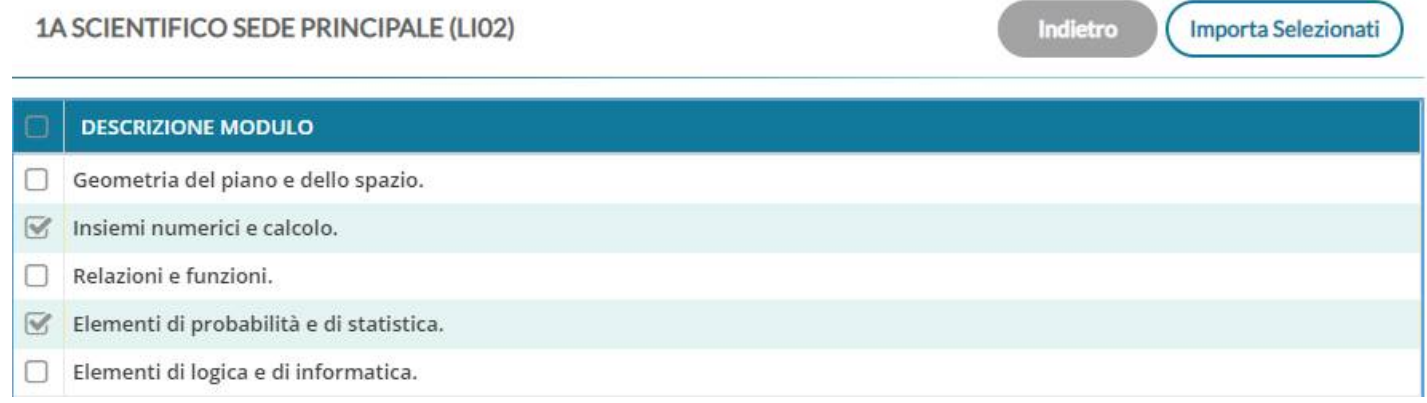

## **Importa/esporta da file XLS**

La funzione consente di esportare il programma scolastico su un file .XLS perché possa essere condiviso con altri docenti della stessa area.

NOTA BENE: Al fine di evitare blocchi in fase di importazione, sconsigliamo vivamente di modificare il file XLS originale, prodotto da Didup.

# **Programmazione Didattica**

Il docente può pubblicare in questa sezione i documenti inerenti alla programmazione periodica delle singole materie, o alla programmazione interclasse.

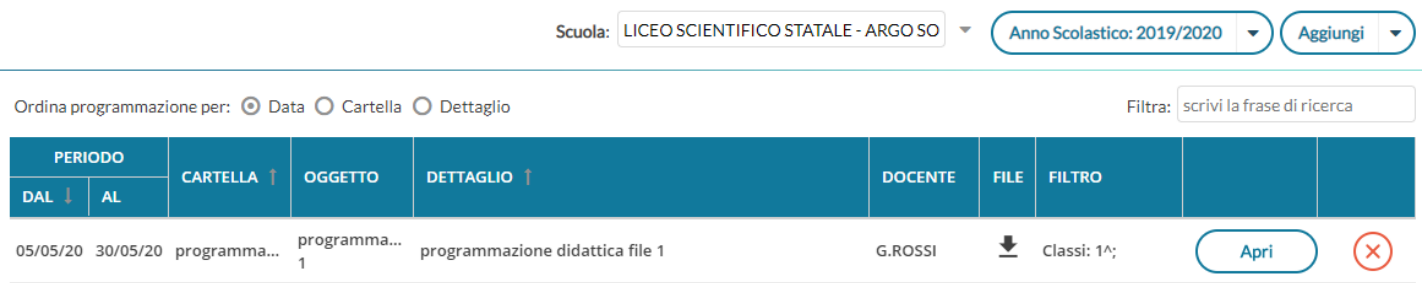

Se il docente insegna su diverse classi appartenenti a più istituzioni scolastiche, allora dal menu a tendina "Scuola" ha la facoltà di selezionare quella in cui operare. Diversamente la tendina "Scuola" non sarà presente.

L'anno scolastico presentato è quello corrente, ma è possibile selezionare anni scolastici diversi per una rapida consultazione dei documenti più datati.

Tramite il pulsante (Aggiungi ) si crea una nuova programmazione; usando la piccola freccia sulla destra, si accede invece alla *gestione Cartelle.*

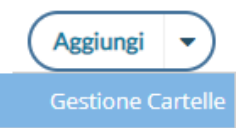

**Importa da altra Classe** 

Esporta file Excel

Importa da file Excel

# **Gestione Cartelle**

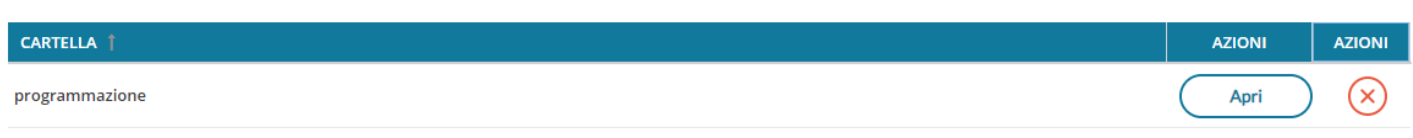

In questa schermata è possibile gestire le cartelle della scuola precedentemente selezionata. Le cartelle non sono personali, ma utilizzabili da tutti i docenti della scuola selezionata. Una determinata cartella, sarà eliminabile solo se non ci sono programmazioni al suo interno.

## **Gestione programmazioni**

La finestra di inserimento dei documenti è suddivisa in due tab: *Dettaglio* e *Destinatari*.

### **Dettaglio**

In questa sezione occorre:

- 1) Specificare un oggetto e una descrizione libera riguardante il documento;
- 2) Impostare una data di pubblicazione (che per default sarà quella corrente) e un intervallo di validità all'interno del quale il documento sarà consultabile e scaricabile dai docenti all'interno del Registro;
- 3) Specificare la cartella a cui appartiene la programmazione;
- 4) Allegare, se desiderato, un file.

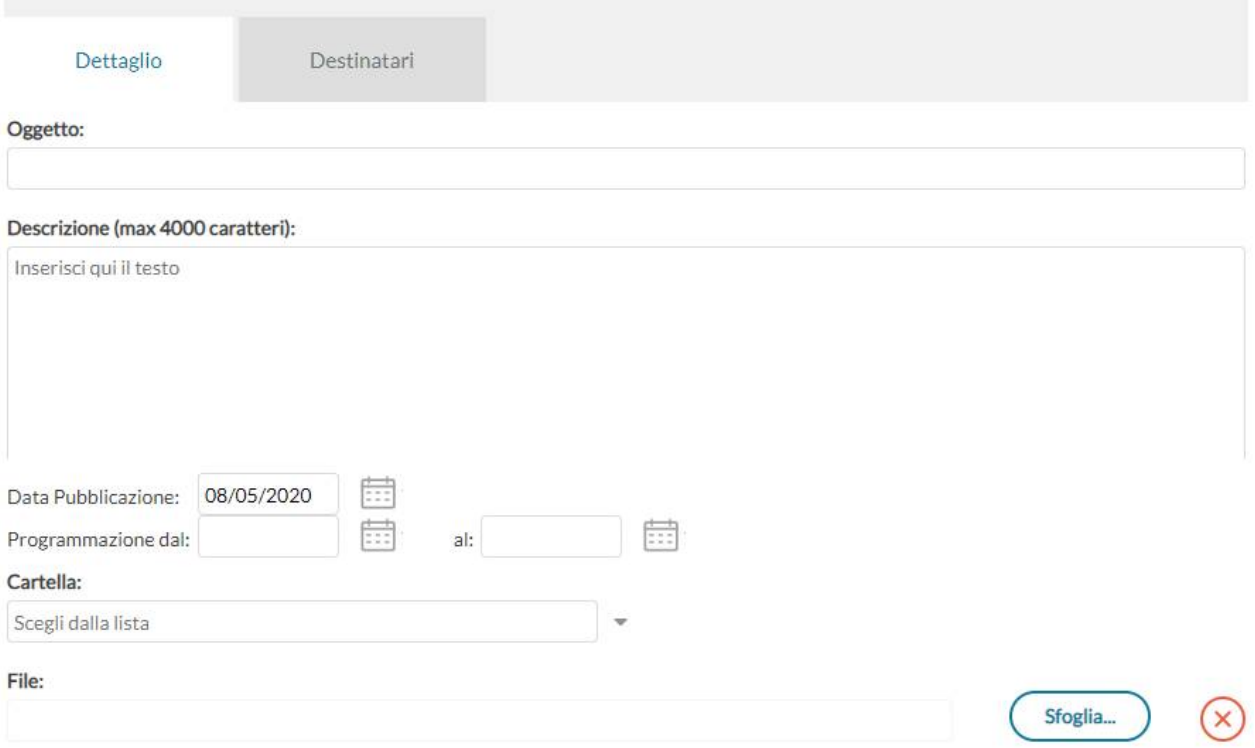

### **Destinatari**

Consente l'impostazione di due tipologie di filtri:

- filtro articolato sulle classi, con cui è possibile selezionare solo le classi prime e/o seconde etc...oppure selezionare classi specifiche all'interno della scuola;
- filtro su tutte le materie o su specifiche materie della scuola.

## **Visualizzazione all'interno del Registro**

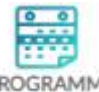

Nel registro didUP, la voce di menu programme consente la visualizzazione dei documenti che il dirigente o il docente hanno pubblicato e che riguardano nello specifico quella classe e materia su cui il docente sta operando (qui entrano in gioco i filtri di condivisione appena descritti).

# **Prospetto Voti**

Si tratta dello stesso prospetto richiamabile dal registro (si veda [l'apposito paragrafo\).](#page-34-0)

# **Conoscenze e Abilità**

Per gestire le Conoscenze e Abilità, selezionare la materia, quindi l'anno di corso in cui si vogliono definire (o visualizzare) le conoscenze e abilità; esse saranno uguali, ad esempio, per tutte classi seconde in cui il docente insegna Scienze.

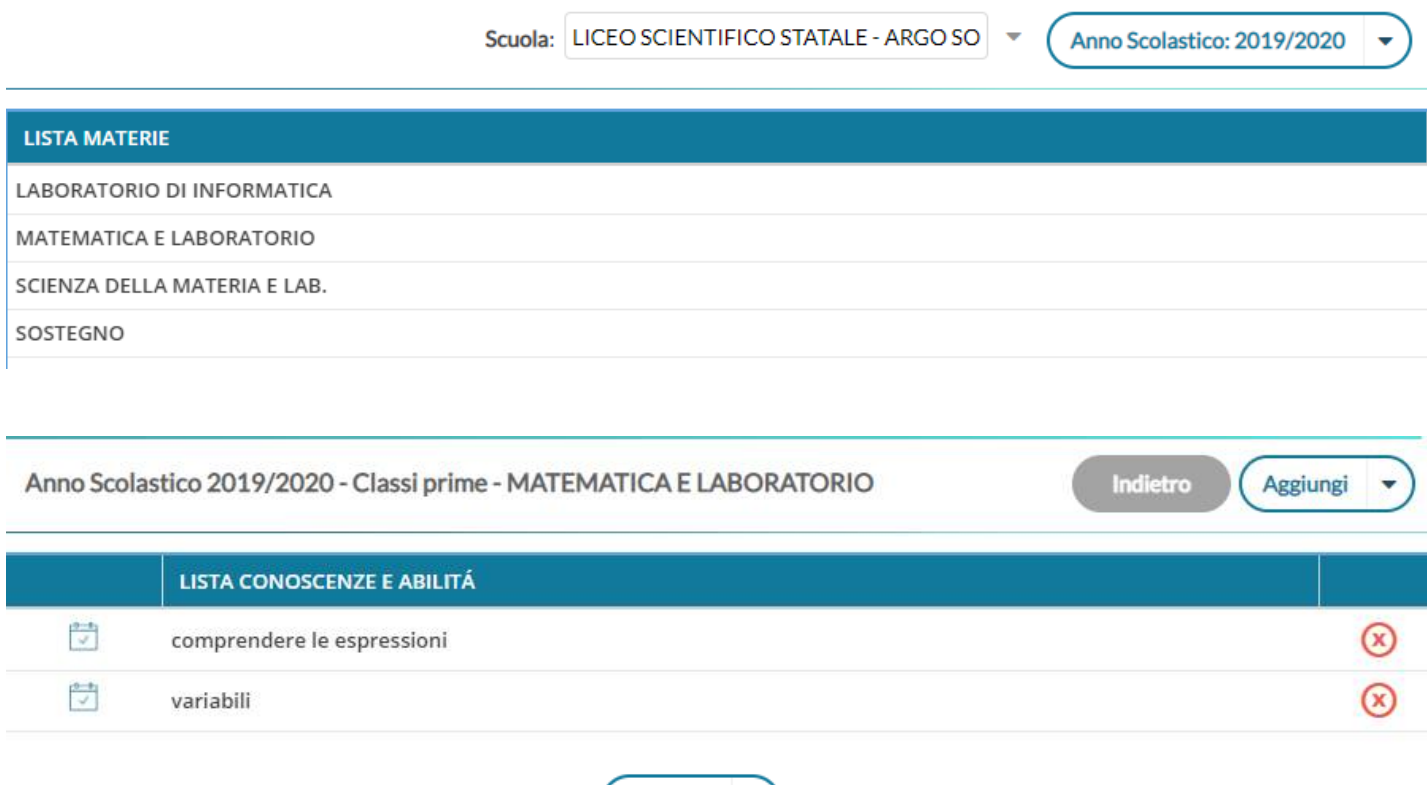

Per inserire una nuova voce, cliccare sul pulsante  $($  Aggiungi  $\rightarrow$ ), quindi occorrerà definire la descrizione completa e una descrizione abbreviata. Il codice invece non è un campo obbligatorio.

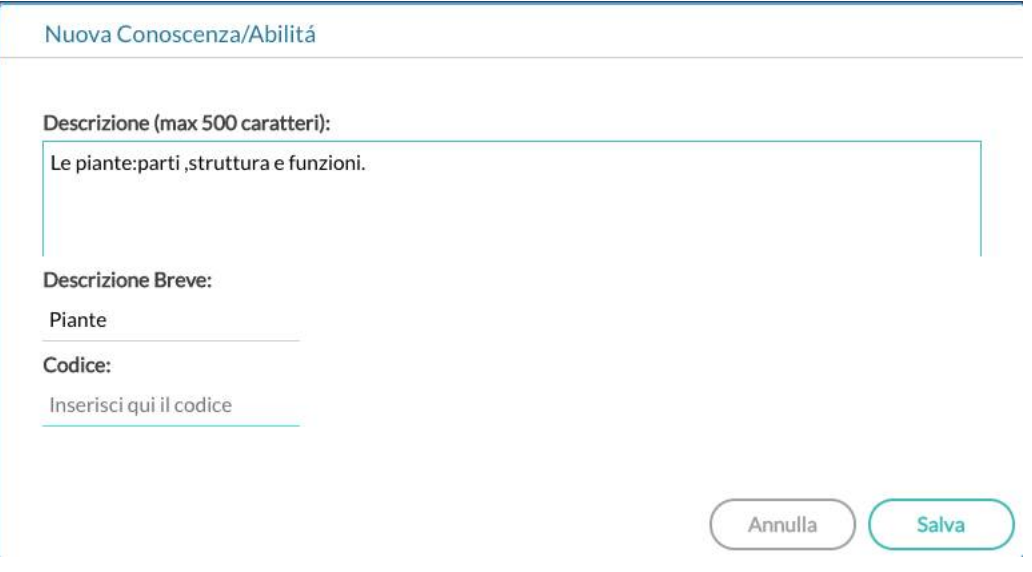

Il pulsante Aggiungi consente anche le funzioni di importazione da precedente anno scolastico, da altro docente e dalla tabella delle conoscenze proposte da Argo. Per ora è disponibile solo la prima voce di importazione.

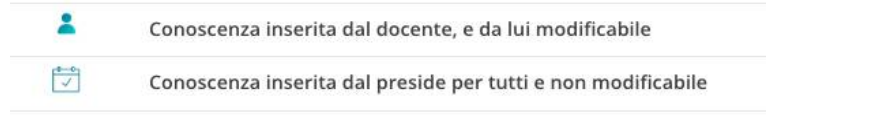

La gestione di Conoscenze e Abilità su didUP è disponibile anche per l'utente preside, il quale ovviamente non avrà alcun filtro sulle classi.

Eventuali conoscenze inserite dal preside avranno un'icona differente in elenco:

Nel caso in cui il preside abbia bisogno della collaborazione di alcuni docenti per il caricamento di conoscenze e abilità uguali per tutti i docenti (o a parità di anno di corso e materia), potrà aggiungere, al docente collaboratore, una nuova abilitazione dalla Gestione utenti del Portale:

#### *Supporto alla gestione di conoscenze e abilità*

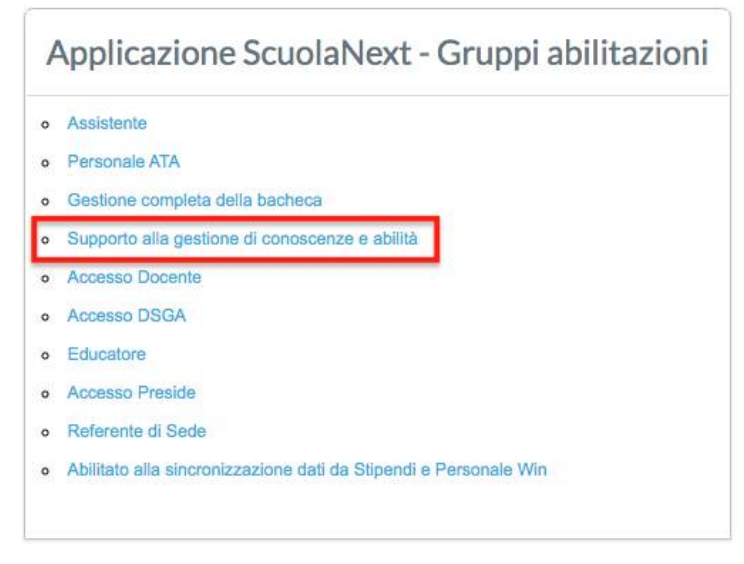

I docenti, con questa abilitazione potranno inserire *Conoscenze e abilità* per le materie che regolarmente insegnano, ma a beneficio di tutti i docenti, che insegnano le stesse materie, negli stessi anni di corso.

# **Condivisione Documenti**

La procedura di *Condivisione Documenti* su *Didup,* è valido complemento per la gestione della Didattica a Distanza consentendo la docente di pubblicare documenti di ogni tipo agli alunni, Condivisione Documenti di rivere contenuti in risposta e di inviare l'esito delle correzioni.

Sono presenti due sotto-menu:

- Le mie condivisioni : consente al docente di creare nuove condivisioni per gli alunni e/o ai docenti.
- Altri docenti: Qui di il docente può trovare tutto quello che altri docenti della scuola hanno condiviso con lui.

## **Le mie condivisioni**

Condivisione Documenti (i)

Il docente può pubblicare con **una sola istanza, più** *allegati* **e più** *url***.**

Il layout, offre al docente una visione semplice ed omogenea sia sui documenti trasmessi dagli alunni, che sulle sue repliche, mostrando i documenti degli alunni non collegati, in un elenco separato.

In alto, con il pulsante  $($  Anno Scolastico: 2019/2020  $\blacktriangledown$ ), è possibile cambiare al volo l'anno scolastico di riferimento. Più a destra si potrà gestire liberamente le cartelle utilizzate per raccogliere i messaggi pubblicati.

Funzione *Filtra per Classe* consente di filtrare **tutti gli elementi della finestra** (messaggi del docente, elementi collegati e non collegati) **per quella classe.**

File Alunni non collegati 2 3

Anno Scolastico: 2019/2020

Gestione cartelle

Aggiungi

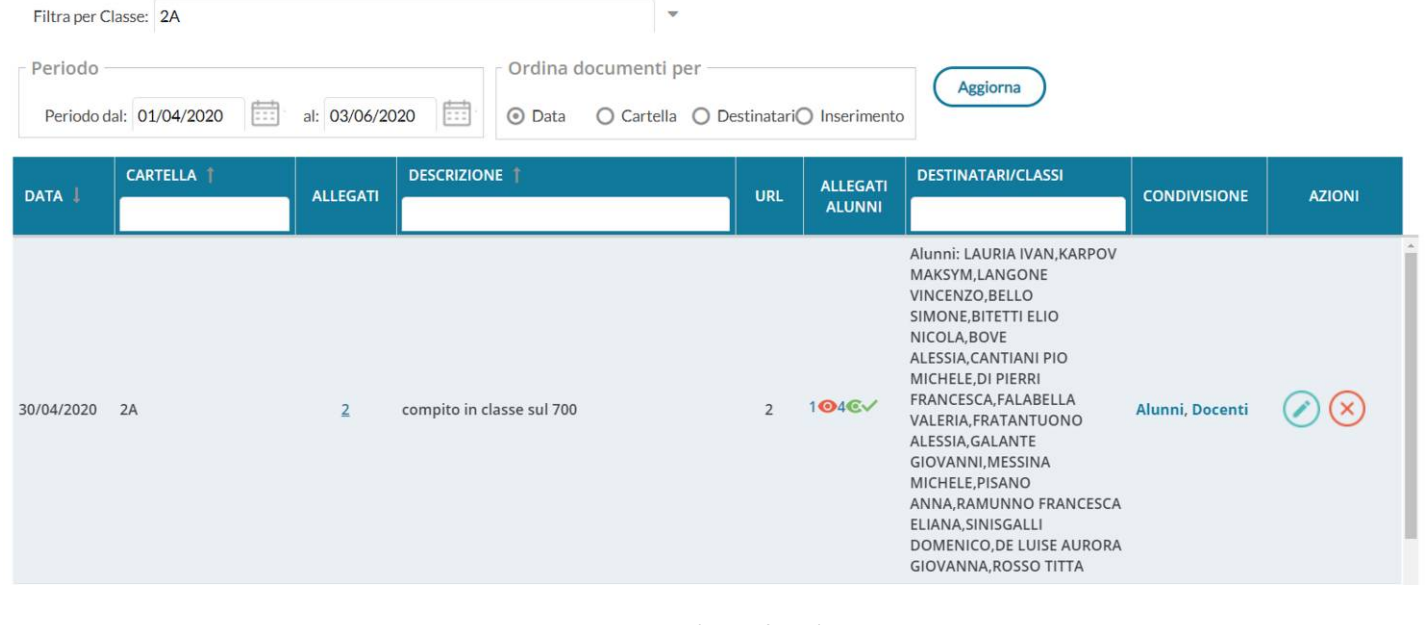

Al centro, i messaggi pubblicati dal docente sono elencati (di default) in ordine di data di pubblicazione, viene mostrata la *cartella*, il numero di *allegati,* la descrizione del messaggio, in numero di *link* (URL) presenti, *cliccabili*.

I documenti inviati degli alunni, sono distinti tra quelli con visto (badge **verde**) e quelli senza visto del docente (badge **rosso**).

Le mie condivisioni

Altri Docenti

L'elenco dei *destinatari* può contenere singoli alunni (e rispettive famiglie), intere classi, o tutti i docenti. Il *pannello azioni,* infine, consente la modifica e la cancellazione dei messaggi.

- 1

Al centro è possibile modificare l'intervallo di visualizzazione dei messaggi (di default sono mostrati tutti i messaggi a partire dal lunedì della settimana precedente a quella corrente) e l'ordinamento dei messaggi il lista (per data, cartella, destinatario, o in ordine di inserimento); il pulsante  $\left($  Aggiorna  $\right)$  consente di applicare le variazioni.

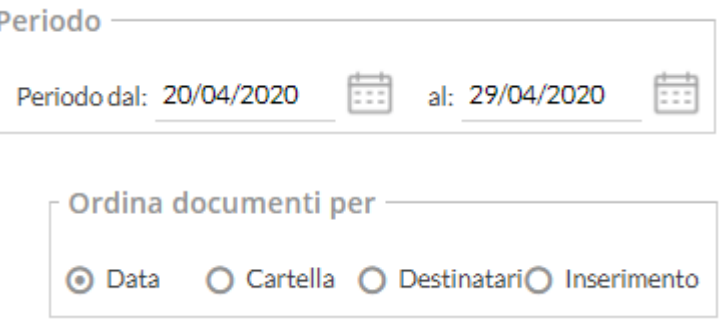

Cliccando su sul riquadro azioni del pannello di controllo, viene mostrata la stessa finestra di immissione del messaggio con possibilità di modifica o di cancellazione del messaggio.

Attenzione: In caso di cancellazione del messaggio, saranno eliminati anche tutti i documenti di risposta ad esso collegato!

## **Gestione Cartelle**

Il pulsante (Gestione cartelle) consente al docente di gestire autonomamente delle cartelle per classificare meglio e rapidamente gruppi di documenti, ad es. per raccogliere i documenti pubblicati in una classe o per un dato argomento o per materia.

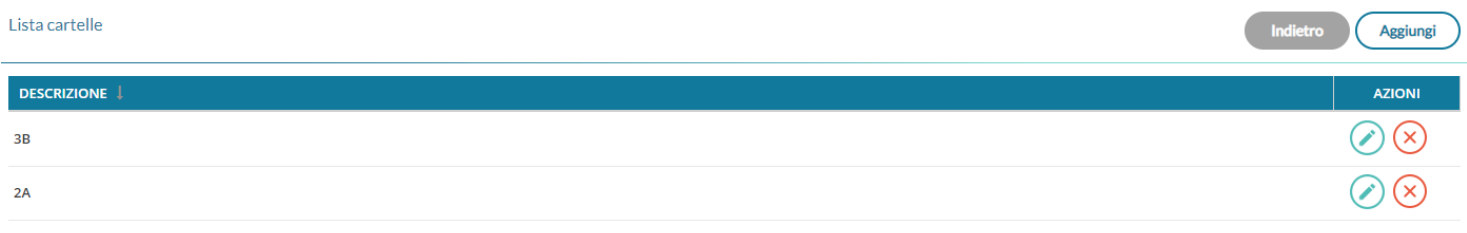

I pulsanti (X) (X), consentono la modifica della cartella selezionata e la sua eventuale rimozione (solo le per cartelle che non hanno documenti collegati).

## **Inserimento di un nuovo documento**

Per immettere in condivisione nuovi documenti, basterà cliccare su  $\left($  Aggiungi

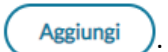

# **Dettaglio**

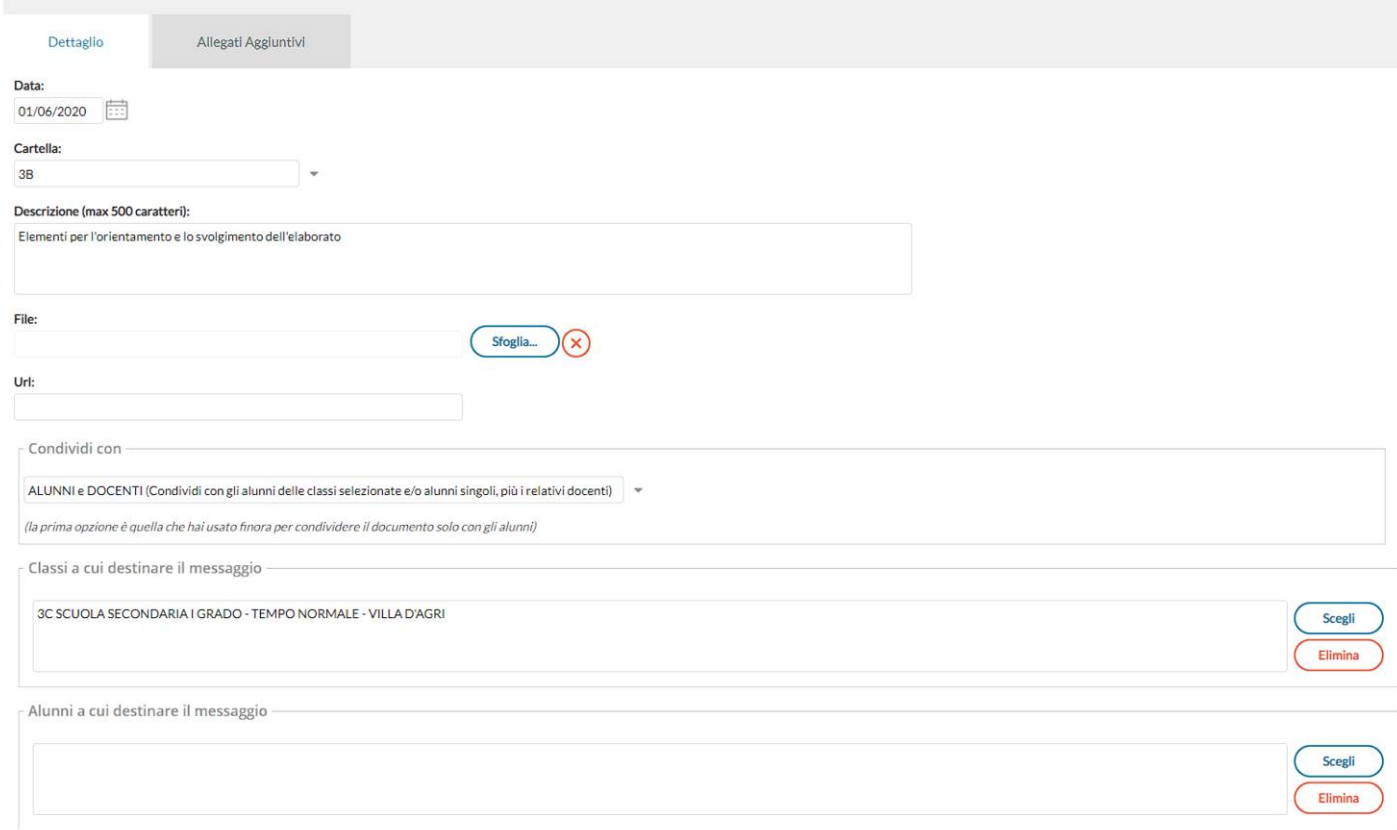

La finestra **Dettaglio,** consente l'immissione di una **data di salvataggio** del documento (utile ad ordinare gli elenchi *per data*); è importante chiarire che essa **non è la** *data di pubblicazione*, perché, a prescindere da quello che si immette, il documento una volta salvato sarà visibile ai destinatari. Sotto, sarà necessario indicare la **cartella**, e una descrizione del messaggio.

Opzionalmente si può allegare **un file,** cliccando su  $\left($  Sfoglia... ) per selezionarlo dal pc, e immettere una url.

Attenzione: Non è possibile immettere delle url in sequenza! Per mettere più url (e più file) è disponibile una apposita procedura: *Allegati Aggiuntivi.*

In caso di scelta di singoli alunni, viene chiesta la classe, e quindi viene mostrata una finestra con l'elenco degli alunni della classe, per la selezione.

Il check sul capo/colonna consente la selezione/deselezione rapida di tutte le istanze.

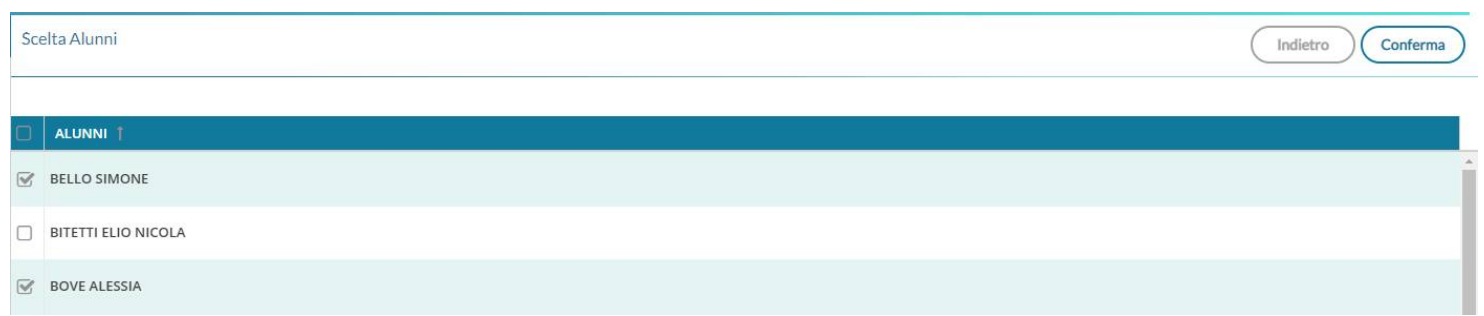

## **Gestione dei destinatari**

Nel riquadro *Condividi Con*, è possibile scegliere con il massimo dettaglio i destinatari della condivisione.

#### Le opzioni si trovano in una tendina di scelta, seguita dalle aree di scelta delle classi e degli alunni già conosciute.

Condividi con

ALUNNI (Condividi con gli alunni delle classi selezionate e/o alunni singoli) ALUNNI (Condividi con gli alunni delle classi selezionate e/o alunni singoli) ALUNNI e DOCENTI (Condividi con gli alunni delle classi selezionate e/o alunni singoli, più i relativi docenti) DOCENTI (Condividi con i Docenti che insegnano nelle classi selezionate) DOCENTI SCUOLA (Condividi con tutti i Docenti attualmente in servizio nella scuola) DISABILITA (Rendi non visibile il documento, solo tu puoi visualizzarlo)

- La prima opzione, **ALUNNI**, consente la condivisione con i soli alunni e le relative famiglie (intere classi o con singoli alunni).Questa opzione è compatibile con le due aree di scelta delle intere classi o dei singoli alunni.
- La seconda opzione, **ALUNNI e DOCENTI**, consente di condividere con alunni e docenti di una classe o con singoli alunni insieme ai docenti delle classi che questi frequentano. Anche questa opzione è compatibile con le due aree di scelta delle intere classi o dei singoli alunni.
- La terza opzione, **DOCENTI**, consente di condividere con i docenti che insegnano in una o più classi. Questa opzione è compatibile con la sola scelta delle classi, l'area di scelta dei singoli alunni è disabilitata.

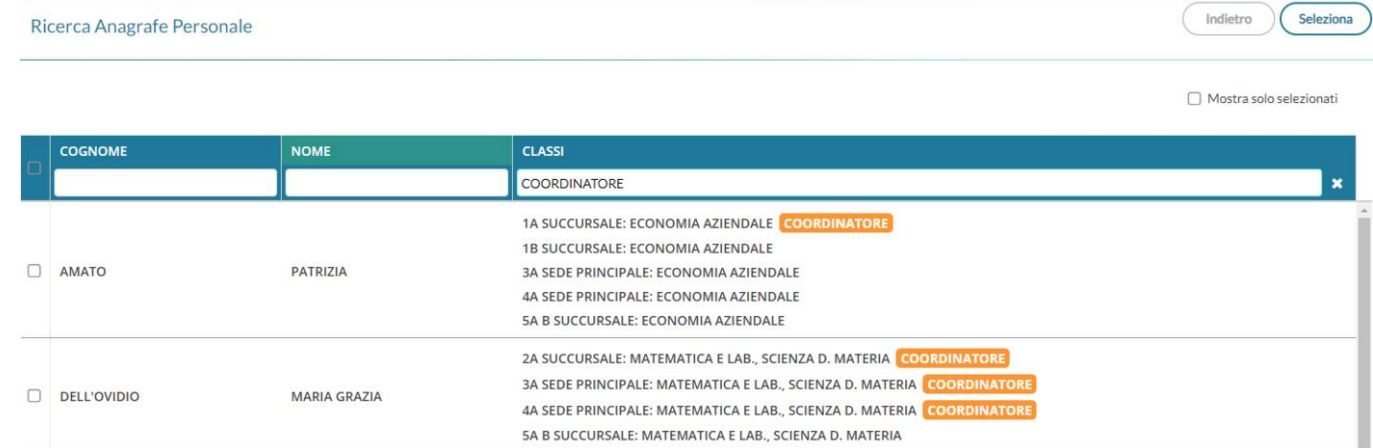

le funzioni filtro consentono la ricerca immediata degli interessati, inoltre, scrivendo nel filtro classi, la parola *coordinatore* (o solo una porzione) saranno elencati rapidamente tutti i docenti coordinatori con le classi che coordinano.

- La quarta opzione, **DOCENTI SCUOLA**, consente di condividere con tutti docenti attualmente in servizio della scuola. In questo caso sia l'area di scelta delle classi che quella di scelta dei singoli alunni sono disabilitate.
- La quinta opzione, **DISABILITA**, rende privato il documento . Anche se vengono scelte classi o alunni nelle aree di scelta, i documenti resteranno non visibili finché non sarà cambiata questa opzione di condivisione.

## **Allegati Aggiuntivi**

La cartella degli allegati aggiuntivi, consente di pubblicare ulteriori elementi (file) e ulteriori url (link) da collegare alla stessa istanza di pubblicazione del documento "principale". Per l'immissione di nuovi elementi utilizzare il pulsante

. Il pulsante (conferma) salva i nuovi elementi nell'elenco. Aggiungi

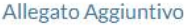

(Indietro) (Salva

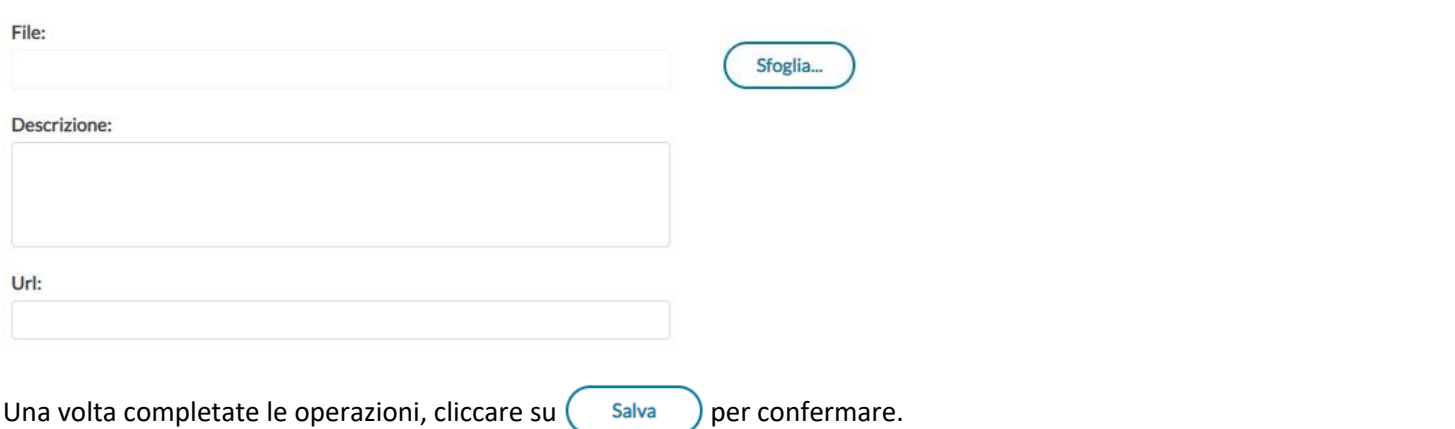

#### Gestione Documento

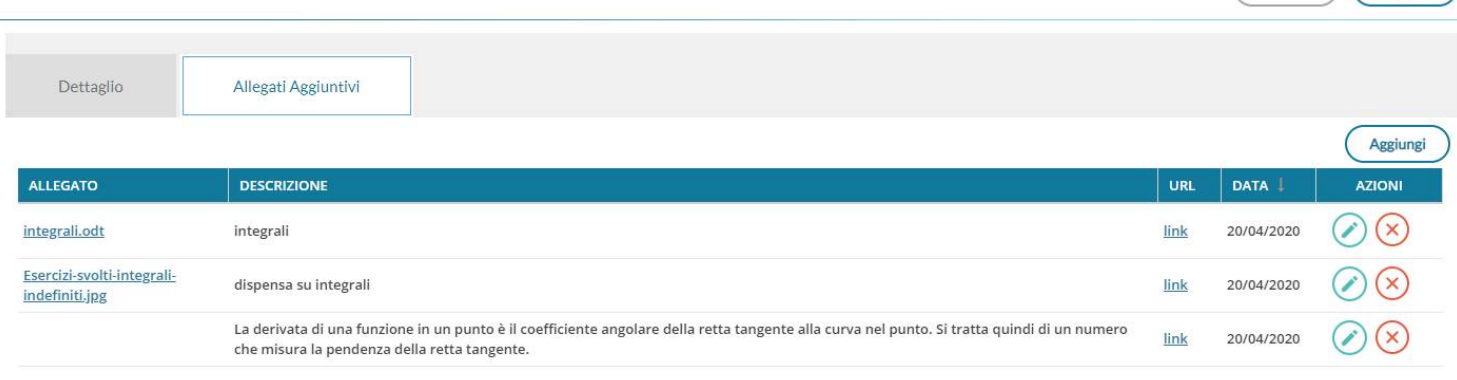

consentono la modifica e la cancellazione degli elementi aggiuntivi selezionati.

## **Documenti Alunni collegati**

Cliccando sul badge, nella colonna *Allegati Alunni,* si accede rapidamente alla finestra di gestione dei documenti di risposta, pubblicati dagli alunni.

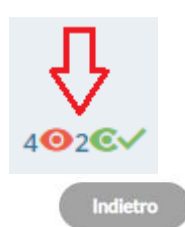

Documenti alunni collegati al documento: [Compito su Derivate e Integrali] del [28/04/2020]

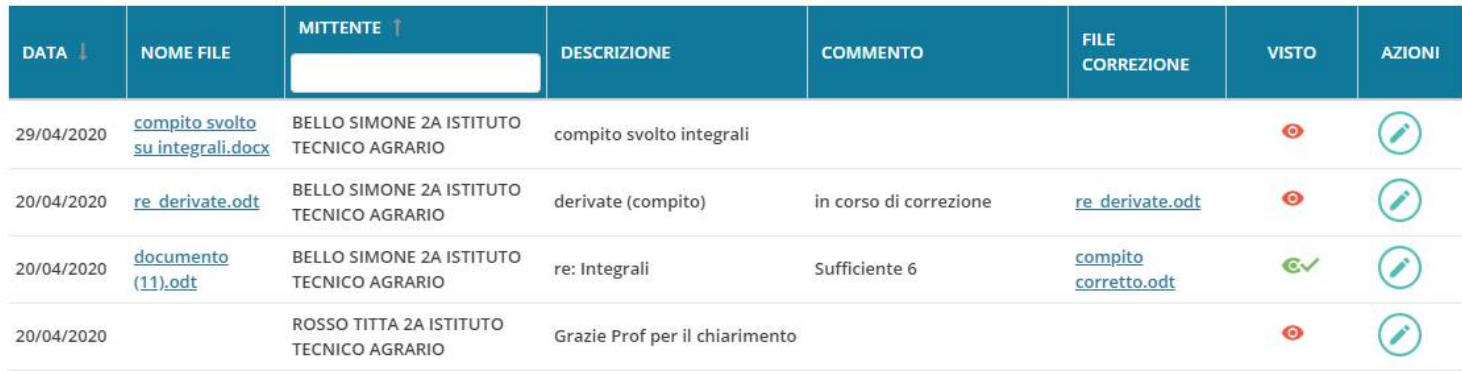

## **Risposta al documento di un alunno**

Utilizzando il pulsante , il docente entra nel dettaglio del documento, e può immettere un commento discorsivo al compito e/o pubblicare un documento di risposta per quell'alunno (ad es. lo stesso compito, corretto).

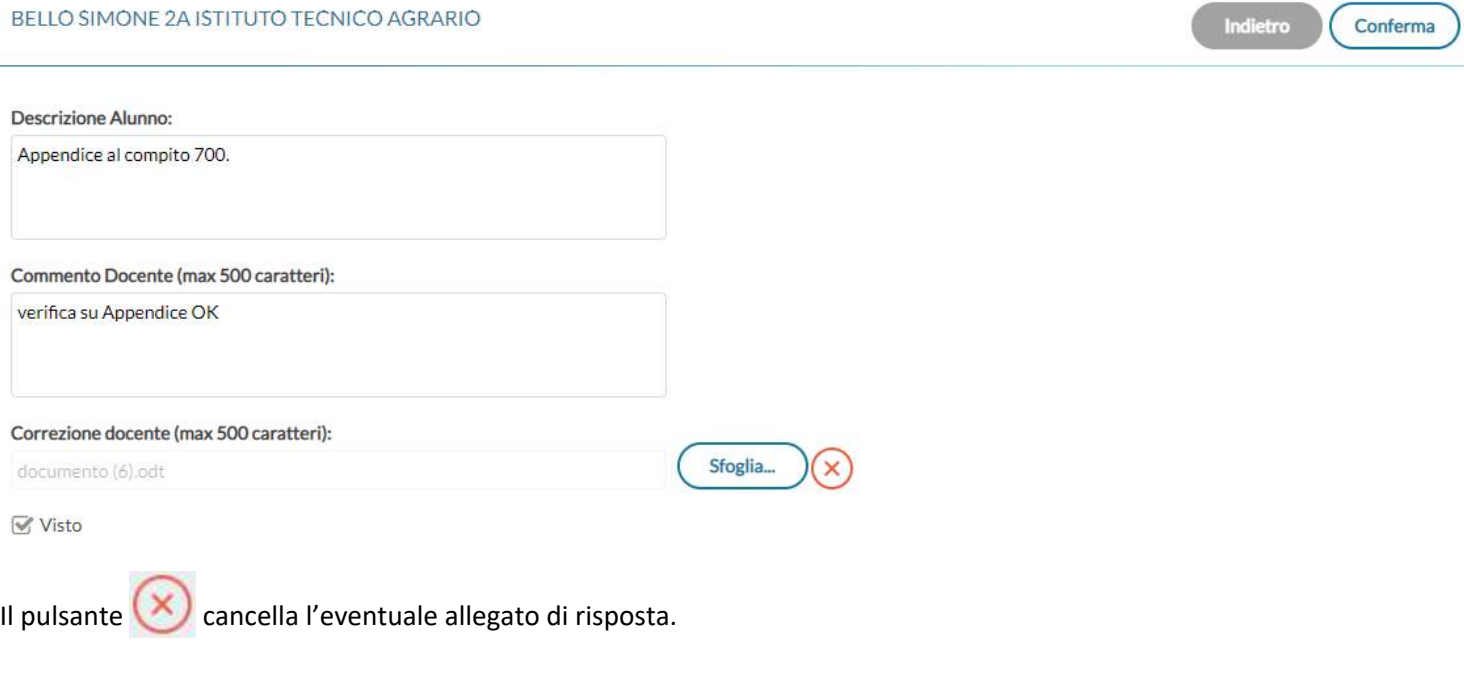

In basso è disponibile il flag *Visto,* che consente sia di bloccare il documento lato alunno sia di segnarlo come "già visualizzato".

Nella colonna *Allegati Alunno,* Il numero dei documenti (collegati) con il "visto" è contrassegnato con il badge **verde**, mentre il numero dei documenti non ancora controllati dal docente, è indicato con il badge **rosso .**

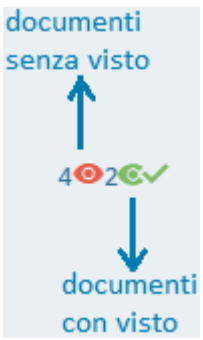

#### **Regole dei documenti con risposta del docente**

- Quando il documento viene commentato dal docente, l'alunno non può più eliminarlo, ma può ancora modificarne la descrizione.
- Quando il documento ha il "visto" del docente, l'alunno non potrà più né modificare né cancellare il documento.

## **Documenti Alunni non Collegati**

File Alunni non collegati 1

Cliccando sul pulsante **Contract and a una sezione con** i soli file che gli alunni **non** hanno collegato a documenti pubblicati dal docente (documenti sciolti).

Valgono le stesse regole e si applicano gli stessi schermi funzionali delle modifiche ai documenti collegati.

Il numeri di elementi con visto e senza visto sono mostrati sul pulsante di accesso alla procedura.

# **Altri Docenti**

E la procedura dove il docente visualizza i documenti che gli altri docenti hanno condiviso con lui, in più esso potrà visualizzare tutti gli eventuali documenti che gli alunni hanno collegato all'istanza del docente che condivide.

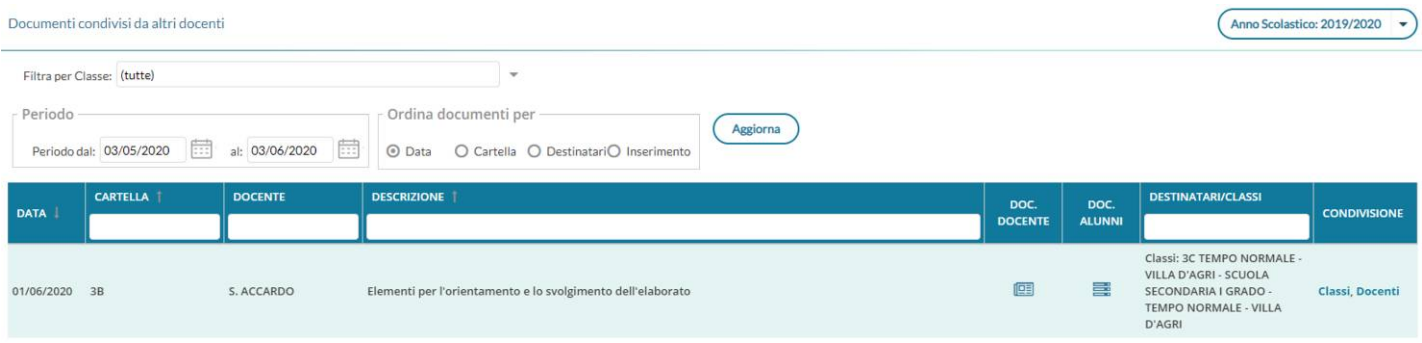

Cliccando su si ottiene una finestra con tutti i documenti che il docente titolare del documento ha condiviso e si potrà eventualmente scaricarli.

## Documento di riferimento Elementi per l'orientamento e lo svolgimento dell'elaborato Allegato principale: elaborato.pdf **ALLEGATI AGGIUNTIVI DESCRIZIONE URL** documento (5).html allegato aggiuntivo 1 link

Il pulsante mostra l'elenco completo dei documenti che l'alunno ha collegato al documento selezionato, con possibilità di filtrare solo quelli a cui il docente titolare non ha messo il visto e di scaricare l'eventuale allegato.

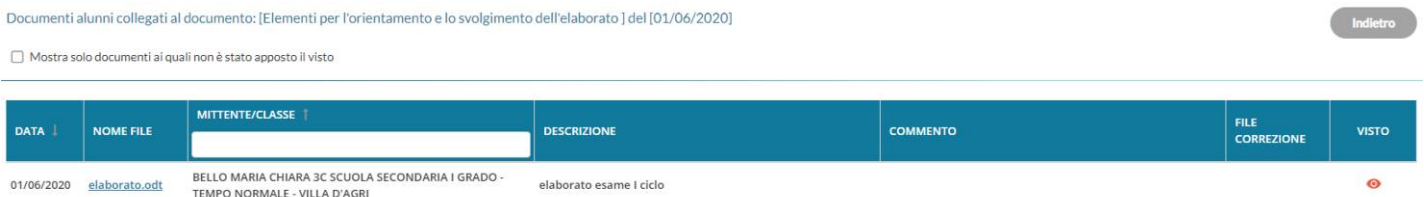

Il visto è in sola visualizzazione, esso può essere messo solo dal docente titolare del messaggio.

# **Bacheca**

# **Premessa**

La gestione delle Bacheche (in costantemente aggiornamento), grazie ad una interfaccia moderna e funzionale, immediata, pratica ed ergonomica, consente con pochissimi click di pubblicare un messaggio, allegando anche più file contemporaneamente, verso tutti o solo a specifici utenti di alcune classi della scuola (docenti, genitori, alunni, ata), optando anche per l'invio contestuale a singoli docenti e/o personale ATA.

Delle opzioni separate consentono di richiedere **la presa visione** (ad ogni tipo di destinatario) e, per docenti e genitori e Personale ATA, anche *l'adesione* a determinate attività pubblicate nel messaggio (da fornire/annullare entro la data di scadenza prefissata). Per la gestione degli scioperi è inoltre prevista la scelta opzionale "non ha ancora maturato nessuna decisione in merito".

L'opzione dedicata alla *gestione Circolari* (ed in genere ai messaggi da leggere in classe), consente di pubblicare il documento in una *speciale bacheca di classe*, dedicata ai soli messaggi da leggere. Il dirigente e il personale abilitato, ottiene la **conferma di lettura in classe**, *dal primo docente disponibile*, con il dettaglio di data e ora.

Il pannello di controllo di pubblicazione modifica e cancellazione dei messaggi (Gestione Bacheca), è costantemente innovato e aggiornato, e consente l'interazione diretta sui file pubblicati/da visualizzare e sulle URL del messaggio.

Un semplicissimo (ma completo) sistema di ordinamento e di filtro dei messaggi (tramite speciali *colonne interattive)*  consente di ricercare istantaneamente *per categoria, descrizione, autore e destinatari* , e con pochissimi click.

# **Differenza tra "Messaggi da Leggere" e "Gestione Bacheca"**

Non appena si clicca sul menu "bacheca", occorre scegliere l'ambito operativo: *Messaggi da leggere* o *Gestione Bacheca .*

图 Bacheca

**图 Messaggi da leggere** 

Gestione Bacheca

**Messaggi da leggere:** è la bacheca personale del docente, qui egli riceve tutti i messaggi a lui destinati dagli altri utenti della scuola.

La **Gestione Bacheca** è invece l'ambito riservato alla *gestione* e alla *pubblicazione dei nuovi messaggi* rivolti agli altri utenti della scuola.

Da qui, è inoltre possibile accedere alla *Gestione le Categorie.*

# <span id="page-97-0"></span>**Messaggi da leggere**

Cliccando su *Messaggi da leggere* si attinge alla bacheca personale del docente. **Si può accedere in questo ambito anche dal registro, cliccando sul pulsante** *Bacheca.*

Il menu (Anno Scolastico: 2019/2020 ) in alto a sinistra consente di collegarsi rapidamente ai propri messaggi, anche di anni scolastici precedenti (a partire dall'anno 2017/18)

# **Filtri interattivi**

E' possibile filtrare i messaggi, utilizzando le nuove **colonne interattive:** basta immettere del testo sulla colonna, per visualizzare i soli messaggi che contengono la descrizione immessa.

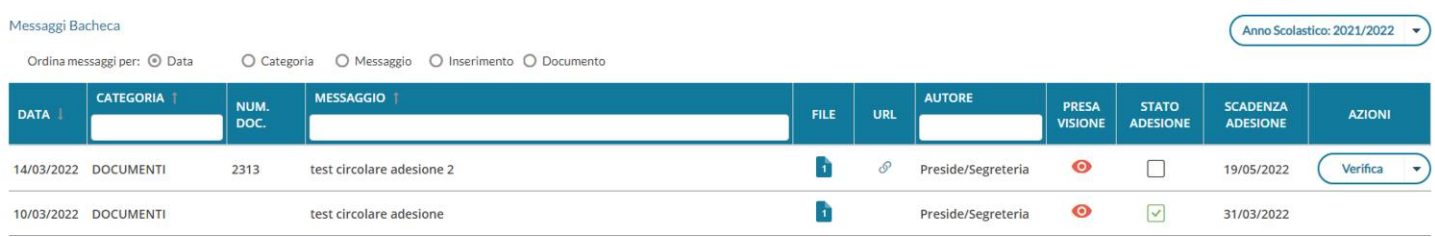

Il filtro avviene istantaneamente, non appena dopo la scrittura, senza la pressione di ulteriori pulsanti. Ogni dato immesso in nuova colonna, si aggiunge ai filtri eventualmente già immessi.

# **Ordinamento**

I messaggi sono ordinati di default per data, ma è possibile cambiare l'ordinamento per categoria e data, o per messaggio e data, semplicemente cliccando nel riguardo *Ordina messaggi per...*

- Data (default) : ordina per data di pubblicazione, quindi per descrizione del Messaggio (alfabetico, crescente)
- Categoria: ordina per categoria, e quindi per descrizione del Messaggio (alfabetico, crescente)
- Messaggio: ordina per descrizione del Messaggio (alfabetico, crescente)
- Inserimento: ordina in base alla cronologia di inserimento del messaggio nella bacheca della scuola.
- Documento: Il metodo di ordinamento, per (n.) *documento*, consente di ordinare in modo semplice e alternativo agli altri metodi, i documenti sulla bacheca; i numeri saranno ordinati **in modo decrescente** (dal numero più alto al più basso); i documenti senza numero, saranno elencati dopo quelli con il numero.

Cliccando il numero dei file allegati si accede alla finestra di download diretto dei documenti; stessa regola vale per l'eventuale URL prevista dall'autore del messaggio.

# **Fornire la Presa Visione**

Se l'autore ha richiesto la presa visione ai docenti, il messaggio viene segnalato con una icona rossa . Per fornire la

presa visione basta cliccare sull'icona, ed essa diventerà verde .

## **Fornire l'Adesione**

La gestione dell'*adesione*, consente di richiedere una sorta di *consenso informato* per **qualunque attività** prevista dalla scuola compresi gli scioperi. La nuova piattaforma di lavoro, consente la rapida organizzazione di informazioni che altrimenti avrebbero richiesto molto più tempo e risorse.

Con la gestione delle adesioni, la scuola potrà, ad esempio, ottenere il numero dei potenziali partecipanti ad una gita d'istruzione, oppure accertarsi che i genitori aderiscano all'introduzione di determinate regole sulla gestione interna, etc.

*NOTA BENE: E' bene precisare che l'informazione, raccolta dalla gestione Bacheca Argo, non necessariamente sostituisce, le necessarie autorizzazioni formali.* Più precisamente, la firma, in determinati ambiti, non può essere sostituita dal solo flag di adesione.

*Sarà cura e responsabilità del dirigente scolastico analizzare gli ambiti, e le condizioni di legge, per le quali lo strumento informatico è/non è sufficiente per raccogliere le adesioni, anche considerando questi due elementi:*

- L'accesso lato genitore, potrebbe essere effettuato dall'alunno in possesso delle credenziali del genitore.
- Il messaggio originale tecnicamente può essere modificato (sebbene, unicamente dal dirigente), anche con prese visioni/adesioni già concretizzate.

---------------

Per fornire l'adesione, basta cliccare (nella colonna Stato Adesione) e optare per le tre scelte:

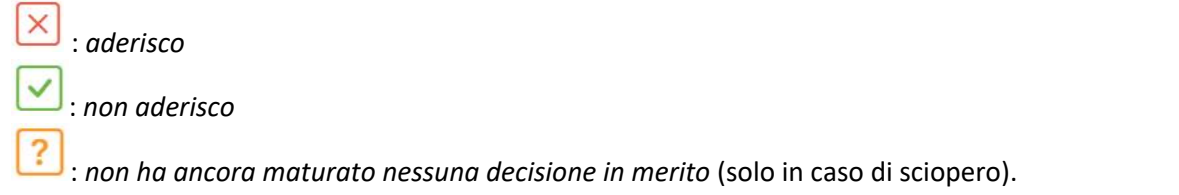

# **Verifica PV/Adesione (genitori e alunni)**

Se l'autore ha richiesto la *presa visione/adesione di genitori e/o la visione di alunni*, tutti i docenti destinatari del

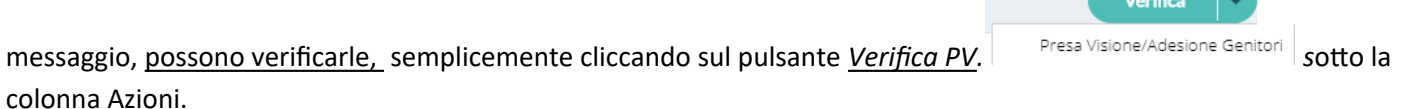

Saranno presentate le sole classi, alle quali l'autore del messaggio, ha destinato il messaggio.

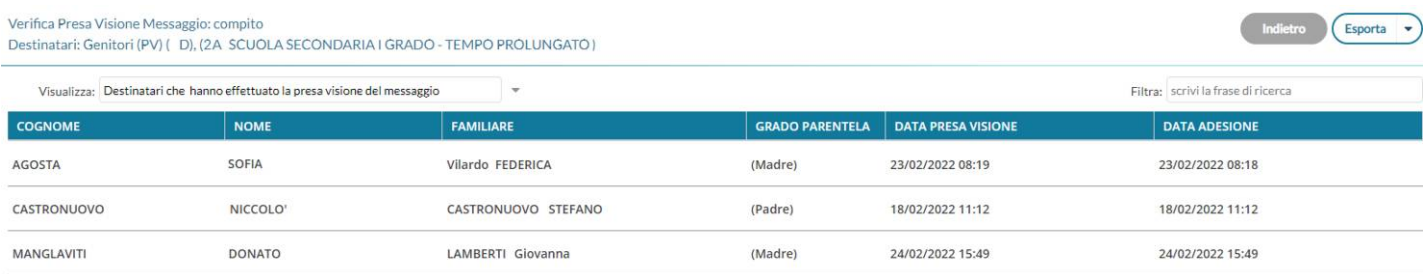

# **Gestione bacheca**

La *Gestione Bacheca* consente al personale della scuola, di creare nuovi messaggi, e destinarli agli altri utenti della scuola; possono scrivere messaggi sia i docenti *Standard* sia tutto il personale, se abilitato alla *Gestione Completa (dal supervisor del portale)*

il tipo di accesso *Standard* è quello di base previsto per tutti.

- *il docente Standard***:** può amministrare solo i propri messaggi e destinarne nuovi solo ai Genitori, agli Alunni ed ai Docenti, delle proprie classi.
- *il docente/ATA con gestione completa***:** può creare, modificare ed eliminare i messaggi di tutti gli utenti della scuola (ad eccezione dei messaggi *bloccati* dal dirigente, e dei messaggi con *conferme di lettura* o *prese visioni* già acquisite.)

Il pannello di controllo della Gestione Bacheca da un visione completa, ordinata ed esaustiva dei messaggi immessi.

In alto a destra è disponibile la *Gestione delle Categorie* (per i docenti standard, solo se previsto dal Dirigente).

Si può cambiare rapidamente anno scolastico di riferimento, creare nuovi messaggi o importarli dall'*anno precedente* e da *Gecodoc*.

Sotto, sono disponibili *funzioni avanzate di ordinamento* (per *data*, *categoria*, *descrizione* del messaggio e *in ordine di inserimento*).

Per filtrare i messaggi a video, e sufficiente immettere del testo direttamente sulle *colonne interattive:* saranno visualizzati i soli messaggi che contengono la descrizione immessa*;* Il filtro avviene istantaneamente, non appena dopo la scrittura, senza la pressione di ulteriori pulsanti.

Ogni dato immesso in nuova colonna, si aggiunge ai filtri eventualmente già immessi.

## **Overview delle funzioni**

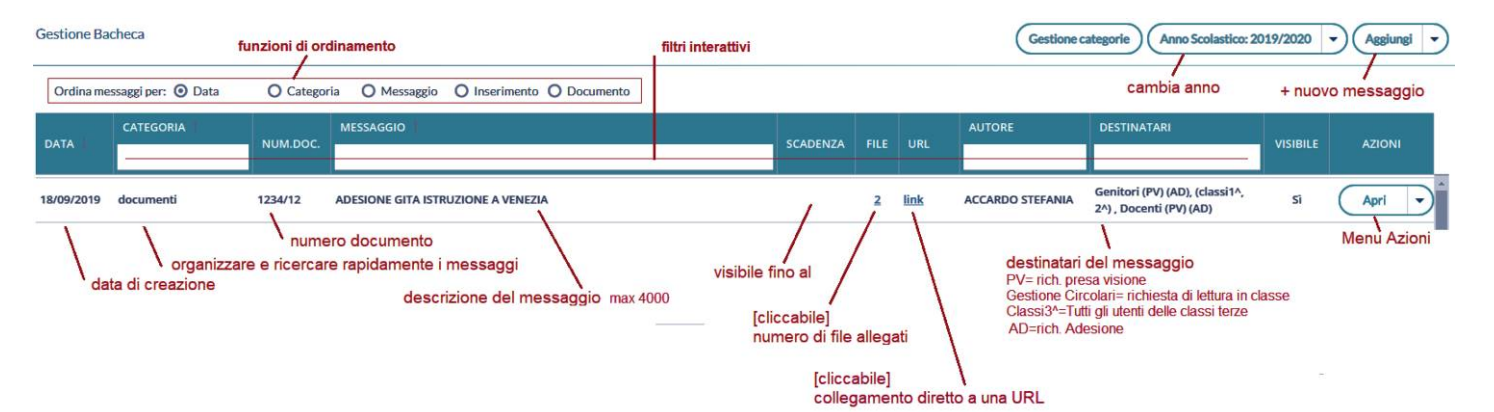

# **Creazione di un nuovo messaggio in bacheca**

per inserire un nuovo messaggio.

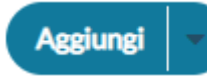

վԽ Dettaglio  $\bigcup$ questo riquadro possono essere immessi i dati più salienti per identificare il messaggio.

La **data di pubblicazione** non potrà essere antecedente a quella odierna ma può essere anche posticipata rispetto al giorno corrente. Quella di **scadenza** deve rientrare entro l'anno corrente.

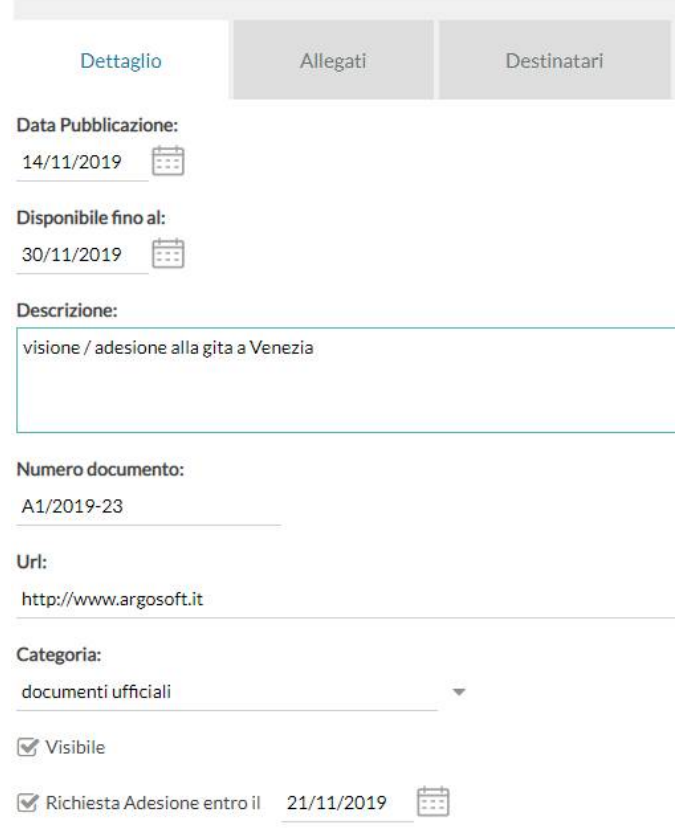

E' possibile immettere una **descrizione** a piacimento di max 4000 caratteri.

La **Categoria** è un dato richiesto, e può essere prelevata tra quelle già previste nella scuola aprendo il menu a tendina (vedi anche [Gestione Categorie](#page-110-0))

Opzionalmente, è possibile immettere una **URL** che il destinatario potrà cliccare direttamente.

Sempre opzionalmente, è possibile attribuire al messaggio un **numero univoco di documento** (il campo potrà essere composto da numeri e/o lettere); il software controllerà se un altro documento, con lo stesso numero, è stato già inserito e lo segnalerà prontamente. Il controllo sull'univocità del numero documento sarà applicato per anno scolastico; le segreterie che volessero gestire il numero per anno solare, potranno applicare al numero, un suffisso con l'anno solare; ad es.: 189/2019 e 189/2018 saranno considerati come numeri differenti all'interno dello stesso anno scolastico.

L'opzione **"Visibile"** consente di attivare/disattivare rapidamente la visibilità del messaggio a tutti gli utenti destinatari.

Infine, l'opzione "**Richiesta di Adesione entro il**" consente di prevedere (genericamente) che per questo messaggio si prevede l'adesione da confermare entro una data di scadenza (obbligatoria, con il flag selezionato). I destinatari potranno fornire o togliere l'adesione, senza limitazioni, entro le 23.59 del giorno impostato. Dopo questa data non sarà più possibile modificare l'adesione che si riterrà definitivamente confermata o non confermata/scaduta.

NOTA BENE: Una volta richiesta l'adesione sul Dettaglio, si dovrà (obbligatoriamente), **prevedere l'adesione per almeno uno dei gruppi di destinatari in cui è essa è prevista** (docenti / genitori / ATA).

## **Gestione del Dettaglio con Visioni/Adesioni confermate**

Quando ad un messaggio viene fornita una presa visione oppure anche una sola adesione, solo il dirigente scolastico può, da li in poi, modificare il messaggio (dettaglio e destinatari).

Tuttavia, anche, il proprietario del messaggio e, gli amministratori delle bacheca autorizzati dal preside (per tutti i messaggi), potranno applicare, unicamente nel riquadro Dettaglio, queste tre variazioni:

- Procrastinare la data di Validità del messaggio saranno ammessi solo spostamenti di data in avanti rispetto alla data già (eventualmente) immessa.
- Procrastinare la data di Scadenza dell'adesione saranno ammessi solo spostamenti di data in avanti rispetto alla data già immessa.
- Modificare il numero del documento (ad. es. in caso di errore).

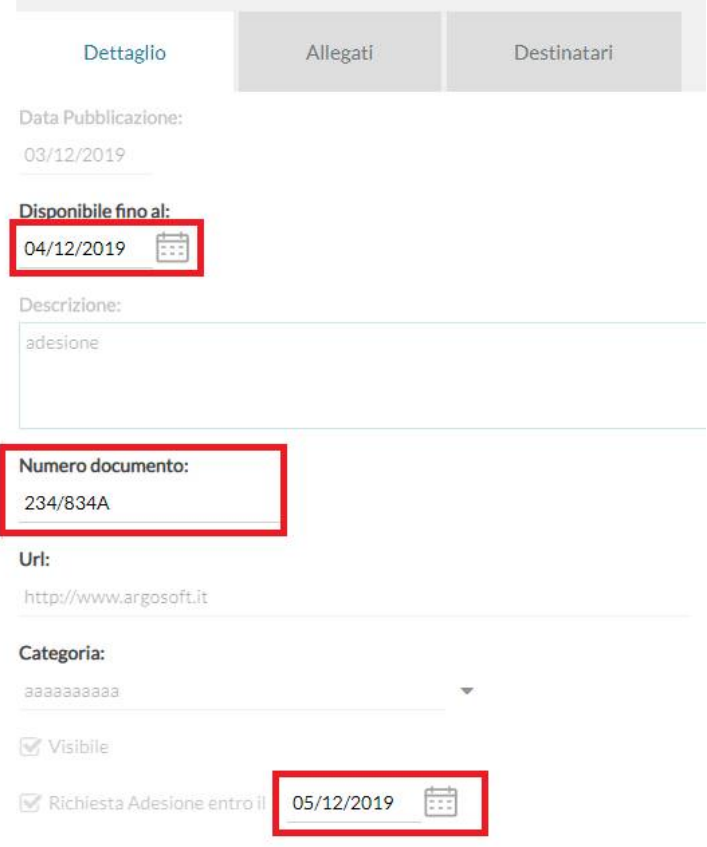

# **Allegati**

(opzionale) è anche possibile allegare uno o più files al messaggio, immettendoli in elenco, uno per volta. E' possibile allegare files di qualunque tipo, e di qualunque dimensione, tuttavia, per ragioni di timeout in fase di pubblicazione e di lentezza nell'apertura alla destinazione, sconsigliamo di pubblicare documenti troppo grandi).

Aggiungi<br>
per selezionare un nuovo allegato. Sfoglia... *per a*ggiungere un file selezionandolo dal pc; immettere opzionalmente una breve descrizione; Conferma cliccare su Salva Ripetere l'operazione, eventualmente, per inserire altri allegati. Infine cliccare su Apri per modificare la descrizione o per eliminare un allegato

NOTA BENE: In presenza di allegati, i destinatari potranno fornire la visione o l'adesione **solo dopo averne scaricato almeno uno.**

# **Destinatari**

La finestra di immissione è differente tra docenti standard ed i collaboratori del dirigente.

## **Pannello dei docenti standard**

Con pochissimi click è possibile inviare, lo stesso messaggio, a qualunque utente (Genitore, Alunno, Docente), delle proprie classi.

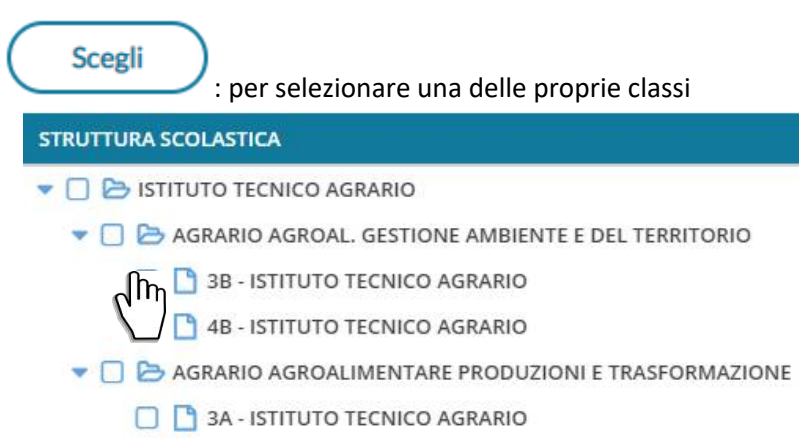

E' possibile richiedere la presa visione separatamente per tipo di utente. L'eventuale *presa visione di Genitori e Alunni,*  sarà condivisa con i docenti destinatari del messaggio.

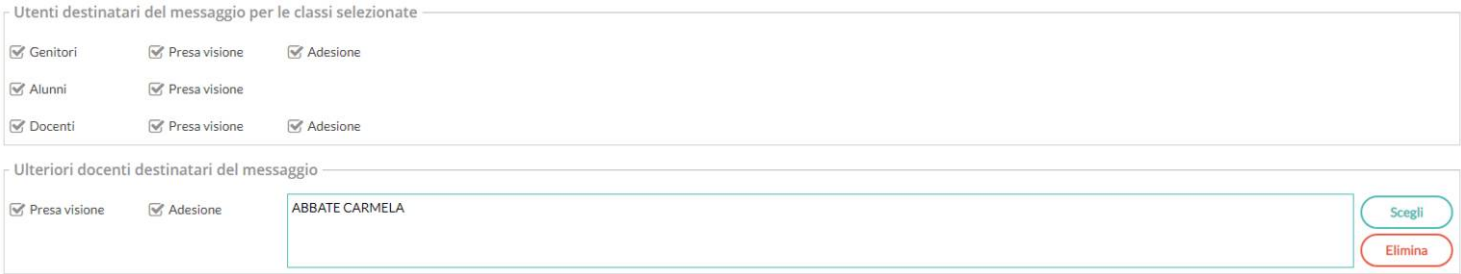

## **Pannello dei gestori della bacheca**

Gli utenti a cui il dirigente ha abilitato la *gestione completa della bacheca,* utilizzano lo stesso pannello, e possono destinare messaggi a qualunque utente della scuola, di qualunque classe.

### **Tutti gli utenti (di default)**

Selezionare questa opzione per destinare il messaggio a tutti gli utenti (in possesso di credenziali di accesso) della scuola.

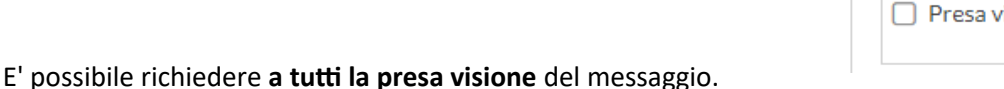

Unicamente per Genitori e Docenti **è possibile richiedere** *anche l'adesione a determinate attività.*

### **Genitori, Docenti o Alunni per classe**

Questa opzione consente di applicare tutta una serie di filtri per decidere con estrema precisione, rapidità e semplicità a quali utenti, di specifiche classi, destinare il messaggio:

### **Filtro sul Livello Scolastico e Sede: [opzionale]**

Se impostato, consente di selezionare solo le classi di un certo livello scolastico o di una sede specifica.

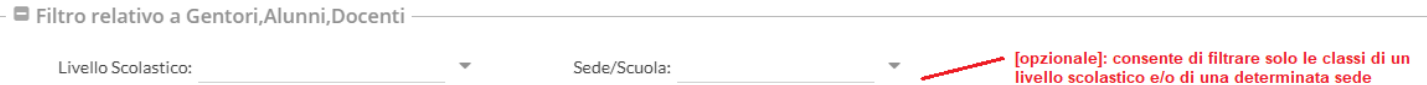

### **Classi a cui destinare il messaggio**

Consente di selezionare classi singole o i gruppi di classi a cui destinare il messaggio; saranno applicati gli eventuali filtri sul livello scolastico e sulla sede.

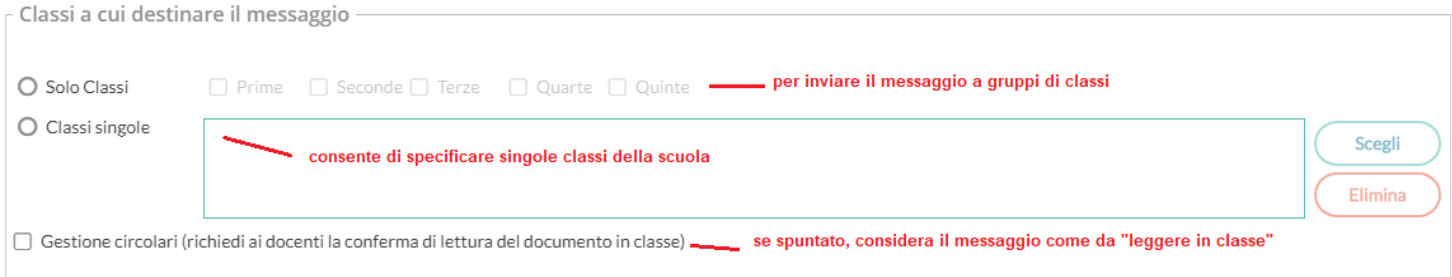

## **Gestione delle Circolari:**

Se l'opzione è spuntata, su *Didup,* il messaggio sarà immediatamente visibile nella nuova *bacheca dei messaggi da leggere in classe*, nel giornale di classe*.*

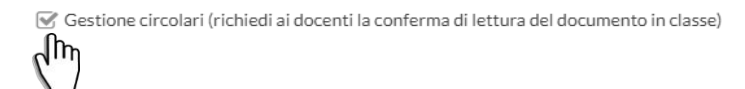

I docenti della classe, unicamente NEL GIORNALE della specifica CLASSE, avranno evidenziato con un badge rosso (un numero progressivo) i messaggi che richiedono la *conferma di lettura/l'adesione* per quella classe.

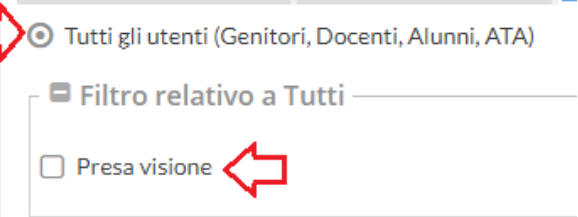

Non appena il primo docente fornisce la *conferma di lettura in classe, la segnalazione in rosso viene eliminata* (il messaggio rimane comunque consultabile a tutti i docenti della classe, aprendo la bacheca dei messaggi la leggere).

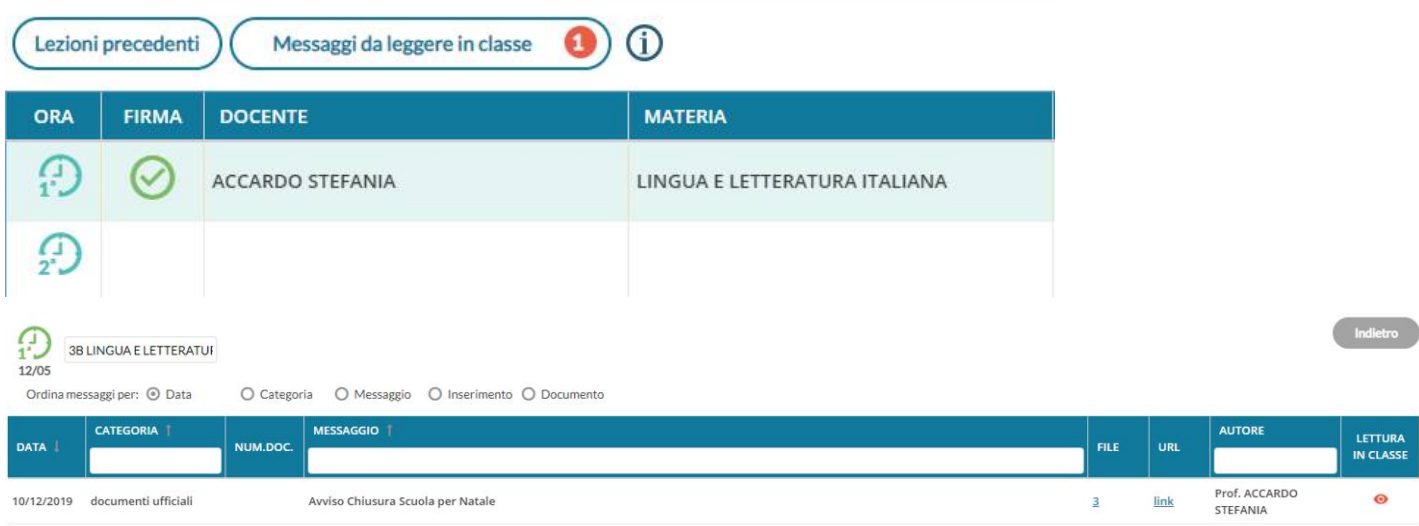

E' possibile visualizzare il dettaglio dei docenti che hanno fornito la conferma di lettura in classe, cliccando sul menu Azioni, contestuale al messaggio.

#### **Utenti destinatari del messaggio per le classi selezionate:**

Qui è possibile indicare i gruppi di utenti (genitori, alunni, docenti) a cui destinare i messaggi, in base alle classi sopra selezionate.

### **Richiesta di Presa Visione e/o Adesione**

E' possibile richiedere **la presa visione**, distintamente, per ogni tipo di utente.

In caso di genitori e docenti e ATA, è possibile richiedere anche **l'adesione**, una sorta di *consenso informato* per **qualunque attività** che la scuola intende mettere in atto. Con la gestione delle adesioni, la scuola potrà, ad esempio, ottenere il numero dei potenziali partecipanti ad una gita d'istruzione o accertarsi che i genitori aderiscano all'introduzione di determinate regole sulla gestione interna, oppure l'adesione allo sciopero.

#### **NOTA BENE sull'adesione**

*E' bene precisare che l'informazione, raccolta dalla gestione Bacheca Argo, non necessariamente sostituisce, le necessarie autorizzazioni formali.* Più precisamente, la firma del genitore o del docente, in determinati ambiti, non può essere sostituita dal solo flag di adesione.

*Sarà cura e responsabilità del dirigente scolastico analizzare gli ambiti, e le condizioni di legge, per le quali lo strumento informatico è/non è sufficiente per raccogliere le adesioni, anche considerando questi due elementi:*

- L'accesso lato genitore, potrebbe essere effettuato dall'alunno in possesso delle credenziali del genitore.
- Il messaggio originale tecnicamente può essere modificato (sebbene, unicamente dal dirigente), anche con prese visioni/adesioni già concretizzate.

Ad es. se si vuole destinare il messaggio ai *genitori*, agli *alunni* e ai *docenti*, delle classi *Prime* della scuola, e richiedere l'adesione (ove previsto), basterà impostare questi filtri:

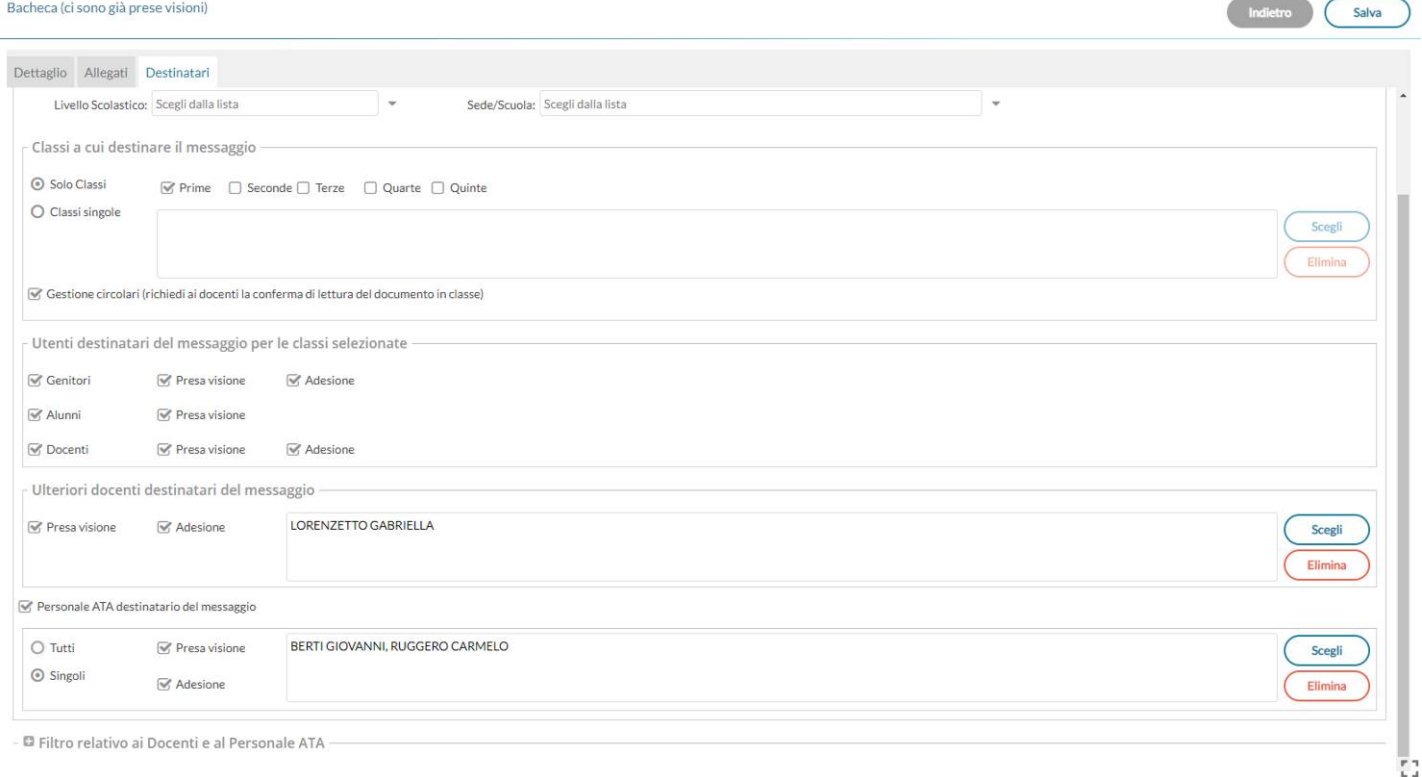

## **Presa visione/adesione alle famiglie, condivisa con i docenti destinatari**

La verifica della presa visione per gli Alunni, e della presa visione/adesione per i genitori, è sempre condivisa con (tutti) i docenti destinatari del messaggio (questi ultimi, potranno verificarla nella loro [Bacheca dei messaggi da leggere](#page-97-0)).

Rimane invece prerogativa dell'autore del messaggio, verificare le prese visioni/adesioni dei docenti, e l'eventuale conferma di lettura in *bacheca delle circolari da leggere in classe*.

### **Ulteriori docenti destinatari del messaggio:**

Usare *Scegli*, per selezionare ulteriori, specifici docenti (oltre a quelli che insegnano nelle classi selezionate) a cui destinare il messaggio; saranno elencati tutti i docenti della scuola (senza filtro su Livello e Sede)

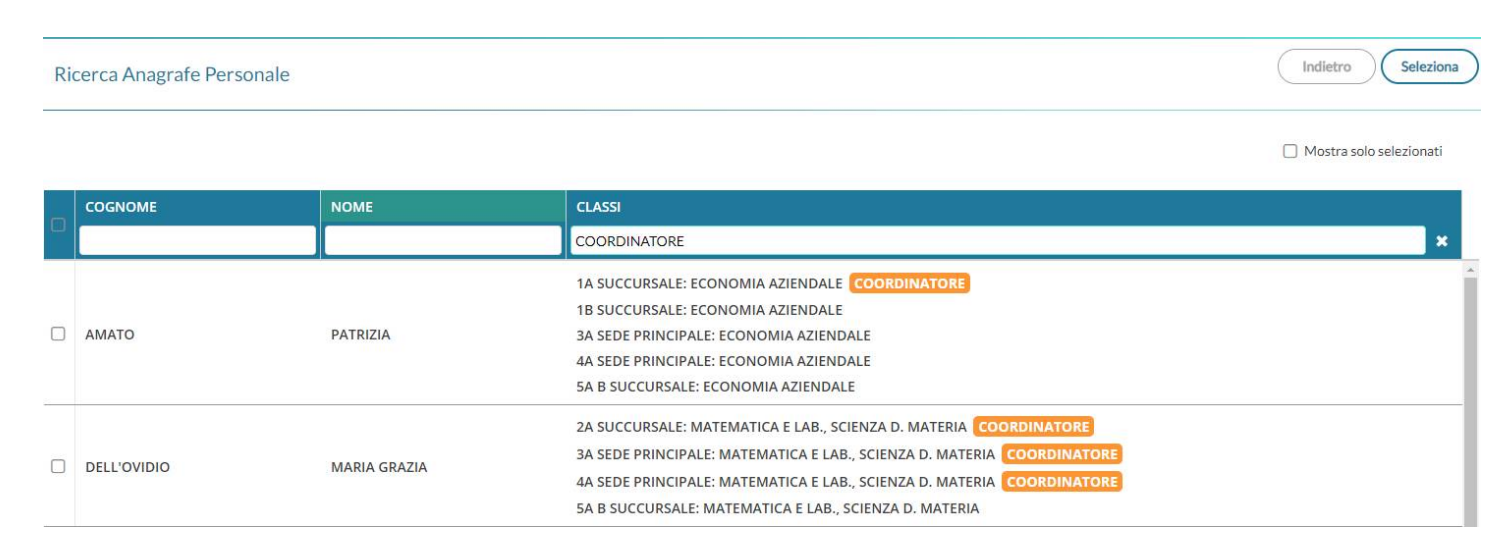

le funzioni filtro consentono la ricerca immediata degli interessati, inoltre, scrivendo nel filtro classi, la parola *coordinatore* (o solo una porzione) saranno elencati rapidamente tutti i docenti coordinatori con le classi che coordinano.

NOTA BENE 1: Questo riquadro può essere utilizzato *SOLO* se si è selezionata almeno una classe di destinazione (per inviare ai docenti a prescindere dalle classi in cui insegnano, consultare il successivo paragrafo: Docenti/Personale Ata)

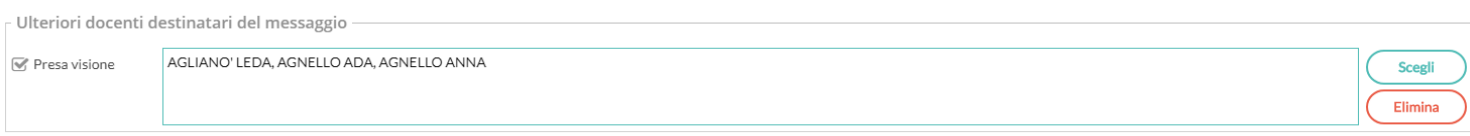

NOTA BENE 2: Se si utilizzano i filtri per selezionare specifici docenti, per tornare alla visualizzazione di tutti i docenti, **non si deve usare il pulsante indietro ma togliere il testo del filtro.** Se si utilizza il pulsante indietro, infatti, si esce dalla funzione e si perdono le selezioni correnti.

## **Ulteriore Personale ATA destinatario del messaggio**

Contestualmente alla pubblicazione per classe, è possibile pubblicare gli stessi messaggi anche nella bacheca del Personale ATA (utenti singoli o tutto il personale) con richiesta di presa visione e/o di adesione.

Su *Gestione Bacheca*, nei messaggi destinati agli utenti per classe, se è previsto l'invio al personale ATA, sarà disponibile la nuova voce di menu per la verifica delle prese visioni/adesioni del personale ATA.

# (invio a) **Docenti/Personale ATA** (senza selezionare le classi)

Da questa Tab, è possibile inviare, **contestualmente**, messaggi ai Docenti (senza selezionarne le classi di appartenenza) e/o al Personale ATA,

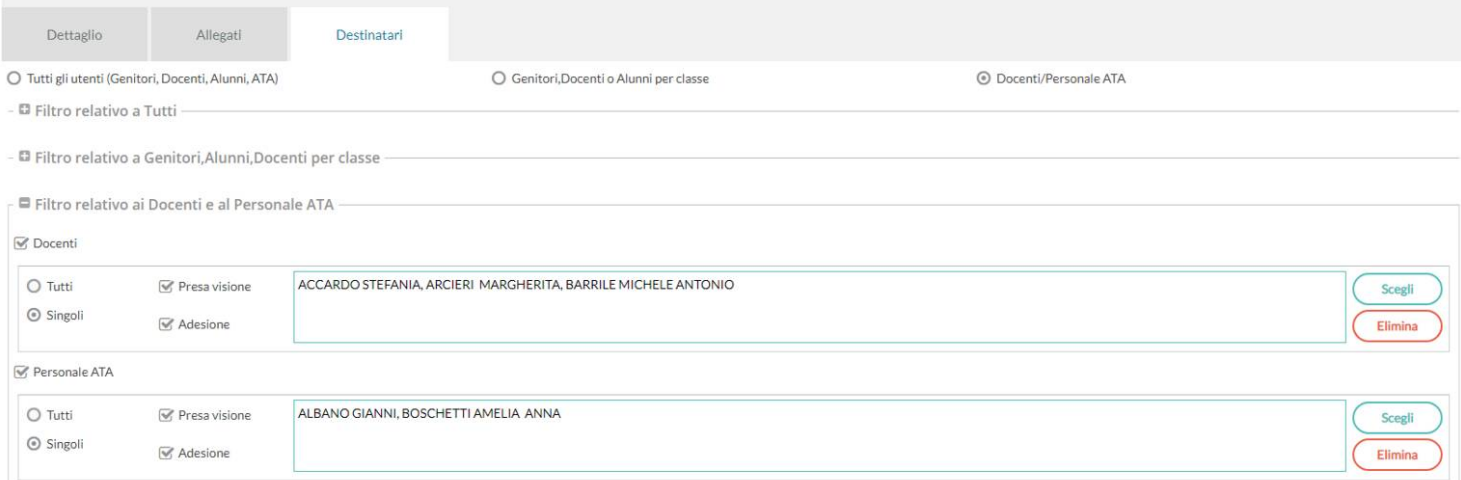

E' possibile:

- inviare a *singoli docenti e/*o *singolo personale* ATA\*
- inviare a tutti i docenti e/o tutto il personale ATA\*
- combinare le varie opzioni a piacimento.
- richiedere le prese visioni e l'adesione ai Docenti e/o le visioni al Personale ATA\*.

#### E' possibile:

- inviare a *singoli docenti e/*o *singolo personale* ATA\*
- inviare a tutti i docenti e/o tutto il personale ATA\*
- combinare le varie opzioni a piacimento.
- **richiedere le prese visioni e l'adesione ai Docenti e/o Personale ATA**\***.**

\* NOTA BENE: Per non visualizzare il personale ATA non più in servizio, occorre metterli su Argo Alunni Web con la mansione "nessuna mansione"

Per modificare messaggi già salvati o per accedere alle azioni disponibili per quel messaggio cliccare su

# **Azioni contestuali al messaggio**

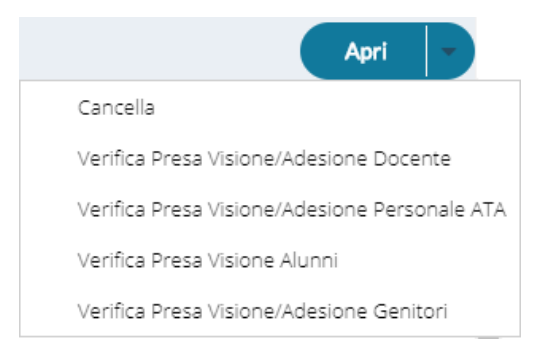

### **Cancella**

Cancella il messaggio in maniera non recuperabile. **L'operazione è applicabile solo se nessuno ha già fornito eventuali conferme di lettura o prese visioni.**

## **Verifica Presa Visione/Adesione - Alunni/Genitori**

Il pannello consente, con medesime modalità di verificare rapidamente chi ha preso visione e/o ha dato l'adesione del messaggio e quando.

Per l'accesso al pannello dei genitori e degli alunni sarà richiesto preventivamente di selezionare la classe e saranno mostrati accanto al nome dell'alunno anche il nome e cognome del genitore/tutore.

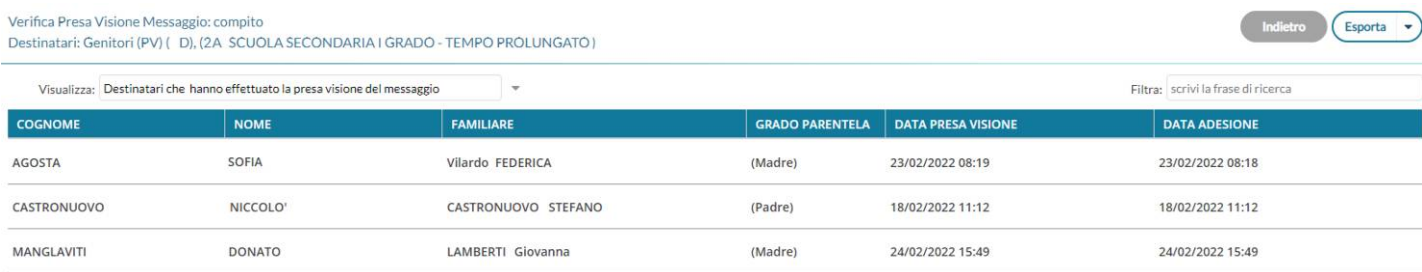

E' possibile filtrare rapidamente i destinatari tra quelli che hanno visionato/non visionato il messaggio ed anche per parti di cognome/nome.

#### Destinatari che hanno effettuato la presa visione del messaggio

Tutti i destinatari

Destinatari che non hanno visualizzato il messaggio

Destinatari che hanno effettuato la presa visione del messaggio

Apri
Possono accedere ai pannelli di presa visione di messaggio tutti gli utenti. I docenti standard limitatamente ai messaggi di cui sono destinatari.

#### **Esporta in vari formati**

La funzione *Esporta* consente alla scuola di estrarre i dati delle visioni/adesioni su un file Indietro Esporta esterno in formato Excel, Xml, oppure HTML. Excel xlsx Excel xml **HTML** 

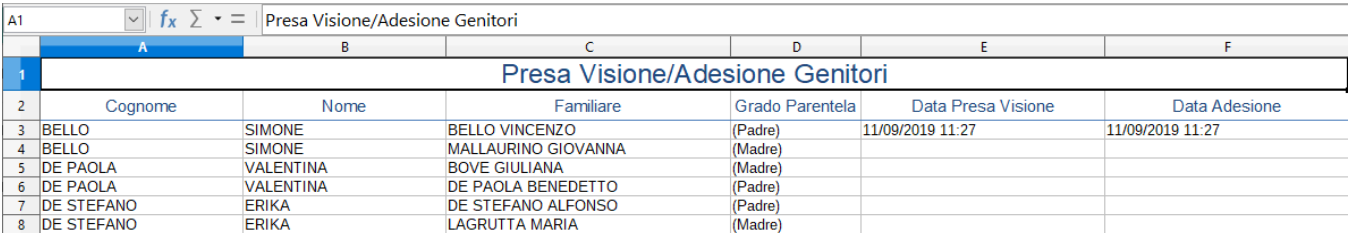

#### **Verifica Presa Visione/Adesione – Docenti e Personale ATA**

Il pannello consente, con medesime modalità operative per i due gruppi di utenti, di verificare rapidamente chi ha preso visione e/o ha dato l'adesione del messaggio e quando.

Ricordiamo che I docenti/ata, nelle loro bacheche, potranno optare per differenti scelte, per quanto riguarda l'adesione:

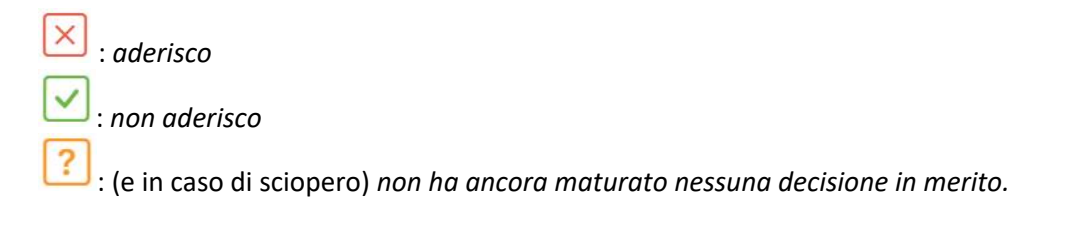

Nella finestra di filtro si potrà optare per filtrare i docenti/ personale ATA, anche utilizzando più filtri contemporaneamente; ad es. si potrà mostrare tutti quelli che hanno effettuato la presa visione ed hanno aderito

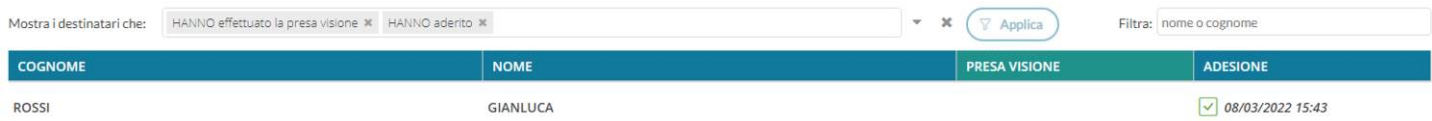

Sarà possibile quindi optare per queste scelte:

EV HANNO effettuato la presa visione

O NON HANNO effettato la presa visione

Filtri per le adesioni

M HANNO aderito

**X NON HANNO aderito** 

[7] NON HANNO ancora maturato nessuna decisione in merito all'adesione

NON HANNO effettuato alcuna scelta

#### **Verifica lettura dei messaggi in classe**

Il pannello consente, di verificare rapidamente chi ha letto la circolare in classe con data e ora di lettura.

E' possibile filtrare rapidamente i destinatari tra quelli che hanno visionato/non visionato il messaggio ed anche per parti di cognome/nome.

### **Importazione messaggi dall'anno precedente.**

la funzione è disponibile al personale abilitato alla gestione completa della bacheca (oltre che al dirigente)

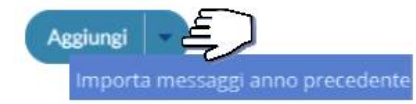

Per rendere disponibile un messaggio dell'anno precedente, nel nuovo anno scolastico:

Selezionare un file in elenco, e cliccare su

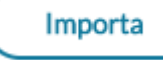

Il messaggio erediterà i destinatari selezionati nel precedente anno, e potrà essere modificato a piacimento.

### **Importazione documenti da Gecodoc**

la funzione è disponibile al dirigente e al personale abilitato alla gestione completa della bacheca.

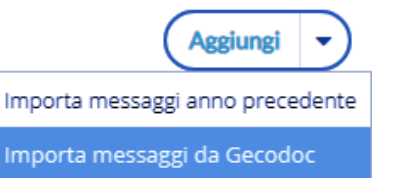

Importa

Per importare un documento da Argo Gecodoc, selezionare un file in elenco, e cliccare su ; sarà

presentata la finestra di modifica del messaggio e richiesta la selezione della categoria. Contestualmente, si potranno verificare i destinatari: saranno proposti di default, quelli del raggruppamento selezionato da chi ha esportato il documento.

Premere infine su  $\begin{pmatrix} Salva \\ o \end{pmatrix}$  per rende disponibile il messaggio agli utenti destinatari.

## **Gestione categorie**

#### **Gestione categorie**

Il pulsante consente di creare, modificare, cancellare o accorpare una determinata categoria con altre.

## **Chi può gestire le categorie**

Accedono di default, alle gestione delle Categorie:

- Il Dirigente (con funzioni avanzate)
- I collaboratori del dirigente (con attiva l'opzione di a*ccesso* a *tutte le funzioni della bacheca*)
- I docenti ordinari, se previsto dal dirigente scolastico (vedi l'apposita opzione).

### **Funzioni della gestione Categorie**

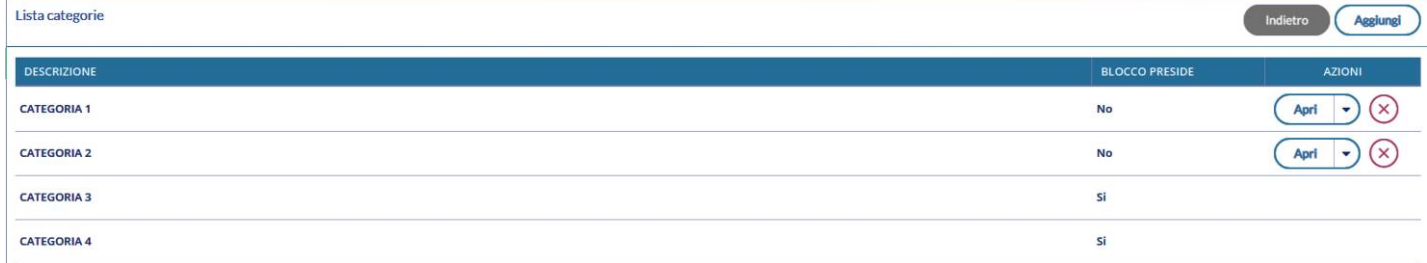

Sarà presentato un elenco delle categorie di messaggio, gestite nella scuola, con a fianco una colonna che evidenzia quelle *bloccate dal dirigente.*

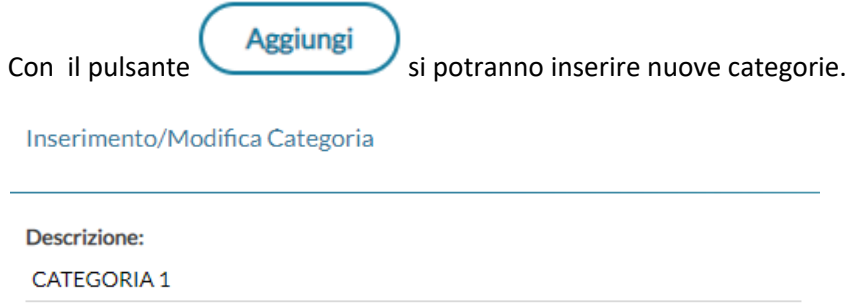

Il Dirigente ha la possibilità di "bloccare" qualunque categoria, tramite un apposito check. Le categorie *bloccate*, non potranno essere rimosse o accorpate con altre categorie, dagli altri utenti autorizzati.

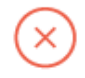

Blocco Preside

cancella la categoria, solo se non ancora assegnata a nessun messaggio (in alternativa si potrà accorpare ).

NOTA BENE: Le categorie bloccate dal Dirigente, non potranno essere modificate o accorpate dagli altri utenti (non sarà disponibile il pulsante *Apri*).

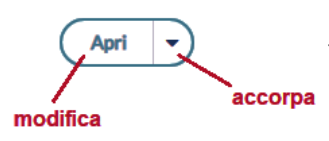

il pulsante *Apri* consente di modificare la descrizione della categoria. Con la funzione freccia, si può *accorpare* la categoria selezionata con una o più categorie.

### **Accorpamento categorie**

Una volta attivata la funzione "Accorpa altre categorie" **Accorpa altre categorie**, si potranno selezionare le categorie da accorpare alla prima. Premere il pulsante *Accorpa* per avviare l'operazione.

Apri

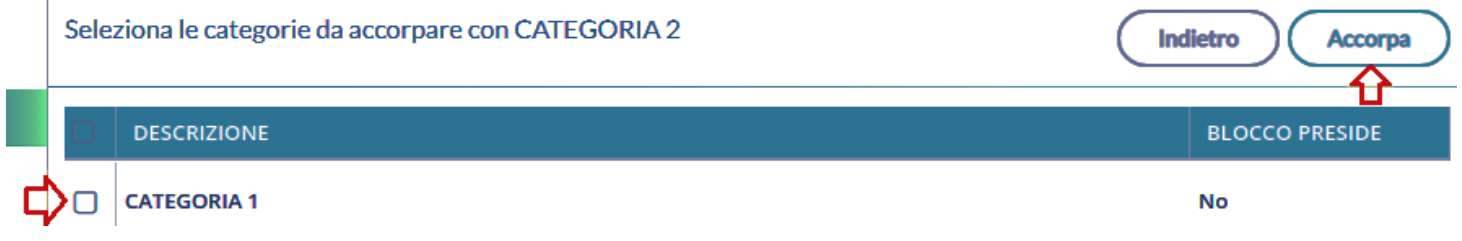

NOTA BENE: le categorie bloccate, saranno accorpabili con altre non bloccate, solo dal dirigente scolastico.

## **Comunicazioni**

Il nuovissimo Comunicazioni di Didup integra le seguenti funzionalità:

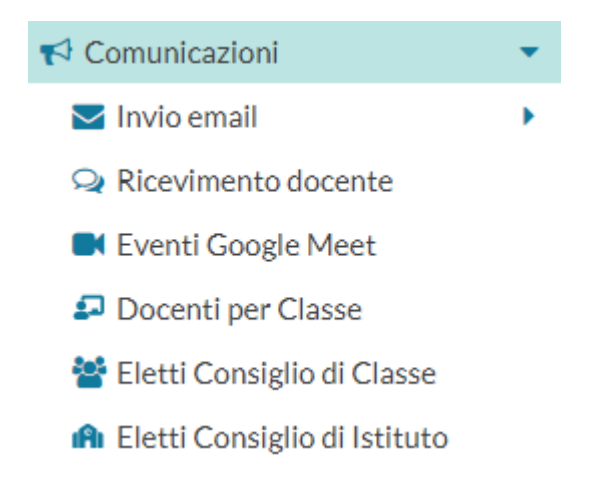

NOTA: La voce *Eventi Google Meet*, è visibile , solo se è stata attivata un'apposita opzione nel menu Strumenti del Dirigente Scolastico.

## **Invio e-mail**

La funzione consente l'invio di e-mail sia ai genitori/tutori e agli alunni sia ai docenti della scuola.

## **Invio alle famiglie**

La procedura consente l'invio di e-mail di max 5000 caratteri ai genitori/tutori e/o agli alunni della classe selezionata.

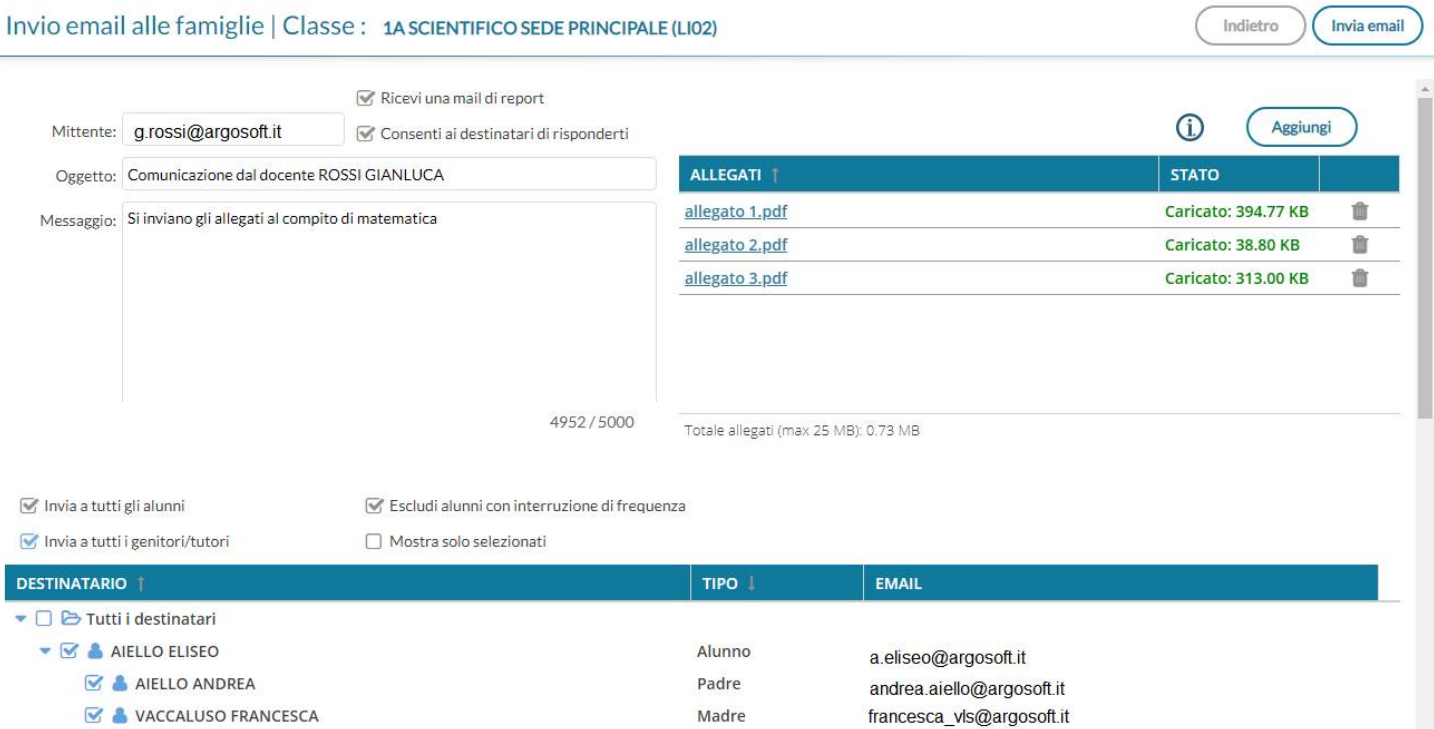

L'opzione *Ricevi una e-mail di report*, consente al mittente la ricezione di una e-mail riassuntiva dei destinatari con gli allegati inviati, per tenere traccia della spedizione effettuata.

Ricevi una mail di report

Consenti ai destinatari di risponderti

NOTA BENE: L'e-mail di report, non certifica che il destinatario abbia ricevuto l'e-mail, ma serve solo come promemoria temporale della spedizione.

L'opzione *Consenti ai destinatari di risponderti*, consente ai destinatari di visualizzare l'e-mail del mittente e quindi di rispondergli; se non si spunta, il destinatario visualizzerà come mittente *[noreply@argosoft.it](mailto:noreply@argosoft.it),* per cui non avrò modo di rispondere con lo stesso mezzo.

I flag *Invia a tutti gli alunni* e *Invia a tutti i genitori/tutori,* consentono di selezionare automaticamente per l'invio, rispettivamente i soli Alunni, i soli genitori/tutori oppure entrambe le componenti.

Invia a tutti gli alunni

Escludi alunni con interruzione di frequenza

Invia a tutti i genitori/tutori

Il check button, *tutti i destinatari,* seleziona tutte le utenze valide per l'invio nel contesto della classe.

Le utenze non utilizzabili (campo e-mail assente, oppure utente senza flag "invio comunicazioni") saranno segnalate  $\overline{\mathbf{c}}$ on l'icona  $\overline{\mathbf{c}}$ 

NOTA BENE: Una volta attivata la seleziona automatica, **non si potrà selezionare/deselezionare specifici alunni o genitori.**

E' possibile escludere gli alunni con interruzione di frequenza usando l'apposito flag.

Il flag *Mostra solo selezionati,* filtra a video i soli elementi selezionati per l'invio; Mostra solo selezionati anche in questo caso la selezione degli elementi è bloccata.

Se non si utilizzano i selettori generici suddetti, si potrà selezionare **manualmente** una o più componenti tra alunni e genitori per inviare email a specifici destinatari.

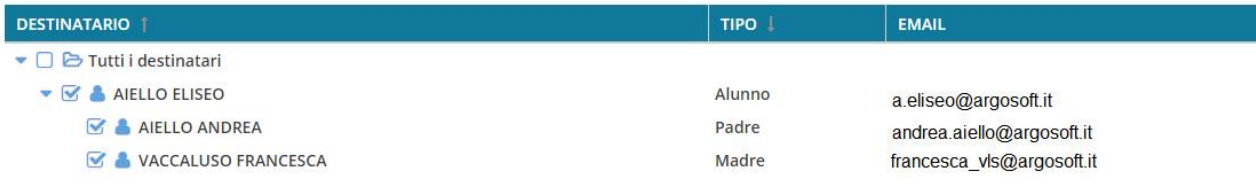

### **Allegati**

Utilizzando il pulsante ( Aggiungi ), è possibile inviare un numero *indefinito di allegati*, fino a un massimo di 25Mb complessivi; in caso di superamento di questa soglia, il programma non consentirà la spedizione.

NOTA BENE: Normalmente, i comuni software antivirus e i server di posta elettronica, **bloccano l'invio e la ricezione di certi tipi di allegati** (files eseguibili, e altri formati che possono contenere codice malevolo).

cliccando sull'icona (i), saranno mostrate le estensioni che di norma non vengono accettate: *de, adp, apk, appx, appxbundle, bat, cab, chm, cmd, com, cpl, dll, dmg, ex, ex\_, exe, hta, ins, isp, iso, jar, js, jse, lib, lnk, mde, msc, msi, msix, msixbundle, msp, mst, nsh, pif, ps1, scr, sct, shb, sys, vb, vbe, vbs, vxd, wsc, wsf, wsh.* Vengono analizzati anche i file *Zip*, *Rar, 7z* contenti alcune delle predette estensioni.

Il programma **non limita l'utente nell'inserimento di questi allegati**, ma se si utilizzano, è piuttosto probabile che l'utente finale **NON riceva l'e-mail.**

Il pulsante *invia email* invia le e-mail agli elementi selezionati (il base al numero di selezioni la procedura potrà impiegare un po' di tempo)

## **Invio ai docenti**

 $\mathbf{I}$ 

La procedura consente l'invio di e-mail di max 5000 caratteri ai docenti della scuola selezionati.

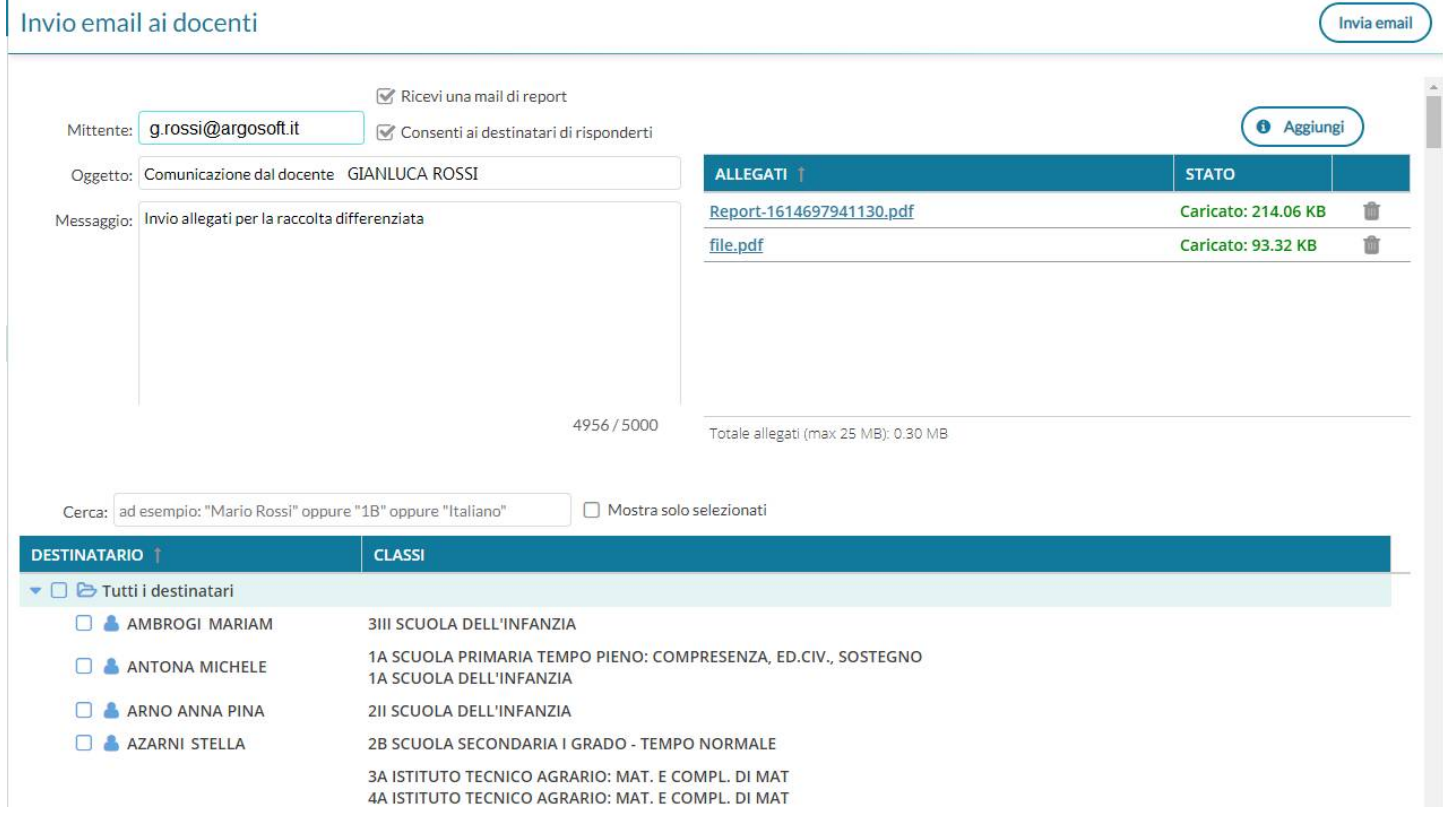

Come per l'invio alle famiglie/alunni è possibile riceve una e-mail di report e/o consentire alle famiglie di visualizzare la propria e-mail e quindi di rispondere.

Anche per gli Allegati, valgono le medesime regole dell'invio alle famiglie/alunni.

In basso, è possibile filtrare i docenti da selezionare, utilizzando il campo *Cerca*, e mostrare opzionalmente solo i docenti selezionati.

Cerca: ad esempio: "Mario Rossi" oppure "1B" oppure "Italiano"

Mostra solo selezionati

Se non si applicano filtri, il programma elenca tutti i docenti della scuola; si potrà selezionarli tutti insieme usando il check-button *tutti i destinatari*, oppure spuntare solo alcuni nominativi dalla lista.

Se il preside ha limitato l'uso i destinatari e-mail ai soli docenti della classe comparirà un apposito avviso

Il preside ha limitato l'invio email al soli docenti delle tue classi

Il pulsante *invia email* ) invia le e-mail agli elementi selezionati (il base al numero di selezioni la procedura potrà impiegare un po' di tempo).

## **Ricevimento Docente**

La procedura consente la gestione completa dei ricevimenti con i genitori.

All'accesso viene mostrata la lista delle disponibilità già presenti ed è possibile inserire/modificare / cancellare una disponibilità già creata.

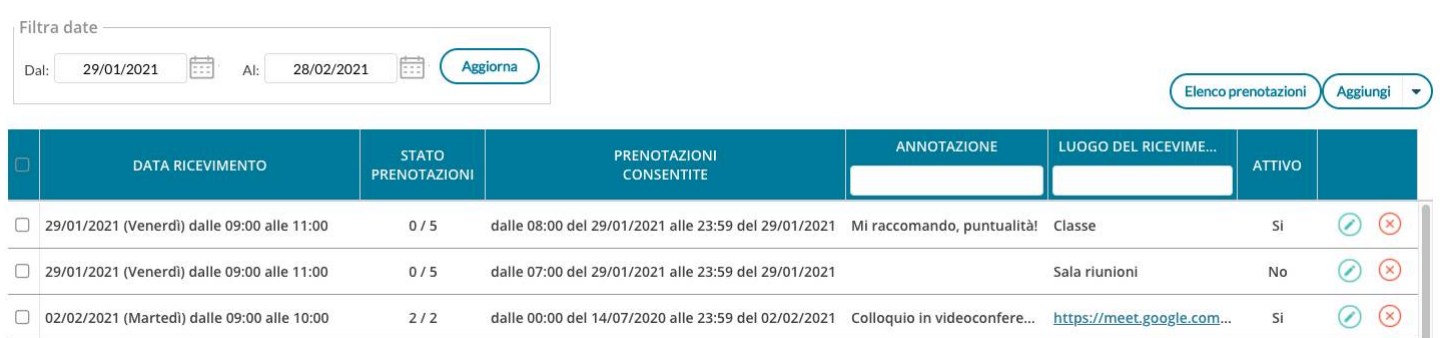

In alto, Il *Filtro date*, agisce sia sull'elenco delle disponibilità del docente che sull'elenco delle prenotazioni già effettuate, a cui si accede tramite pulsante  $($  Elenco prenotazioni) (vedi apposito paragrafo).

Con **Aggiungi** è possibile immettere una disponibilità "una tantum" (ricevimento Singolo) ad una specifica data, oppure una disponibilità ricorrente periodica (per uno o più giorni della settimana).

## **Scheda Alunno richiamabile da elenco prenotazioni colloqui**

All'interno dell'elenco delle prenotazioni dei ricevimenti, è stato introdotto un collegamento rapido direttamente alla Scheda Alunno.

La funzione è stata progettata per ottimizzare la consultazione dei voti, delle assenze, ecc.. in fase di colloquio programmato nella sezione "Ricevimenti".

Basta cliccare sull'apposita icona **illa per aprire in una nuova schermata tutte le informazioni relative alla Scheda** Alunno.

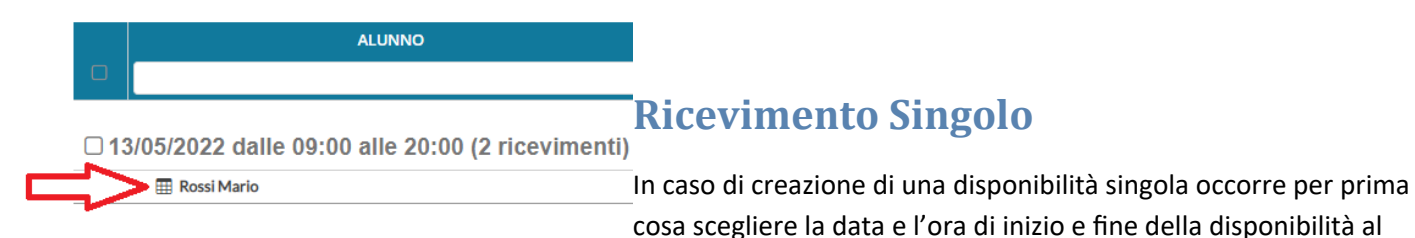

ricevimento. Quindi occorre immettere un giorno (ora compresa) di apertura e di uno di chiusura delle prenotazioni.

E' possibile scegliere se creare una sola disponibilità complessiva con un numero massimo di prenotazioni, o, in alternativa, gestire automaticamente delle disponibilità multiple di durata predefinita.

I campi di input Luogo e Annotazione, non obbligatori, saranno sempre mostrati alle famiglie.

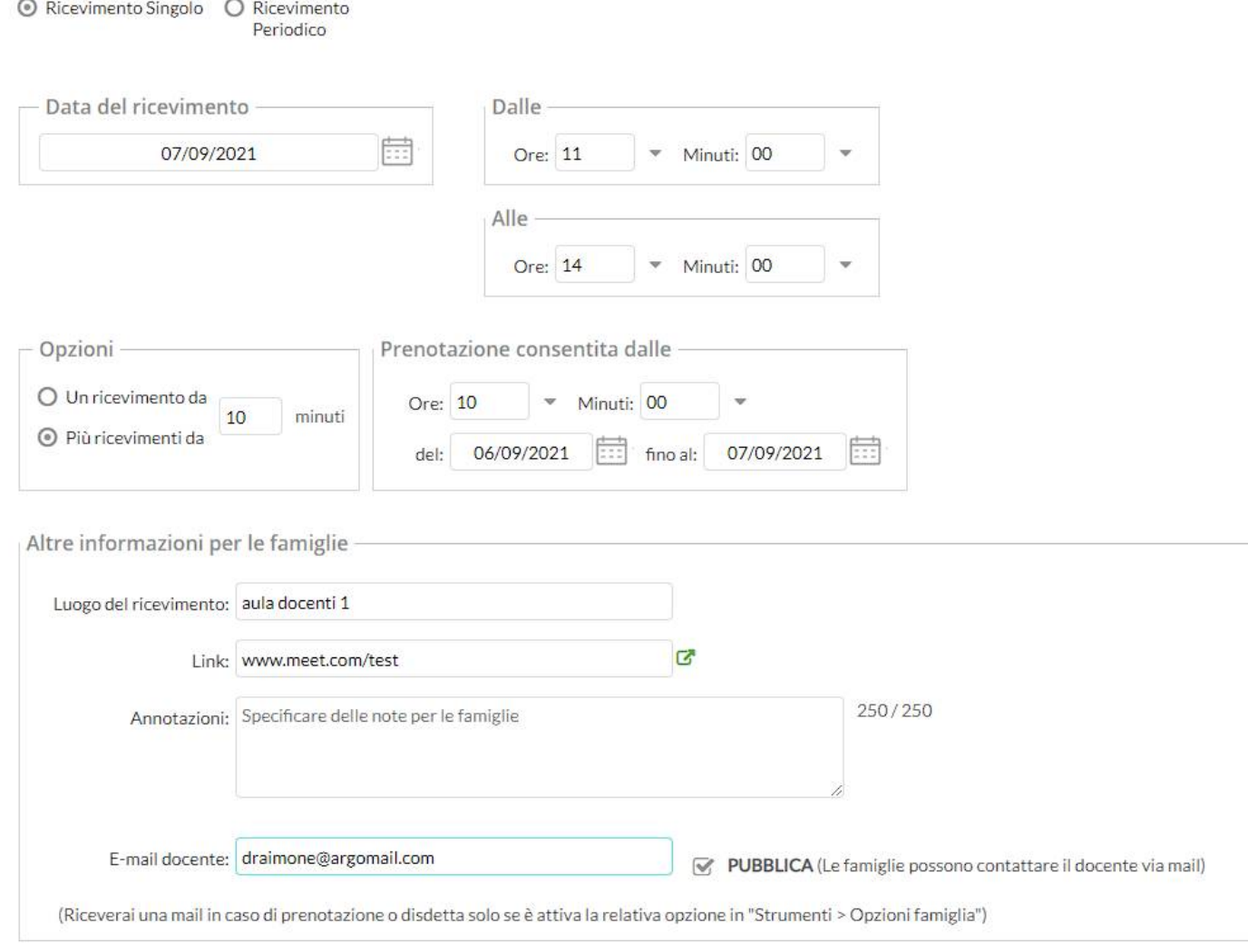

L'opzione *PUBBLICA* lascia capacità decisionale al docente (su ogni colloquio) di mostrare o meno la propria e-mail alle famiglie, sia in fase di prenotazione che in caso di annullamento della prenotazione. Questa opzione non pregiudica in nessun caso l'eventuale invio di comunicazioni della famiglia ad docente, ad es. in caso di annullamento della prenotazione.

Il docente può disattivare la singola disponibilità in qualunque momento, in caso di prenotazioni attive, un avviso gli ricorderà di inviare una e-mail ai genitori.

L'indirizzo e-mail qui proposto è quello presente sulla gestione utenti del Portale Argo, cioè lo stesso indirizzo e-mail utilizzato in caso di recupero password. E' possibile mettere un altro indirizzo, se si desidera.

## **Gestione link per colloqui online**

I docenti adesso possono gestire un apposito un nuovo campo *Link,* sia nelle disponibilità per i ricevimenti che nelle singole prenotazioni da parte dei genitori.

Link in disponibilità docente (visibile potenzialmente a tutti i genitori):

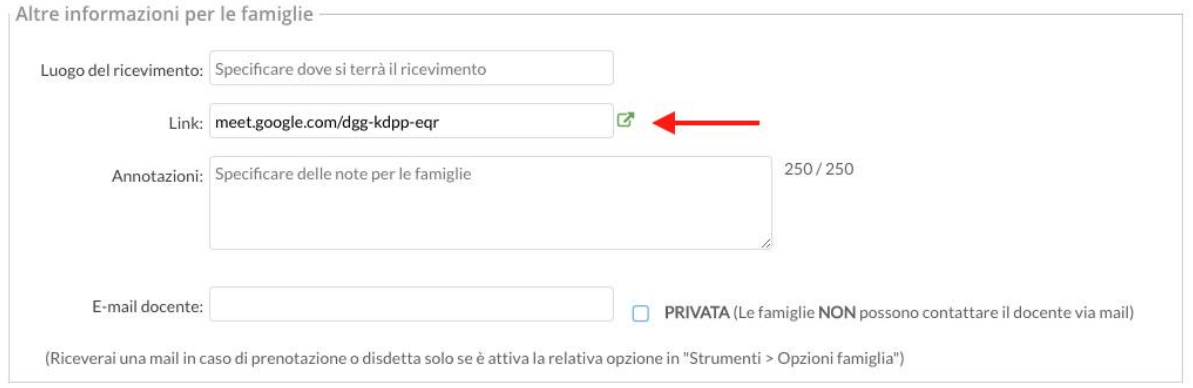

#### Link in singola prenotazione genitore (visibile solo al genitore dopo che si è prenotato):

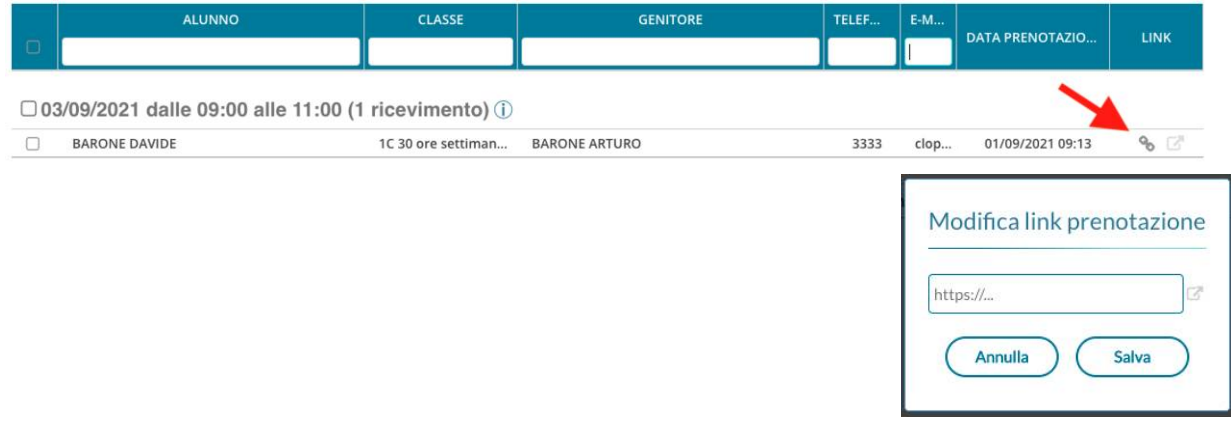

### **Disponibilità con un numero massimo di colloqui prenotabili**

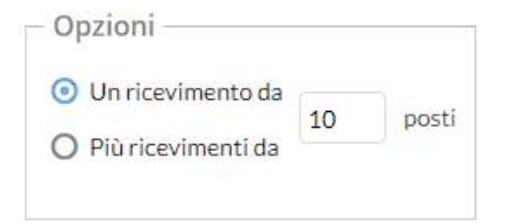

Il programma crea una sola disponibilità sfruttando tutta la fascia oraria e quindi consente prenotazioni fino al raggiungimento del numero massimo di genitori, previsto dal docente. In questo caso il genitore, sa che il colloquio inizia ad una certa ora e riceve un ticket numerico che rappresenta il suo ordine teorico di ingresso.

### **Disponibilità durata predefinita (in minuti ciascuna)**

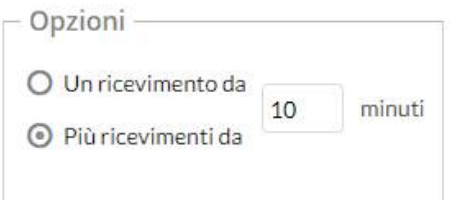

Questa opzione crea le disponibilità sulla base dei minuti di colloquio indicati dal docente (default: 10 minuti, max: durata dell'intera disponibilità).

Se ad es. il docente Rossi è disponibile tutti i mercoledì e i venerdì dal 13 al 20 Marzo, dalle 10:00 alle 11:00 e vuole frazionare questo tempo in colloqui di 10 minuti, considerando che l'intervallo dell'esempio è 1 ora, saranno generate 6 disponibilità per ogni giorno utile, di 10 minuti ciascuna.

### **Modifica disponibilità colloquio**

Con il pulsante  $\langle \cdot \rangle$ , è sempre possibile variare la disponibilità del colloquio (max prenotazioni).

E' sempre possibile aumentare il numero max di prenotazioni a piacimento; la riduzione invece, è consentita solo fino al numero di prenotazioni già effettuate.

In caso di prenotazioni già attive, inoltre, non si possono variare le date e le ore del colloquio.

Il docente che volesse variare la disponibilità di un colloquio in termini di date e ora, con prenotazioni già effettuate, dovrà disattivare il colloquio, e produrne uno nuovo (possibilmente previo avviso via e-mail, ai genitori interessati).

Il pulsante **conserisci consente con il salvataggio delle disponibilità**.

### **Ricevimento Periodico**

L'unica differenza tra l'interfaccia Periodico e l'interfaccia Singolo è quella di poter generare rapidamente delle disponibilità per alcuni (o tutti i) giorni della settimana, in un certo periodo.

L'ora di apertura è riferita al primo giorno utile.

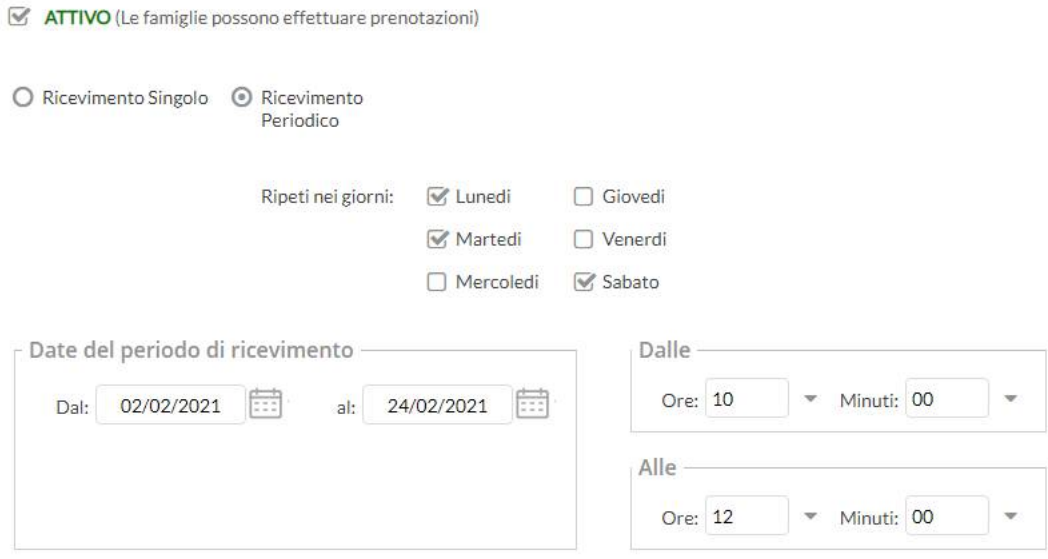

Per quanto concerne la gestione dell'ora delle date di prenotazione, si può parametrizzare il range di giorni precedenti alla disponibilità, entro il quale effettuare la prenotazione.

In questo es. si potrà prenotare dalle 08:30 del 2° giorno precedente la disponibilità, fino alle 23:59 del giorno precedente.

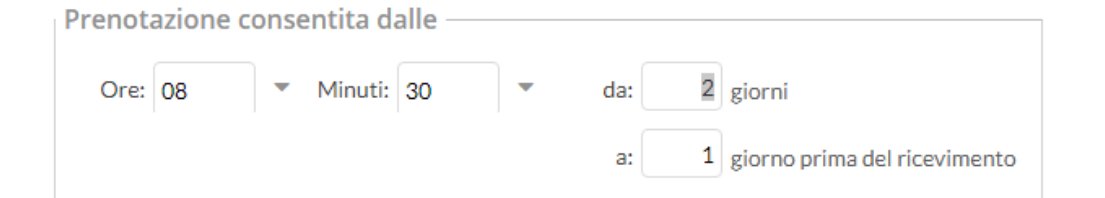

Pagina 119 di 150

Tutte le altre funzioni sono simili a quelle della interfaccia Ricevimento Singolo.

### **Elenco prenotazioni**

Il pulsante (Elenco prenotazioni) consente visualizzare l'elenco dei genitori che hanno già prenotato il ricevimento. Una icona INFO apre un dettaglio con i dati più salienti del ricevimento; se nell'annotazione il docente ha messo un link, si ha la possibilità di cliccarlo.

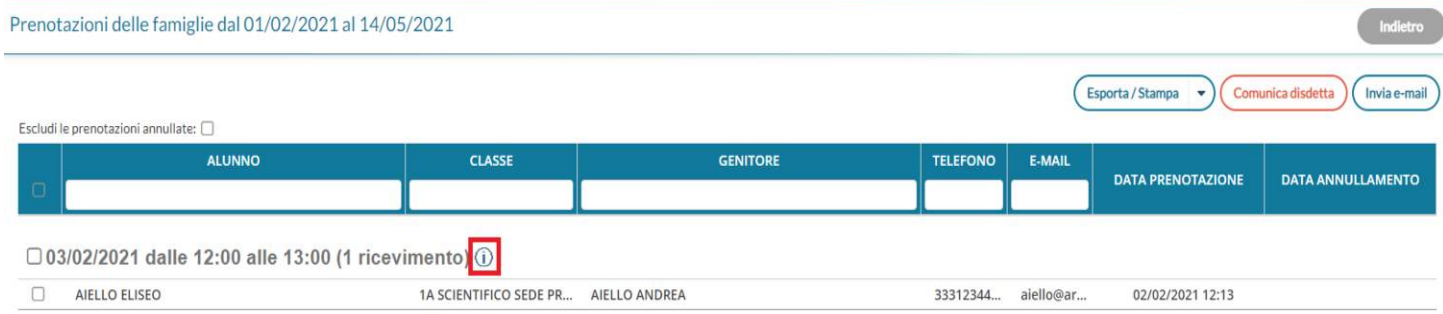

I genitori che hanno annullato la prenotazione saranno visualizzati "sbarrati"

### **Invio E-mail/ Comunica Disdetta**

Utilizzando i pulsanti **Comunica disdetta denomica conche** anche possibile selezionare i genitori per l'invio di eventuali email di comunicazione generica o per la disdetta di una o più prenotazioni.

In caso di comunicazione della disdetta, il sistema fornisce un testo predefinito che il docente può comunque modificare a proprio piacimento.

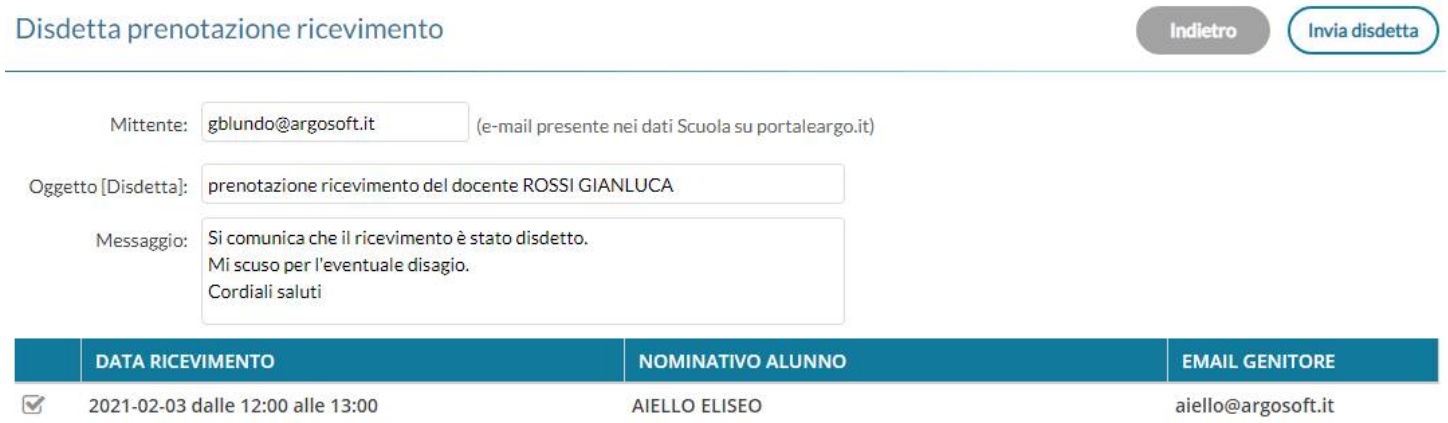

Tramite il pulsante (Esporta/Stampa  $\blacktriangleright$ ) è invece possibile stampare un prospetto dei ricevimenti selezionati con i nominativi dei genitori, l'email e il telefono cellulare.

## **Eventi google meet**

Tramite questa funzionalità (*visibile ai docenti, solo se il dirigente ha attivato un'apposita opzione dal suo menu Strumenti/Opzioni Generiche)* è possibile creare automaticamente eventi di calendario sincronizzabili con la propria agenda *Google Calendar.* A*ll'evento è annesso anche un link per un'eventuale* conferenza tramite **Google Meet**.

La funzionalità è pensata per favorire la pianificazione di eventi e appuntamenti, anche online, relativi alle attività scolastiche o agli scrutini.

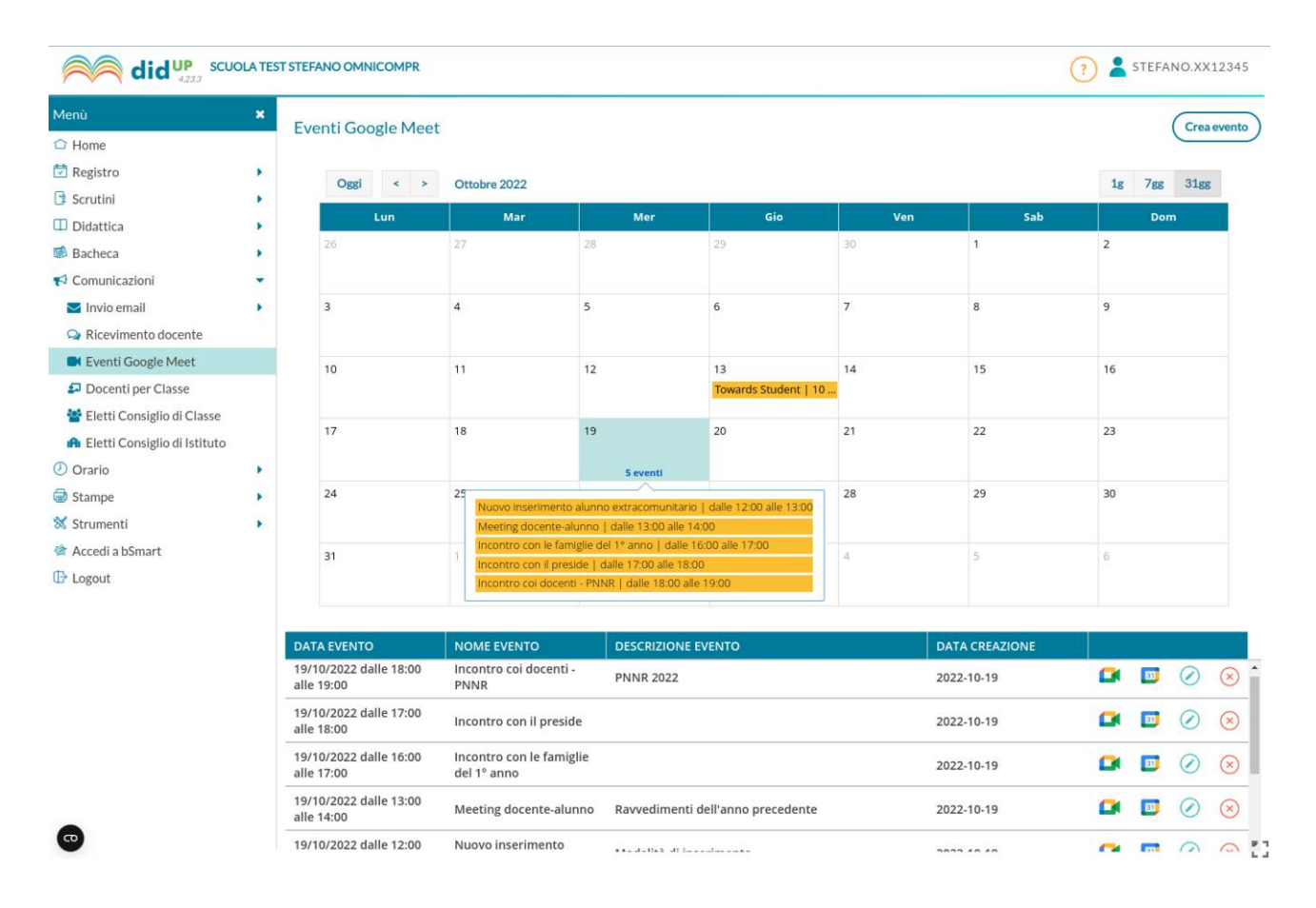

## **Pre-requisiti**

Disporre di un account Google scolastico (o anche personale) su cui poter sincronizzare tutti gli eventi di calendario. Si può utilizzare un indirizzo email della suite **Google Workspace** (ex Gsuite) fornito dall'istituto scolastico, o in alternativa anche un indirizzo email personale (@gmail.com).

## **Creazione Evento (caso docente)**

La prima sezione da compilare è quella relativa a data, ora inizio e fine, titolo e descrizione (campo non obbligatorio) dell'evento:

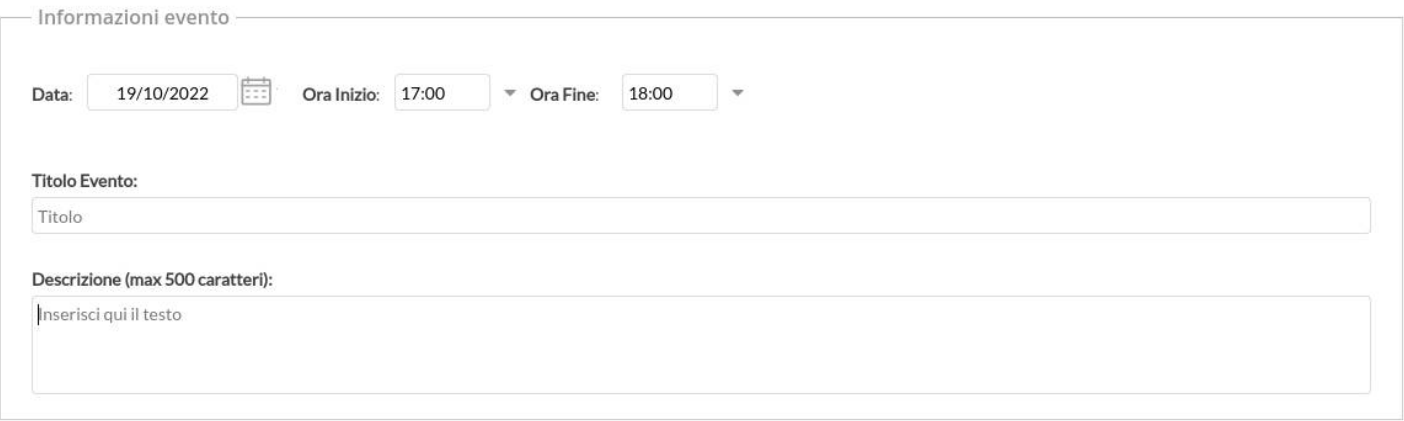

La seconda sezione permette di gestire le autorizzazioni per gli invitati, analoghe a quelle presenti su **Google Calendar**. Le opzioni sono tutte impostate di default a **NO;** *consigliamo di non abilitarle per non consentire alcuna modifica agli invitati e per non mostrare a tutti gli invitati le mail dei partecipanti* (soprattutto nel caso in cui non siano state importate le mail della G Suite per docenti e alunni, e vengano utilizzate le mail personali).

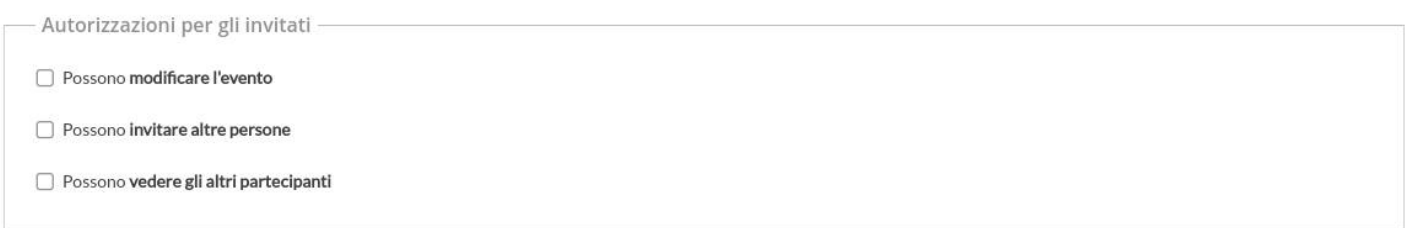

Le ultime sezioni consentono la scelta degli invitati, che si possono selezionare mediante 3 finestre di scelta:

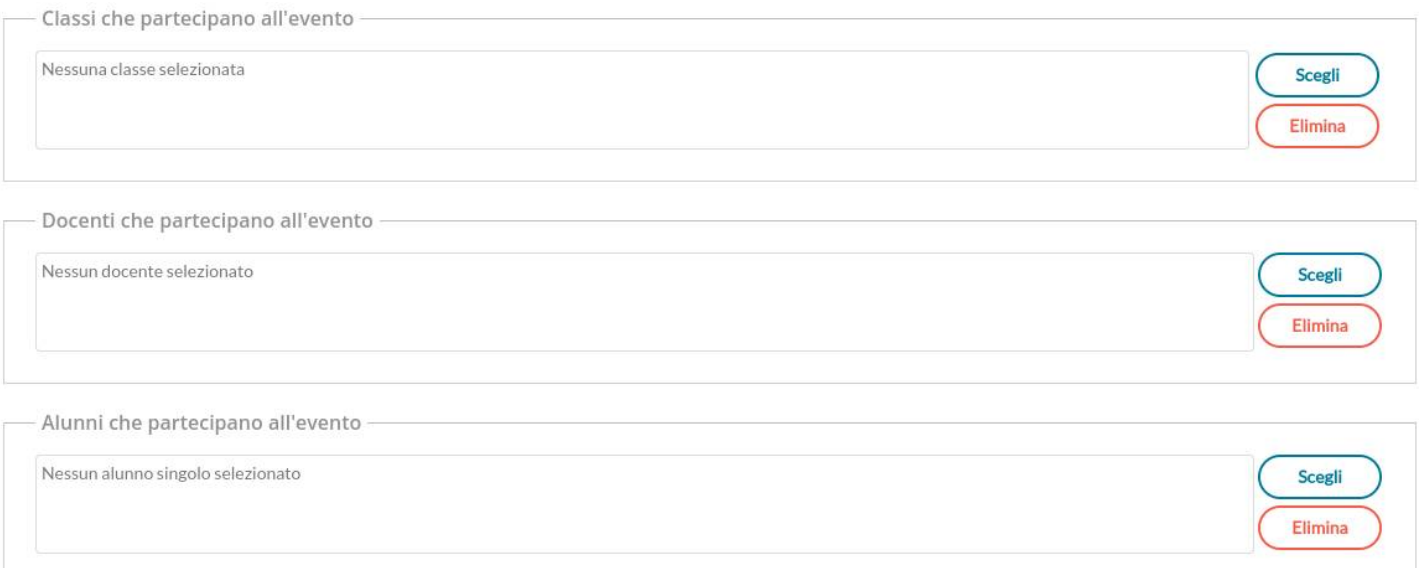

La sezione **Classi che partecipano all'evento** consente di selezionare una o più classi in cui il docente insegna e l'invito sarà fatto **indistintamente a tutti gli alunni** della classe.

La sezione **Docenti che partecipano all'evento** fornisce l'elenco completo dei docenti che hanno attribuzioni di classi per l'anno corrente. Nell'elenco è presente anche la colonna con le classi in cui insegna ciascun docente, quindi se si vogliono invitare tutti i docenti di una determinata classe sarà facile individuarli usando l'apposito filtro.

La sezione **Alunni che partecipano all'evento** consente di selezionare anche più di un alunno di una o più classi. L'opzione è pensata specificamente per chi insegna materie gestite su gruppi classe e attribuite ad una porzione di classe.

Gli indirizzi mail utilizzati per l'invio degli inviti saranno quelli presenti nel campo E-Mail Aggiuntiva dell'anagrafica alunni o docenti di Alunni Web. Se queste mail non sono presenti, verranno utilizzate le mail ordinarie.

Al salvataggio dell'evento tutti gli invitati riceveranno una mail con i dettagli dell'evento e il link per partecipare alla videoconferenza su Google Meet.

Se uno o più alunni/docenti non hanno alcuna mail definita nella propria anagrafica, l'utente riceve un avviso con i nominativi delle persone che non è stato possibile invitare.

Cliccare sul pulsante "**Salva e genera link**" per concludere l'operazione. Verrà mostrata una finestra pop-up da parte di Google che permetterà di selezionare un account Google già utilizzato sul proprio browser, oppure di usarne uno diverso.

La prima volta sarà anche mostrato e richiesto il permesso per la gestione degli eventi di Google Calendar. Se la creazione andrà a buon fine e saranno generati i link di Google Calendar e Meet, l'applicazione tornerà alla lista degli eventi creati.

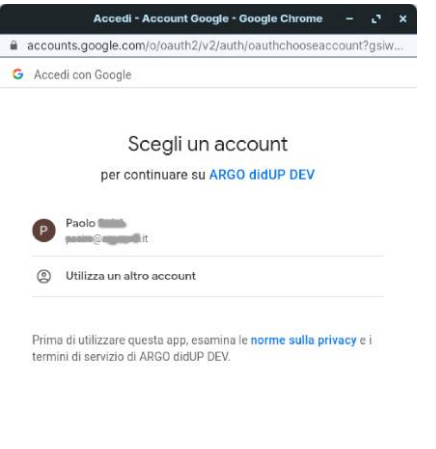

Italiano + Guida Privacy Termini

## **Vista Eventi in modifica / Cancellazione Evento**

Gli eventi mostrati in lista non sono legati all'account Google con cui è stato creato l'evento, ma semplicemente dall'anagrafica Argo con cui si opera. Un utente Argo potrebbe utilizzare più di un account Google per gestire gli eventi, tuttavia non può gestire, modificare o accedere ai rispettivi link di Google Calendar e Meet, se utilizza un account diverso da quello per la creazione.

Se l'account invece coincide, è ammessa sia la modifica che la cancellazione di un evento sia dalla lista degli eventi Argo che dall'account Google utilizzato.

Quando l'utente cancella un evento, se l'evento non viene più trovato (perché magari è stato cancellato su Google Calendar) si riceve l'avviso "L'evento non è stato trovato nel calendario Google, o lo hai creato con un altro account Gmail".

#### **Cosa accade se è un evento di tipo Scrutinio?**

Se per una data classe sono stati creati eventi di tipo scrutinio con data successiva alla data corrente, l'utente (sia semplice che coordinatore o preside) trova opportuno avviso nella vista del caricamento voti.

#### Classe: 5B CORSO 27 ore settimanali NUOVA SEDE

Eventi programmati S Escludi Ritirati | Evidenzia voti Insuff. | Colora Tabellone

Indietro

Azioni

 $\mathbf{G}$ 

Periodo: SCRUTINIO FINALE

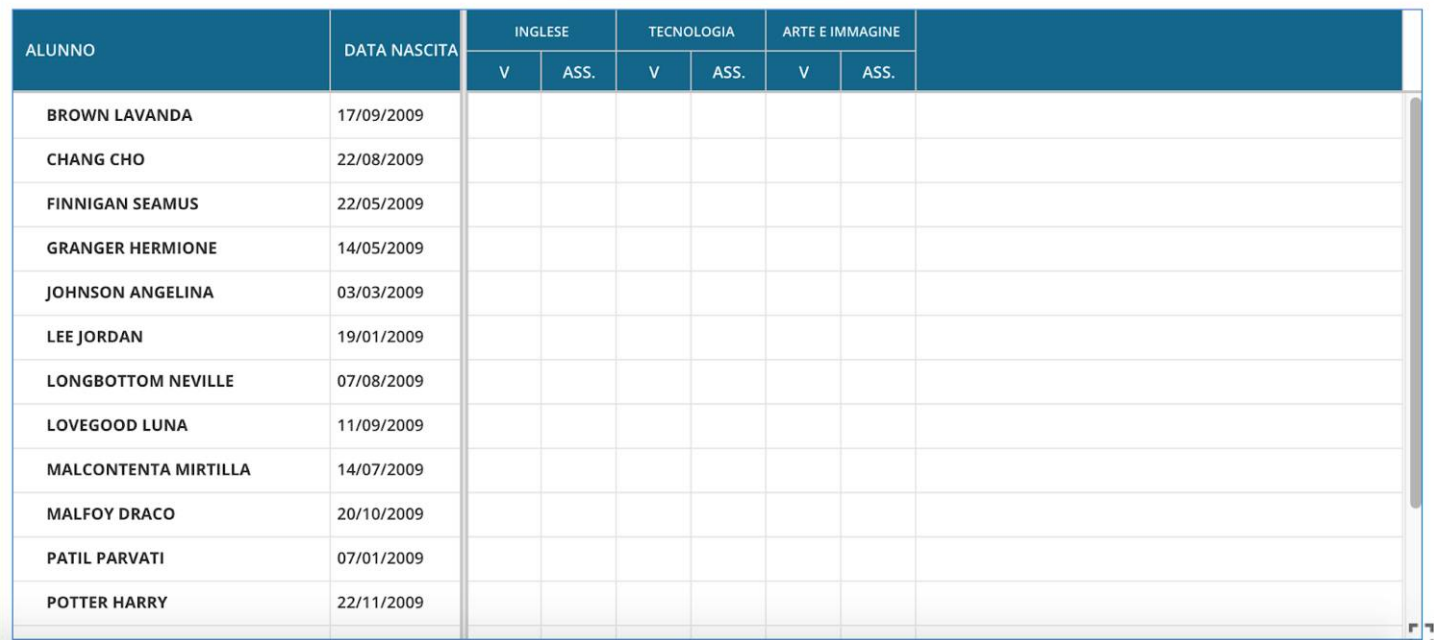

Il pulsante Eventi programmati è corredato da badge che indica quanti sono gli eventi presenti per classe e non ancora "scaduti", di tipo scrutinio.

Al click sul pulsante si ottiene la lista di tali eventi con il link di Meet in chiaro e cliccabile. Al click si apre relativa pagina di Google Meet su altra scheda del browser in uso.

## Lista Eventi Programmati

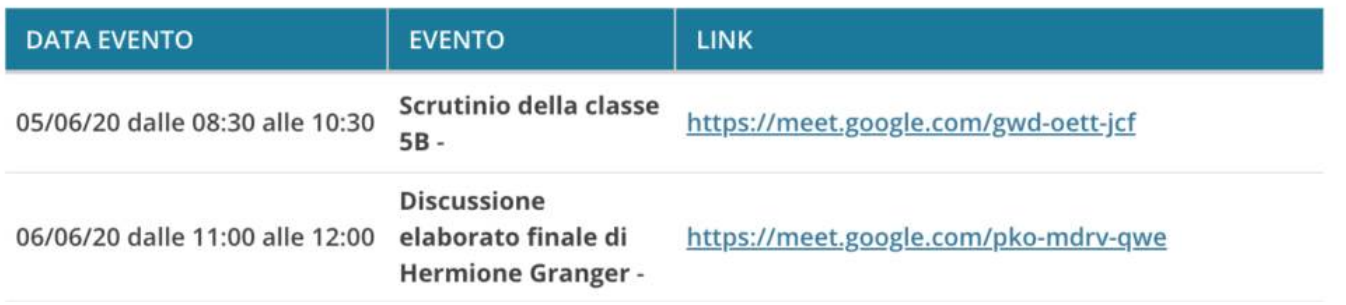

**Gli eventi saranno mostrati solo in corrispondenza di periodi di scrutinio non ancora bloccati del preside.** 

## **Docenti per classe**

Da questa procedura, è possibile visualizzare i docenti che insegnano nelle classi di propria pertinenza. I nominativi, vengono elencati in ordine alfabetico e in corrispondenza di ciascun docente vengono mostrate le materie insegnate.

## **Eletti consigli di Classe**

Da qui, è possibile visualizzare gli eletti del consiglio di classe della scuola (i docenti vedono solo le classi di propria pertinenza). Gli eletti del consiglio di classe vengono elencati con indicazione del tipo di componente (alunno o genitore) e di altri dati accessori.

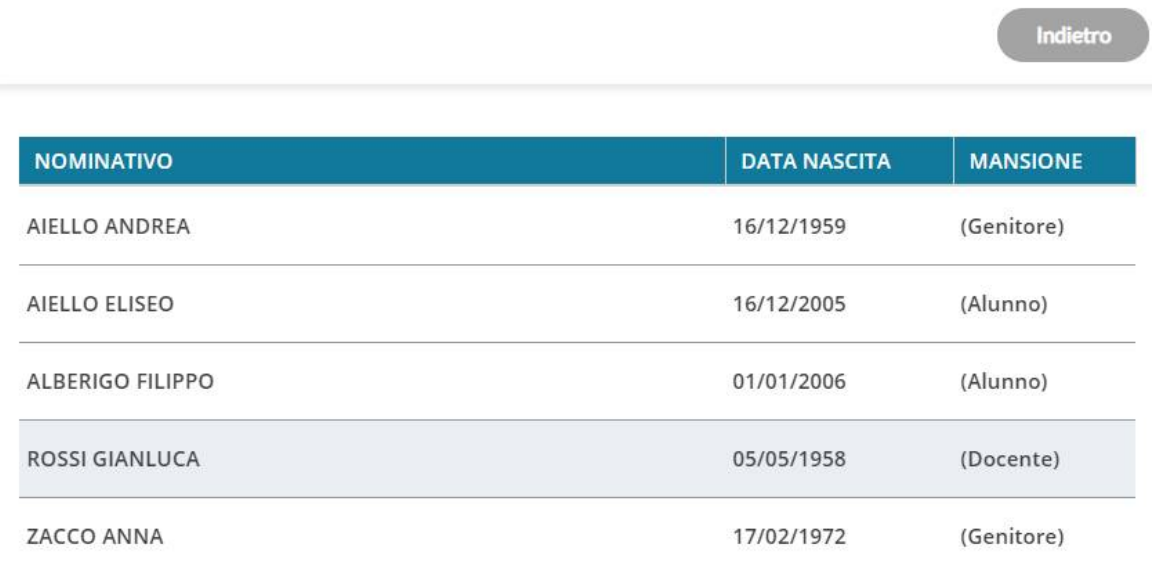

## **Eletti consiglio di Istituto**

Tramite questo pulsante è possibile visualizzare gli eletti del consiglio di Istituto. Gli eletti, per istituto, vengono elencati sulla parte destra in ordine alfabetico.

# **Orario**

La procedura è suddivisa in Orario Personale e di Classe.

## **Personale**

(D) Orario **2** Personale  $\square$  Classe

In questa procedura, il docente prende visione dell'orario definito per lui dalla segreteria o ne crea per sé, uno personale.

E' possibile creare l'orario scolastico anche alternando da un minimo di 2 ad un massimo di 4 tipologie di orario.

La creazione degli orari può essere effettuata anche utilizzando dei *Modelli di Orario pre-strutturati,* che possono risultare utili a prescindere dalla problematica dell'orario a settimane alternato.

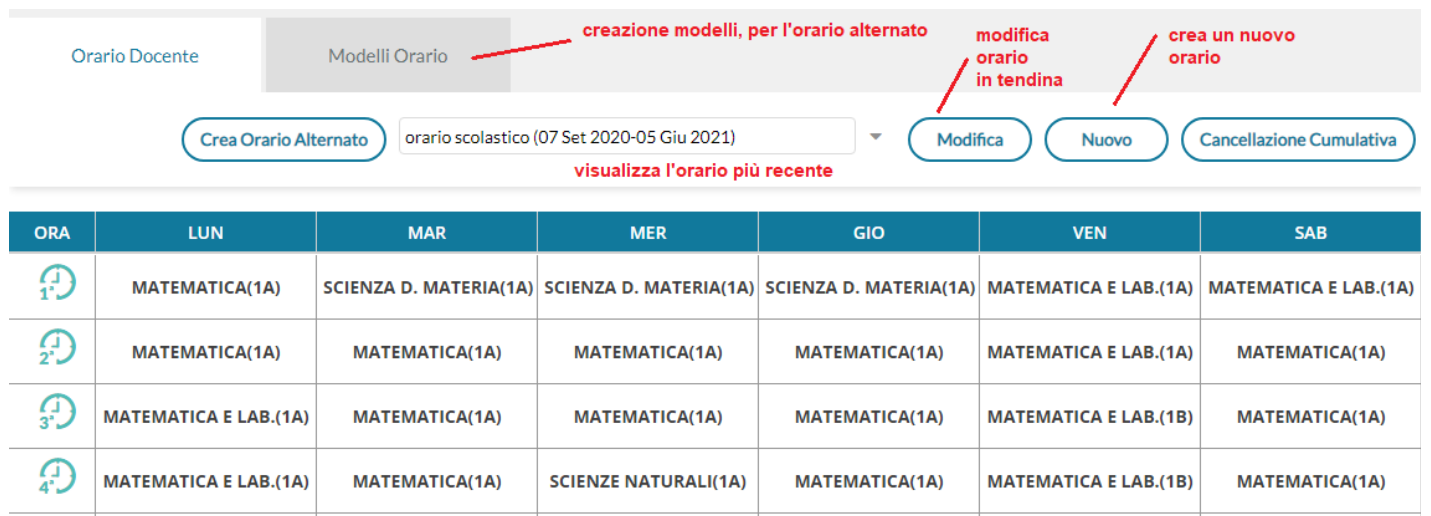

 $\bigoplus$ 

 $\bigoplus$ 

## **Inserimento di un orario personale**

TEC / INFORMATICA(1A)

Per creare un nuovo orario cliccare su .

 $\bigoplus$ 

Al click su Nuovo si accede alla procedura classica di creazione orario, in cui occorre specificare le date di inizio e fine periodo, la descrizione del periodo, ed inserire le singole ore di lezione in corrispondenza delle celle orarie.

Non è possibile creare orari i cui periodi siano accavallati. Nel caso in cui questo si verifichi il sistema blocca l'operazione ed impedisce il salvataggio nel nuovo periodo Orario.

Nuovo

 $\bigoplus$ 

Il salvataggio dell'orario avverrà solo al click sul pulsante **Salva**, fino a quel momento l'inserimento delle ore di lezione non comporta alcun salvataggio nella base dati .

#### **Importazione Orario da un Modello Salvato**

Nel caso in cui il docente abbia già creato un modello orario (si veda paragrafo successivo), può importarlo tramite voce del pulsante **Azioni**.

Una volta importato il modello è possibile apportare le modifiche desiderate ed è necessario, prima di salvare, definire le date di inizio e fine periodo, oltre che la descrizione.

TEC / INFORMATICA(1A)

### **Azioni sull'orario selezionato**

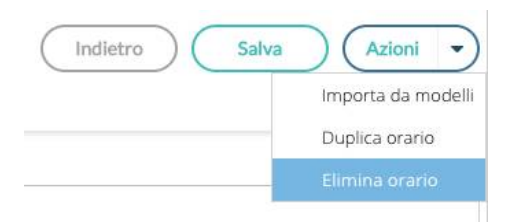

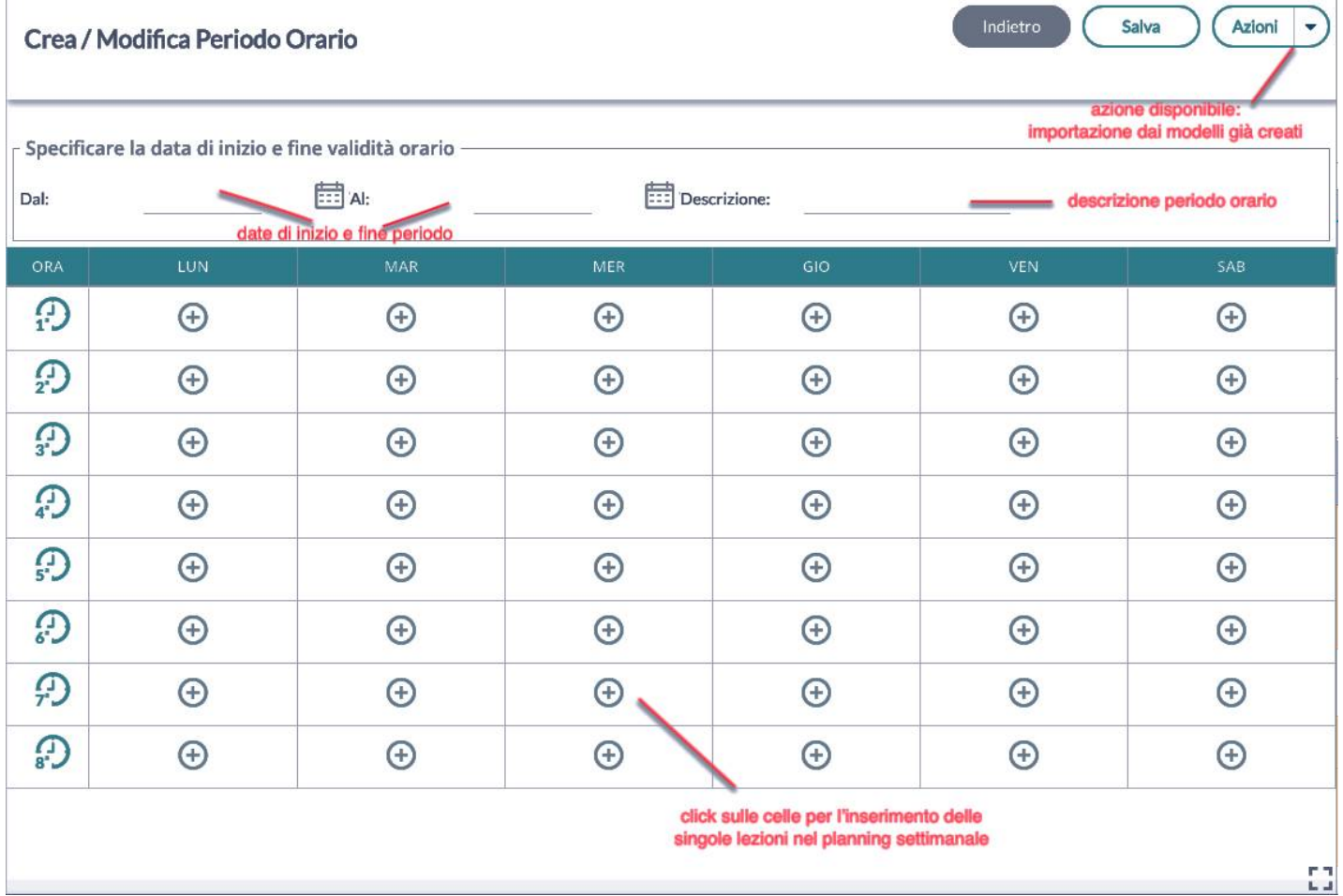

Mediante il pulsante delle Azioni è possibile operare l'importazione già menzionata dai modelli pre-compilati, la duplicazione di un orario preesistente, con nuove date di inizio e fine, la cancellazione dell'orario visualizzato.

## **Cancellazione Cumulativa**

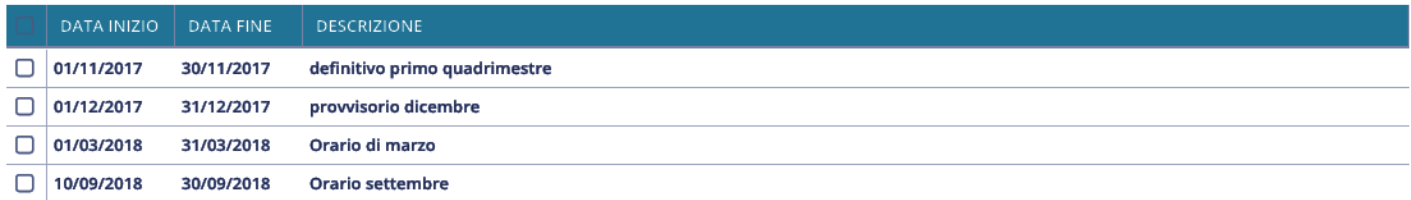

#### Cancellazione Cumulativa

sul menu principale consente di visualizzare un elenco di tutti i periodi orari già creati e cancellarli tutti, o una parte, con la massima rapidità.

La cancellazione dell'orario non comporta nessuna perdita di informazioni, perché non saranno mai toccate le ore già firmate dai docenti nel registro.

## **Modelli di Orario**

L'introduzione del concetto di Modello Orario serve a consentire al docente di creare tutti i planning orari che desidera, senza stabilirne date di inizio e fine, per farne l'uso che ritiene più utile in fase di creazione dell'orario classico o dell'orario a settimane alternato.

Le ore di lezione definite nei Modelli non vengono in alcun modo proposte all'interno del Giornale di classe, sono di solo ausilio alla creazione dell'Orario o dell'Orario alternato.

### **Creazione di un nuovo modello**

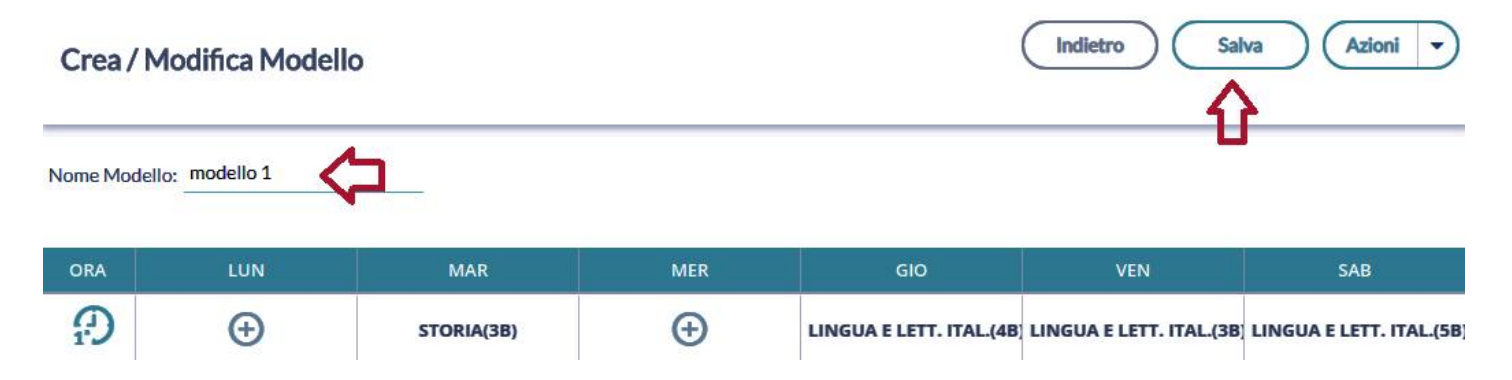

La creazione di un modello è analoga in tutto e per tutto alla creazione di un classico periodo orario, ad eccezione delle date di inizio e fine che non sono più definite.

#### **Azioni su un modello di orario esistente**

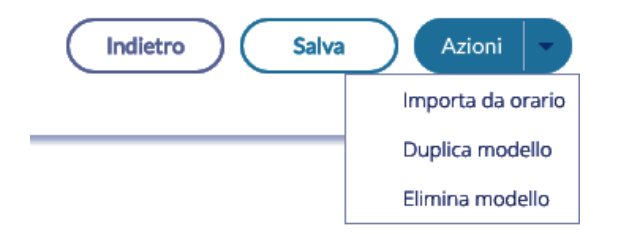

Una volta selezionato nella drop down un modello, Tramite il menu contestuale di Azioni è anche possibile Importare da un orario esistente, duplicare un modello preesistente e cancellare il modello visualizzato.

#### **Importazione di un modello da un orario**

Se nella creazione dei periodi orario era possibile importare dai modelli già presenti, qui è possibile importare dagli orari.

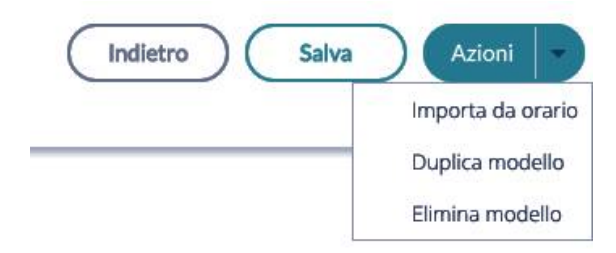

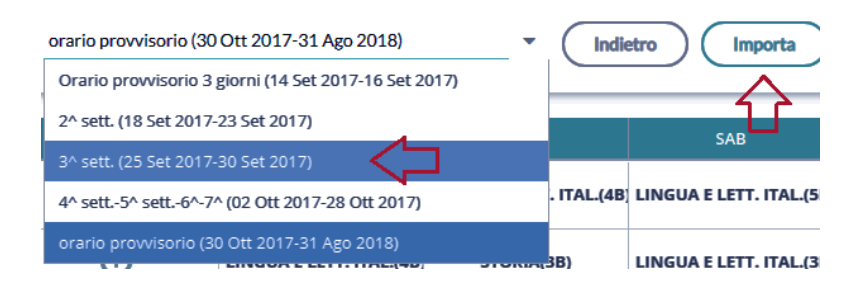

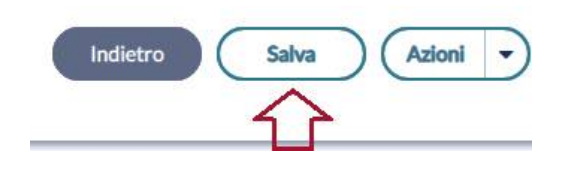

## **Creazione di un orario alternato**

La funzione di creazione orario con settimane alternate i modelli orario, propagandoli con le ripetizioni desiderate all'interno di un periodo definito.

Ha senso utilizzare questa funzione solo se il docente ha creato almeno due modelli di orario.

Al click sul pulsante Crea orario alternato il docente ottiene la seguente schermata:

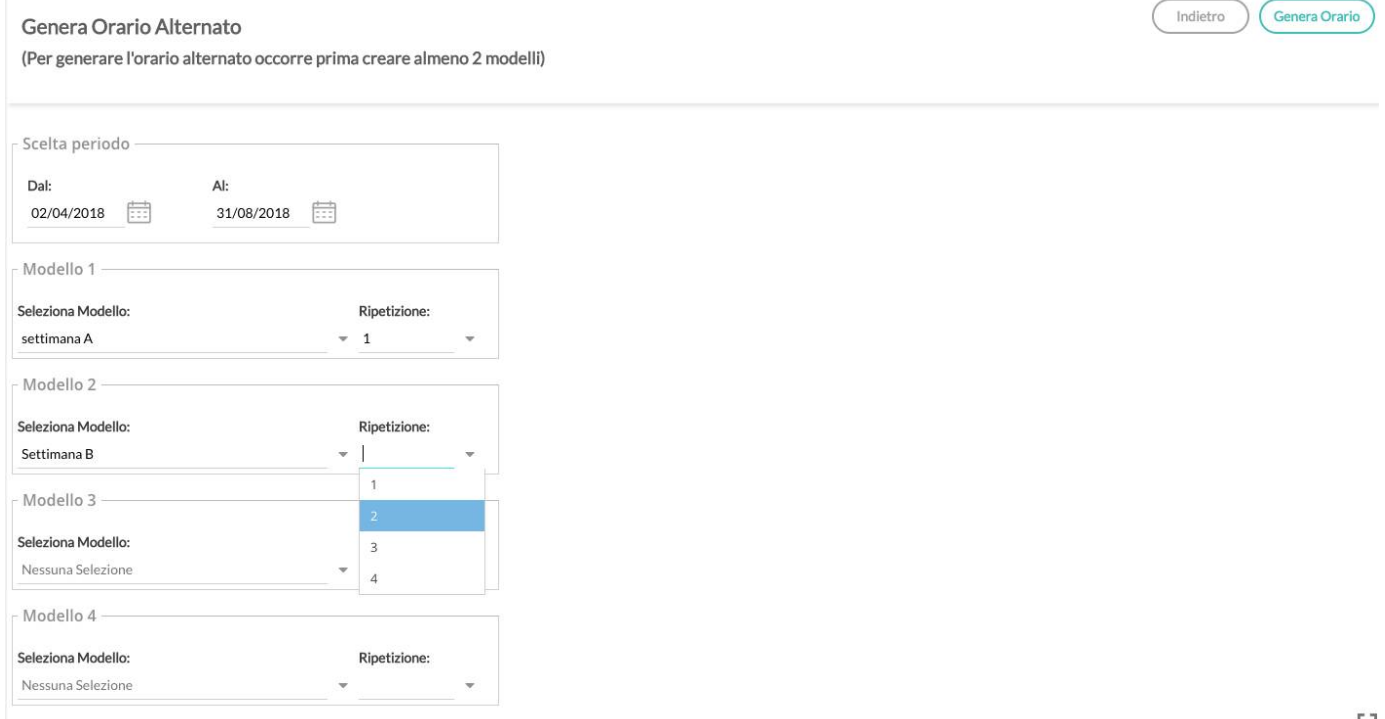

IJ

Le date di inizio e fine orario alternato sono quelle all'interno delle quali propagare l'alternanza tra i modelli orario.

Il docente può selezionare fino ad un massimo di 4 modelli orario e per ciascuno di essi stabilire quante volte ripetere ciascun orario di durata settimanale.

Il classico e più frequente esempio di orario alternato è quello in cui si alternano la "settimana A" e la "settimana B", ma la flessibilità di questa procedura consente anche di gestire quei casi particolari in cui la ripetizione dell'orario è bisettimanale (caso AA-BB) o in cui ci siano altre modalità di ripetizione (ad esempio AAB-AAB).

**Al termine della creazione dell'orario alternato il docente avrà creato tanti periodi orario quante sono le settimane contenute nell'intervallo tra le date selezionate.** 

In caso di errore potrà sfruttare la pratica cancellazione cumulativa degli orari già creati ed utilizzare nuovamente la procedura a partire dai modelli orario sempre disponibili.

## **Orario di Classe (new!)**

Dopo aver selezionato la classe di interesse, la schermata visualizza l'orario della classe, posizionandosi nella settimana in cui ricade il giorno scelto (di default è quello corrispondente alla data odierna). E' possibile visualizzare l'orario della classe solamente per l'anno corrente.

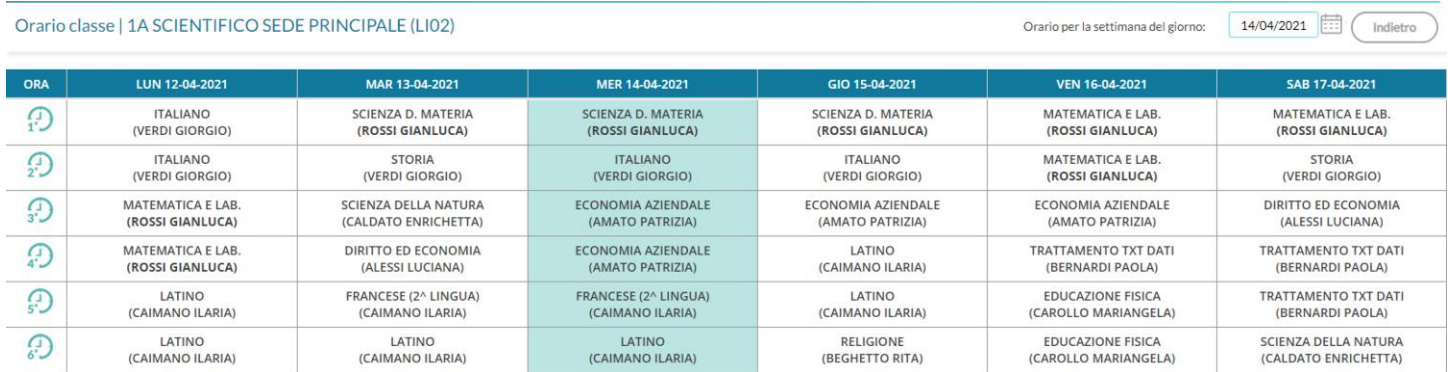

## **Stampe**

Sono state trasferite su Didup tutte le funzioni di stampa dei registri, degli Scrutini e dei Giudizi fino a oggi presenti su Scuolanext.

## **Registri**

Qui sarà possibile stampare il registro di classe, del professore, conoscenze e abilità/conoscenze e delle valutazioni/assenze.

Tramite la funzione *Stampe* il docente può liberamente produrre le stampe riguardante la classe di suo interesse, senza intermediazione della segreteria.

Prima delle stampe viene sempre presentato un pannello di scelta in cui l'utente prepara il filtri e le impostazioni generali. Si potrà optare se

- riportare la data di stampa nel documento
- modificare il formato di stampa
- mostrare una anteprima o salvare il pdf sul disco
- mettere o meno l'intestazione personalizzata, una intestazione sintetica, oppure nessuna intestazione.

• Aggiustare i margini (specie quello Alto) per evitare che l'intestazione si sovrapponga al contenuto del documento.

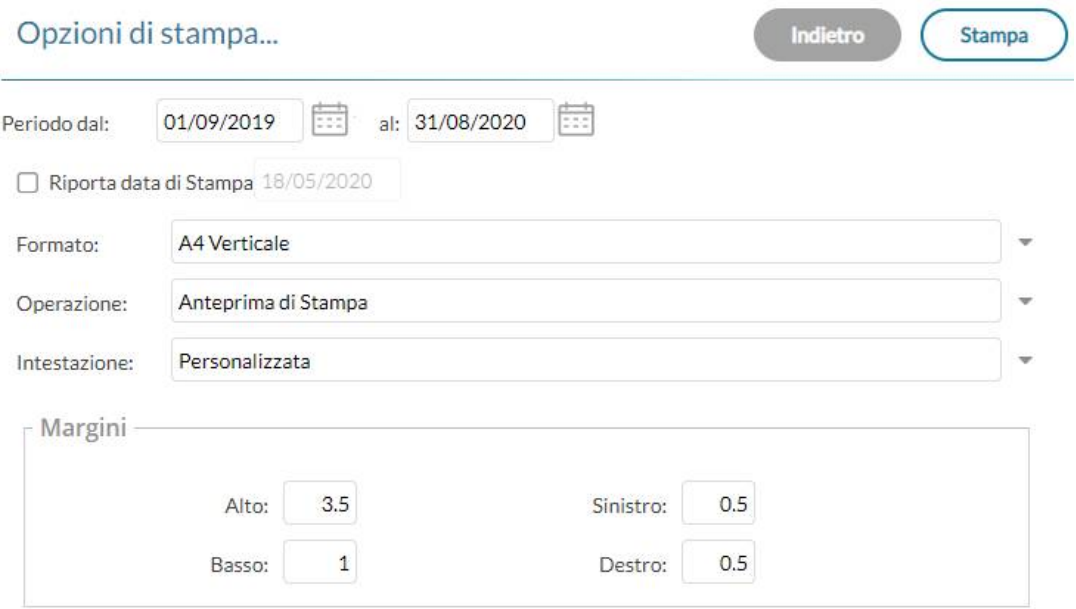

## **Riepilogo Firme**

Il docente può visione il Riepilogo delle sue Firme giornaliere .

Le opzioni di stampa consentono di selezionare un determinato intervallo temporale.

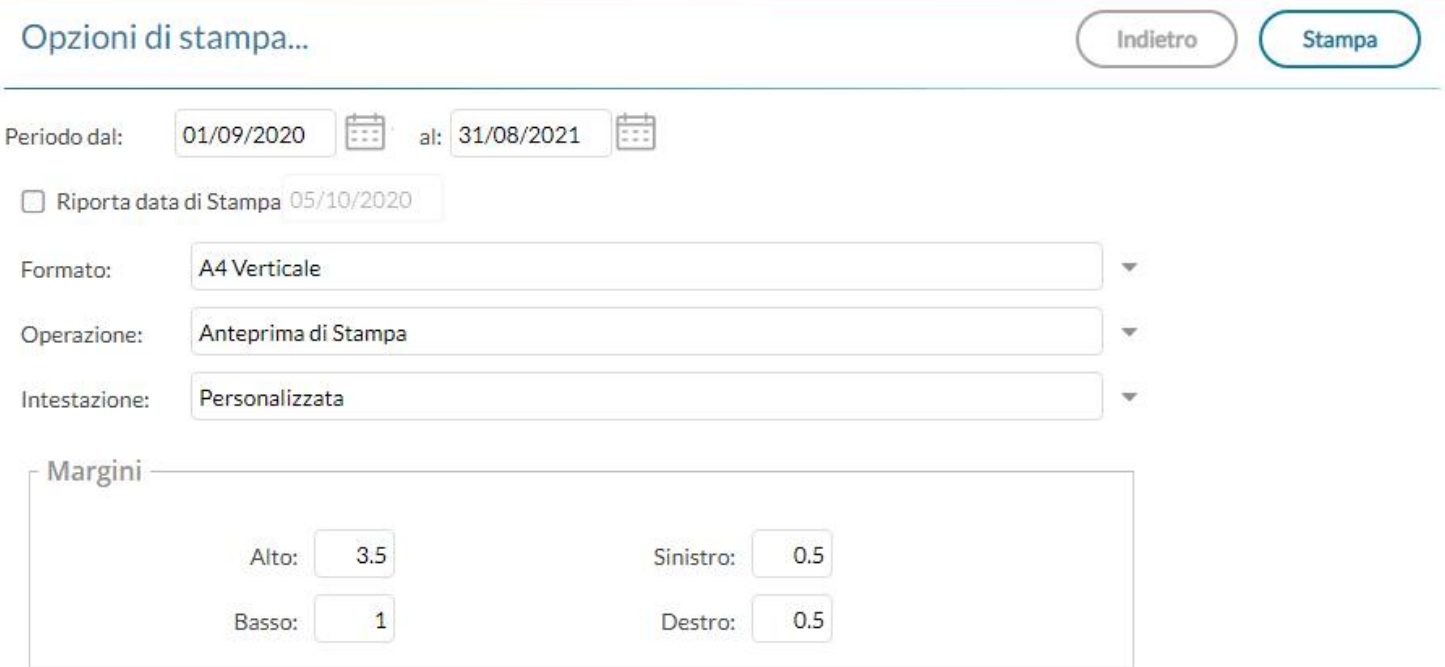

Nel prospetto, saranno indicate anche le attività svolte e la tipologia di lezione (Presenza, Didattica Digitale Integrata, Modalità Mista)

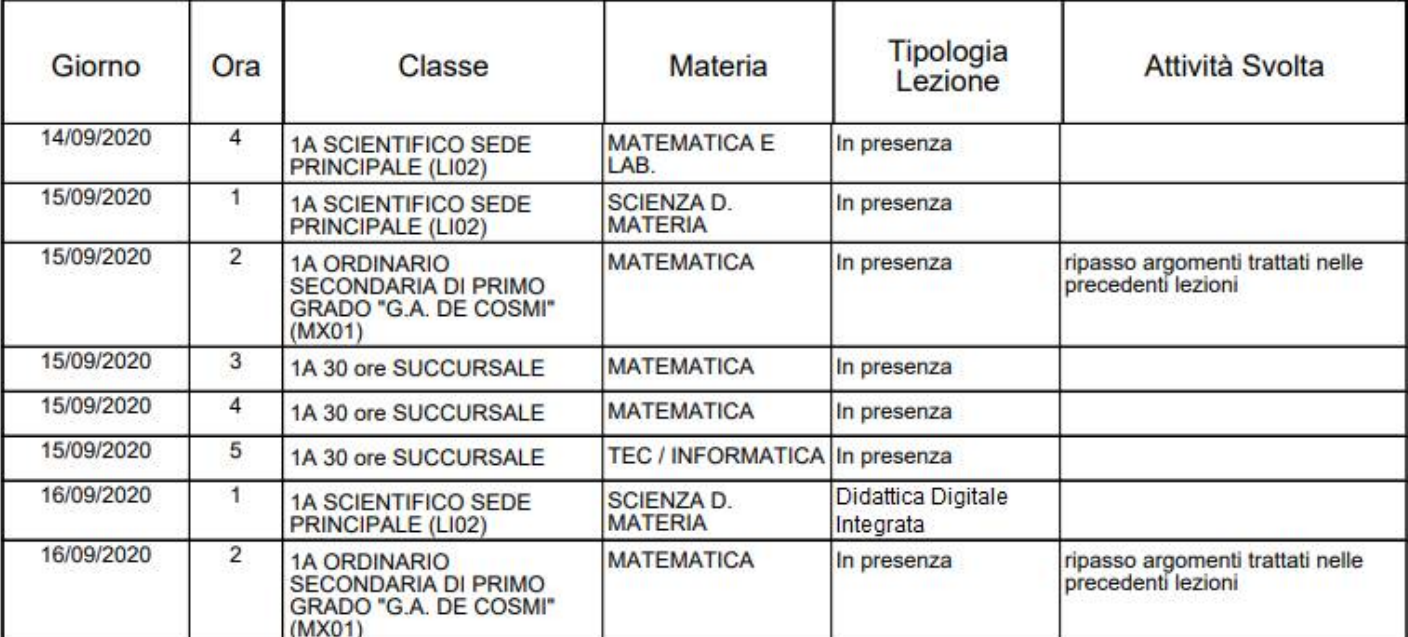

### **Promemoria per Classe**

Il docente effettua la ricerca all'interno della struttura scolastica fino alla classe desiderata. Quindi seleziona il periodo d'interesse e produce la stampa dei promemoria inseriti da tutti gli utenti (docenti e direzione) per la classe selezionata, in ordine cronologico.

## **Riepilogo Attività**

Tramite questa funzione di stampa è possibile produrre le stampe delle Attività del registro di classe.

È sufficiente che il docente effettui la ricerca all'interno della struttura scolastica e selezioni la classe e la materia di suo interesse. Quindi sceglie un periodo all'interno dell'anno scolastico corrente e, alla conferma, viene automaticamente visualizzato un PDF con l'elenco delle attività svolte che può essere salvato, visualizzato o stampato.

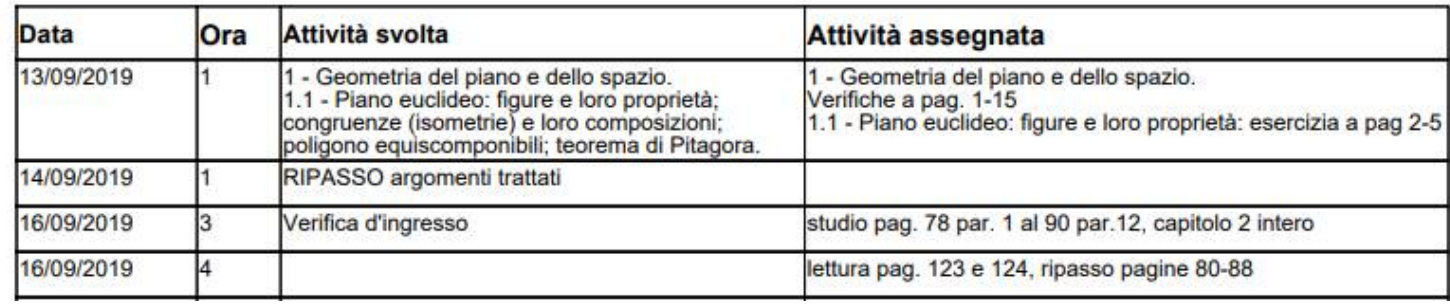

## **Annotazioni per classe**

Il docente effettua la ricerca all'interno della struttura scolastica fino alla classe desiderata. Quindi seleziona il periodo d'interesse e produce la stampa degli annotazioni inserite da tutti gli utenti (docenti e direzione) per la classe selezionata in ordine cronologico.

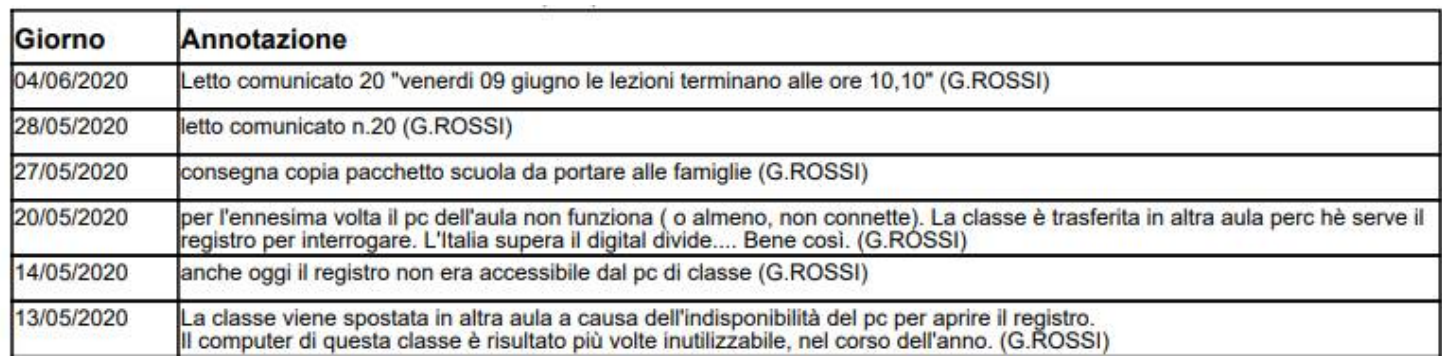

## **Registro del professore**

Per produrre questa stampa il docente deve prima effettuare la ricerca all'interno della struttura scolastica e selezionare la classe e la materia di suo interesse. A questo punto si apre la finestra per la scelta delle opzioni di stampa:

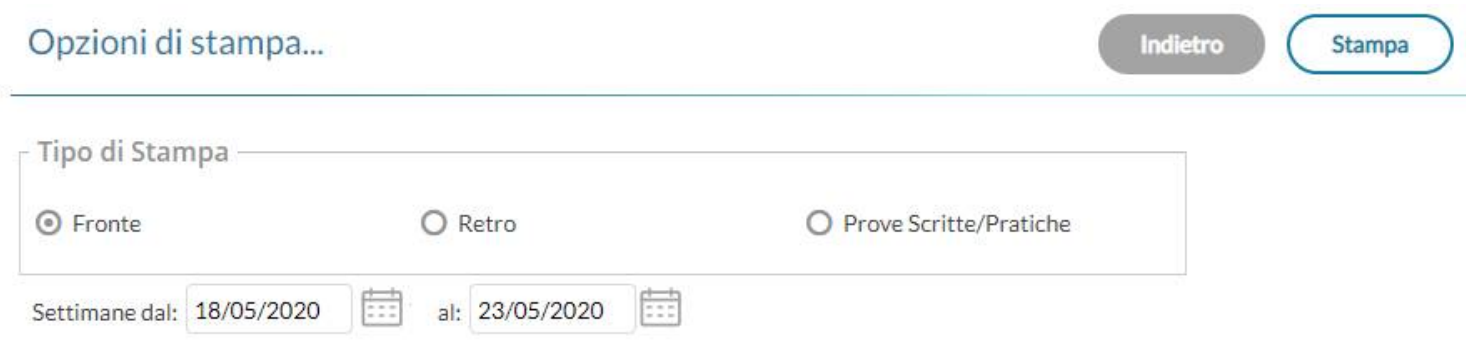

Qui il docente sceglie se stampare il fronte o il retro del Giornale del registro del professore, indicando anche la settimana di suo interesse, le prove Scritte/Pratiche e il nominativo che desidera visualizzare sulle stampe. In alternativa può decidere di stampare più settimane contemporaneamente.

**Stampa** 

Al click sul pulsante viene automaticamente visualizzato un PDF che può essere salvato, visualizzato

#### *Fronte*

o stampato.

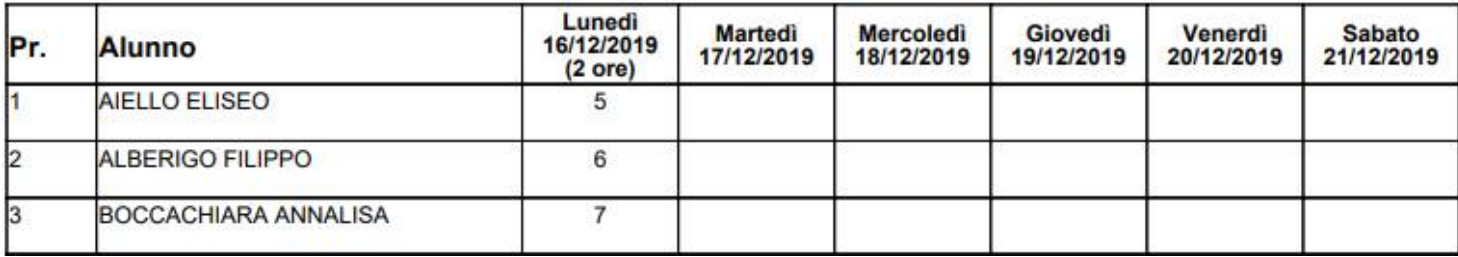

*retro*

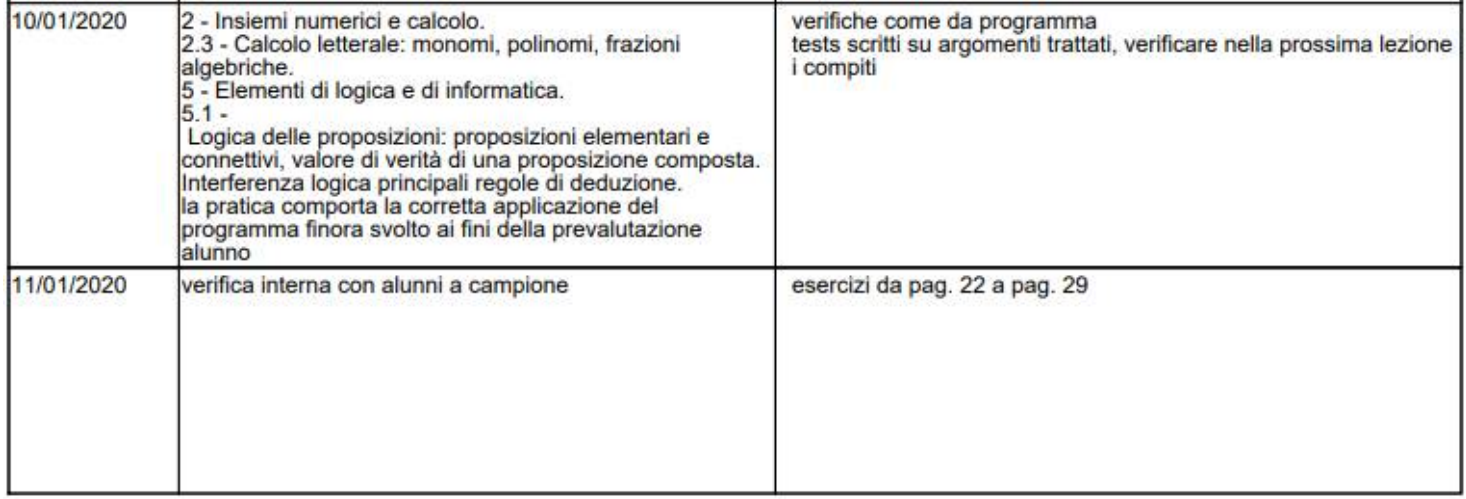

#### *prove Scritte/Pratiche*

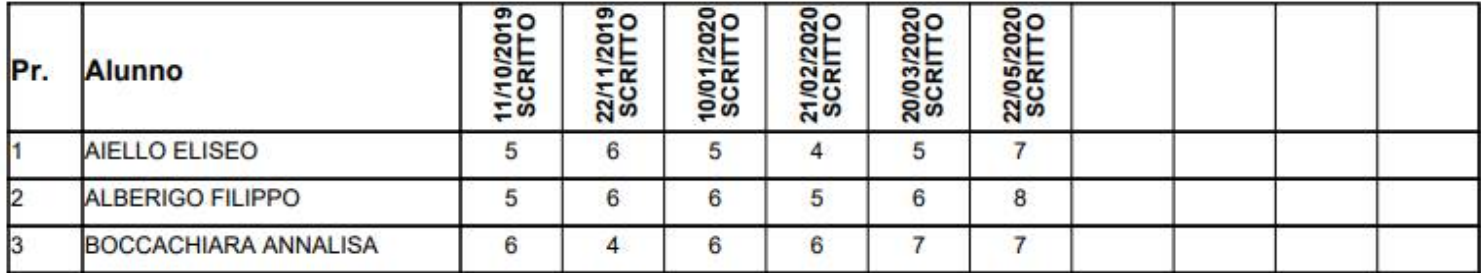

## **Riepilogo Attività**

È la stampa riepilogativa delle attività Svolte e Assegnata al docente. Il docente effettua la ricerca all'interno della struttura scolastica, fino alla classe desiderata. Quindi seleziona il periodo d'interesse e produce la stampa in ordine cronologico.

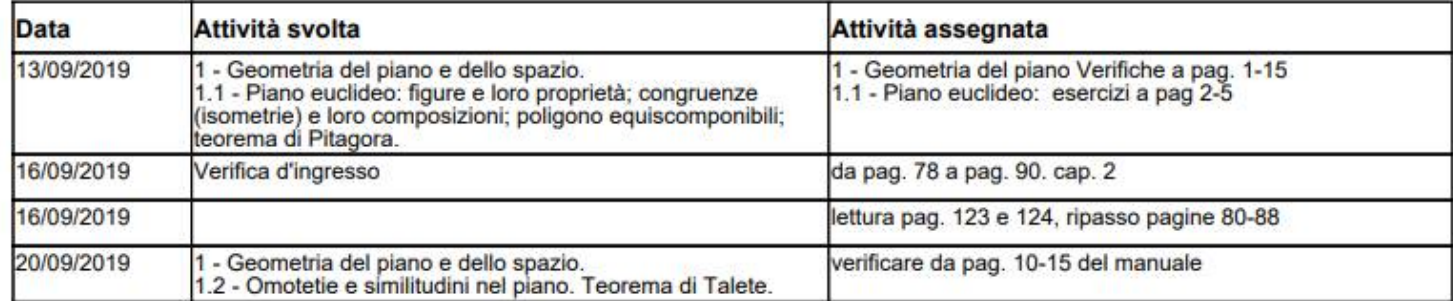

#### Moduli e Argomenti

Per produrre questa stampa è sufficiente che il docente effettui la ricerca all'interno della struttura scolastica e selezioni la classe e la materia di suo interesse. È possibile visualizzare e stampare il documento in PDF oppure salvare sul pc un file XLS con il riepilogo del programma scolastico.

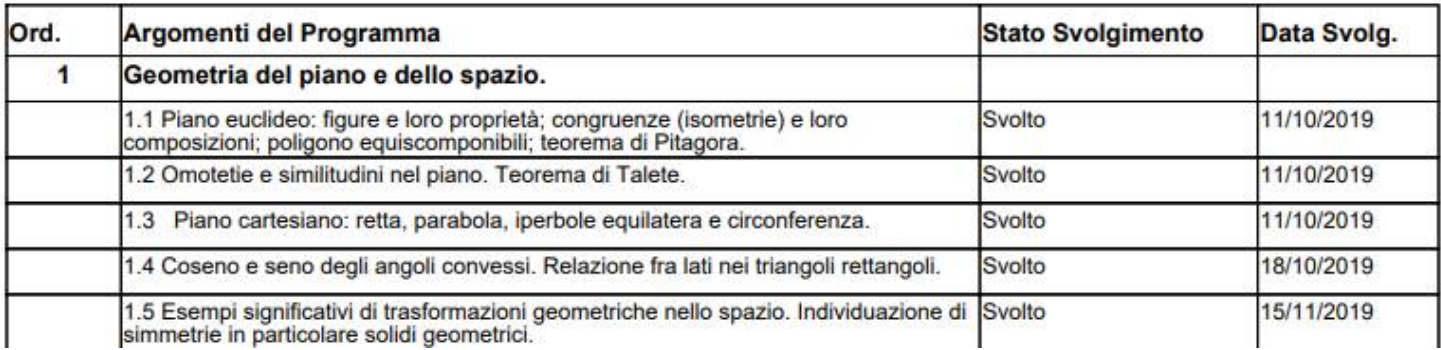

## **Conoscenze/Abilità**

Tramite questa funzione è possibile stampare il registro delle conoscenze\abilità su base periodica, sia per classe che per alunno

## **Riepilogo per Classe**

Cliccando sull'icona relativa viene visualizzata la finestra contenente la struttura scolastica all'interno della quale si dovrà operare la scelta della classe e della materia. Dopo aver impostato il periodo desiderato proseguendo si otterrà la stampa relativa

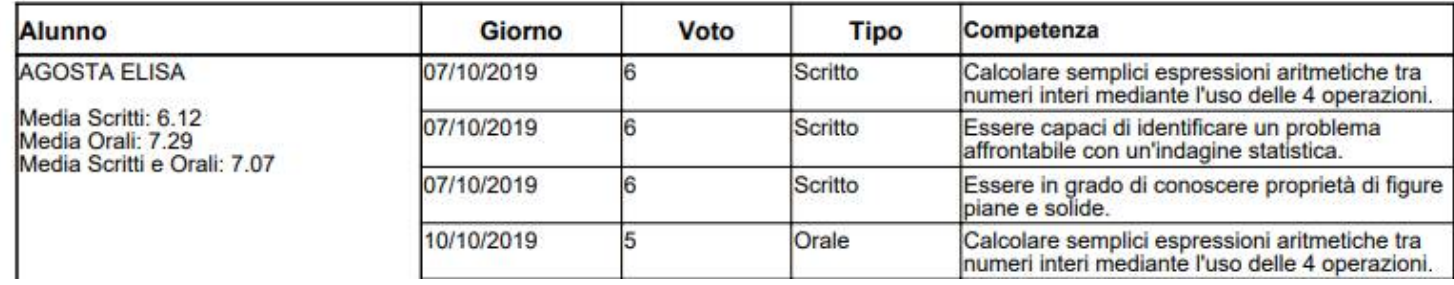

## **Riepilogo per Alunno**

Cliccando sull'icona relativa viene visualizzata la finestra contenente la struttura scolastica all'interno della quale si dovrà operare la scelta della classe, della materia e dell'alunno. Dopo aver impostato il periodo desiderato proseguendo si otterrà la stampa relativa

#### Docente: ROSSI GIANLUCA

**Alunno: AGOSTA ELISA** 

Periodo dal: 01/09/2019

Materia: MATEMATICA

al: 31/08/2020

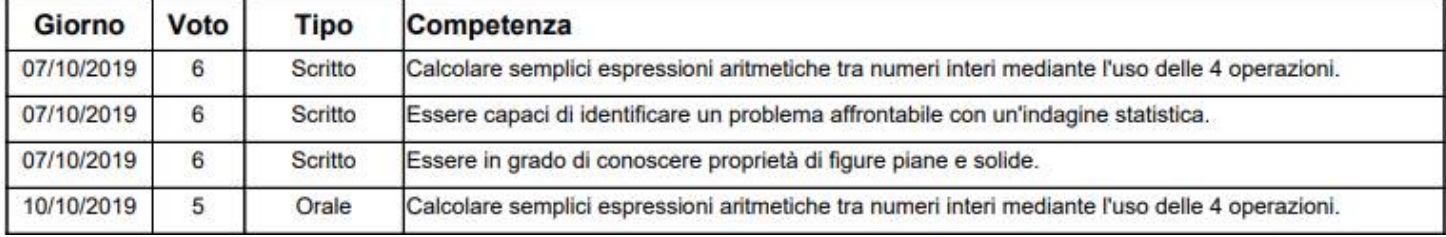

## **Tabellone voti e medie**

il Tabellone voti e medie. Il tabellone riporta le valutazioni per singolo docente e materia (separate con una virgola in caso di più valutazioni sullo stessa competenza/abilità acquisita), immesse in un dato periodo e la corrispettiva media per singolo alunno.

## **Valutazioni / Assenze (reg. del professore)**

## **Riepilogo per per Classe**

Con questa stampa è possibile stampare il riepilogo delle valutazioni per classe e per materia. E' sufficiente che il docente effettui la ricerca all'interno della struttura scolastica e selezioni la classe e la materia di suo interesse.

Quindi si selezionerà il periodo di tempo (di default è quello che intercorre tra l'inizio dell'anno scolastico e il giorno corrente).

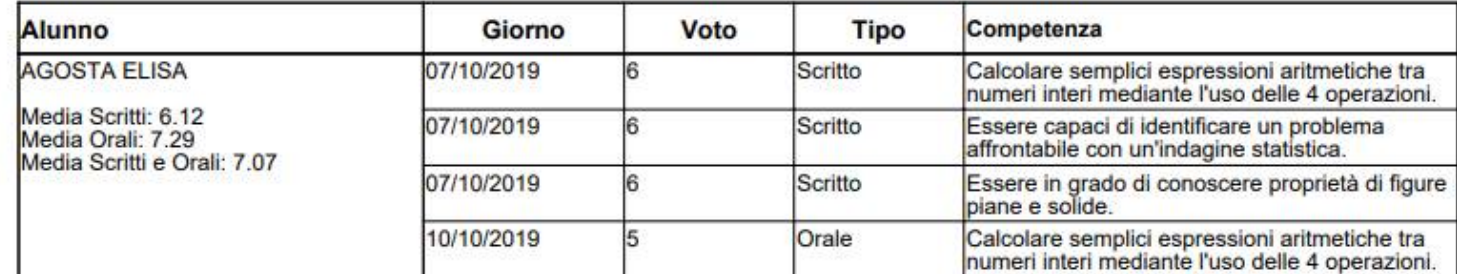

### **Riepilogo per Alunno**

Con questa stampa è possibile stampare il riepilogo delle valutazioni del singolo alunno per materia. E' sufficiente che il docente effettui la ricerca all'interno della struttura scolastica e selezioni la classe l'alunno e la materia di suo interesse.

Si dovrà selezionare l'alunno desiderato dall'elenco degli alunni della classe scelta, quindi si selezionerà il periodo di tempo (di default è quello che intercorre tra l'inizio dell'anno scolastico e il giorno corrente), e la tipologia di voti e dati da visualizzare.

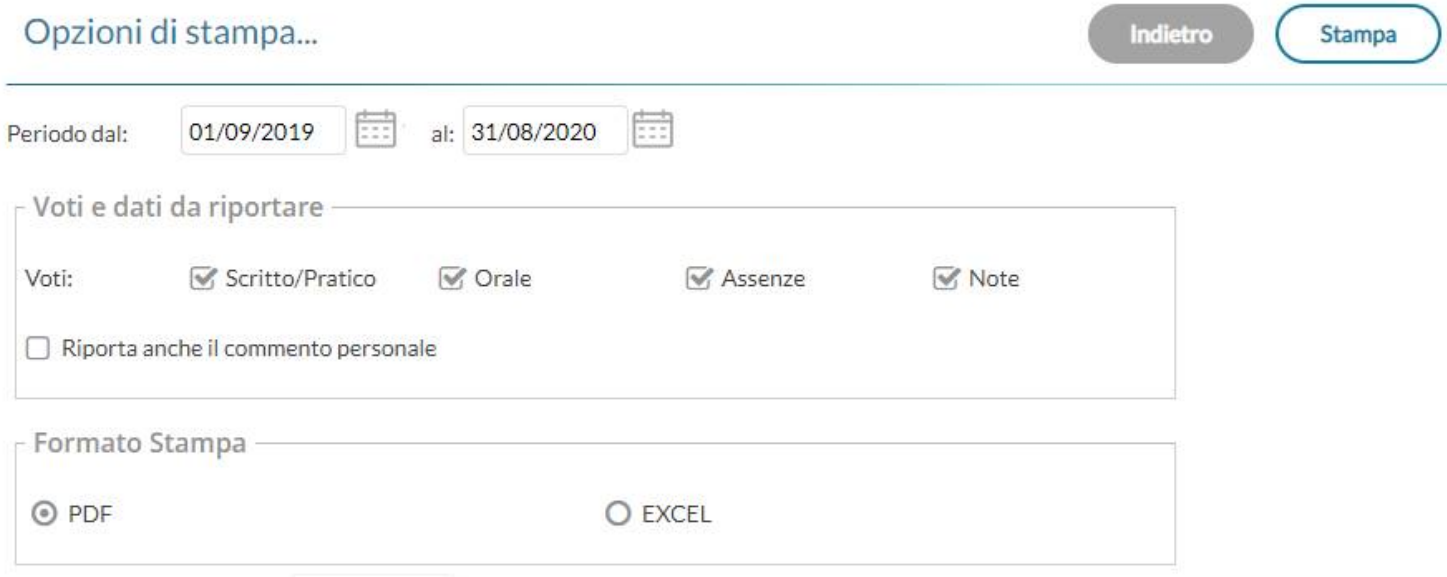

E' disponibile la stampa su file PDF, oppure la creazione di un file XLS.

Una opzione consente inoltre di riportare o meno anche il commento *personale* del docente, insieme quello indicato per la famiglia (che viene riportato a prescindere).

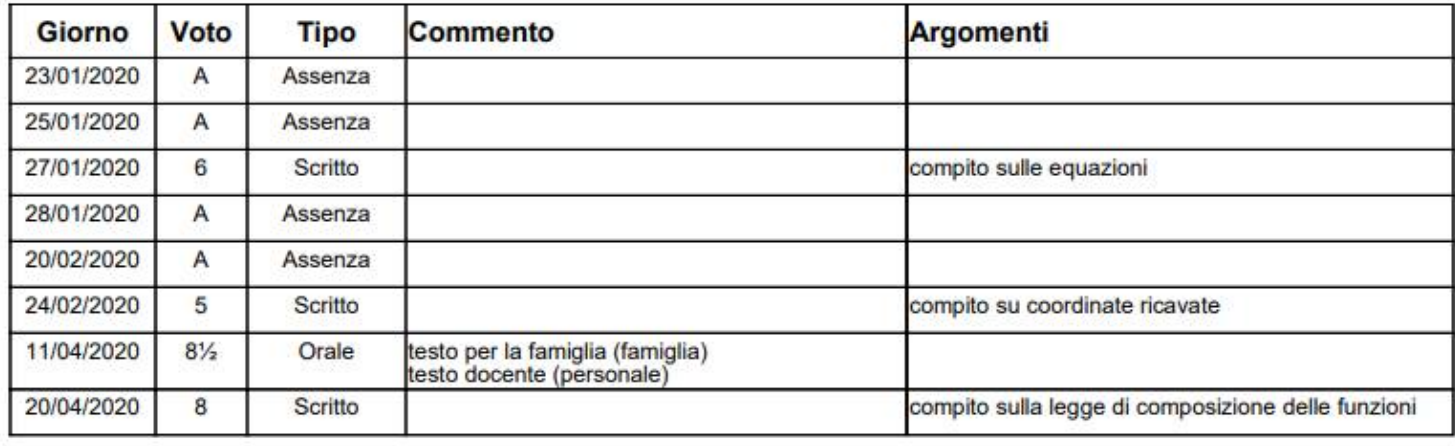

**Totale Assenze: 4** 

Media voti Orali: 8.50

Media Scritti e Orali: 6.88

## **Riepilogo Esteso**

Il riepilogo valutazioni esteso funziona esattamente come riepilogo per classe/alunno, ma la stampa viene sviluppata in orizzontale e la selezione è limitata a 30 giorni di lezione. È possibile optare di visualizzare solo i giorni con voti presenti nel periodo.

Media voti Scritti: 6.33

Alla conferma sarà disponibile il file PDF da salvare, visualizzare o stampare

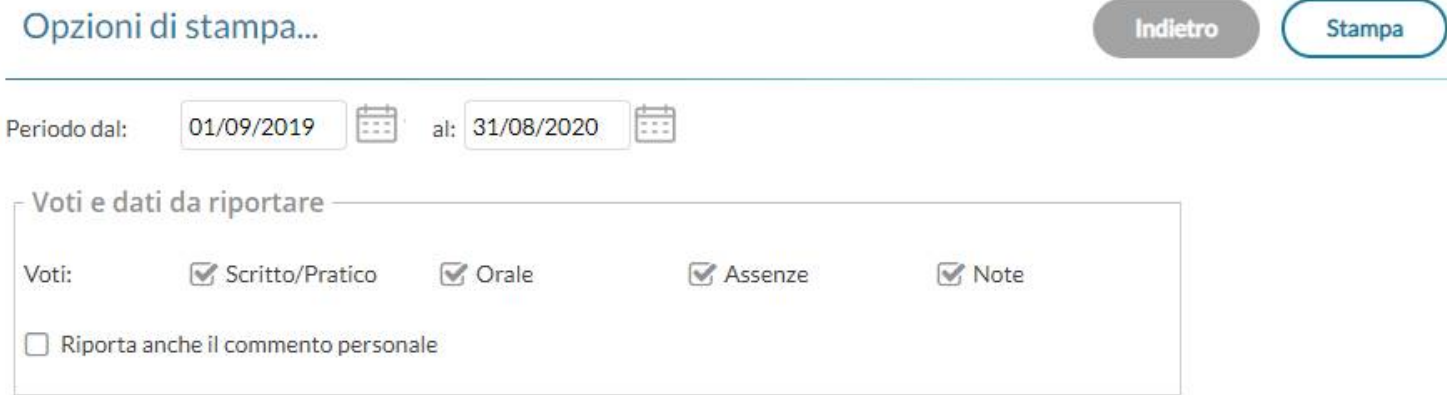

Una opzione consente inoltre di riportare o meno anche il commento *personale* del docente, insieme quello indicato per la famiglia (che viene riportato a prescindere).

**Totale Note:** 

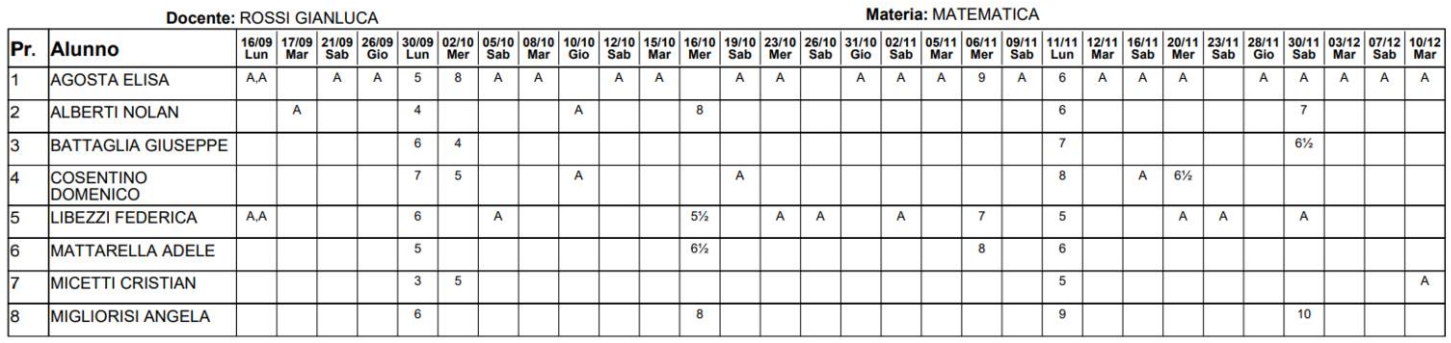

## **Alunno tutte le materie (docenti coordinatori)**

Il documento consente la stampa di un prospetto *analitico e sintetico* delle valutazioni immesse per un certo alunno della classe in un dato periodo dell'anno scolastico.

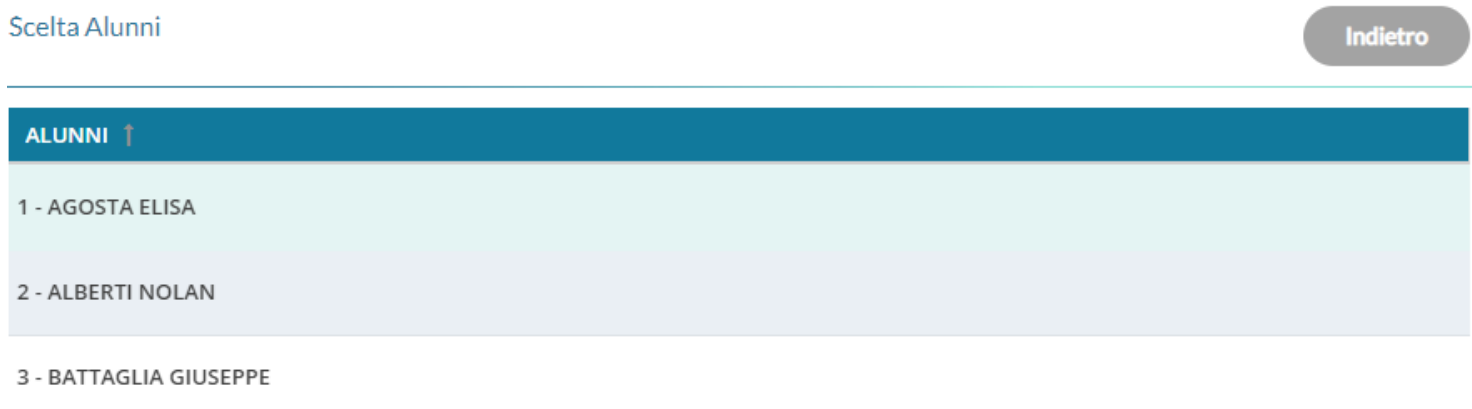

Una volta scelto l'alunno, viene richiesto che dati riportare e quale prospetto stampare (**analitico o sintetico**), e in che ordine (cronologico o raggruppato per materia).

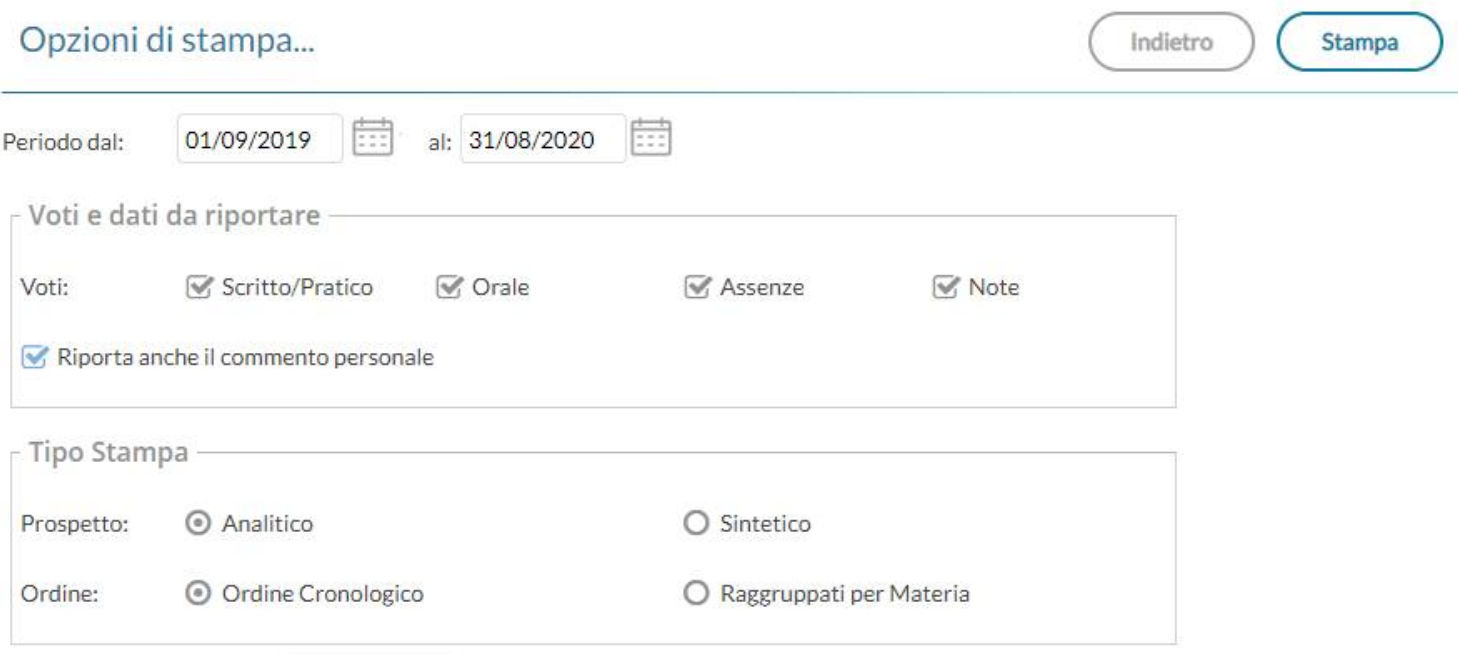

#### *Prospetto Analitico:*

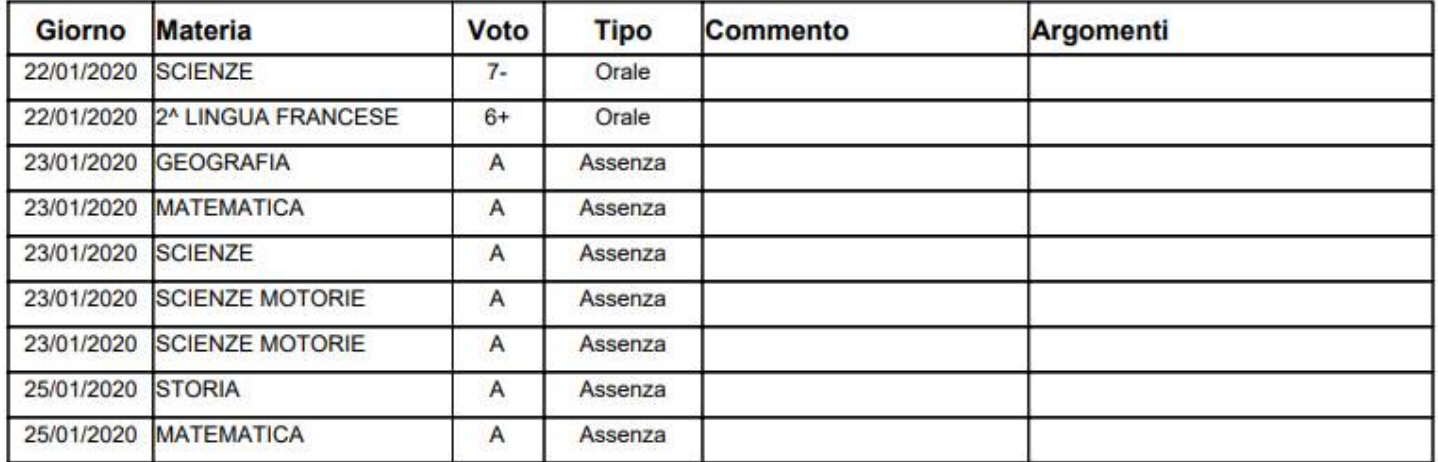

#### *Prospetto Sintetico:*

Il prospetto sintetico, schematizza in maniera molto chiara e lineare,e i voti di ogni singolo alunno dividendo il riquadro in colonne (una per ogni prova scritta/pratica e per ogni interrogazione assegnata all'alunno) e ulteriormente per mesi.

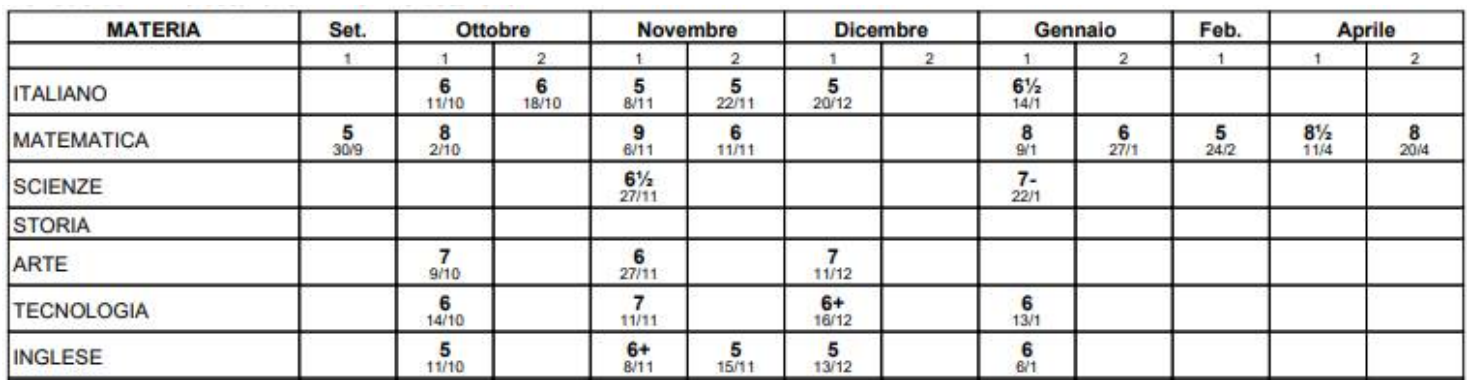

## **Classe Tutte le materie**

Il documento consente la stampa di un prospetto *analitico e sintetico* delle valutazioni immesse per una certa classe in un dato periodo dell'anno scolastico.

Le opzioni sono identiche alla stampa per *Alunno Tutte le materie,* in stampa saranno riportati i voti di tutti gli alunni della classe.

## **Registro Assenze**

La stampa del Registro Assenze produce un report mensile in cui sono evidenziate le assenze i ritardi e i permessi registrati nel giornale di classe. Le assenze ingiustificate saranno segnate con un '\*'

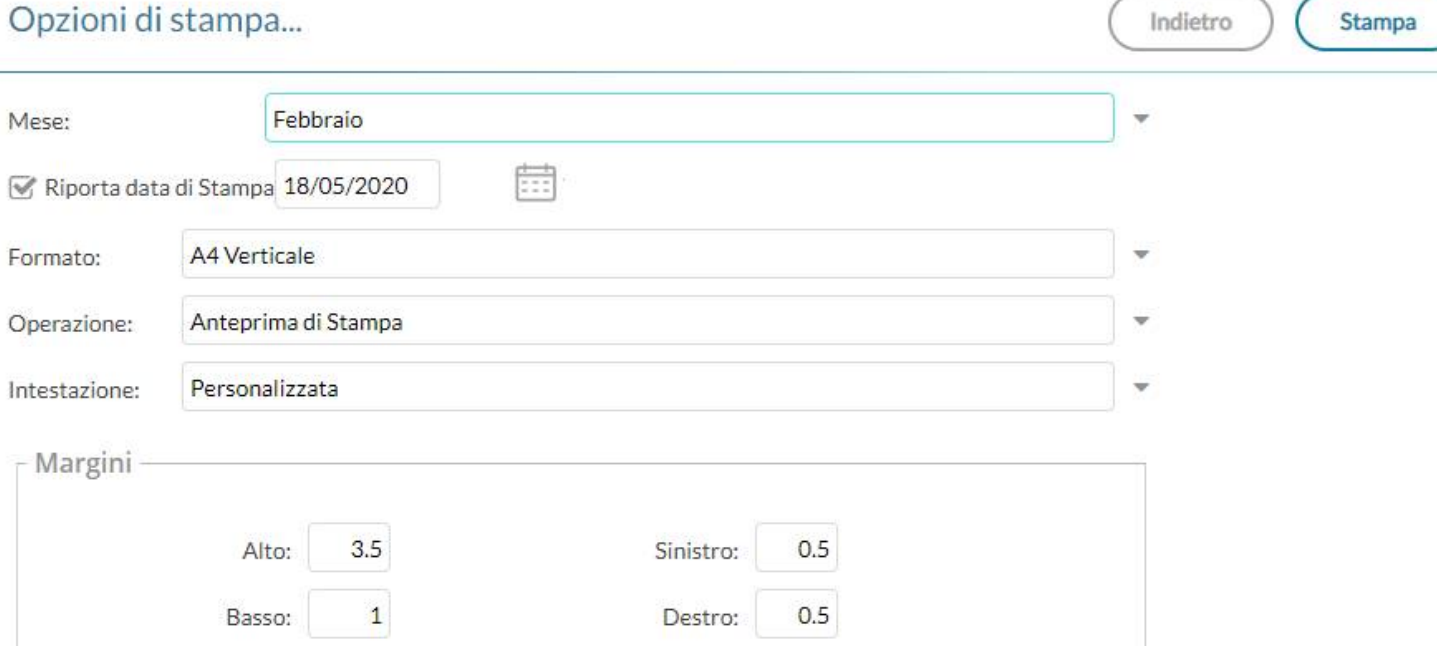

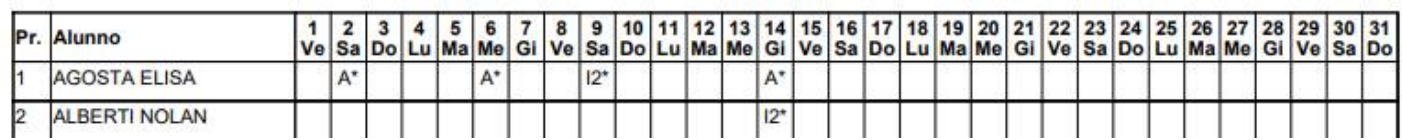

## **Scrutini**

La voce raggruppa tre principali funzioni *Legenda Voti, Tabellone Voti e Prospetto Voti Docente.*

Prima delle stampe viene sempre presentato un pannello di scelta in cui l'utente prepara il filtri e le impostazioni generali. Si potrà optare se

- riportare la data di stampa nel documento
- modificare il formato di stampa
- mostrare una anteprima o salvare il pdf sul disco
- mettere o meno l'intestazione personalizzata, una intestazione sintetica, oppure nessuna intestazione.
- Aggiustare i margini (specie quello Alto) per evitare che l'intestazione si sovrapponga al contenuto del documento.

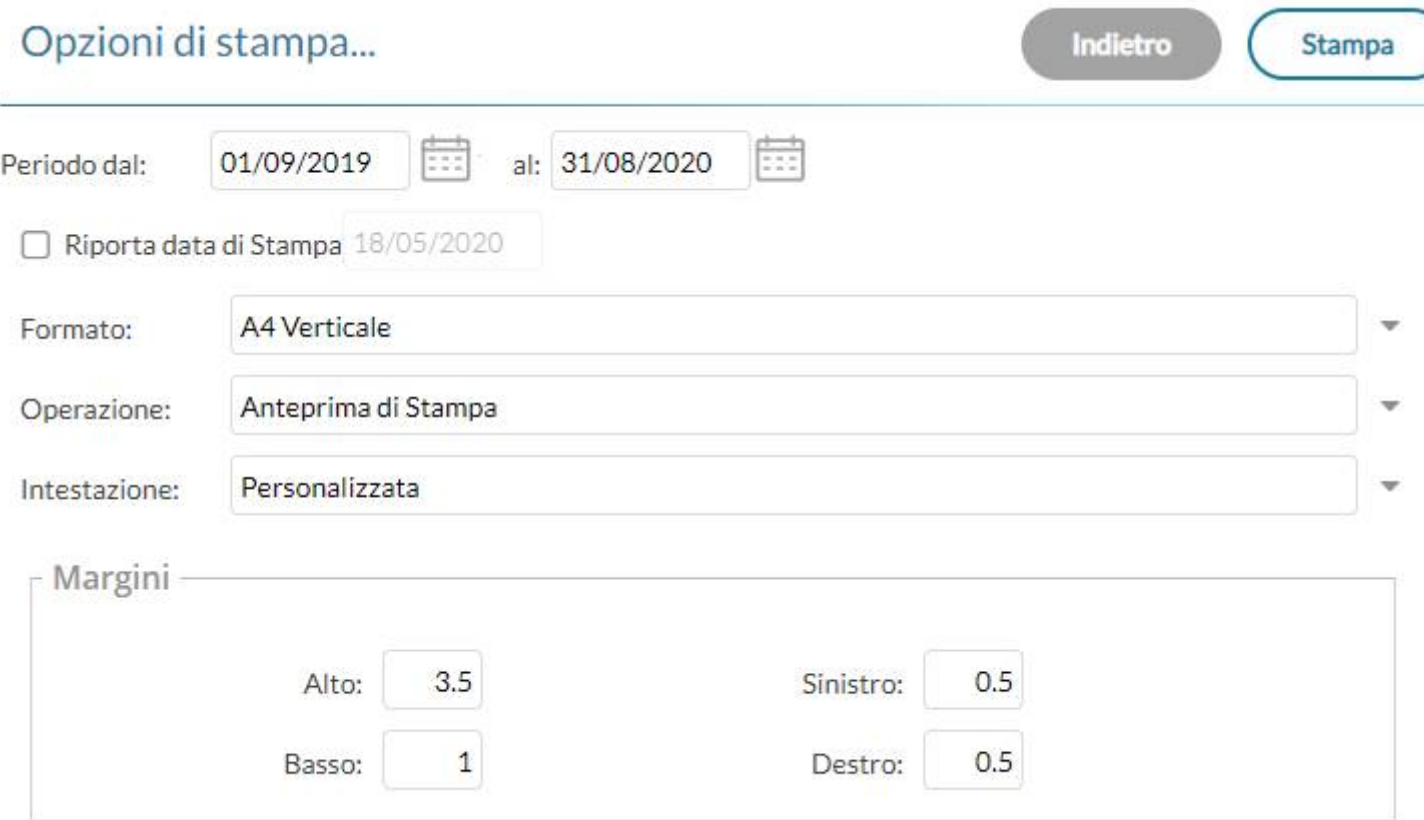

## **Legenda Voti**

Riporta in stampa la legenda dei voti utilizzati dal docente con relativo valore.

## **Tabellone Voti**

#### Consente la stampa del Tabellone Voti.

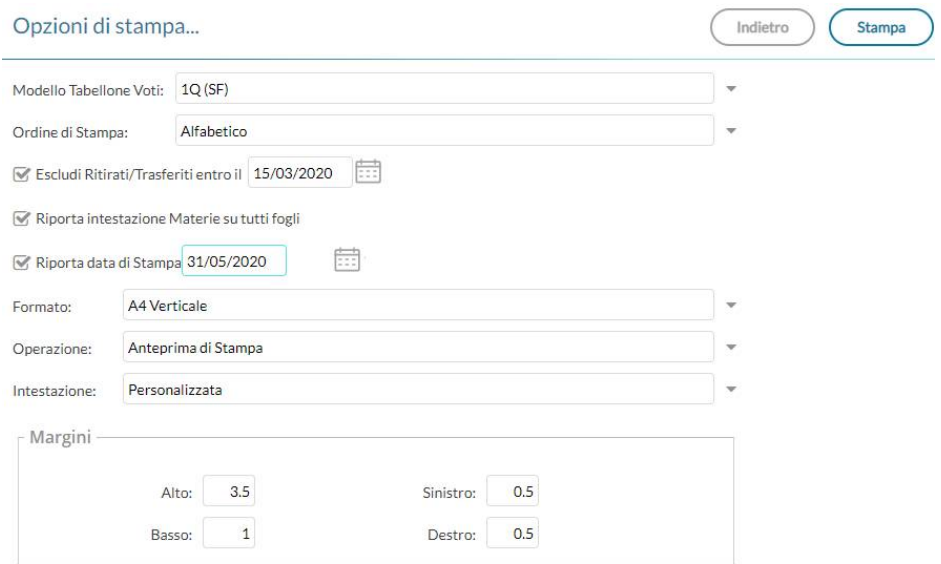

Ricordiamo che i profili di stampa dei tabelloni voti sono personalizzabili tramite Alunni WEB.

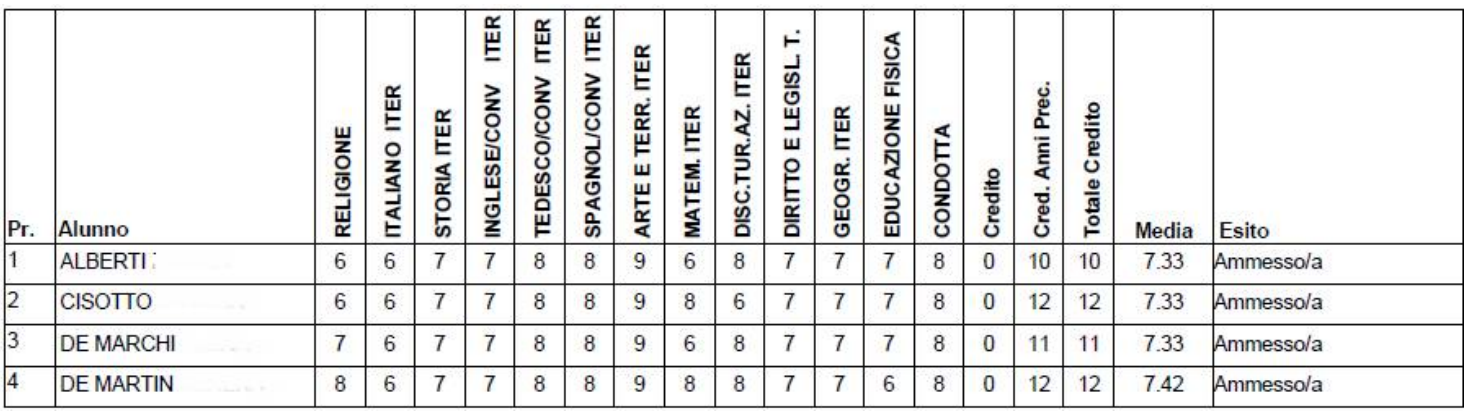

## **Prospetto Voti**

Il prospetto voti caricati dal docente il riporta il voto le assenze e il giudizio sintetico per la classe selezionata.

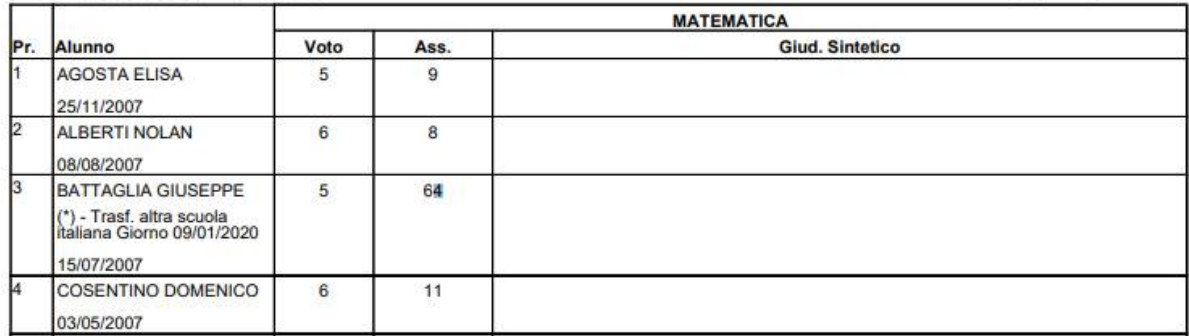

## **Giudizi**

#### Opzioni di stampa per giudizi...

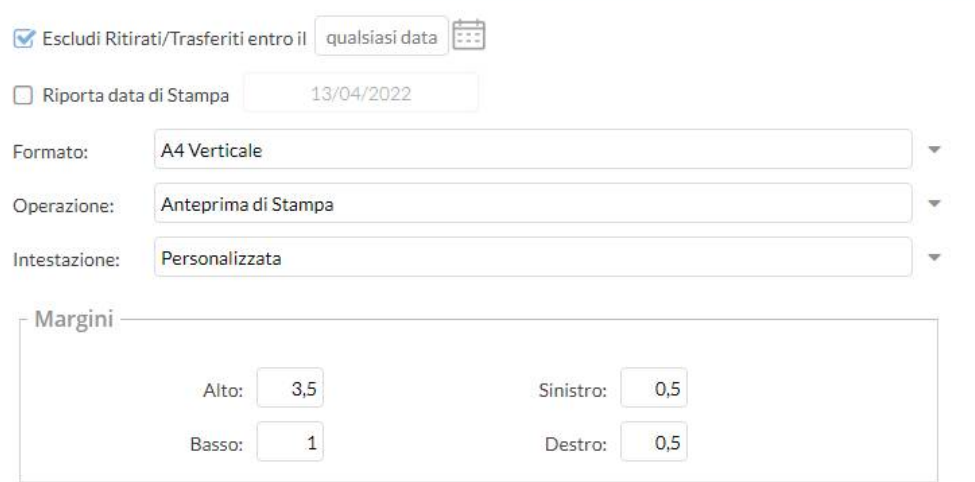

La procedura consente di stampare alcuni modelli utili al caricamento, su cartaceo, degli indicatori tassonomici di valutazione che formeranno il giudizio. Consente la Stampa dei Giudizi immessi per Classe, della Legenda Giudizi e le Stampe della Griglia Raccolta vuota e compilata.

Viene richiesta la classe e il riquadro di valutazione (es. Rilevazione dei Progressi) e il periodo di riferimento (es. SF - Scrutinio Finale)

Prima delle stampe viene sempre presentato un pannello di scelta in cui l'utente prepara il filtri e le impostazioni generali. Si potrà optare se

- riportare la data di stampa nel documento
- modificare il formato di stampa
- mostrare una anteprima o salvare il pdf sul disco
- mettere o meno l'intestazione personalizzata, una intestazione sintetica, oppure nessuna intestazione.
- Aggiustare i margini (specie quello Alto) per evitare che l'intestazione si sovrapponga al contenuto del documento.
- Se disponibile su può utilizzare l'opzione di filtro per *escludere gli alunni ritirati o trasferiti entro una certa data.*

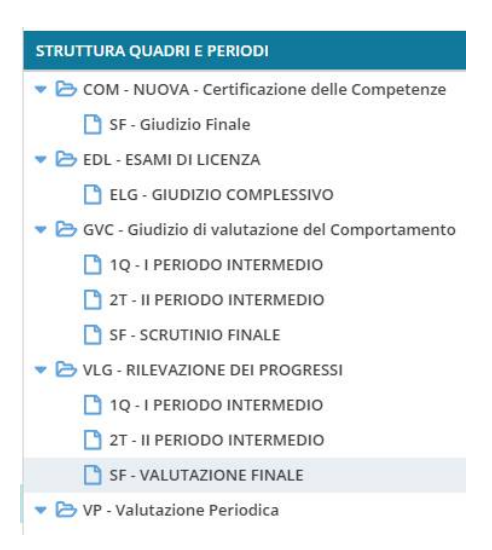

## **Legenda Giudizi**

Consiste in una stampa che riassume le descrizione degli indicatori e le frasi disponibili per ognuno di essi. La stampa serve unicamente ove si voglia procedere allo scrutinio su cartaceo.

Prima della stampa viene richiesto il riquadro di riferimento e il periodo

## **Per Classe (coordinatore)**

Viene richiesto il periodo e il quadro di riferimento. Il programma provvede a stampare i giudizi compilati per la classe selezionata; in questo esempio per ogni alunno viene riportato il giudizio di presentazione all'esame di stato.

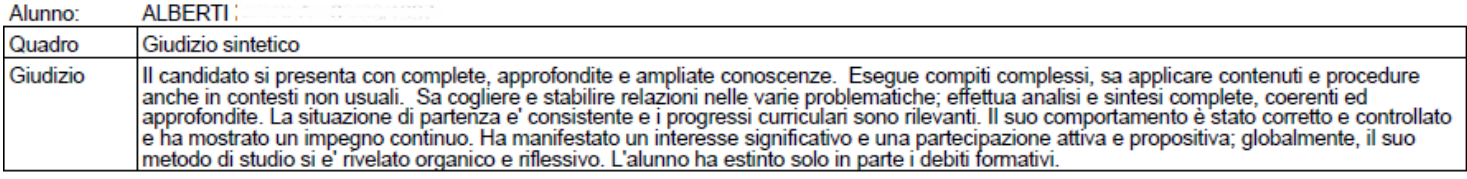

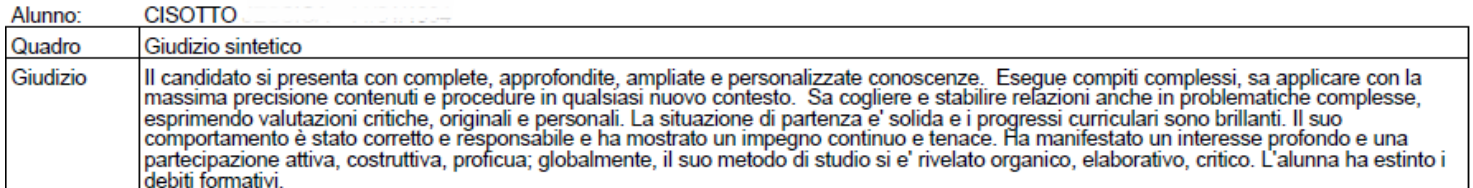

## **Griglia Raccolta**

La griglia raccolta giudizi consente di immettere manualmente gli indicatori in una griglia di classe, in maniera che, in un secondo momento, questi valori possano essere riportati dal personale di segreteria nel programma tramite la procedura di caricamento dei giudizi.

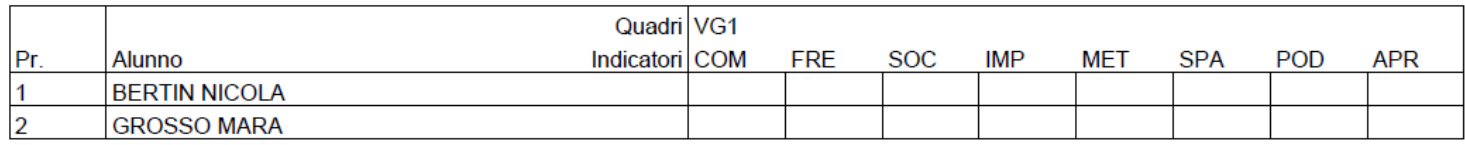

## **Griglia Raccolta Compilata**

È la stampa della griglia raccolta giudizi con i valori tassonomici già compilati. In caso di modica manuale del giudizio viene rappresentato un asterisco (\*) accanto al primo indicatore dell'alunno.
# **Servizi Personale**

**Se la scuola è in possesso di licenza di Personale Web**, il docente può usufruire qui di una serie di opzioni (dati anagrafici, dati contabili, servizi etc)

#### Azioni

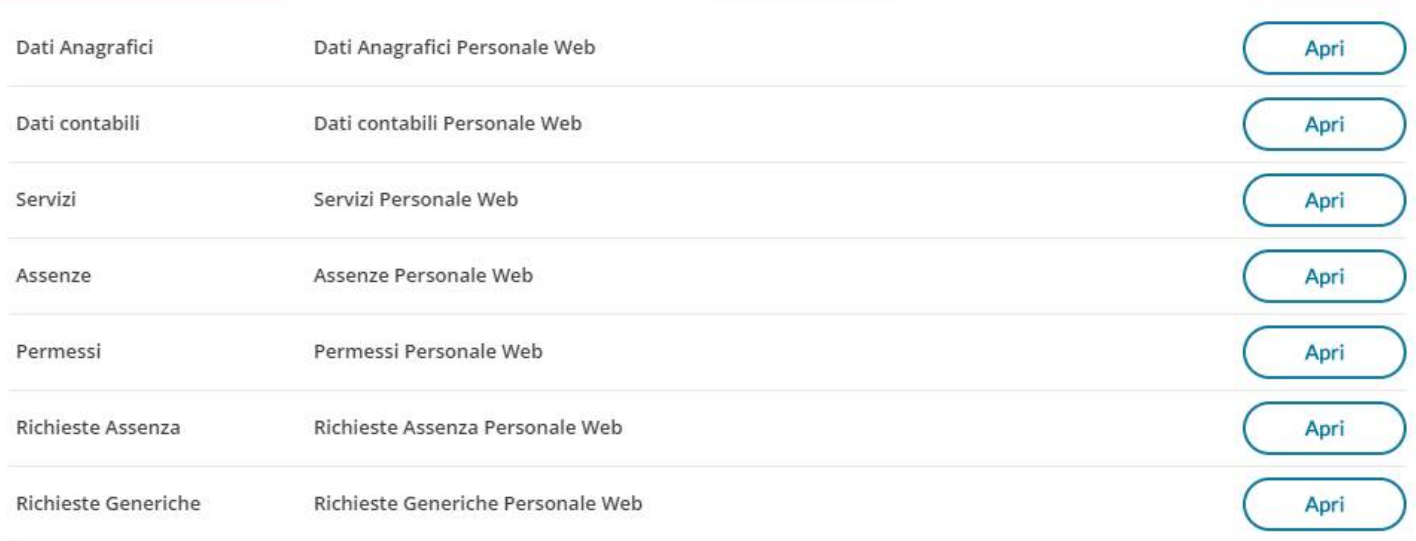

Vi invitiamo a consultare la guida d'uso del Docente di Argo Personale WEB per il dettaglio delle opzioni disponibili. [Manuale del Docente/Personale ATA di Argo Personale](http://www.argosoft.it/argox/docx/argopersonaleweb/manualedip.pdf)

# **Strumenti**

Qui, sono disponibili le opzioni principali riguardanti i docenti. *Il sotto-menu è suddiviso in Opzioni Registro, Opzioni Famiglia, Opzioni Verifica Registro.*

I docenti, potranno gestire le proprie opzioni e visionare anche le opzioni impostate dal dirigente scolastico.

### **Opzioni Registro**

Le *Opzioni registro,* sono suddivise in opzioni per il dirigente Scolastico, consultabili dal docente in sola lettura, e **opzioni del docente** valide per tutti gli ordini scolastici.

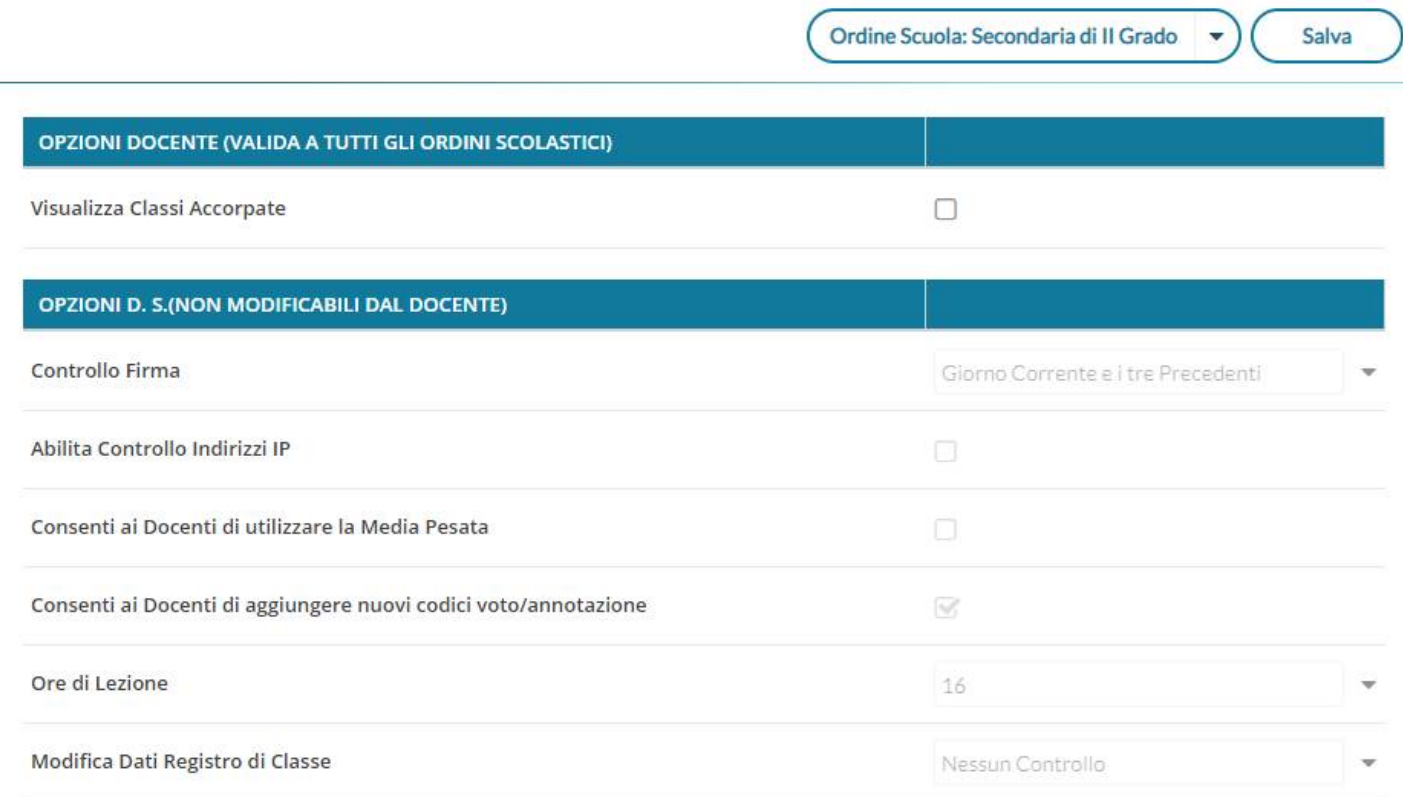

La consultazione delle opzioni impostate dal preside (in base al livello scolastico) consente al docente di tenersi costantemente informato sulle impostazioni e sui controlli attivati dal dirigente scolastico (controllo sulle attività del registro, sulla firma, visualizzazione delle attività del registro etc).

### **Visualizza Classi Accorpate**

Se attivo, Consente di elencare in una sola lista (per Appello, Voti orali e Note Disciplinari) gli alunni di più classi, in caso di lezioni contemporanee nella stessa ora e per la stessa materia.

## **Opzioni Famiglia**

Sono suddivise in *Opzioni del Docente* e *Opzioni* (riservate al) *Dirigente Scolastico.*

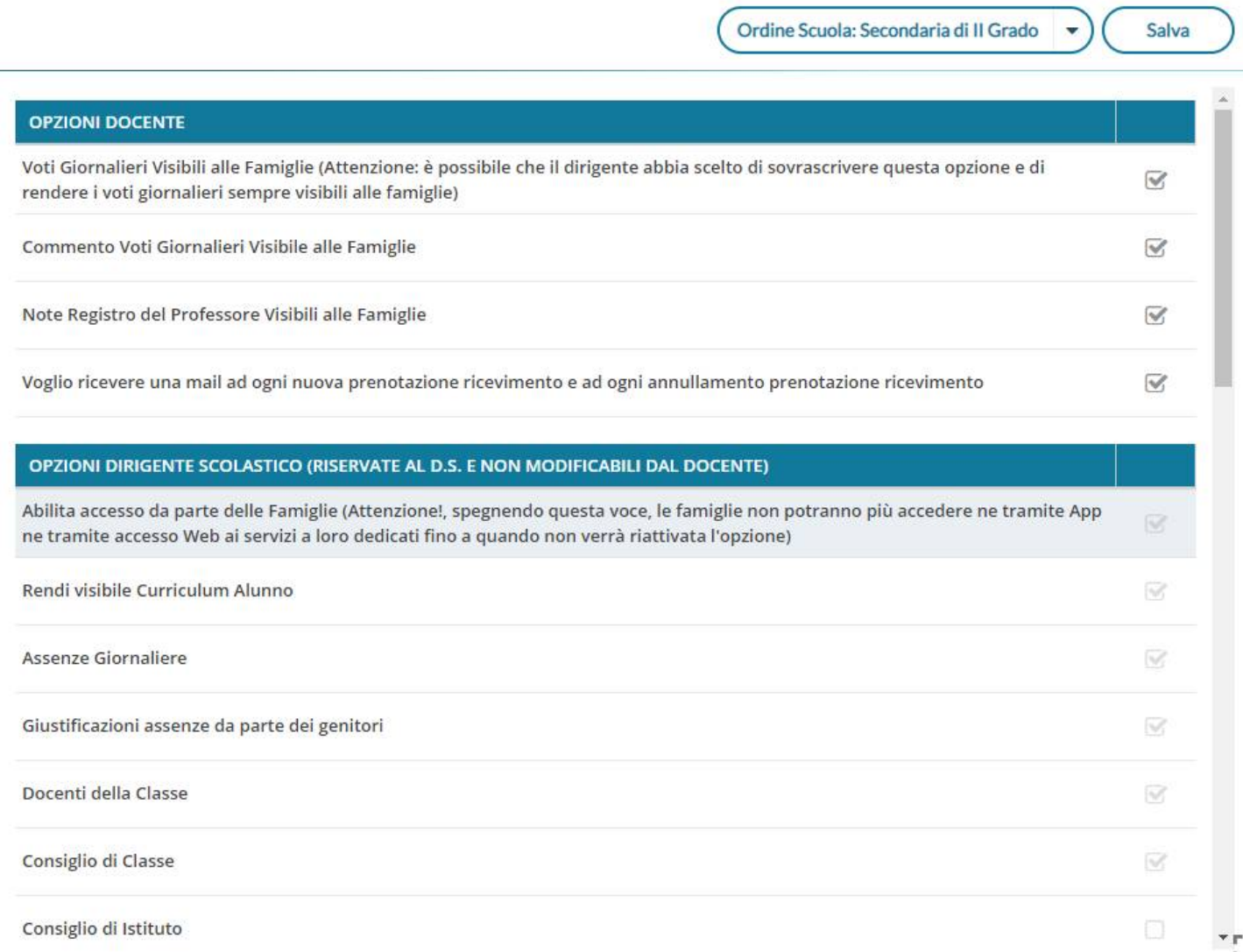

Le opzioni modificabili del docente, consentono di gestire la visualizzazione dei voti giornalieri alle famiglie, dei commenti, e delle note (speciali voti indicati come tipologia NOTA, senza valore di media) del registro.

Il docente, può optare per ricevere una e-mail ad ogni richiesta di ricevimento o di annullamento dei colloqui da parte dei genitori.

Le opzioni del dirigente riservate alla famiglia, sono disponibili in sola lettura.

### **Verifica Registro**

Questa utility consente al docente di verificare classi in cui ci sono alunni che provengono in corso d'anno da un'altra classe nella quale avevano voti assegnati da un altro docente per la stessa materia di studio.

Una volta scelta la classe, e la materia per cui fare la verifica, saranno elencati gli alunni con incongruenza e quindi si potrà procedere importare le eventuali valutazioni precedenti perché possano essere riutilizzabili/modificabili ai fini della valutazione dell'anno scolastico.

### **Tabella Voti**

La funzione, consente di visualizzare e gestire i codici voto disponibili sul registro del docente.

I voti mostrati sono suddivisi per ordine scolastico, nel caso in cui il docente segni su più ordini, e per anno scolastico.

Se il preside lo consente, è possibile inserire nuovi codici voto tramite pulsante Aggiungi:

Il tipo può essere *Voto* o *Nota*. Un voto è caratterizzato da valore, che può influire sulla media dell'alunno, mentre la nota non può avere valore ed è utile a tenere traccia di considerazioni del docente che non debbano avere un impatto sulla media dell'alunno.

I voti creati dal preside non possono essere modificati, mentre i voti personalizzati dal docente possono essere modificati, in ordine, valore e descrizione, anche dopo la loro creazione.

Se un voto personalizzato è già stato utilizzato non sarà possibile cancellarlo dalla lista dei voti.

cliccando su un singolo voto/annotazione, è disponibile un pulsante per l'accorpamento per i voti e le note personalizzate dai docenti.

Non possono essere accorpati o modificati i voti di base (da 1 a 10 compresi + e -) e quelli gestiti nella tabella di base del dirigente.

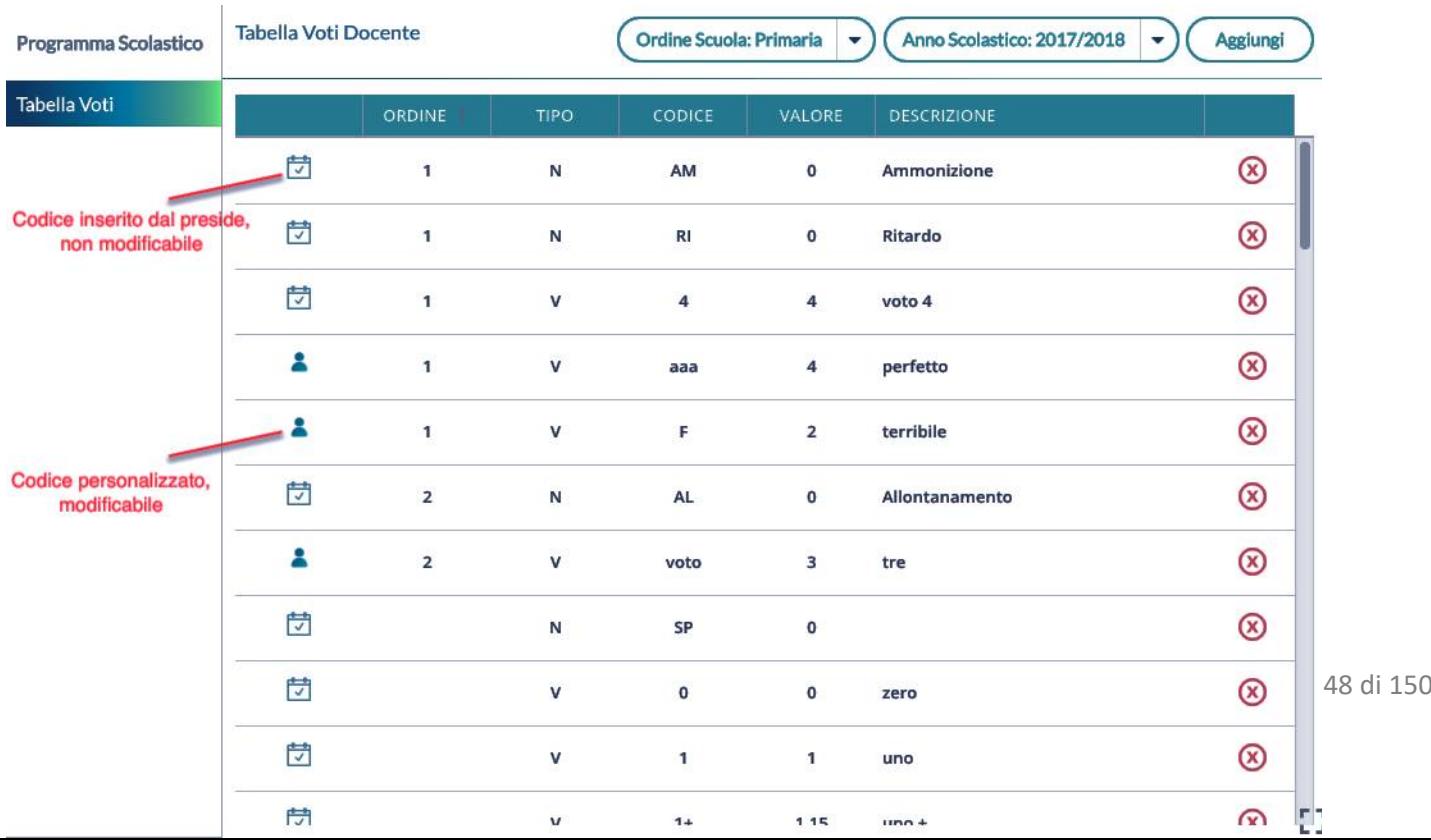

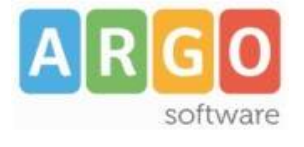

Zona Industriale III FASE 97100 RAGUSA http:/[/www.argosoft.it](http://www.argosoft.it/) email: [info@argosoft.it](mailto:info@argosoft.it) Help Desk 0932666412